# **brother**

Server di stampa multifunzione Ethernet multiprotocollo su scheda e Server di stampa multifunzione Ethernet (IEEE 802.11b/g) senza fili

# GUIDA DELL'UTENTE IN RETE

DCP-9010CN MFC-9010CN MFC-9120CN MFC-9320CW

Non tutti i modelli sono disponibili in tutti i paesi.

Leggere attentamente questo manuale prima di utilizzare la macchina in rete. La presente Guida può essere visualizzata dal CD-ROM in qualsiasi momento, pertanto conservare il CD-ROM in un luogo pratico affinché sia possibile fare riferimento a essa al momento opportuno. È anche possibile scaricare il manuale in formato PDF dal Brother Solutions Center. [\(http://solutions.brother.com/](http://solutions.brother.com/))

Per qualsiasi necessità relativa alla stampante, visitare il Brother Solutions Center (<http://solutions.brother.com/>). Consente di scaricare le utilità e i driver più aggiornati per la macchina, leggere le domande frequenti e i suggerimenti relativi alla risoluzione dei problemi oppure acquisire informazioni su soluzioni speciali di stampa.

Versione A

### **Definizioni delle note**

Nella presente Guida dell'Utente viene utilizzata la seguente icona:

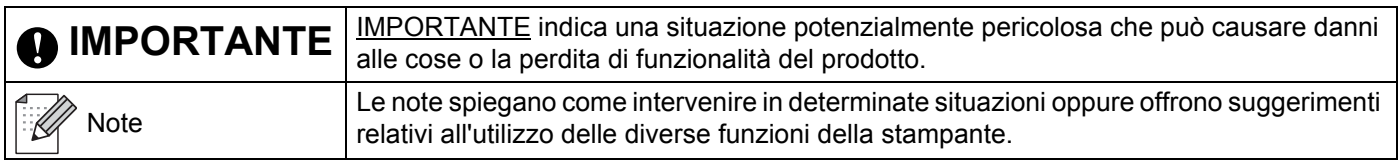

### **Marchi di fabbrica**

Il logo Brother è un marchio registrato di Brother Industries, Ltd.

Brother è un marchio registrato di Brother Industries, Ltd.

Microsoft, Windows, Windows Server, Outlook e Internet Explorer sono marchi commerciali registrati di Microsoft Corporation negli Stati Uniti e/o in altri paesi.

Windows Vista è un marchio registrato o un marchio di Microsoft Corporation negli Stati Uniti e in altri paesi.

Apple, Macintosh, Safari e TrueType sono marchi registrati di Apple Inc., registrati negli Stati Uniti e in altri paesi.

Linux è il marchio registrato di Linus Torvalds negli USA e in altri paesi.

UNIX è un marchio registrato di The Open Group negli Stati Uniti e in altri paesi.

Adobe, Flash, Illustrator, Photoshop, PostScript e PostScript 3 sono marchi o marchi registrati di Adobe Systems Incorporated negli Stati Uniti e/o in altri paesi.

Corel e CorelDRAW sono marchi commerciali o marchi commerciali registrati di Corel Corporation e/o di sue consociate in Canada, negli Stati Uniti e/o in altri paesi.

BROADCOM, SecureEasySetup e il logo SecureEasySetup sono marchi registrati o marchi di fabbrica di Broadcom Corporation negli Stati Uniti e/o in altri paesi.

WPA, WPA2, Wi-Fi Protected Access e Wi-Fi Protected Setup sono marchi commerciali o marchi registrati di Wi-Fi Alliance negli Stati Uniti e/o in altri Paesi.

Wi-Fi e Wi-Fi Alliance sono marchi registrati di Wi-Fi Alliance.

AOSS è un marchio di Buffalo Inc.

**Eventuali nomi commerciali e nomi di prodotto di altre aziende presenti sui prodotti Brother, i documenti ed eventuali altri materiali ad essi correlati sono marchi o marchi registrati delle rispettive società.**

### **Avviso di redazione e pubblicazione**

La presente guida è stata redatta e pubblicata sotto la supervisione di Brother Industries, Ltd., sulla base delle più recenti descrizioni e caratteristiche tecniche dei prodotti.

Il contenuto della guida e le specifiche di questo prodotto sono soggetti a modifiche senza preavviso.

Brother si riserva il diritto di apportare modifiche senza preavviso alle specifiche e ai materiali qui contenuti e non potrà essere in alcun modo ritenuta responsabile di eventuali danni (inclusi quelli indiretti) provocati dall'affidamento riposto nei materiali descritti, inclusi tra l'altro gli errori tipografici e di altro tipo eventualmente contenuti in questa pubblicazione.

©2009 Brother Industries, Ltd.

### **NOTA IMPORTANTE**

■ L'utilizzo di questo prodotto è approvato solo nel paese di acquisto.

Non utilizzare questo prodotto al di fuori del paese di acquisto poiché potrebbe violare le norme relative alle telecomunicazioni senza fili di tale paese.

- In questo documento Windows® XP rappresenta Windows® XP Professional, Windows® XP Professional x64 Edition e Windows<sup>®</sup> XP Home Edition.
- In questo documento Windows Server<sup>®</sup> 2003 rappresenta Windows Server<sup>®</sup> 2003 e Windows Server<sup>®</sup> 2003 x64 Edition.
- In questo documento Windows Server<sup>®</sup> 2008 rappresenta Windows Server<sup>®</sup> 2008 e Windows Server<sup>®</sup> 2008 R2.
- Windows Vista<sup>®</sup> in questo documento sta per tutte le edizioni di Windows Vista<sup>®</sup>.
- Windows® 7 in questo documento sta per tutte le edizioni di Windows® 7.
- Le illustrazioni della macchina si riferiscono al modello MFC-9320CW.
- Non tutti i modelli sono disponibili in tutti i paesi.

### **Numeri Brother**

### **IMPORTANTE**

Per assistenza tecnica e operativa, contattare il paese in cui è stata acquistata la macchina. Le chiamate devono essere effettuate *da* questo paese.

#### **Per il Servizio clienti**

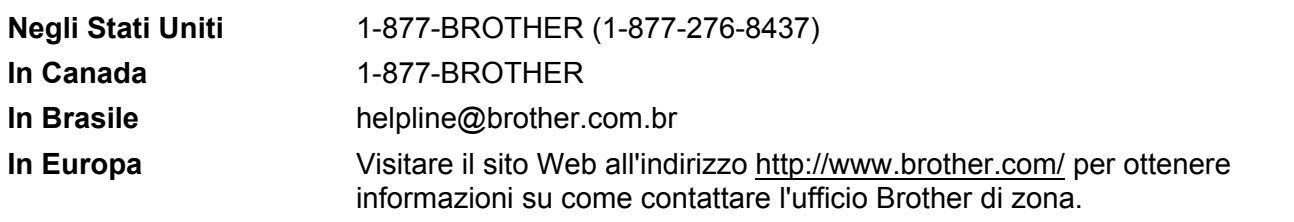

Service center locator (Stati Uniti)

Per conoscere la sede di un centro assistenza autorizzato Brother, chiamare il numero 1-877-BROTHER (1-877-276-8437).

Service center locations (Canada)

Per conoscere la sede di un centro assistenza autorizzato Brother, chiamare il numero 1-877-BROTHER.

Per eventuali commenti o suggerimenti, scrivere al seguente indirizzo:

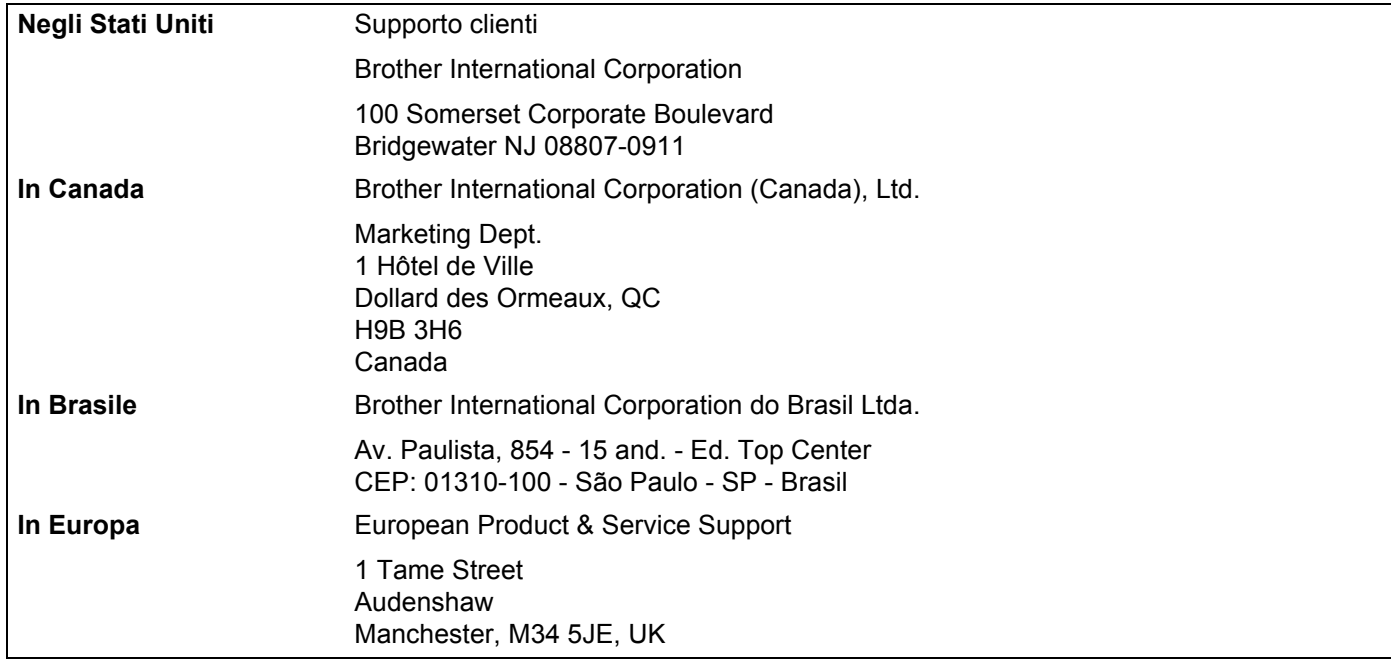

#### **Indirizzo Internet**

Sito Web globale Brother:<http://www.brother.com/>

Per le domande frequenti, informazioni di supporto ai prodotti, aggiornamenti dei driver e utilità: <http://solutions.brother.com/>

#### **Ordinazione di accessori e forniture**

**Negli Stati Uniti:** 1-877-552-MALL (1-877-552-6255)

1-800-947-1445 (fax)

**<http://www.brothermall.com/>**

**In Canada:** 1-877-BROTHER

**<http://www.brother.ca/>**

## **Sommario**

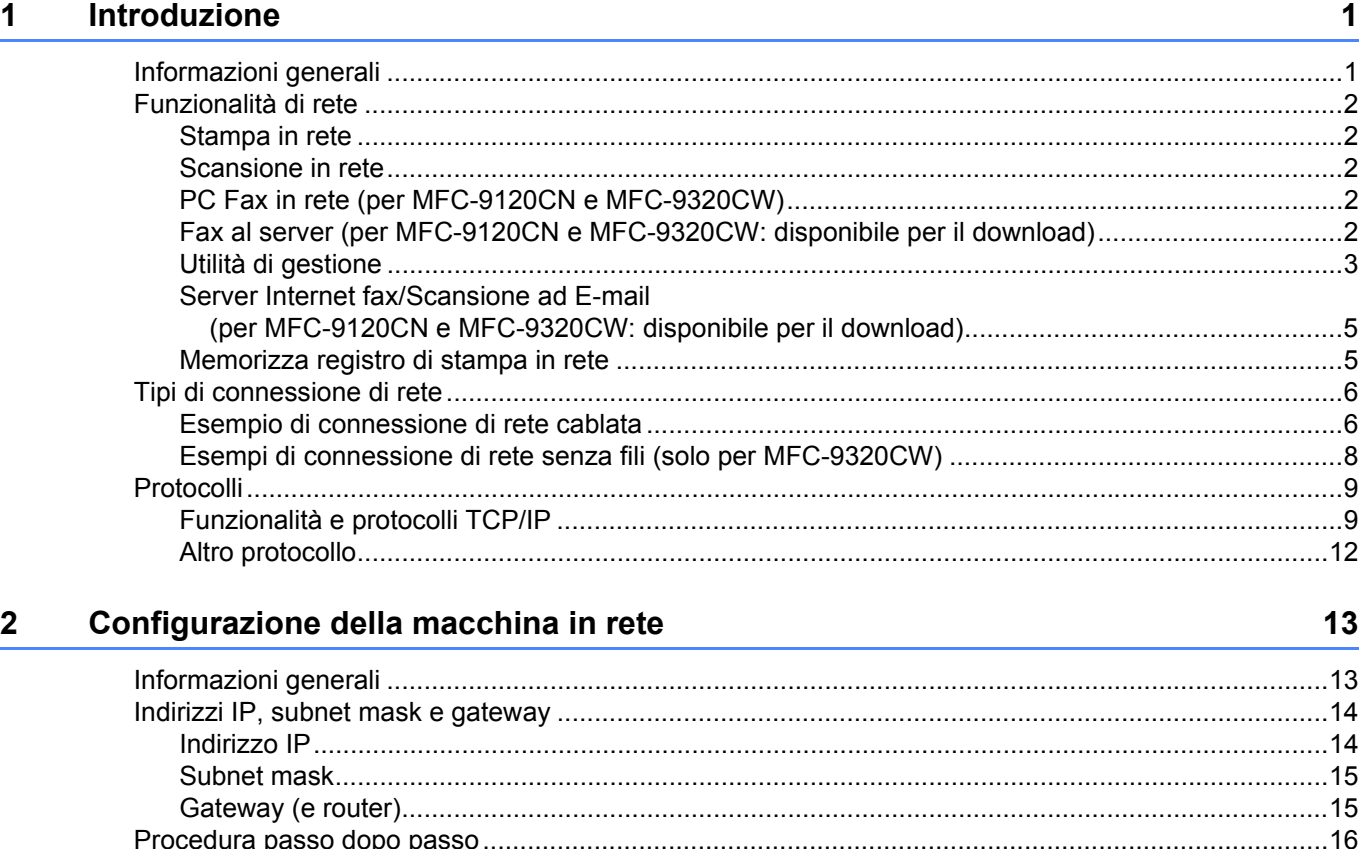

[Utilizzo dell'utilità BRAdmin Light per modificare le impostazioni del server di stampa ....................20](#page-30-1) Utilizzo dell'utilità BRAdmin Professional 3 per modificare le impostazioni del server di stampa [\(per Windows®\) .............................................................................................................................21](#page-31-0) [Utilizzo del pannello di controllo per modificare le impostazioni del server di stampa ......................22](#page-32-0) Utilizzo di Gestione basata sul Web (browser) per modificare le impostazioni del server di [stampa/scansione..........................................................................................................................22](#page-32-1) Utilizzo di Impostazione remota per modificare le impostazioni del server di stampa [\(non disponibile per Windows Server® 2003/2008\) \(per MFC-9120CN e MFC-9320CW\)............22](#page-32-2) [Uso di altri metodi per cambiare le impostazioni del server di stampa..............................................23](#page-33-0)

[Impostazione dell'indirizzo IP e della subnet mask .................................................................................17](#page-27-0) [Utilizzo dell'utilità BRAdmin Light per configurare la macchina come stampante di rete ..................17](#page-27-1) [Utilizzo del pannello di controllo per configurare la macchina in rete................................................19](#page-29-0) [Utilizzo di altri metodi per configurare la macchina in rete ................................................................19](#page-29-1) Modifica delle impostazioni del server di stampa [....................................................................................20](#page-30-0)

#### **[3 Configurazione della macchina per una rete senza fili \(per MFC-9320CW\) 24](#page-34-0)**

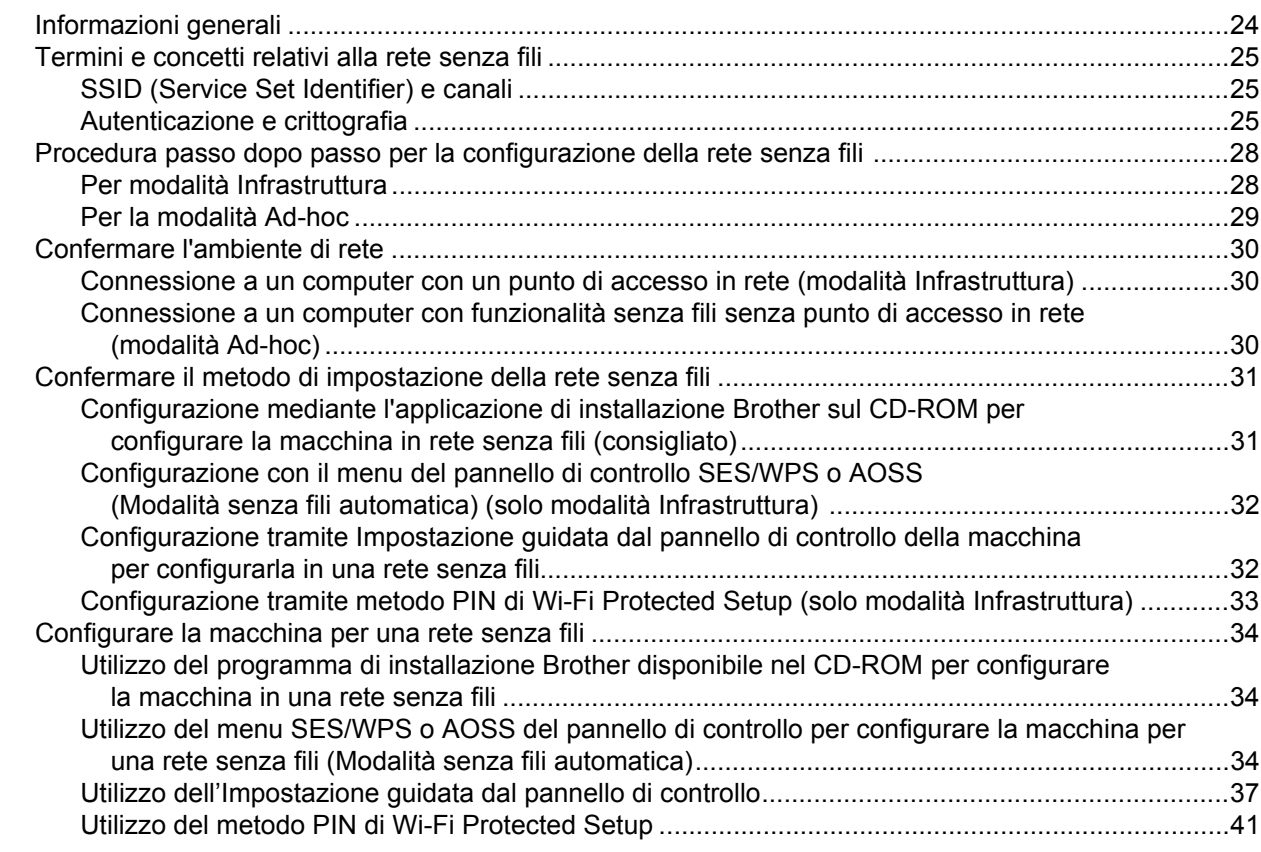

#### **[4 Configurazione senza fili per Windows® tramite l'applicazione di installazione](#page-54-0)  Brother (per MFC-9320CW) 44**

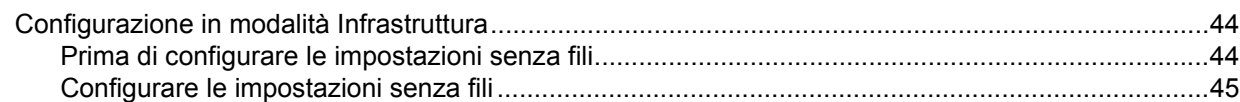

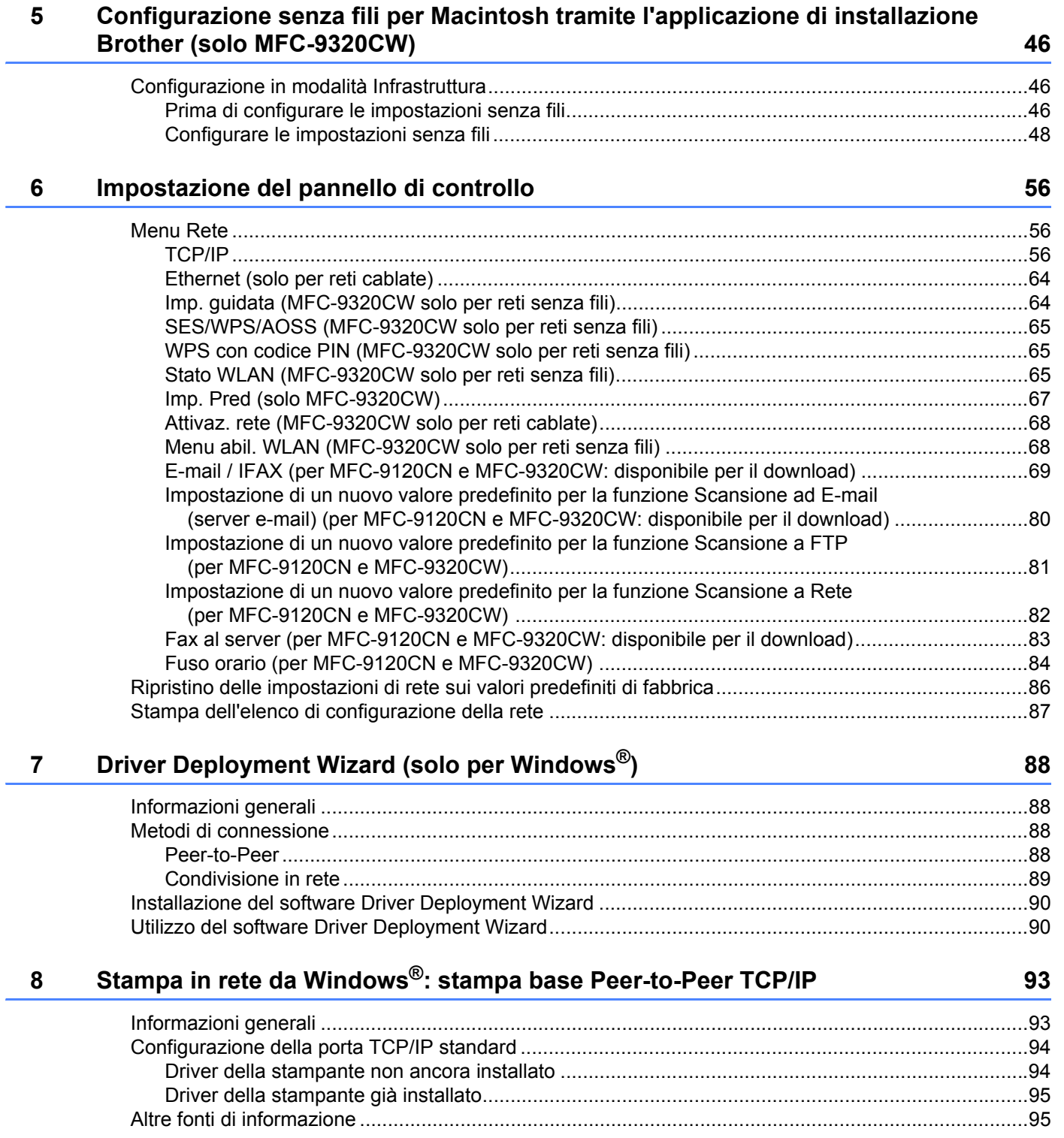

l.

### **[9 Stampa Internet per Windows](#page-106-0)® 96**

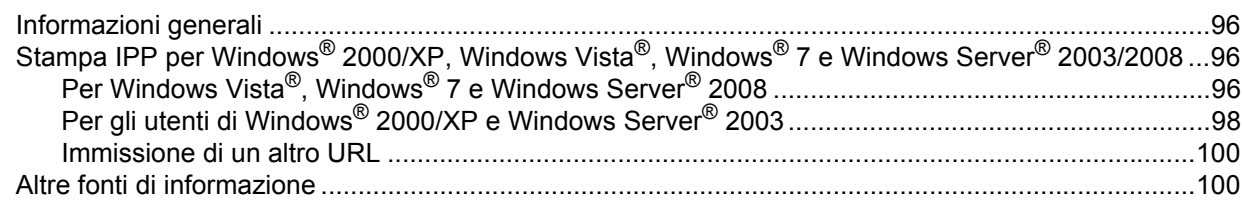

### **[10 Stampa in rete da Macintosh mediante il driver BR-Script 3 101](#page-111-0)**

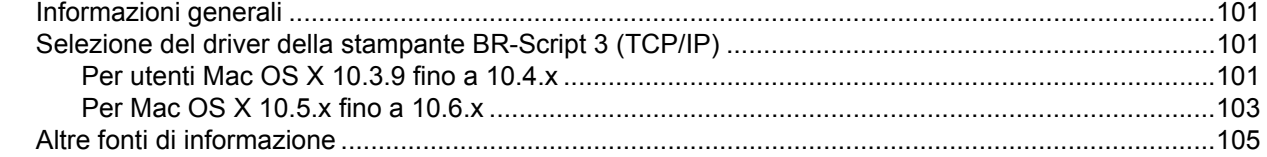

#### **[11 Gestione basata sul Web](#page-116-0) 106**

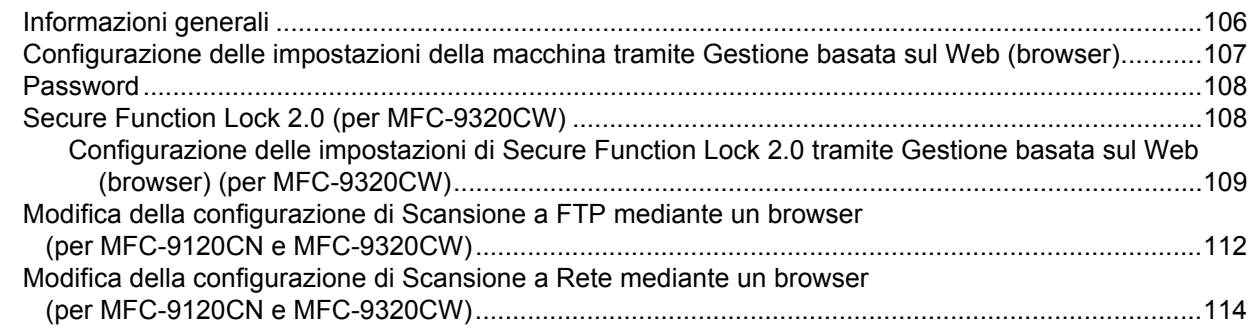

#### **12 Internet fax e Scansione a e-mail [\(server e-mail\) \(per MFC-9120CN e MFC-9320CW\) 116](#page-126-0)**

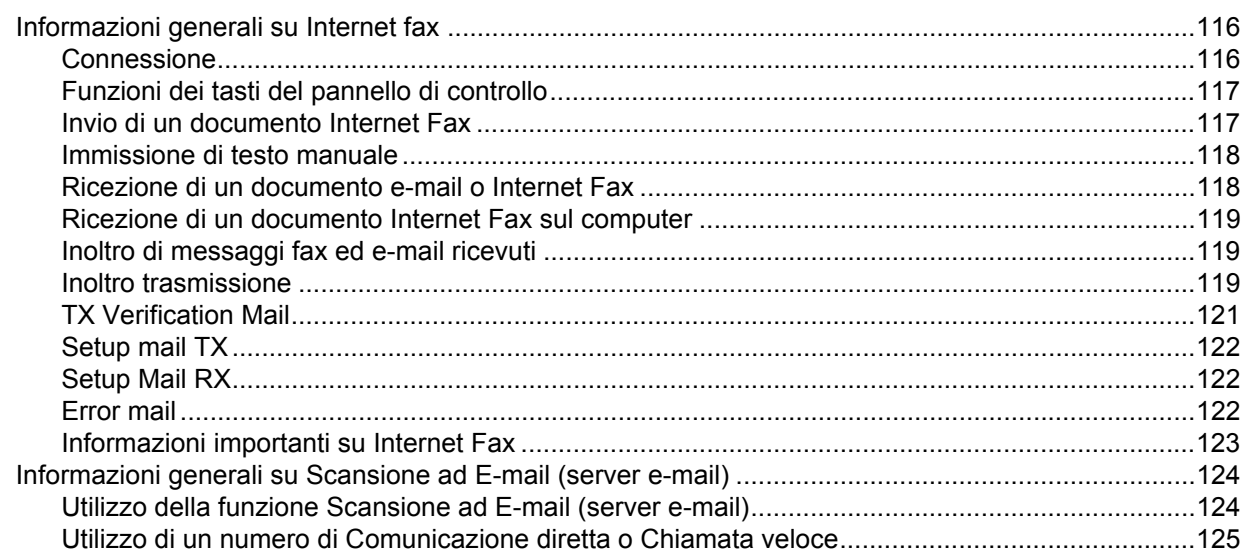

**viii**

#### **[13 Funzionalità di protezione 126](#page-136-0)**

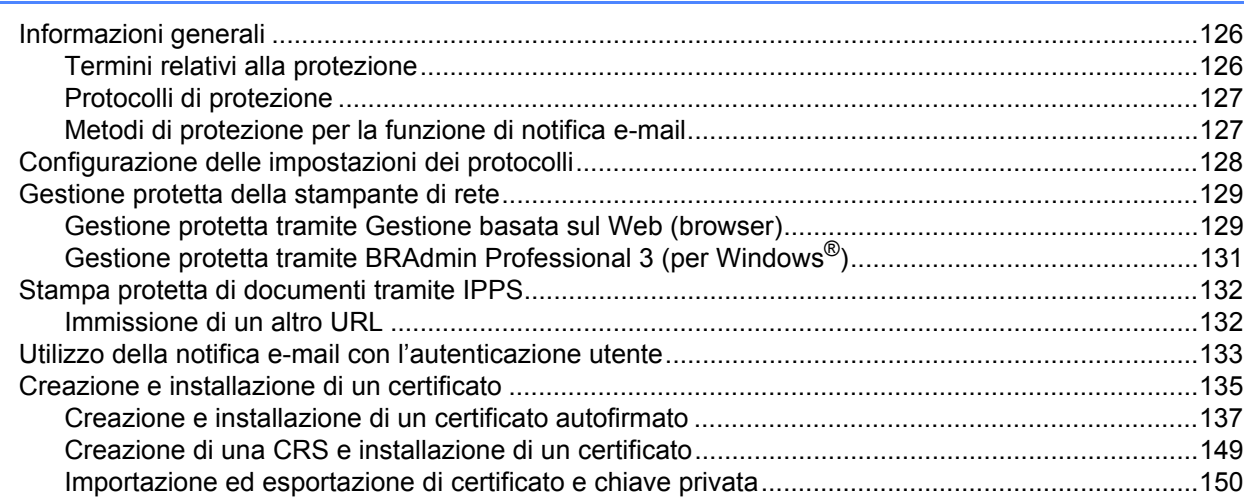

#### **[14 Risoluzione dei problemi](#page-162-0) 152**

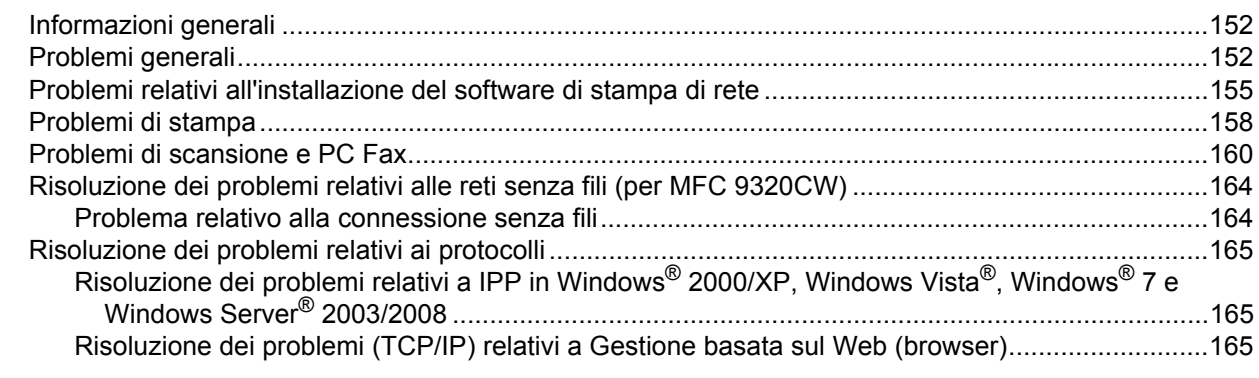

#### **[A Appendice A](#page-176-0) 166**

#### [Utilizzo dei servizi ..................................................................................................................................166](#page-176-1) [Altri modi per impostare l'indirizzo IP \(per utenti avanzati e amministratori\) .........................................166](#page-176-2) [Utilizzo di DHCP per configurare l'indirizzo IP.................................................................................166](#page-176-3) [Utilizzo di BOOTP per configurare l'indirizzo IP ..............................................................................167](#page-177-0) [Utilizzo di RARP per configurare l'indirizzo IP.................................................................................168](#page-178-0) [Utilizzo di APIPA per configurare l'indirizzo IP ................................................................................168](#page-178-1) [Utilizzo di ARP per configurare l'indirizzo IP....................................................................................169](#page-179-0) [Utilizzo della console TELNET per configurare l'indirizzo IP...........................................................170](#page-180-0) [Utilizzo del software server Web BRAdmin Brother per IIS per configurare l'indirizzo IP ...............171](#page-181-0) Installazione quando si utilizza Web services (per gli utenti di Windows Vista[® e Windows® 7\) ...............................................................................172](#page-182-0) Installazione quando si utilizza una condivisione o una coda di stampa in rete [\(solo driver stampante\).......................................................................................................................173](#page-183-0)

#### **Appendice B**  $\mathbf B$

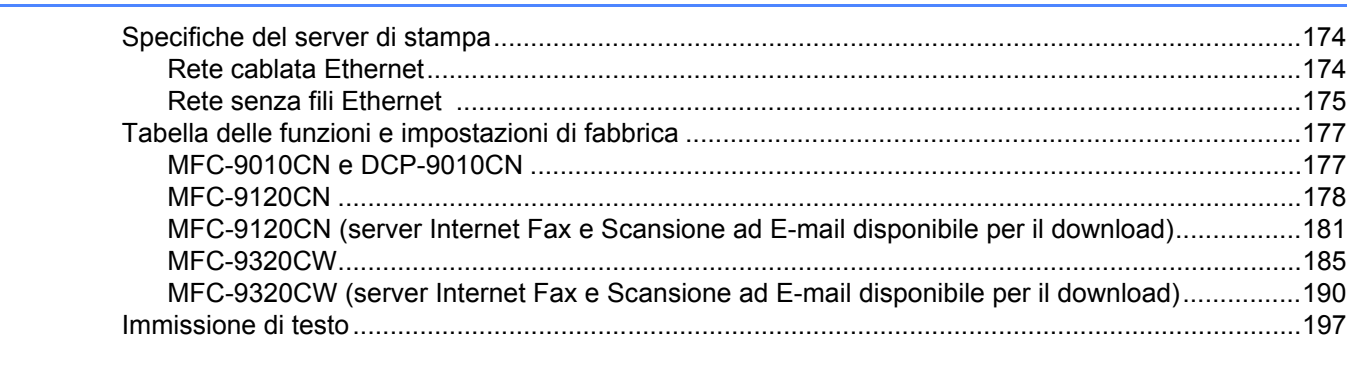

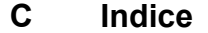

199

174

<span id="page-11-0"></span>**Introduzione <sup>1</sup>**

### <span id="page-11-1"></span>**Informazioni generali <sup>1</sup>**

**1**

La macchina Brother può essere condivisa su una rete Ethernet cablata da 10/100 Mb o senza fili IEEE 802.11b/802.11g mediante il server di stampa in rete interno. Il server di stampa supporta varie funzioni e metodi di connessione a seconda del sistema operativo in esecuzione su una rete che supporta TCP/IP. Le funzioni includono stampa, scansione, invio e ricezione di PC-Fax, Impostazione remota e Status Monitor. Nel grafico seguente vengono illustrate le funzionalità di rete e le connessioni supportate da ogni sistema operativo.

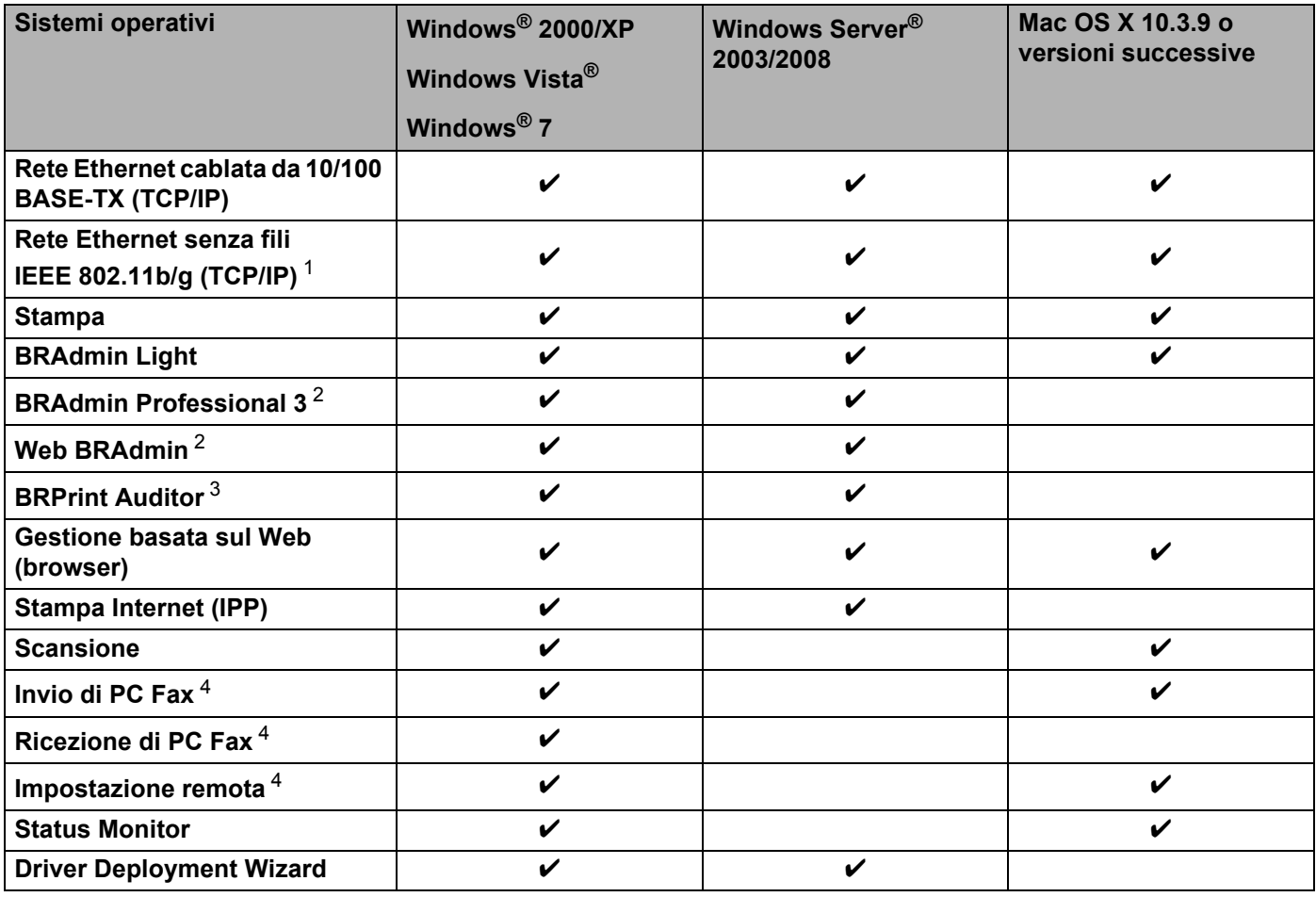

<span id="page-11-2"></span><sup>1</sup> Solo MFC-9320CW dispone di Ethernet (TCP/IP) senza fili IEEE 802.11b/802.11g.

<span id="page-11-3"></span><sup>2</sup> BRAdmin Professional e Web BRAdmin sono disponibili per il download all'indirizzo <http://solutions.brother.com/>.

<span id="page-11-4"></span><sup>3</sup> Disponibili quando si utilizza BRAdmin Professional 3 o Web BRAdmin con dispositivi collegati al PC client tramite l'interfaccia USB.

<span id="page-11-5"></span><sup>4</sup> Non disponibili per MFC-9010CN e DCP-9010CN

Per utilizzare la macchina Brother in rete, è necessario configurare il server di stampa e impostare i computer che verranno utilizzati.

### <span id="page-12-0"></span>**Funzionalità di rete <sup>1</sup>**

La macchina Brother offre le seguenti funzioni di rete di base.

#### <span id="page-12-1"></span>**Stampa in rete**

Il server di stampa fornisce servizi di stampa per Windows® 2000/XP, Windows Vista®, Windows® 7, Windows Server<sup>®</sup> 2003/2008 e Macintosh (Mac OS X 10.3.9 o versioni successive) che supportano i protocolli TCP/IP.

#### <span id="page-12-2"></span>**Scansione in rete**

È possibile sottoporre a scansione documenti in rete sul proprio computer (vedere *Scansione in rete* nella *Guida software dell'utente*).

#### <span id="page-12-3"></span>**PC Fax in rete (per MFC-9120CN e MFC-9320CW) <sup>1</sup>**

È possibile inviare direttamente un file dal computer come PC Fax in rete (vedere *Brother PC-FAX Software* per Windows® e *Invio di fax* per Macintosh nella *Guida software dell'utente* per una descrizione completa). Gli utenti di Windows® possono anche usufruire della funzione di ricezione di PC Fax (vedere il capitolo relativo alla *Ricezione PC-FAX* nella *Guida software dell'utente*).

#### <span id="page-12-4"></span>**Fax al server (per MFC-9120CN e MFC-9320CW: disponibile per il download) <sup>1</sup>**

La funzione Fax al server consente alla macchina di effettuare la scansione dei documenti e di inviarli tramite un server fax separato. A differenza di Internet Fax o I-Fax, la funzione Fax al server utilizza un server per inviare i documenti sotto forma di dati fax tramite la linea telefonica o le linee T-1.

#### **Nota**

Per utilizzare questa funzione, scaricare il software necessario dalla pagina di download del Brother Solutions Center. [\(http://solutions.brother.com/\)](http://solutions.brother.com/)

### <span id="page-13-0"></span>**Utilità di gestione <sup>1</sup>**

#### **BRAdmin Light**

BRAdmin Light è un'utilità per l'installazione iniziale delle periferiche connesse alla rete Brother. Consente la ricerca di prodotti Brother sulla rete, la visualizzazione dello stato e la configurazione delle impostazioni di rete di base, ad esempio l'indirizzo IP. L'utilità BRAdmin Light è disponibile per i sistemi operativi Windows<sup>®</sup> 2000/XP, Windows Vista $^{\circledR}$ , Windows $^{\circledR}$  7, Windows Server $^{\circledR}$  2003/2008 e Mac OS X 10.3.9 o versioni successive. Per l'installazione di BRAdmin Light in Windows®, vedere la *Guida di installazione rapida* fornita con la macchina. Per gli utenti di Macintosh, BRAdmin Light viene installato automaticamente all'installazione del driver della stampante. Se il driver della stampante è già stato installato, non occorre installarlo di nuovo.

Per ulteriori informazioni sull'utilità BRAdmin Light, visitare il sito Web <http://solutions.brother.com/>.

#### **BRAdmin Professional 3 (Windows®) <sup>1</sup>**

L'utilità BRAdmin Professional 3 è un'utilità per la gestione più avanzata delle periferiche Brother connesse in rete. Questa utilità consente la ricerca dei prodotti Brother in rete e la visualizzazione dello stato delle periferiche tramite una finestra stile Explorer facile da consultare che cambia colore indicando lo stato di ciascuna periferica. È possibile configurare le impostazioni della rete e delle periferiche nonché aggiornare il firmware dei dispositivi da un computer Windows<sup>®</sup> collegato alla LAN. Inoltre, BRAdmin Professional 3 consente di registrare l'attività delle periferiche Brother connesse alla rete e di esportare i dati in formato HTML, CSV, TXT o SQL.

Gli utenti che desiderano monitorare le stampanti locali, possono installare il software BRPrint Auditor sul PC client. Questa utilità consente di monitorare all'interno di BRAdmin Professional 3 le stampanti collegate a un PC client tramite interfaccia USB.

Per ulteriori informazioni e per il download del software, visitare il sito Web [http://solutions.brother.com/.](http://solutions.brother.com/)

#### **Web BRAdmin (Windows®) <sup>1</sup>**

L'utilità Web BRAdmin consente di gestire le periferiche Brother connesse alla rete. Consente la ricerca di prodotti Brother sulla rete, la visualizzazione dello stato e la configurazione delle impostazioni di rete.

A differenza dell'utilità BRAdmin Professional 3, appositamente progettata solo per i sistemi Windows<sup>®</sup>, l'utilità server Web BRAdmin è accessibile da qualsiasi PC client che esegua un browser Web con supporto per JRE (Java Runtime Environment). Installando l'utilità server Web BRAdmin su un computer che esegue IIS  $<sup>1</sup>$ , gli amministratori possono connettersi al server Web BRAdmin con un browser Web, che a sua volta</sup> comunica con la periferica.

Per ulteriori informazioni e per il download del software, visitare il sito Web [http://solutions.brother.com/.](http://solutions.brother.com/)

<span id="page-13-1"></span><sup>1</sup> Internet Information Server 4.0 o Internet Information Services 5.0/5.1/6.0/7.0

#### **BRPrint Auditor (Windows®) <sup>1</sup>**

Il software BRPrint Auditor applica agli apparecchi locali le funzionalità di monitoraggio degli strumenti gestionali Brother di rete. Questa utilità consente al computer client di raccogliere informazioni sull'utilizzo e sullo stato di una macchina MFC o DCP connessa tramite interfaccia USB. BRPrint Auditor può a sua volta trasmettere tali informazioni a un altro computer di rete su cui è stato installato BRAdmin Professional 3 o Web BRAdmin 1.45 o versioni successive. L'amministratore può quindi verificare dati come il conteggio delle pagine, lo stato di toner e tamburo e la versione del firmware. Oltre a trasmettere dati alle applicazioni di gestione Brother di rete, questa utilità consente di inviare per e-mail le informazioni relative a utilizzo e stato direttamente a un indirizzo e-mail predefinito in un formato di file CSV o XML (è necessario il supporto di posta SMTP). Supporta, inoltre, la funzione di notifica e-mail per la comunicazione di messaggi di avvertenza ed errore.

#### **Gestione basata sul Web (browser) <sup>1</sup>**

La Gestione basata sul Web permette di monitorare lo stato della stampante Brother o di modificare alcune impostazioni di configurazione del server di stampa stesso tramite un browser.

#### **Nota**

È consigliabile Microsoft® Internet Explorer® 6.0 (o versioni successive) o Firefox 1.0 (o versioni successive) per Windows<sup>®</sup> e Safari 1.3 (o versioni successive) per Macintosh. Verificare inoltre che JavaScript e i cookie siano sempre attivati nel browser utilizzato. Se si utilizza un browser diverso, accertarsi che sia compatibile con HTTP 1.0 e HTTP 1.1.

#### **Impostazione remota <sup>1</sup>**

Il software Impostazione remota consente di configurare le impostazioni di rete da Windows® o da Macintosh (Mac OS X 10.3.9 o versioni successive). (Vedere *Impostazione remota* nella *Guida software dell'utente*.)

#### <span id="page-15-0"></span>**Server Internet fax/Scansione ad E-mail (per MFC-9120CN e MFC-9320CW: disponibile per il download) <sup>1</sup>**

È possibile assegnare alla macchina Brother un indirizzo e-mail per inviare, ricevere o inoltrare documenti su una rete LAN (Local Area Network) o su Internet a PC o ad altri apparecchi Internet fax. Prima di utilizzare questa funzione, occorre configurare le impostazioni necessarie tramite il pannello di controllo della macchina. (Per dettagli, vedere *[Internet fax e Scansione a e-mail \(server e-mail\) \(per MFC-9120CN e](#page-126-0)  [MFC-9320CW\)](#page-126-0)* a pagina 116.) Queste impostazioni possono essere configurate anche tramite la Gestione basata sul Web (browser), vedere *[Gestione basata sul Web](#page-116-0)* a pagina 106, oppure tramite Impostazione remota, vedere *[Utilizzo di Impostazione remota per modificare le impostazioni del server di stampa \(non](#page-32-2)  [disponibile per Windows Server® 2003/2008\) \(per MFC-9120CN e MFC-9320CW\)](#page-32-2)* a pagina 22.

#### **Nota**

Per utilizzare questa funzione, scaricare il software necessario dalla pagina di download del Brother Solutions Center. [\(http://solutions.brother.com/\)](http://solutions.brother.com/)

#### <span id="page-15-1"></span>**Memorizza registro di stampa in rete <sup>1</sup>**

La funzione Memorizza registro di stampa in rete consente di salvare il file del registro di stampa dalla macchina Brother su un server di rete tramite il protocollo CIFS. È possibile registrare ID, tipo di processo di stampa, nome utente, data, ora, numero di pagine stampate e di pagine a colori per ogni processo di stampa. È possibile configurare questa impostazione tramite Gestione basata sul Web (browser). Per ulteriori informazioni su questa funzione, scaricare il manuale **Memorizza registro di stampa in rete** dalla pagina di download del Brother Solutions Center. (<http://solutions.brother.com/>)

### <span id="page-16-0"></span>**Tipi di connessione di rete <sup>1</sup>**

#### <span id="page-16-1"></span>**Esempio di connessione di rete cablata <sup>1</sup>**

In generale, sono disponibili due tipi di connessione di rete: ambiente Peer-to-Peer e ambiente di rete condiviso.

#### **Stampa Peer-to-Peer tramite il protocollo TCP/IP <sup>1</sup>**

In ambiente Peer-to-Peer ogni computer invia e riceve i dati direttamente da ogni periferica. Non è presente alcun server centrale per il controllo dell'accesso ai file o la condivisione della stampante.

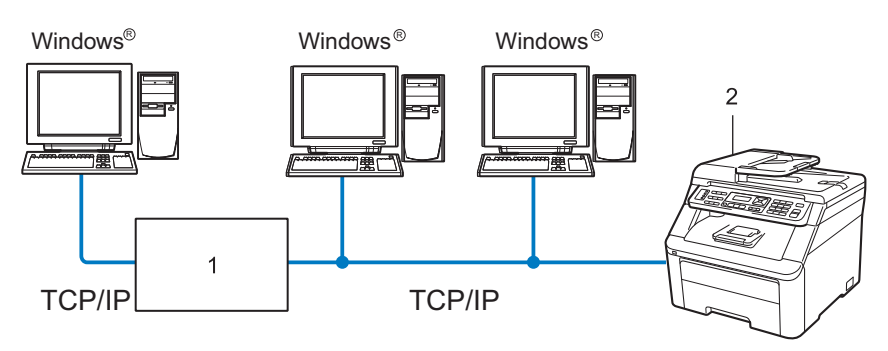

- **1 Router**
- **2 Stampante di rete**
- In una piccola rete di 2 o 3 computer, è consigliabile utilizzare il metodo di stampa Peer-to-Peer poiché è più semplice da configurare rispetto al metodo di stampa in rete condiviso descritto nella pagina seguente. Vedere *[Stampa in rete condivisa](#page-17-0)* a pagina 7.
- Ogni computer deve utilizzare il protocollo TCP/IP.
- Sulla macchina Brother è necessario configurare un indirizzo IP appropriato.
- Se si utilizza un router, l'indirizzo del gateway deve essere configurato sui computer e sulla macchina **Brother**
- La macchina Brother è anche in grado di comunicare con Macintosh (sistemi operativi compatibili con TCP/IP).

#### <span id="page-17-0"></span>**Stampa in rete condivisa <sup>1</sup>**

In un ambiente di rete condiviso, ogni computer invia i dati attraverso un computer controllato centralmente. Questo tipo di computer viene spesso chiamato "server" o "server di stampa" e ha la funzione di controllare tutti i processi di stampa.

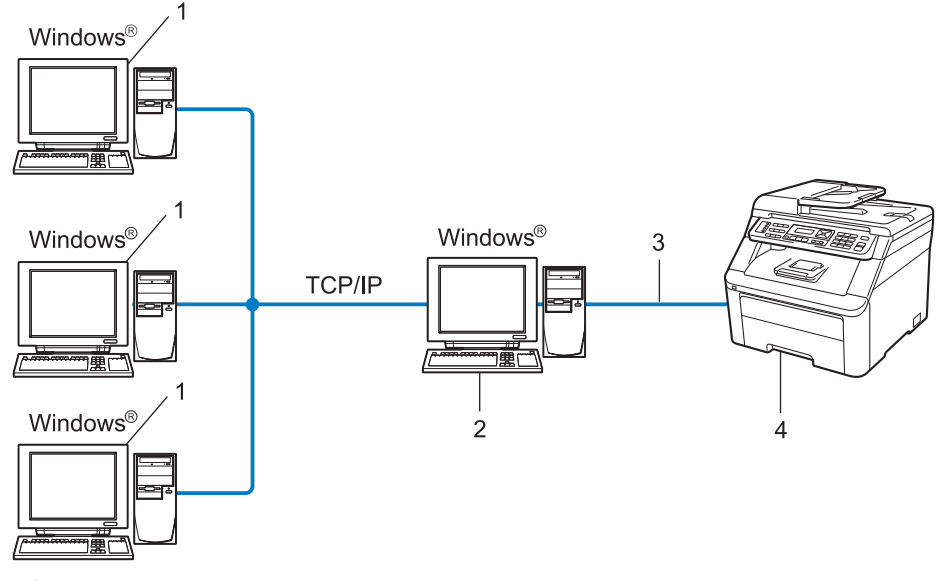

- **1 Computer client**
- **2 Noto anche come "server" o "server di stampa"**
- **3 TCP/IP o USB (dove disponibile)**
- **4 Stampante**
- In una rete di maggiori dimensioni, è consigliabile creare un ambiente di stampa in rete condiviso.
- Sul "server" o "server di stampa" è necessario utilizzare il protocollo di stampa TCP/IP.
- È altresì necessario configurare un indirizzo IP appropriato per la macchina Brother, a meno che la macchina non sia condivisa tramite l'interfaccia USB al livello del server.

### <span id="page-18-0"></span>**Esempi di connessione di rete senza fili (solo per MFC-9320CW) <sup>1</sup>**

#### **Connessione a un computer con un punto di accesso nella rete (modalità Infrastruttura) <sup>1</sup>**

Questo tipo di rete dispone di un punto di accesso centrale al centro della rete. Il punto di accesso può anche fungere da bridge o da gateway per una rete cablata. Quando la macchina senza fili Brother fa parte della rete, riceve tutti i processi di stampa tramite un punto di accesso.

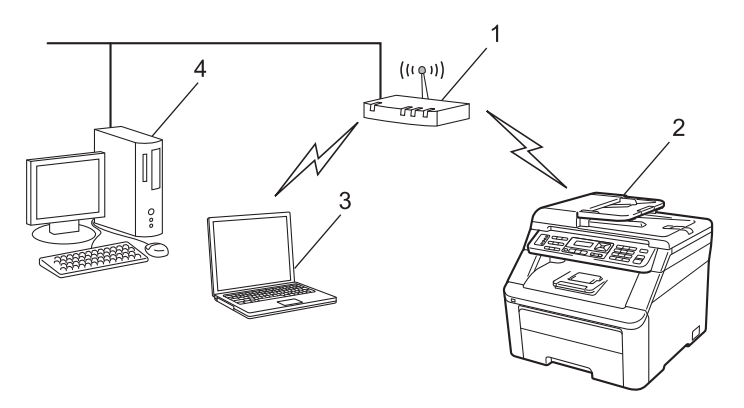

- **1 Punto di accesso**
- **2 Stampante di rete senza fili**
- **3 Computer con funzionalità senza fili connesso al punto di accesso**
- **4 Computer cablato senza funzionalità senza fili collegato al punto di accesso con il cavo Ethernet**

#### **Connessione a un computer con funzionalità senza fili senza punto di accesso nella rete (modalità Ad-hoc) <sup>1</sup>**

Questo tipo di rete non dispone di un punto di accesso centrale. Ogni client senza fili comunica direttamente con gli altri. Quando la macchina senza fili Brother fa parte di questa rete, riceve tutti i processi di stampa direttamente dal computer che invia i dati di stampa.

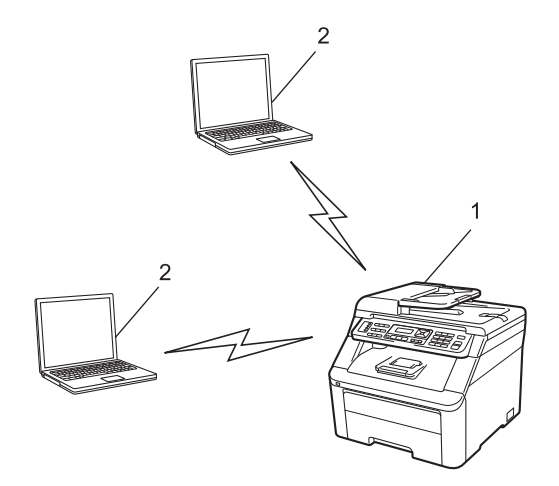

- **1 Stampante di rete senza fili**
- **2 Computer con funzionalità senza fili**

## <span id="page-19-0"></span>**Protocolli <sup>1</sup>**

### <span id="page-19-1"></span>**Funzionalità e protocolli TCP/IP <sup>1</sup>**

I protocolli sono insiemi standard di regole per la trasmissione dei dati in rete. Consentono agli utenti di accedere alle risorse connesse in rete.

Il server di stampa di questo prodotto Brother supporta il protocollo TCP/IP (Transmission Control Protocol/Internet Protocol).

TCP/IP è il gruppo di protocolli utilizzato con maggiore frequenza per la comunicazione Internet e E-mail.

Questo protocollo può essere utilizzato in quasi tutti i sistemi operativi quali Windows®, Windows Server<sup>®</sup>, Macintosh e Linux<sup>®</sup>.

Su questo prodotto Brother sono disponibili i seguenti protocolli TCP/IP.

#### **Nota**

- È possibile configurare le impostazioni dei protocolli utilizzando l'interfaccia HTTP (browser). Vedere *[Configurazione delle impostazioni della macchina tramite Gestione basata sul Web \(browser\)](#page-117-0)* [a pagina 107.](#page-117-0)
- Per informazioni sui protocolli di protezione supportati, vedere *[Protocolli di protezione](#page-137-0)* a pagina 127.

#### **DHCP/BOOTP/RARP <sup>1</sup>**

Utilizzando i protocolli DHCP/BOOTP/RARP, è possibile configurare automaticamente l'indirizzo IP.

#### **Nota**

Per utilizzare i protocolli DHCP/BOOTP/RARP, contattare l'amministratore della rete.

#### **APIPA <sup>1</sup>**

Se non si assegna un indirizzo IP manualmente, utilizzando il pannello di controllo della macchina o il software BRAdmin, o automaticamente, utilizzando un server DHCP/BOOTP/RARP, il protocollo APIPA (Automatic Private IP Addressing) assegnerà automaticamente un indirizzo IP nell'intervallo compreso tra 169.254.1.0 e 169.254.254.255.

#### **ARP <sup>1</sup>**

Address Resolution Protocol esegue il mapping di un indirizzo IP a un indirizzo MAC in una rete TCP/IP.

#### **Client DNS <sup>1</sup>**

Il server di stampa Brother supporta la funzione client Domain Name System (DNS). Questa funzione consente al server di stampa di comunicare con altre periferiche mediante il relativo nome DNS.

#### **Risoluzione dei nomi NetBIOS <sup>1</sup>**

La risoluzione dei nomi NetBIOS (Network Basic Input/Output System) consente di ottenere l'indirizzo IP dell'altro dispositivo utilizzando il suo nome NetBIOS durante la connessione di rete.

**9**

#### **WINS <sup>1</sup>**

WINS (Windows Internet Name Service) è un servizio che fornisce informazioni per la risoluzione dei nomi NetBIOS, consolidando un indirizzo IP e un nome NetBIOS nella rete locale.

#### **LPR/LPD <sup>1</sup>**

Protocolli di stampa comunemente utilizzati su una rete TCP/IP.

#### **Client SMTP <sup>1</sup>**

Il client SMTP (Simple Mail Transfer Protocol) consente di inviare messaggi e-mail via Internet o tramite la rete Intranet.

#### **Porta RAW personalizzata (la porta predefinita è 9100) <sup>1</sup>**

Altro protocollo comunemente utilizzato su una rete TCP/IP. Consente la trasmissione interattiva dei dati.

#### **IPP <sup>1</sup>**

Internet Printing Protocol (IPP versione 1.0) consente di stampare documenti direttamente su qualsiasi stampante accessibile tramite Internet.

#### **Nota**

Per il protocollo IPPS, vedere *[Protocolli di protezione](#page-137-0)* a pagina 127.

#### **mDNS <sup>1</sup>**

mDNS consente la configurazione automatica del server di stampa Brother in un sistema Mac OS X con configurazione di rete semplice. (Mac OS X 10.3.9 o versioni successive.)

#### **TELNET <sup>1</sup>**

Il server di stampa Brother supporta il server TELNET per la configurazione dalla riga di comando.

#### **SNMP <sup>1</sup>**

Il protocollo SNMP (Simple Network Management Protocol) viene utilizzato per gestire periferiche di rete quali computer, router e macchine Brother predisposte per la connessione in rete. Il server di stampa Brother supporta SNMPv1, SNMPv2c e SNMPv3.

#### **Nota**

Per il protocollo SNMPv3, vedere *[Protocolli di protezione](#page-137-0)* a pagina 127.

#### **LLMNR <sup>1</sup>**

Il protocollo Link-Local Multicast Name Resolution (LLMNR) risolve i nomi dei computer vicini, se la rete non dispone di un server DNS (Domain Name System). La funzione LLMNR Responder è attiva nell'ambiente sia IPv4 che IPv6 quando si utilizza un computer dotato della funzione LLMNR Sender, come Windows Vista $^{\circledR}$  e Windows<sup>®</sup> 7.

#### **Web services <sup>1</sup>**

Il protocollo Web Services consente agli utenti di Windows Vista® e Windows<sup>®</sup> 7 di installare il driver della stampante Brother facendo clic con il tasto destro del mouse sull'icona della macchina dall'opzione **Start**/**Rete**.

Vedere *[Installazione quando si utilizza Web services \(per gli utenti di Windows Vista® e Windows® 7\)](#page-182-0)* [a pagina 172](#page-182-0).

Web Services consente anche di controllare lo stato attuale della macchina dal computer.

#### **Server Web (HTTP) <sup>1</sup>**

Il server Web incorporato al server di stampa Brother consente il monitoraggio dello stato o la modifica di alcune impostazioni di configurazione del server di stampa stesso.

#### **Nota**

- È consigliabile Microsoft® Internet Explorer® 6.0 (o versioni successive) o Firefox 1.0 (o versioni successive) per Windows<sup>®</sup> e Safari 1.3 (o versioni successive) per Macintosh. Verificare inoltre che JavaScript e i cookie siano sempre attivati nel browser utilizzato. Se si utilizza un browser diverso, accertarsi che sia compatibile con HTTP 1.0 e HTTP 1.1.
- Per il protocollo HTTPS, vedere *[Protocolli di protezione](#page-137-0)* a pagina 127.

#### **FTP <sup>1</sup>**

Il procotollo FTP (File Transfer Protocol) consente alla macchina Brother di eseguire la scansione di documenti a colori o in bianco e nero direttamente su un server FTP locale nella rete o su Internet.

#### **SNTP <sup>1</sup>**

Il protocollo Simple Network Time Protocol viene utilizzato per sincronizzare l'orologio del computer su una rete TCP/IP. È possibile configurare le impostazioni SNTP tramite Gestione basata sul Web (browser). (Per i dettagli, vedere *[Gestione basata sul Web](#page-116-0)* a pagina 106.)

#### **CIFS <sup>1</sup>**

Il protocollo CIFS (Common Internet File System) è la modalità standard con cui gli utenti del computer condividono file e stampanti in Windows®.

#### **IPv6 <sup>1</sup>**

Questa macchina è compatibile con IPv6, il protocollo Internet della prossima generazione. Per ulteriori informazioni sul protocollo IPv6, visitare il sito Web <http://solutions.brother.com/>.

#### <span id="page-22-0"></span>**Altro protocollo <sup>1</sup>**

#### **LLTD <sup>1</sup>**

Il protocollo LLTD (Link Layer Topology Discovery) consente di individuare facilmente la macchina Brother nella mappa di rete di Windows Vista® e Windows® 7. La macchina Brother verrà visualizzata con un'icona distintiva e il nome del nodo. L'impostazione predefinita per questo protocollo è Disattivato. È possibile attivare il protocollo LLTD tramite il software dell'utilità BRAdmin Professional 3. Visitare la pagina di download per il modello in uso all'indirizzo<http://solutions.brother.com/> per scaricare BRAdmin Professional 3.

**2**

# <span id="page-23-0"></span>**Configurazione della macchina in rete**

### <span id="page-23-1"></span>**Informazioni generali <sup>2</sup>**

Prima di utilizzare la macchina Brother in un ambiente di rete, è necessario installare il software Brother e configurare le impostazioni di rete TCP/IP appropriate sulla macchina stessa. In questo capitolo sarà presentata la procedura di base necessaria per stampare su una rete che utilizza il protocollo TCP/IP.

È consigliabile utilizzare l'applicazione di installazione Brother disponibile nel CD-ROM Brother che fornisce una procedura guidata per l'installazione del software e della rete. Seguire le istruzioni fornite nella *Guida di installazione rapida*.

### **Nota**

Se non si desidera o non si è in grado di utilizzare l'applicazione di installazione Brother o qualsiasi altro strumento software Brother, è anche possibile utilizzare il pannello di controllo della macchina per modificare le impostazioni di rete.

Per ulteriori informazioni, vedere *[Impostazione del pannello di controllo](#page-66-0)* a pagina 56.

### <span id="page-24-0"></span>**Indirizzi IP, subnet mask e gateway <sup>2</sup>**

Per utilizzare la macchina in un ambiente TCP/IP in rete, è necessario configurare l'indirizzo IP e la subnet mask. L'indirizzo IP assegnato al server di stampa deve trovarsi sulla stessa rete logica dei computer host. In caso contrario, è necessario configurare correttamente l'indirizzo della subnet mask e del gateway.

#### <span id="page-24-1"></span>**Indirizzo IP**

L'indirizzo IP è una serie di numeri che identifica ogni computer connesso a una rete. È composto da quattro numeri separati da punti. Ogni numero è compreso tra 0 e 255.

- Esempio: in una rete di piccole dimensioni, in genere si modifica il numero finale.
	- 192.168.1.1
	- 192.168.1.2
	- 192.168.1.3

#### **Modalità di assegnazione dell'indirizzo IP al server di stampa: <sup>2</sup>**

Se nella rete, in genere una rete UNIX<sup>®</sup>/Linux, Windows<sup>®</sup> 2000/XP, Windows Vista<sup>®</sup>, Windows<sup>®</sup> 7 o Windows Server<sup>®</sup> 2003/2008, è presente un server DHCP/BOOTP/RARP, il server di stampa ottiene automaticamente il relativo indirizzo IP dal server DHCP e registra il suo nome con qualsiasi servizio di nomi dinamici compatibile con RFC 1001 e 1002.

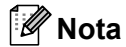

Su reti più piccole, il server DHCP può essere anche il router.

Per ulteriori informazioni su DHCP, BOOTP e RARP, vedere: *[Utilizzo di DHCP per configurare l'indirizzo IP](#page-176-3)* a pagina 166. *[Utilizzo di BOOTP per configurare l'indirizzo IP](#page-177-0)* a pagina 167. *[Utilizzo di RARP per configurare l'indirizzo IP](#page-178-0)* a pagina 168.

Se non è disponibile un server DHCP/BOOTP/RARP, il protocollo APIPA (Automatic Private IP Addressing) assegnerà automaticamente un indirizzo IP nell'intervallo compreso tra 169.254.1.0 e 169.254.254.255. Per ulteriori informazioni su APIPA, vedere *[Utilizzo di APIPA per configurare l'indirizzo IP](#page-178-1)* a pagina 168.

#### <span id="page-25-0"></span>**Subnet mask <sup>2</sup>**

Le subnet mask limitano la comunicazione in rete.

- Esempio: il computer 1 può comunicare con il computer 2
	- Computer 1

Indirizzo IP: 192.168.1.2

Subnet Mask: 255.255.255.000

• Computer 2 Indirizzo IP: 192.168.1.3 Subnet Mask: 255.255.255.000

**Nota**

0 denota che non vi sono limiti alla comunicazione in questa parte dell'indirizzo.

Nel precedente esempio è possibile comunicare con qualsiasi periferica il cui indirizzo IP inizi con 192.168.1.xx (dove xx è un numero compreso tra 0 e 255).

#### <span id="page-25-1"></span>**Gateway (e router) <sup>2</sup>**

Il gateway è un punto della rete che funge da ingresso a un'altra rete e invia i dati trasmessi in rete a una destinazione esatta. Il router sa dove inviare i dati che riceve nel gateway. Se la destinazione dei dati si trova su una rete esterna, il router trasmette i dati alla rete esterna. Se la rete comunica con altre reti, è necessario configurare l'indirizzo IP del gateway. Se non si conosce l'indirizzo IP del gateway, contattare l'amministratore di rete.

### <span id="page-26-0"></span>**Procedura passo dopo passo**

#### **Configurare le impostazioni TCP/IP.**

- Configurare l'indirizzo IP i vedere [pagina 17](#page-27-2)
- Configurare la subnet mask i Vedere [pagina 17](#page-27-2)
- Configurare il gateway i Vedere [pagina 17](#page-27-2)

#### **2** Cambiare le impostazioni del server di stampa.

- Uso dell'utilità BRAdmin Light i Vedere [pagina 20](#page-30-2)
- Uso dell'utilità BRAdmin Professional 3 i vedere [pagina 21](#page-31-1)
- Uso del pannello di controllo i internazionale i Vedere [pagina 22](#page-32-3)
- Uso di Gestione basata sul Web (browser)  $\rightarrow$  Vedere [pagina 22](#page-32-4)
- Uso di Impostazione remota i vedere [pagina 22](#page-32-5)
- 
- 
- 
- 
- 
- 
- Uso di altri metodi i vedere [pagina 23](#page-33-1)

### <span id="page-27-2"></span><span id="page-27-0"></span>**Impostazione dell'indirizzo IP e della subnet mask <sup>2</sup>**

#### <span id="page-27-1"></span>**Utilizzo dell'utilità BRAdmin Light per configurare la macchina come stampante di rete <sup>2</sup>**

#### **BRAdmin Light <sup>2</sup>**

BRAdmin Light è un'utilità per l'installazione iniziale di periferiche connesse alla rete Brother. Consente la ricerca di prodotti Brother in un ambiente TCP/IP, la visualizzazione dello stato e la configurazione delle impostazioni di rete di base, ad esempio l'indirizzo IP. L'utilità BRAdmin Light è disponibile per i sistemi operativi Windows® 2000/XP, Windows Vista®, Windows® 7, Windows Server® 2003/2008 e Mac OS X 10.3.9 o versioni successive.

#### **Configurazione della macchina mediante l'utilità BRAdmin Light <sup>2</sup>**

#### **Nota**

- Utilizzare l'utilità BRAdmin Light fornita sul CD-ROM con il prodotto Brother. È anche possibile scaricare l'utilità Brother BRAdmin Light più aggiornata dal sito Web <http://solutions.brother.com/>.
- Se è richiesta una gestione più avanzata della stampante, utilizzare la versione dell'utilità BRAdmin Professional 3 disponibile per il download all'indirizzo [http://solutions.brother.com/.](http://solutions.brother.com/) Questa utilità è disponibile solo per gli utenti di Windows®.
- Se si utilizza una funzione firewall di applicazioni anti-spyware o antivirus, disattivarle temporaneamente. Dopo avere verificato che è possibile stampare, configurare le impostazioni del software seguendo le istruzioni.
- Nome nodo: il nome del nodo è visibile nella finestra corrente di BRAdmin Light. Il nome del nodo predefinito del server di stampa della macchina è "BRNxxxxxxxxxxxx" per una rete cablata o "BRWxxxxxxxxxxxx" per una rete senza fili. ("xxxxxxxxxxxx" è l'indirizzo MAC / indirizzo Ethernet della macchina.)
- La password predefinita per i server di stampa Brother è "**access**".

**1** Avviare l'utilità BRAdmin Light.

Per Windows $^{\circledR}$ 

Fare clic su Start / Tutti i Programmi <sup>[1](#page-27-3)</sup> / Brother / BRAdmin Light / BRAdmin Light.

- <sup>1</sup> **Programmi** per gli utenti di Windows® 2000
- <span id="page-27-3"></span>**Per Macintosh**

Fare doppio clic su **Mac OS X** o **Macintosh HD** (disco di avvio) / **Libreria** / **Printers** / **Brother** / **Utilities** / file **BRAdmin Light.jar**.

b BRAdmin Light cercherà automaticamente le nuove periferiche.

Configurazione della macchina in rete

**3** Fare doppio clic sulla periferica non configurata.

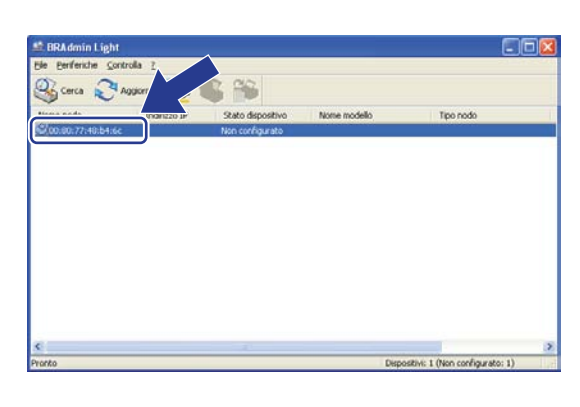

#### Windows<sup>®</sup> Macintosh

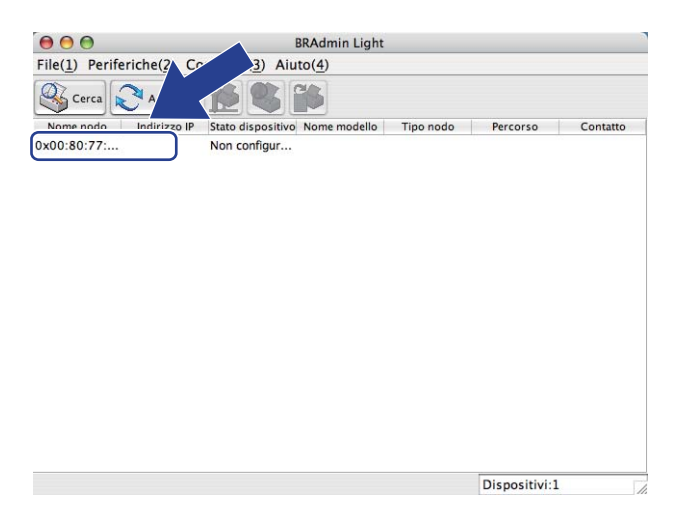

**Nota**

- Se il server di stampa è impostato sui valori di fabbrica (se non si utilizza un server DHCP/BOOTP/RARP), il dispositivo verrà visualizzato come **Non configurato** nella schermata dell'utilità BRAdmin Light.
- È possibile trovare il nome del nodo e l'indirizzo MAC (indirizzo Ethernet) stampando l'elenco di configurazione di rete.

Vedere *[Stampa dell'elenco di configurazione della rete](#page-97-0)* a pagina 87.

d Selezionare **STATICO** da **Metodo di avvio (Metodo Boot)**. Immettere **Indirizzo IP**, **Subnet mask**<sup>e</sup> **Gateway** (se necessario) del server di stampa.

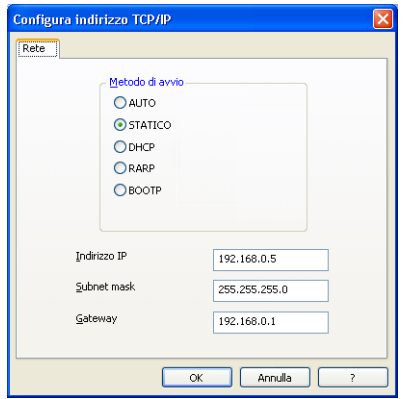

#### Windows<sup>®</sup> Macintosh

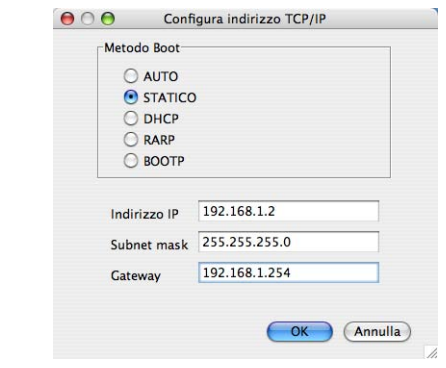

Fare clic su OK.

f Con l'indirizzo IP programmato correttamente, il server di stampa Brother verrà visualizzato nell'elenco delle periferiche.

**2**

### <span id="page-29-0"></span>**Utilizzo del pannello di controllo per configurare la macchina in rete <sup>2</sup>**

È possibile configurare la macchina in rete utilizzando il menu del pannello di controllo Rete. Vedere *[Impostazione del pannello di controllo](#page-66-0)* a pagina 56.

#### <span id="page-29-1"></span>**Utilizzo di altri metodi per configurare la macchina in rete <sup>2</sup>**

È possibile configurare la macchina in rete utilizzando altri metodi. Vedere *[Altri modi per impostare l'indirizzo IP \(per utenti avanzati e amministratori\)](#page-176-2)* a pagina 166.

### <span id="page-30-0"></span>**Modifica delle impostazioni del server di stampa <sup>2</sup>**

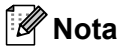

(Solo MFC-9320CW) Per gli utenti di rete senza fili, è necessario configurare le impostazioni senza fili per cambiare le impostazioni del server di stampa.

Vedere *[Configurare la macchina per una rete senza fili](#page-44-0)* a pagina 34.

#### <span id="page-30-2"></span><span id="page-30-1"></span>**Utilizzo dell'utilità BRAdmin Light per modificare le impostazioni del server di stampa <sup>2</sup>**

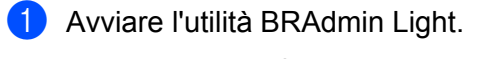

Per Windows $^{\circledR}$ 

Fare clic su Start / Tutti i Programmi<sup>[1](#page-30-3)</sup> / Brother / BRAdmin Light / BRAdmin Light.

- <sup>1</sup> **Programmi** per gli utenti di Windows® 2000
- <span id="page-30-3"></span>■ Per Macintosh

Fare doppio clic su **Mac OS X** o **Macintosh HD** (disco di avvio) / **Libreria** / **Printers** / **Brother** / **Utilities** / file **BRAdmin Light.jar**.

- 2 Scegliere il server di stampa di cui si desidera modificare le impostazioni.
- **3** Selezionare **Configurazione rete** dal menu **Controlla**.
- d Immettere una password. Quella predefinita è "**access**".
- È ora possibile modificare le impostazioni del server di stampa.

#### **Nota**

Per modificare impostazioni più avanzate, utilizzare l'utilità BRAdmin Professional 3 disponibile per il download all'indirizzo <http://solutions.brother.com/>. (solo per Windows®)

**2**

#### <span id="page-31-1"></span><span id="page-31-0"></span>**Utilizzo dell'utilità BRAdmin Professional 3 per modificare le impostazioni del server di stampa (per Windows®) <sup>2</sup>**

#### **Nota**

- Utilizzare la versione più aggiornata dell'utilità BRAdmin Professional 3 disponibile per il download all'indirizzo <http://solutions.brother.com/>. Questa utilità è disponibile solo per gli utenti di Windows<sup>®</sup>.
- Se si utilizza una funzione firewall di applicazioni anti-spyware o antivirus, disattivarle temporaneamente. Dopo avere verificato che è possibile stampare, configurare le impostazioni del software seguendo le istruzioni.
- Nome nodo: il nome del nodo per ogni periferica Brother sulla rete appare in BRAdmin Professional 3. Il Nome nodo predefinito è "BRNxxxxxxxxxxxxx" per una rete cablata oppure "BRWxxxxxxxxxxxxx" per una rete senza fili. ("xxxxxxxxxxxx" è l'indirizzo MAC / indirizzo Ethernet della macchina.)

**4** Avviare l'utilità BRAdmin Professional (da Windows<sup>®</sup> 2000/XP, Windows Vista<sup>®</sup>, Windows<sup>®</sup> 7 e Windows Server® 2003/2008), facendo clic su **Start** / **Tutti i programmi** [1](#page-31-2) / **Brother Administrator Utilities** / **Brother BRAdmin Professional 3** / **BRAdmin Professional 3**.

<span id="page-31-2"></span><sup>1</sup> **Programmi** per gli utenti di Windows® 2000

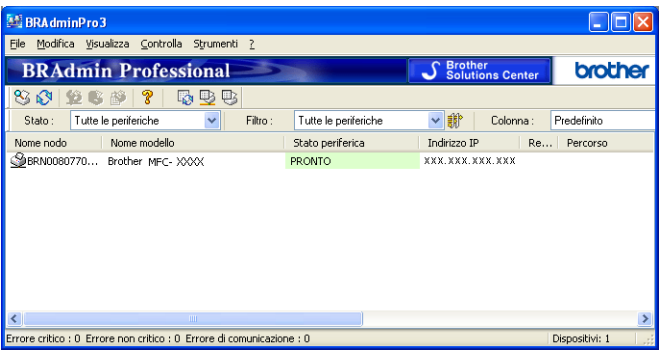

- 2 Scegliere il server di stampa che si desidera configurare.
- **3** Selezionare **Configura periferica** dal menu **Controlla**.
- d Immettere la password se ne è stata impostata una. Quella predefinita è "**access**".
- e È ora possibile modificare le impostazioni del server di stampa.

#### **Nota**

- Se il server di stampa è impostato sui valori di fabbrica e non si utilizza un server DHCP/BOOTP/RARP, la periferica verrà visualizzata come APIPA nella schermata dell'utilità BRAdmin Professional 3.
- È possibile trovare il nome del nodo e l'indirizzo MAC/indirizzo Ethernet stampando l'elenco di configurazione della rete. (Vedere *[Stampa dell'elenco di configurazione della rete](#page-97-0)* a pagina 87 per informazioni sulla stampa dell'elenco di configurazione della rete sul server di stampa.)

#### <span id="page-32-3"></span><span id="page-32-0"></span>**Utilizzo del pannello di controllo per modificare le impostazioni del server di stampa <sup>2</sup>**

È possibile configurare e modificare le impostazioni del server di stampa utilizzando il menu del pannello di controllo Rete.

Vedere *[Impostazione del pannello di controllo](#page-66-0)* a pagina 56.

#### <span id="page-32-4"></span><span id="page-32-1"></span>**Utilizzo di Gestione basata sul Web (browser) per modificare le impostazioni del server di stampa/scansione <sup>2</sup>**

È possibile utilizzare un browser standard per modificare le impostazioni del server di stampa tramite il protocollo HTTP (Hyper Text Transfer Protocol). (Vedere *[Configurazione delle impostazioni della macchina](#page-117-0)  [tramite Gestione basata sul Web \(browser\)](#page-117-0)* a pagina 107.)

#### <span id="page-32-5"></span><span id="page-32-2"></span>**Utilizzo di Impostazione remota per modificare le impostazioni del server di stampa (non disponibile per Windows Server® 2003/2008) (per MFC-9120CN e MFC-9320CW) <sup>2</sup>**

#### **Impostazione remota per Windows® <sup>2</sup>**

L'applicazione Impostazione remota consente di configurare le impostazioni di rete da un'applicazione Windows<sup>®</sup>. Quando si accede a questa applicazione, le impostazioni della macchina vengono scaricate automaticamente sul PC e visualizzate sullo schermo del PC. Se si modificano le impostazioni, è possibile caricarle direttamente nella macchina.

- a Fare clic sul pulsante **Start**, **Tutti i Programmi** [1](#page-32-6), **Brother**, **MFC-XXXX LAN** (o **DCP-XXXX LAN**), quindi su **Impostazione remota**.
	- <sup>1</sup> **Programmi** per gli utenti di Windows® 2000
- <span id="page-32-6"></span>b Immettere una password. Quella predefinita è "**access**".
- Fare clic su **TCP/IP**.
- È ora possibile modificare le impostazioni del server di stampa.

**2**

#### **Impostazione remota per Macintosh <sup>2</sup>**

L'applicazione Impostazione remota consente di configurare molte impostazioni MFC da un'applicazione Macintosh. Quando si accede a questa applicazione, le impostazioni della macchina vengono scaricate automaticamente sul computer Macintosh e visualizzate sullo schermo del Macintosh. Se si modificano le impostazioni, è possibile caricarle direttamente nella macchina.

- a Fare doppio clic sull'icona **Mac OS X** o **Macintosh HD** (disco di avvio) sul desktop, **Libreria**, **Printers**, **Brother**, infine **Utilities**.
- **2** Fare doppio clic sull'icona **Impostazione remota**.
- c Immettere una password. Quella predefinita è "**access**".
- **4** Fare clic su **TCP/IP**.
- $\overline{6}$  È ora possibile modificare le impostazioni del server di stampa.

#### <span id="page-33-1"></span><span id="page-33-0"></span>**Uso di altri metodi per cambiare le impostazioni del server di stampa <sup>2</sup>**

È possibile configurare la stampante di rete con altri metodi.

Vedere *[Altri modi per impostare l'indirizzo IP \(per utenti avanzati e amministratori\)](#page-176-2)* a pagina 166.

**3**

# <span id="page-34-0"></span>**Configurazione della macchina per una rete senza fili (per MFC-9320CW) <sup>3</sup>**

### <span id="page-34-1"></span>**Informazioni generali <sup>3</sup>**

Per collegare la macchina alla rete senza fili, è necessario eseguire la procedura illustrata nella *Guida di installazione rapida*. Per gli utenti di Windows® è consigliabile effettuare la configurazione utilizzando il programma di installazione su CD-ROM e un cavo USB. Questo metodo consente di collegare facilmente la macchina alla rete senza fili. Gli utenti Macintosh possono scegliere il metodo di configurazione preferito tra quelli riportati nella *Guida di installazione rapida*.

Leggere questo capitolo per altri metodi di configurazione delle impostazioni di rete senza fili. Per informazioni sulle impostazioni TCP/IP, vedere *[Impostazione dell'indirizzo IP e della subnet mask](#page-27-0)*

[a pagina 17](#page-27-0). In *Stampa in rete da Windows[®: stampa base Peer-to-Peer TCP/IP](#page-103-0)* a pagina 93 o *[Stampa in](#page-111-0)  [rete da Macintosh mediante il driver BR-Script 3](#page-111-0)* a pagina 101 viene descritto il modo in cui installare i driver e il software di rete nel sistema operativo in uso sul computer.

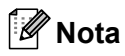

• Per ottenere risultati ottimali con la stampa quotidiana di documenti, posizionare la macchina Brother il più vicino possibile al punto di accesso della rete/router evitando qualsiasi ostruzione. Oggetti voluminosi e pareti frapposti tra le due periferiche, nonché interferenze provenienti da altre apparecchiature elettroniche, possono influire sulla velocità di trasferimento dati dei documenti.

A causa di questi fattori, la connessione senza fili potrebbe non essere la scelta ottimale per tutti i tipi di documenti e applicazioni. Se si stampano file di grandi dimensioni, ad esempio documenti composti da più pagine con testo frammisto a immagini ampie, è opportuno scegliere una rete Ethernet cablata per un trasferimento dati più rapido oppure USB per una velocità di trasmissione effettiva massima.

• Sebbene la stampante Brother MFC-9320CW possa essere utilizzata sia in una rete cablata che in una rete senza fili, è possibile utilizzare solo un metodo di connessione alla volta.

### <span id="page-35-0"></span>**Termini e concetti relativi alla rete senza fili <sup>3</sup>**

Se si desidera utilizzare la macchina in una rete senza fili è **necessario** configurarla in modo che le impostazioni corrispondano a quelle della rete senza fili esistente. Questa sezione fornisce alcuni dei termini e dei concetti principali di queste impostazioni, utili per configurare la macchina in una rete senza fili.

#### <span id="page-35-1"></span>**SSID (Service Set Identifier) e canali <sup>3</sup>**

È necessario configurare il SSID e un canale per specificare la rete senza fili a cui connettere la stampante.

■ SSID

Ogni rete senza fili dispone di un nome di rete univoco, tecnicamente definito SSID o ESSID (Extended Service Set Identifier). Il SSID è un valore a 32 byte o inferiore assegnato al punto di accesso. Le periferiche di rete senza fili da associare alla rete senza fili devono corrispondere al punto di accesso. Il punto di accesso e le periferiche di rete senza fili inviano regolarmente pacchetti senza fili (beacon) contenenti le informazioni SSID. Quando la periferica di rete senza fili riceve un beacon, è possibile identificare la rete senza fili sufficientemente vicina affinché le onde radio raggiungano la periferica.

**■ Canali** 

Le reti senza fili utilizzano canali. Ogni canale senza fili si trova su una frequenza diversa. Sono disponibili fino a 14 canali diversi che è possibile utilizzare in una rete senza fili. Tuttavia, in molti paesi il numero di canali disponibili è limitato. (Per ulteriori informazioni, vedere *[Rete senza fili Ethernet](#page-185-0)* a pagina 175.)

#### <span id="page-35-2"></span>**Autenticazione e crittografia <sup>3</sup>**

La maggior parte delle reti senza fili utilizza impostazioni di protezione. Mediante queste impostazioni di protezione viene definita l'autenticazione, ossia il modo in cui la periferica si identifica nella rete, e la crittografia, ossia il modo in cui i dati vengono crittografati quando vengono inviati sulla rete. **Se non si specificano correttamente queste opzioni quando si configura la periferica senza fili Brother, la connessione alla rete senza fili non sarà possibile.** Occorre pertanto prestare attenzione quando si configurano queste opzioni. Per conoscere i metodi di autenticazione e di crittografia supportati dalla periferica senza fili Brother in uso, fare riferimento alle informazioni riportate di seguito.

#### **Metodi di autenticazione <sup>3</sup>**

La stampante Brother supporta i seguenti metodi:

■ Sistema aperto

Le periferiche senza fili sono autorizzate ad accedere alla rete senza alcuna autenticazione.

Chiave condivisa

Tutte le periferiche che hanno accesso alla rete senza fili condividono una chiave segreta pre-determinata.

La macchina senza fili Brother utilizza la chiave WEP come chiave pre-definita.

■ WPA-PSK/WPA2-PSK

Abilita una chiave pre-condivisa di accesso protetto WPA-PSK/WPA2-PSK (Wi-Fi Protected Access Pre-shared key), la quale consente alla macchina senza fili Brother di associarsi ai punti di accesso utilizzando la crittografia TKIP per WPA-PSK o AES per WPA-PSK e WPA2-PSK (WPA-Personal).
Configurazione della macchina per una rete senza fili (per MFC-9320CW)

#### LEAP

Cisco LEAP (Light Extensible Authentication Protocol) è stato sviluppato da Cisco Systems, Inc. che utilizza l'ID utente e la password per l'autenticazione.

**EAP-FAST** 

Il protocollo EAP-FAST (Extensible Authentication Protocol-Flexible Authentication via Secured Tunnel) è stato sviluppato da Cisco Systems, Inc. che utilizza un ID utente e una password per l'autenticazione e algoritmi a chiave simmetrica per ottenere un processo di autenticazione tramite tunnel.

La macchina Brother supporta i seguenti metodi di autenticazione interna:

• EAP-FAST/NONE

Autenticazione EAP-FAST per reti CCXv3.

• EAP-FAST/MS-CHAPv2

Autenticazione EAP-FAST per reti CCXv4. Utilizza il metodo di autenticazione interna MS-CHAPv2.

• EAP-FAST/GTC

Autenticazione EAP-FAST per reti CCXv4. Utilizza il metodo di autenticazione interna GTC.

## **Metodi di crittografia <sup>3</sup>**

La crittografia consente di proteggere i dati inviati nella rete senza fili. La macchina senza fili Brother supporta i seguenti metodi di crittografia:

■ Nessuno

Non viene utilizzato alcun metodo di crittografia.

■ WEP

Quando si utilizza il metodo WEP (Wired Equivalent Privacy), i dati vengono trasmessi e ricevuti con una chiave di protezione.

**TKIP** 

Il metodo TKIP (Temporal Key Integrity Protocol) fornisce una chiave per pacchetto che unisce il controllo dell'integrità dei messaggi al meccanismo di riassegnazione delle chiavi (re-keying).

**AES** 

AES (Advanced Encryption Standard) è lo standard di crittografia complessa autorizzato Wi-Fi.

 $C$ KIP

Key Integrity Protocol originale per LEAP di Cisco Systems, Inc.

Configurazione della macchina per una rete senza fili (per MFC-9320CW)

#### **Chiave di rete <sup>3</sup>**

Sono presenti alcune regole per ciascun metodo di protezione:

■ Sistema aperto/Chiave condivisa con WEP

Questa chiave è un valore a 64 o 128 bit che deve essere immesso in formato ASCII o esadecimale.

• 64 (40) bit ASCII:

Utilizza 5 caratteri di testo, ad esempio "WSLAN" (con distinzione tra maiuscole e minuscole).

• 64 (40) bit esadecimale:

Utilizza 10 cifre di dati esadecimali, ad esempio "71f2234aba"

• 128 (104) bit ASCII:

Utilizza 13 caratteri di testo, ad esempio "Wirelesscomms" (con distinzione tra maiuscole e minuscole)

• 128 (104) bit esadecimale:

Utilizza 26 cifre di dati esadecimali, ad esempio "71f2234ab56cd709e5412aa2ba"

WPA-PSK/WPA2 PSK e TKIP o AES

Utilizza una chiave precondivisa (PSK) con una lunghezza di 8 o più caratteri, fino a un massimo di 63.

 $LEAP$ 

Utilizza ID utente e password.

- ID utente: fino ad un massimo di 64 caratteri di lunghezza.
- Password: fino ad un massimo di 32 caratteri di lunghezza.
- EAP-FAST

Utilizza ID utente e password.

- ID utente: lunghezza massima inferiore a 64 caratteri.
- Password: lunghezza massima inferiore a 32 caratteri.

## **Procedura passo dopo passo per la configurazione della rete senza fili**

## <span id="page-38-0"></span>**Per modalità Infrastruttura <sup>3</sup>**

OK!

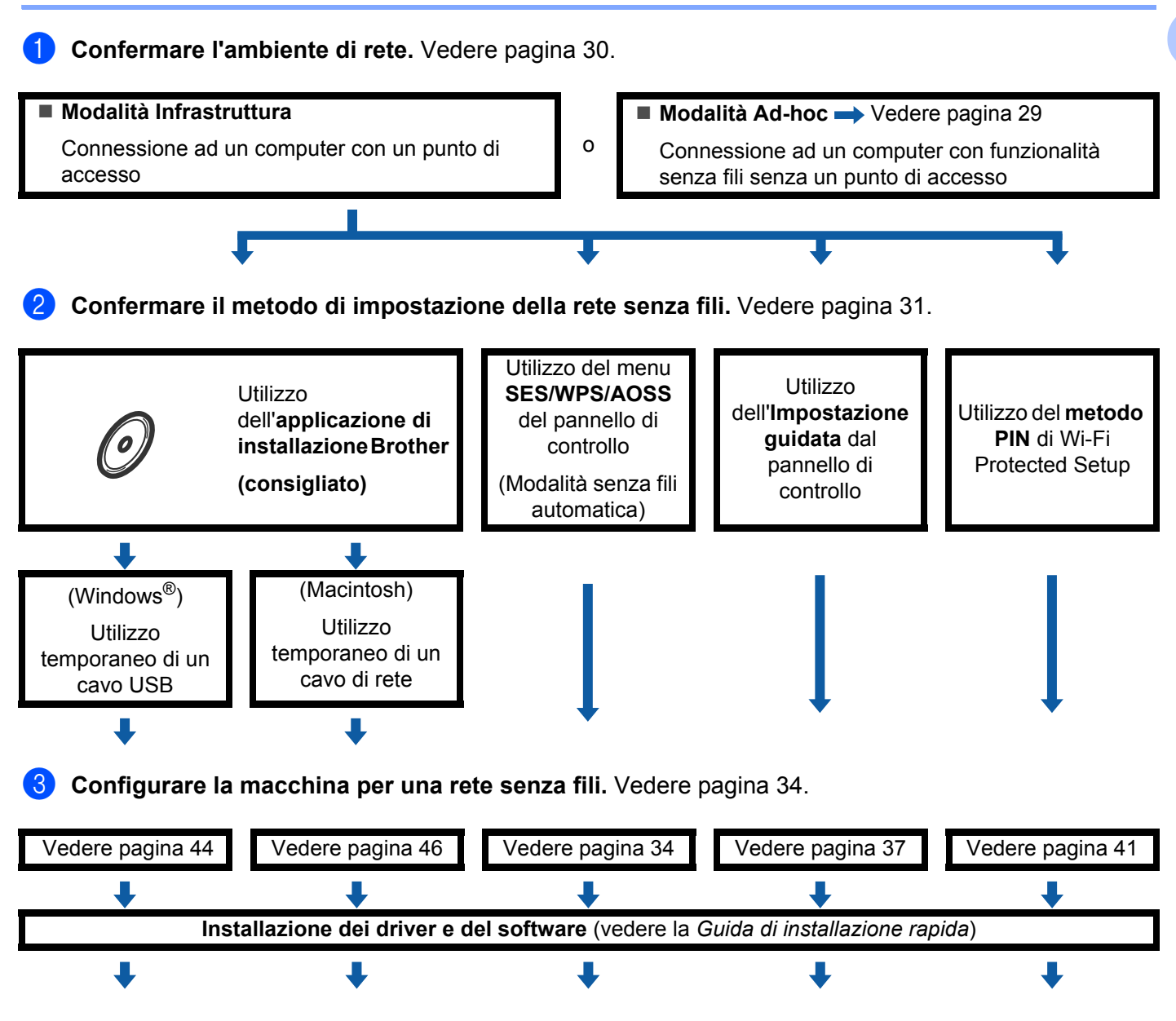

**La configurazione senza fili e l'installazione dei driver e del software sono state completate.**

Configurazione della macchina per una rete senza fili (per MFC-9320CW)

<span id="page-39-0"></span>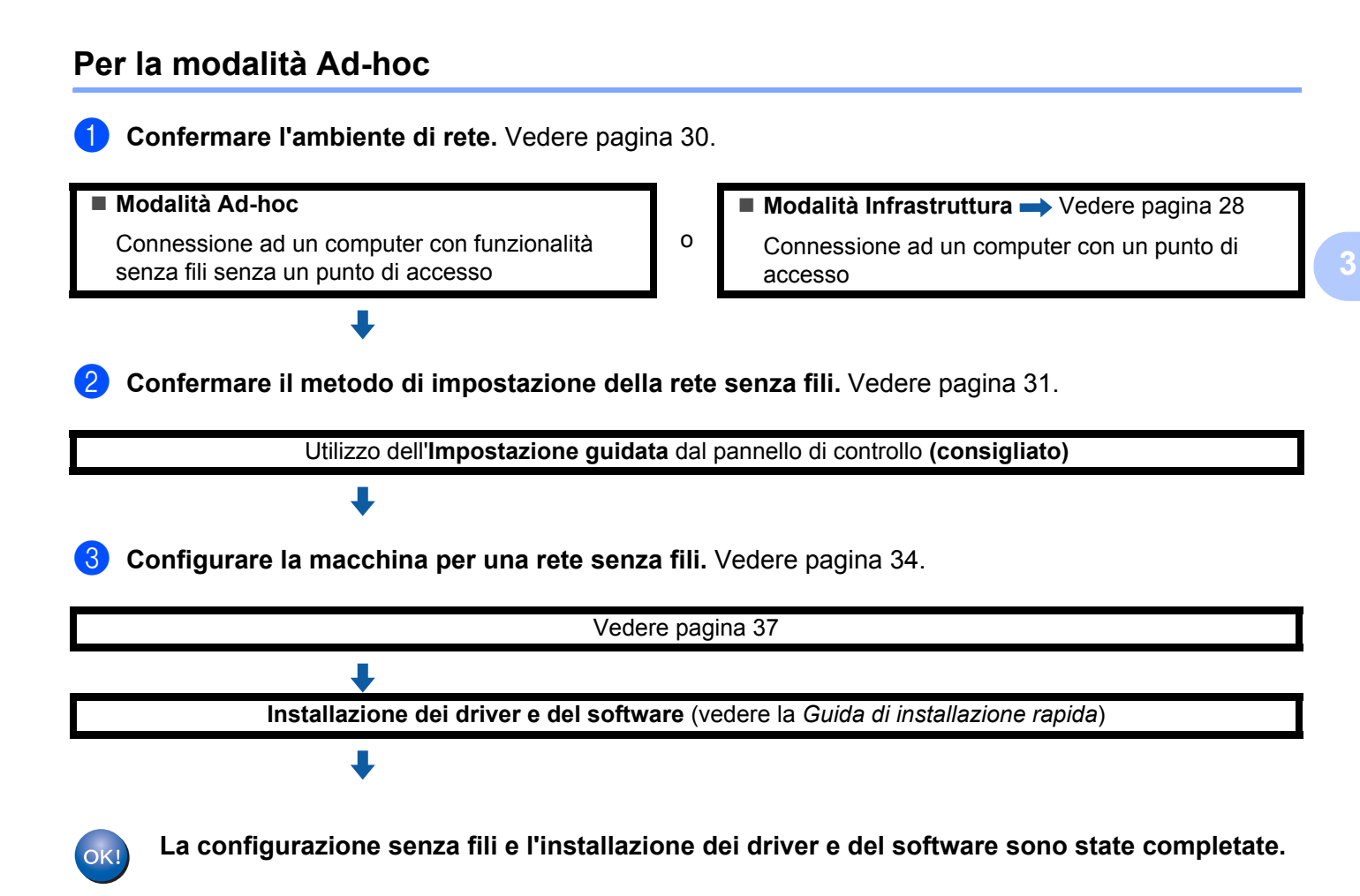

## <span id="page-40-0"></span>**Confermare l'ambiente di rete <sup>3</sup>**

## **Connessione a un computer con un punto di accesso in rete (modalità Infrastruttura) <sup>3</sup>**

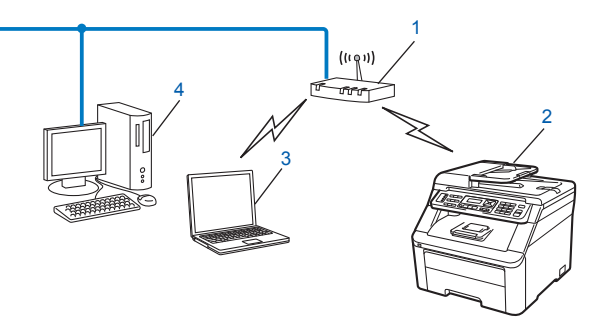

- **1 Punto di accesso**
- **2 Stampante di rete senza fili**
- **3 Computer con funzionalità senza fili collegato al punto di accesso**
- **4 Computer cablato senza funzionalità senza fili collegato al punto di accesso con un cavo Ethernet**

## **Connessione a un computer con funzionalità senza fili senza punto di accesso in rete (modalità Ad-hoc) <sup>3</sup>**

Questo tipo di rete non dispone di un punto di accesso centrale. Ogni client senza fili comunica direttamente con gli altri. Quando la macchina senza fili Brother fa parte di questa rete, riceve tutti i processi di stampa direttamente dal computer che invia i dati di stampa.

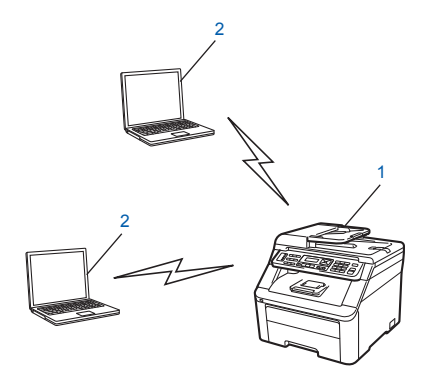

- **1 Stampante di rete senza fili**
- **2 Computer con funzionalità senza fili**
- **Nota**

La connessione tramite rete senza fili ai prodotti Windows Server<sup>®</sup> non è garantita in modalità Ad-hoc.

## <span id="page-41-0"></span>**Confermare il metodo di impostazione della rete senza fili <sup>3</sup>**

Sono disponibili quattro metodi di configurazione della macchina per una rete senza fili: L'applicazione di installazione Brother (consigliata), SES/WPS/AOSS dal menu del pannello di controllo, il pannello di controllo della macchina oppure il metodo con PIN dell'impostazione protetta Wi-Fi. Il processo di impostazione varia a seconda dell'ambiente di rete.

## **Configurazione mediante l'applicazione di installazione Brother sul CD-ROM per configurare la macchina in rete senza fili (consigliato) <sup>3</sup>**

Inoltre, è possibile utilizzare l'applicazione di installazione Brother sul CD-ROM fornito con la stampante. Sullo schermo saranno riportate tutte le istruzioni necessarie all'utilizzo della macchina di rete senza fili Brother. Prima di procedere con l'installazione, è necessario conoscere le impostazioni di rete senza fili. (Vedere *[Utilizzo del programma di installazione Brother disponibile nel CD-ROM per configurare la macchina](#page-44-2)  [in una rete senza fili](#page-44-2)* a pagina 34.)

#### **Configurazione temporanea tramite un cavo USB o di rete**

È possibile utilizzare temporaneamente un cavo USB o un cavo di rete per configurare la macchina Brother per la rete senza fili.

#### **Metodo USB (Per Windows®)**

 È possibile configurare la macchina in modalità remota da un computer collegato alla rete utilizzando un cavo USB  $(A)$ <sup>1</sup>.

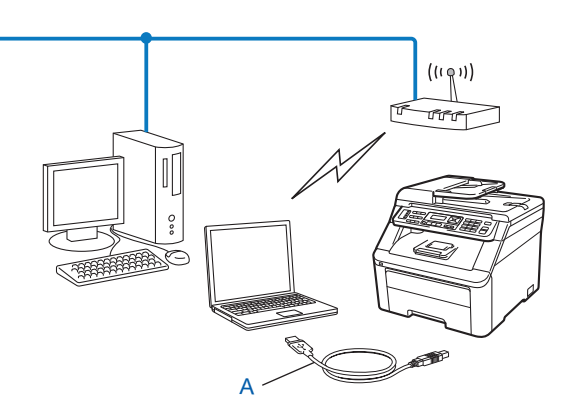

<span id="page-41-1"></span><sup>1</sup> È possibile configurare le impostazioni senza fili della macchina utilizzando un cavo USB temporaneamente collegato a un computer cablato o senza fili.

Configurazione della macchina per una rete senza fili (per MFC-9320CW)

#### **Metodo con cavo Ethernet (Per Macintosh)**

 Se nella rete in cui è presente il punto di accesso WLAN (A) è presente un router o un hub Ethernet, è possibile collegare temporaneamente l'hub o il router alla macchina tramite un cavo di rete (B). Si tratta di un modo semplice per configurare la macchina. È quindi possibile configurare la macchina in modalità remota da un computer collegato alla rete.

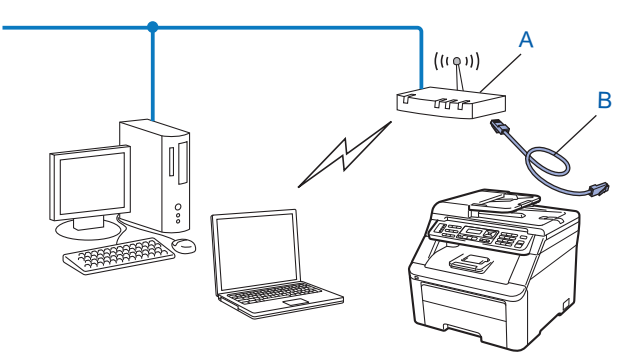

## **Configurazione con il menu del pannello di controllo SES/WPS o AOSS (Modalità senza fili automatica) (solo modalità Infrastruttura) 3**

Se il punto di accesso senza fili (A) supporta SecureEasySetup, Wi-Fi Protected Setup (PBC <sup>[1](#page-42-0)</sup>) o AOSS™, è possibile configurare la macchina senza conoscere le impostazioni di rete senza fili. (Vedere *[Utilizzo del](#page-44-1)  [menu SES/WPS o AOSS del pannello di controllo per configurare la macchina per una rete senza fili](#page-44-1)  [\(Modalità senza fili automatica\)](#page-44-1)* a pagina 34.)

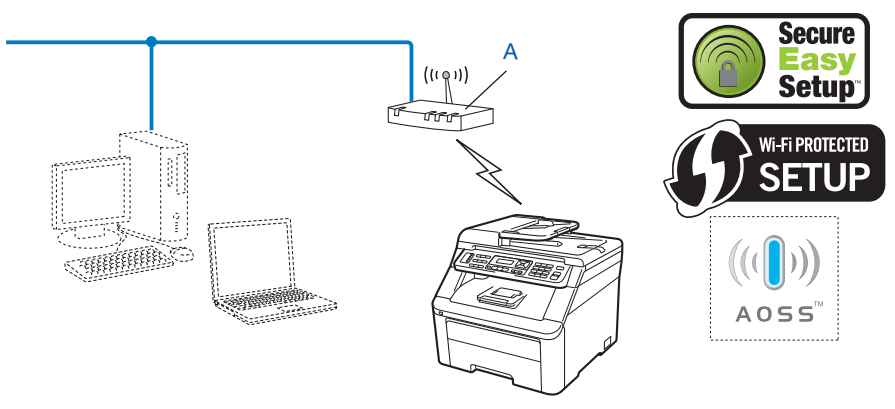

<span id="page-42-0"></span>Configurazione a un solo pulsante

## **Configurazione tramite Impostazione guidata dal pannello di controllo della macchina per configurarla in una rete senza fili <sup>3</sup>**

È possibile utilizzare il pannello di controllo della macchina per configurare le impostazioni di rete wireless. Utilizzando la funzione Imp. guidata sul pannello di controllo, è possibile connettere con facilità la macchina Brother alla rete senza fili. **Prima di procedere con l'installazione, è necessario conoscere le impostazioni di rete senza fili.** (Vedere *[Utilizzo dell'Impostazione guidata dal pannello di controllo](#page-47-0)* [a pagina 37](#page-47-0).)

## **Configurazione tramite metodo PIN di Wi-Fi Protected Setup (solo modalità Infrastruttura) <sup>3</sup>**

Se il punto di accesso senza fili (A) supporta Wi-Fi Protected Setup, è possibile effettuare la configurazione anche con il metodo PIN di Wi-Fi Protected Setup. (Vedere *[Utilizzo del metodo PIN di Wi-Fi Protected Setup](#page-51-0)* [a pagina 41](#page-51-0).)

Connessione quando il punto di accesso senza fili/router (A) si duplica come ricevitore di registrazione <sup>1</sup>.

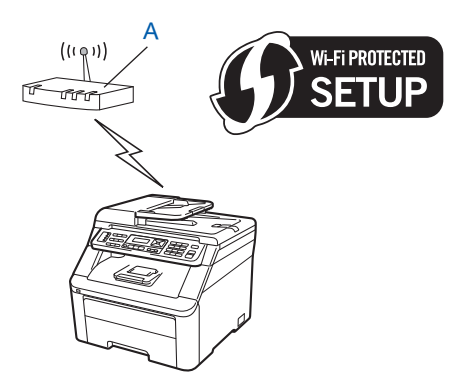

■ Connessione quando un altro dispositivo (C), ad es. un computer, viene utilizzato come ricevitore di registrazione<sup>[1](#page-43-0)</sup>.

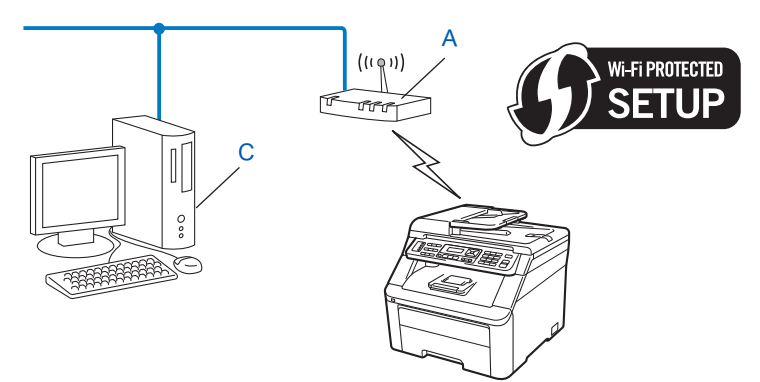

<span id="page-43-0"></span> $1$  Il ricevitore di registrazione è un dispositivo che gestisce la LAN senza fili.

# <span id="page-44-0"></span>**Configurare la macchina per una rete senza fili <sup>3</sup>**

## **IMPORTANTE**

- Se si ha intenzione di collegare la macchina Brother alla rete, è consigliato contattare l'amministratore del sistema prima dell'installazione. **Prima di procedere con l'installazione, è necessario conoscere le impostazioni di rete senza fili.**
- Se le impostazioni senza fili della macchina sono già state configurate, è necessario ripristinare le impostazioni LAN della rete prima di poter configurare nuovamente le impostazioni senza fili. Premere **Menu**, **7**, **0** per Reset rete, premere **1** per Reset quindi selezionare **1** per Sì per accettare la modifica. La macchina verrà riavviata automaticamente.

## <span id="page-44-2"></span>**Utilizzo del programma di installazione Brother disponibile nel CD-ROM per configurare la macchina in una rete senza fili <sup>3</sup>**

Per l'installazione, vedere *Configurazione senza fili per Windows[® tramite l'applicazione di installazione](#page-54-1)  [Brother \(per MFC-9320CW\)](#page-54-1)* nel Capitolo 4 e *[Configurazione senza fili per Macintosh tramite l'applicazione di](#page-56-1)  [installazione Brother \(solo MFC-9320CW\)](#page-56-1)* nel Capitolo 5.

## <span id="page-44-1"></span>**Utilizzo del menu SES/WPS o AOSS del pannello di controllo per configurare la macchina per una rete senza fili (Modalità senza fili automatica) <sup>3</sup>**

Se il punto di accesso/router senza fili supporta SecureEasySetup, Wi-Fi Protected Setup (PBC <sup>[1](#page-44-3)</sup>) o AOSS™, è possibile configurare facilmente la macchina senza conoscere le impostazioni di rete senza fili. La macchina Brother presenta il menu SES/WPS/AOSS sul pannello di controllo. Questa funzione rileva automaticamente qual è la modalità utilizzata dal punto di accesso, SecureEasySetup, Wi-Fi Protected Setupo AOSS™. Se si preme un pulsante sul punto di accesso/router senza fili e sulla macchina, è possibile impostare la rete senza fili ed eseguire le impostazioni di sicurezza. Vedere la Guida dell'Utente del punto di accesso/router senza fili per le istruzioni su come accedere alla modalità one-push (una pressione).

<span id="page-44-3"></span>Configurazione a un solo pulsante

## **Nota**

I router o i punti di accesso che supportano SecureEasySetup, Wi-Fi Protected Setupo AOSS™ riportano i simboli indicati sotto.

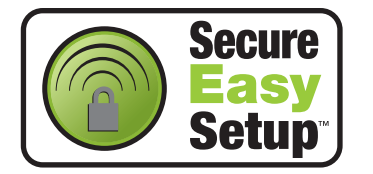

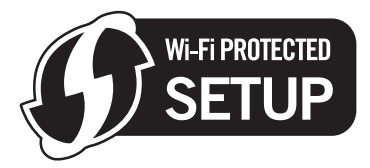

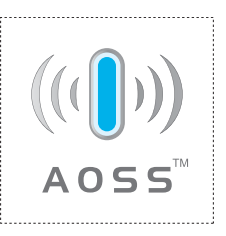

<sup>1</sup> Collegare il cavo di alimentazione della macchina alla presa di alimentazione CA. Attivare l'interruttore di alimentazione della macchina.

**2** Premere Menu, 7, 2, 7. Utilizzando **A** o **▼**, selezionare Attiva e premere OK. Premere **Stop/Uscita**.

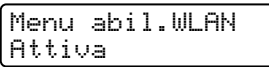

<span id="page-45-0"></span>c Premere **Menu**, **7**, **2**, **3** per SES/WPS/AOSS.

Questa funzione rileverà automaticamente qual è la modalità utilizzata dal punto di accesso (SecureEasySetup, Wi-Fi Protected Setupo AOSS™) per configurare la macchina.

LAN Wireless 3.SES/WPS/AOSS

## **Nota**

Se il punto di accesso senza fili supporta Wi-Fi Protected Setup (metodo PIN) e si desidera configurare la macchina con il metodo PIN (Personal Identification Number), vedere *[Utilizzo del metodo PIN di Wi-Fi](#page-51-0)  [Protected Setup](#page-51-0)* a pagina 41.

4) La macchina cerca un punto di accesso che supporti SecureEasySetup, Wi-Fi Protected Setup o AOSS™ per 2 minuti.

Imp. WLAN

**65** Mettere il punto di accesso nella modalità SecureEasySetup, nella modalità Wi-Fi Protected Setupo nella modalità AOSS™, in base alla funzione supportata dal punto di accesso. Fare riferimento al manuale di istruzioni fornito con il punto di accesso. Sul display LCD viene visualizzato Collegam. A0SS, Collegamento SES o Collegamento WPS mentre la macchina ricerca il punto di accesso.

 $\overline{6}$  Se il display LCD visualizza Connessa, la macchina è stata collegata con successo al router o al punto di accesso. È ora possibile utilizzare la macchina in una rete senza fili.

Se il display LCD visualizza Err. connessione, è stata rilevata una sovrapposizione di sessione. La macchina ha rilevato più di un router o punto di accesso sulla rete con la modalità SecureEasySetup, Wi-Fi Protected Setupo AOSS™ attiva. Verificare che solamente un router o punto di accesso abbia la modalità Se[c](#page-45-0)ureEasySetup, Wi-Fi Protected Setupo AOSS™ attiva e ripartire dal passaggio <sup>8</sup>.

Se il display LCD visualizza No punto accesso, la macchina non ha rilevato un router/punto di accesso sulla rete con la modalità SecureEasySetup, Wi-Fi Protected Setupo AOSS™ attiva. Avvicinare la ma[c](#page-45-0)china al punto di accesso/router e ripartire dal passaggio  $\bigcirc$ .

Se il display LCD visualizza Conness. fallita, la macchina non è stata collegata con successo al router o al punto di a[c](#page-45-0)cesso. Provare a iniziare nuovamente da  $\bigcirc$ . Se lo stesso messaggio viene nuovamente visualizzato, ripristinare le impostazioni predefinite della macchina e riprovare. (Per il ripristino, vedere *[Ripristino delle impostazioni di rete sui valori predefiniti di fabbrica](#page-96-0)* a pagina 86.)

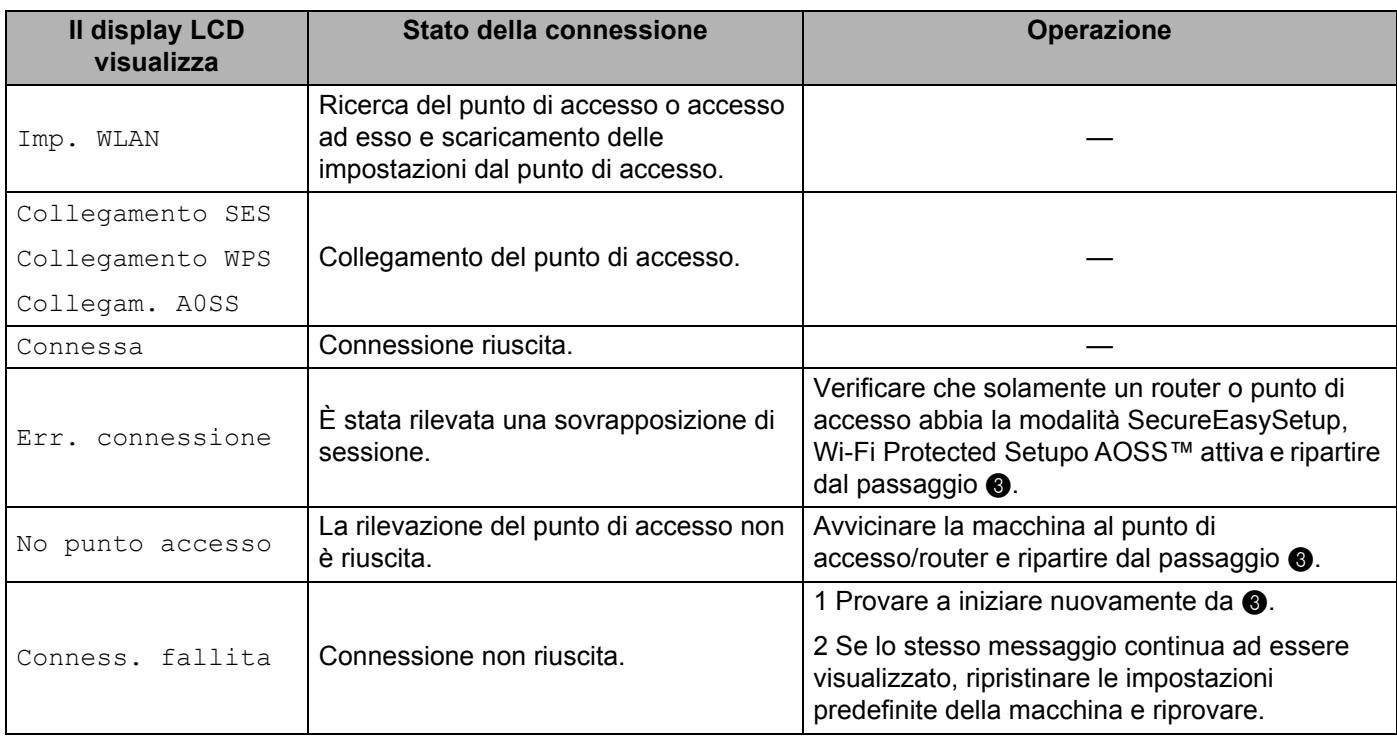

#### **Messaggi del display LCD quando si utilizza il menu SES/WPS/AOSS del pannello di controllo**

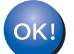

## **(Windows®)**

**L'installazione della rete senza fili è stata completata. Per installare i driver e il software necessari per l'utilizzo della periferica, selezionare Installazione MFL-Pro Suite dal menu del CD-ROM.**

#### **(Macintosh)**

**L'installazione della rete senza fili è stata completata. Se si desidera continuare a installare i driver e il software necessari per l'utilizzo della periferica, fare doppio clic du Start Here OSX dal CD-ROM.**

## <span id="page-47-0"></span>**Utilizzo dell'Impostazione guidata dal pannello di controllo <sup>3</sup>**

È possibile configurare la macchina Brother utilizzando la funzione Imp. guidata, accessibile dal menu Rete sul pannello di controllo della macchina. Per ulteriori informazioni, vedere le procedure seguenti.

<span id="page-47-3"></span>**1** Inserire le impostazioni di rete senza fili del punto di accesso o del router senza fili. Qualora non si conoscano, contattare l'amministratore della rete oppure il produttore del punto di accesso/router.

Controllare e registrare le impostazioni correnti della rete senza fili.

#### **Nome rete: (SSID, ESSID)**

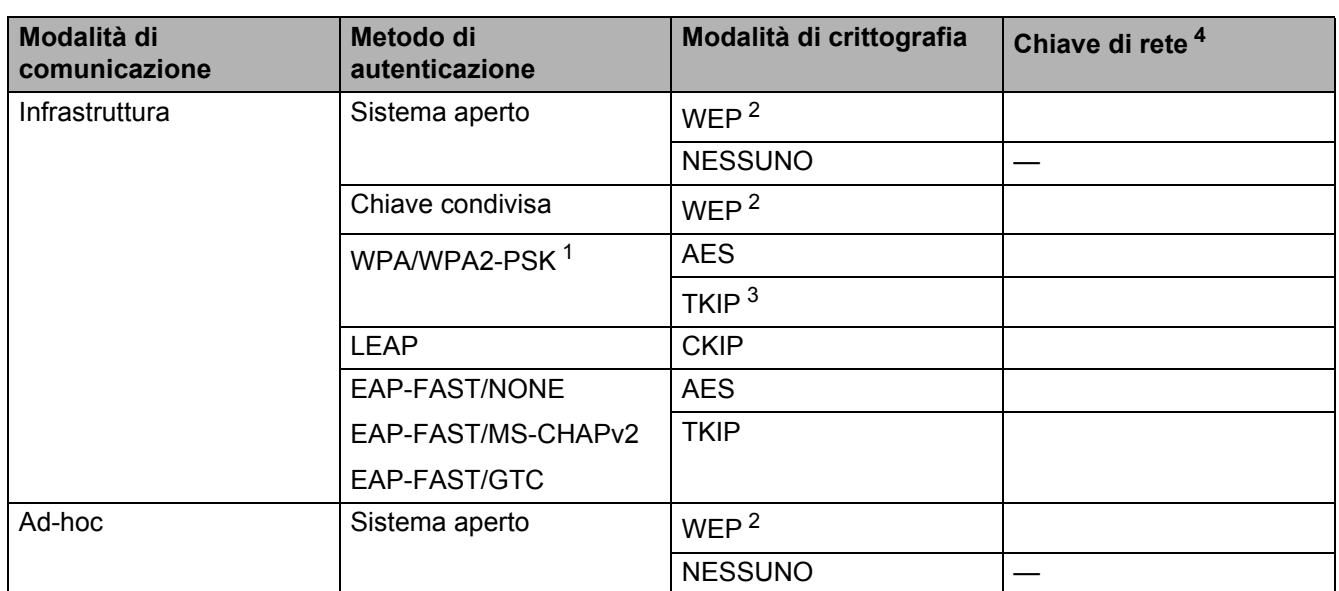

<span id="page-47-2"></span><sup>1</sup> WPA/WPA2-PSK è una chiave pre-condivisa di accesso protetto Wi-Fi, che consente alla macchina senza fili Brother di associarsi ai punti di accesso utilizzando la crittografia TKIP o AES (WPA-Personal). WPA2-PSK (AES), WPA-PSK (TKIP/AES) utilizza una chiave precondivisa (PSK) con una lunghezza di 8 o più caratteri, fino a un massimo di 63.

<span id="page-47-1"></span> $2 - 1$ a chiave WEP è per le reti crittografate a 64 o 128 bit e può contenere numeri e lettere. Se non si conoscono queste informazioni, consultare la documentazione fornita con il punto di accesso o il router senza fili. Questa chiave è un valore a 64 o 128 bit che deve essere immesso in formato ASCII o ESADECIMALE.

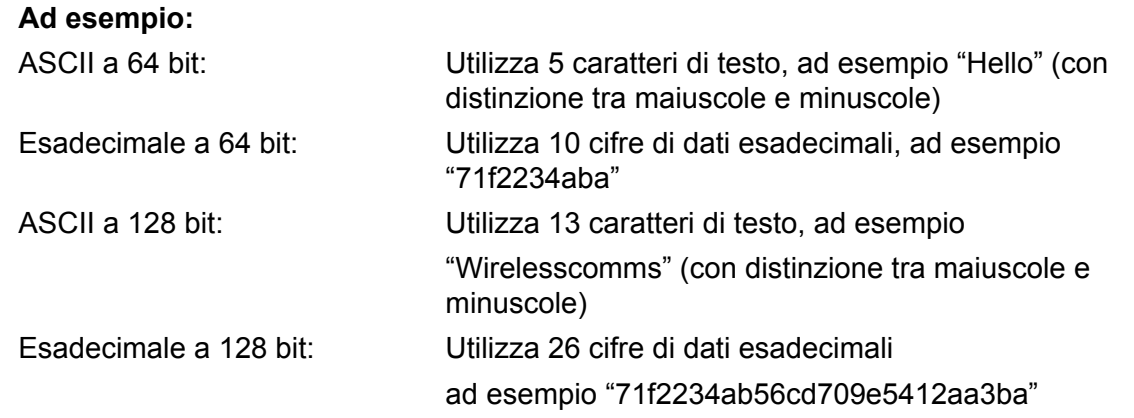

- <span id="page-48-1"></span><sup>3</sup> Questa funzione è supportata solo per WPA-PSK.
- <span id="page-48-0"></span><sup>4</sup> Chiave di crittografia, chiave WEP, Passphrase. Per LEAP e EAP-FAST, registrare il nome utente e la password.

#### Ad esempio:

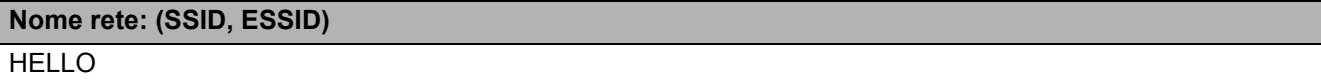

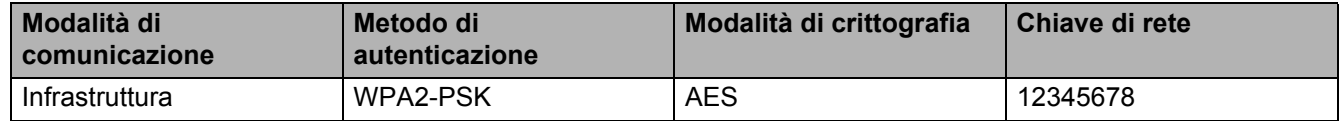

- <sup>2</sup> Collegare il cavo di alimentazione della macchina alla presa di alimentazione CA. Attivare l'interruttore di alimentazione della macchina.
- **3** Premere Menu sul pannello di controllo della macchina Brother.
- **4** Premere **A** o **v** per selezionare Rete. Premere **OK**.

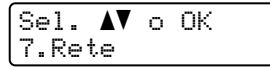

**6** Premere **A** o **V** per selezionare LAN Wireless. Premere **OK**.

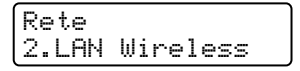

**6** Premere **A** o **V** per selezionare Imp. guidata. Premere **OK**.

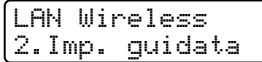

Configurazione della macchina per una rete senza fili (per MFC-9320CW)

g Se viene visualizzato il seguente messaggio, premere **1** per selezionare Sì. Con tale impostazione l'interfaccia cablata di rete diventerà inattiva.

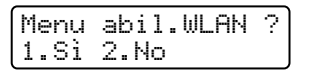

<span id="page-49-5"></span>8) La macchina ricercherà la rete e visualizzerà una lista di SSID disponibili. È necessario controllare il SSID precedentemente inserito. Se la macchina rileva più di una rete, utilizzare i tasti **A** o **▼** per se[l](#page-49-0)ezionare la rete desiderata, quindi premere OK. Andare al passaggio **@**.

Se il punto di accesso in uso è impostato per non trasmettere l'SSID, è necessario aggiungere manualmente [i](#page-49-1)l nome SSID. Andare al passaggio  $\mathbf{\odot}$ .

<span id="page-49-1"></span>**9** Selezionare <Nuovo SSID> utilizzando **A** o **V**. Premere OK. Andare al passaggio **10.** 

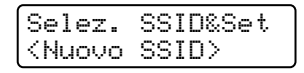

<span id="page-49-2"></span>j Immettere un nuovo SSID. (Per informazioni su come digitare del testo, vedere *[Immissione di testo](#page-207-0)* [a pagina 197](#page-207-0).) Premere **OK**.

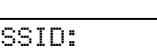

**ii** Premere **A** o **V** per selezionare Infrastruttura **o** Ad-hoc. Premere **OK**.

Eseguire una delle seguenti operazioni: Se si sceg[l](#page-49-0)ie Infrastruttura, andare al passaggio  $\mathbf{Q}$ . Se si sceglie  $Ad-hoc$ , andare al passaggio  $\circledR$ .

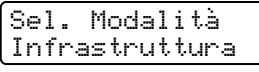

<span id="page-49-0"></span>l Selezionare il Metodo di autenticazione utilizzando **a** o **b**, quindi premere **OK**.

```
Sel. autentic.
Sistema aperto
```
Eseguire una delle seguenti operazioni:

```
ma aperto, andare al passaggio ®.
Se si sceglie Tndiviso, andare al passaggio \blacksquare.
Se si sceglie WPA/WPA2-PSK, andare al passaggio \bigcirc.
rotocollo LEAP, andare al passaggio ®.
```

```
Se si sceglie EAP-FAST/NONE, EAP-FAST/MSCHAP 1 o EAP-FAST/GTC, andare al passaggio \circled{n}.
```
<span id="page-49-4"></span><sup>1</sup> Visualizzato sul display LCD come EAP-FAST/MSCHAPv2.

<span id="page-49-3"></span>m Selezionare il tipo di Crittografia, Nessuno o WEP utilizzando **a** o **b**, quindi premere **OK**.

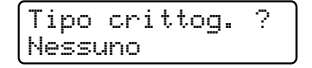

Eseguire una delle seguenti operazioni: Se si sceglie Nessuno, andare al passaggio  $\omega$ . Se si sceglie  $WEP$ , a[n](#page-50-0)dare al passaggio  $\bullet$ .

Configurazione della macchina per una rete senza fili (per MFC-9320CW)

<span id="page-50-0"></span>n Selezionare la chiave; KEY1, KEY2, KEY3, KEY4 utilizzando **a** o **b**, quindi premere **OK**.

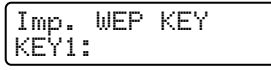

Se si sceglie la chiave che m[o](#page-50-4)stra \*\*\*\*\*\*\*\*\*\*, andare al passaggio **6**. Se si sceglie una chiave vuota, andare al [p](#page-50-5)assaggio **@**.

<span id="page-50-4"></span>**6** Per modificare la chiave selezio[n](#page-50-0)ata al passaggio **@**, premere 1 per selezionare Modifi. Andare al [p](#page-50-5)assaggio **®**.

Per co[n](#page-50-0)fermare la chiave selezionata al passaggio **@**, premere 2 per selezionare Mant. Andare al passaggio **@**.

```
KEY1:***********
1.Modifi 2.Mant.
```
<span id="page-50-5"></span>**16** Immettere un[a](#page-47-3) nuova chiave WEP precedentemente inserita nel passaggio  $\bullet$  a pagina [37.](#page-47-3) Premere **OK**. Andare al passaggio **@**. (Per imme[t](#page-50-3)tere il testo tramite il tastierino, vedere *[Immissione di testo](#page-207-0)* [a pagina 197](#page-207-0).)

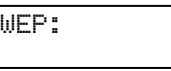

<span id="page-50-1"></span> $\bullet$  Selezionare il tipo di Crittografia, TKIP o AES utilizzando **A** o **V**. Premere OK. Se si è sce[l](#page-49-0)to  $WPA/WPA2-PSK$  al pa[s](#page-50-6)saggio  $\bullet$ , andare al passaggio  $\bullet$ . Se si è sce[l](#page-49-0)to EAP-FAST al passaggio  $\circled{2}$  $\circled{2}$  $\circled{2}$ , andare al passaggio  $\circled{3}$ .

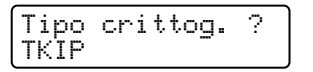

<span id="page-50-2"></span>**18** Immettere il nome utente precedentemente inserito nel p[a](#page-47-3)ssaggio **@** a pagina [37](#page-47-3). Premere **OK**. Andare al pa[s](#page-50-6)saggio **®**. (Per immettere il testo tramite il tastierino, vedere *[Immissione di testo](#page-207-0)* a pagina 197.)

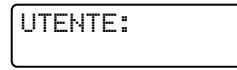

<span id="page-50-6"></span>**19** Immettere l[a](#page-47-3) password precedentemente inserita nel passaggio  $\bullet$  a pagina [37](#page-47-3). Premere OK. Andare al passaggio [t](#page-50-3). (Per immettere manualmente del testo, vedere *[Immissione di testo](#page-207-0)* a pagina 197.)

PASS:

<span id="page-50-3"></span>**20** Per applicare le impostazioni, selezionare Sì. Per annullare, selezionare No.

Applica imp.? 1.Sì 2.No

Se si sceglie  $Si$ , andare al passaggio  $\circled{a}$ . Se si sceglie  $No$ , tornare al passaggio  $\odot$ .

- 
- <span id="page-50-7"></span>21 La macchina viene connessa alla periferica senza fili scelta.
- **22** Se la periferica senza fili è connessa correttamente, viene visualizzato Connessa per un minuto e la configurazione è completata.

Connessa

Se la connessione non è riuscita, viene visualizzato Conness. fallita per un minuto. Vedere *[Risoluzione dei problemi relativi alle reti senza fili \(per MFC 9320CW\)](#page-174-0)* a pagina 164.

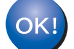

#### **(Windows®)**

**L'installazione della rete senza fili è stata completata. Per installare i driver e il software necessari per l'utilizzo della periferica, selezionare Installazione MFL-Pro Suite dal menu del CD-ROM.**

**(Macintosh)**

**L'installazione della rete senza fili è stata completata. Se si desidera continuare a installare i driver e il software necessari per l'utilizzo della periferica, fare doppio clic du Start Here OSX dal CD-ROM.**

## <span id="page-51-0"></span>**Utilizzo del metodo PIN di Wi-Fi Protected Setup <sup>3</sup>**

Se il punto di accesso/router senza fili supporta Wi-Fi Protected Setup (metodo PIN), è possibile configurare facilmente la macchina. Il metodo PIN (Personal Identification Number) è uno dei metodi di connessione sviluppati da Wi-Fi Alliance. Inserendo un PIN creato da un iscritto (la macchina) presso il ricevitore di registrazione (un dispositivo che gestisce la LAN senza fili), è possibile impostare la rete senza fili ed eseguire le impostazioni di sicurezza. Vedere la Guida dell'Utente del punto di accesso/router senza fili per le istruzioni su come accedere alla modalità Wi-Fi Protected Setup.

**Nota**

I router o i punti di accesso che supportano Wi-Fi Protected Setupriportano i simboli indicati sotto.

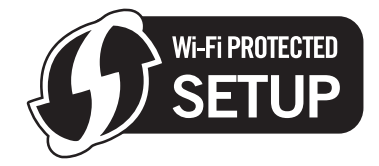

- <sup>1</sup> Collegare il cavo di alimentazione della macchina alla presa di alimentazione CA. Attivare l'interruttore di alimentazione della macchina.
- **2** Premere Menu, 7, 2, 7. Utilizzando ▲ o ▼, selezionare Attiva e premere OK. Premere **Stop/Uscita**.

Menu abil.WLAN Attiva

- **8** Premere Menu, 7, 2, 4 per WPS con PIN.
- <span id="page-51-2"></span>4) Il display LCD visualizzerà un PIN di 8 cifre e la macchina inizierà a cercare un punto di accesso per 5 minuti.

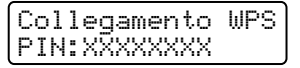

- <span id="page-51-1"></span>6 Utilizzando un computer connesso alla rete, digitare "http://indirizzo IP del punto di accesso/" nel browser. (Dove "indirizzo IP del punto di accesso" rappresenta l'indirizzo IP della periferica utilizzata come ricevitore di registrazione <sup>[1](#page-51-1)</sup>.) Andare nella pagina di impostazione WPS (Wi-Fi Protecte[d](#page-51-2) Setup) e inserire il PIN che il display LCD visualizza in @ nel ricevitore di registrazione e seguire le istruzioni su schermo.
	- $1$  Il ricevitore di registrazione di solito corrisponde al punto di accesso/router.

## **Nota**

La pagina di impostazione varia in base al marchio del punto di accesso/router. Vedere il manuale di istruzioni fornito con il punto di accesso/router.

## **Windows Vista® e Windows® 7 <sup>3</sup>**

Se si utilizza un computer Windows Vista® o Windows<sup>®</sup> 7 come ricevitore di registrazione, seguire queste istruzioni:

## **Nota**

Per utilizzare un computer Windows Vista® o Windows<sup>®</sup> 7 come ricevitore di registrazione, è necessario registrarlo precedentemente sulla rete. Vedere il manuale di istruzioni fornito con il punto di accesso/router.

**1** (Windows Vista®)

Fare clic su **(2)**, **Rete** e quindi su **Aggiungi un dispositivo wireless**.

(Windows $^{\circledR}$  7)

Fare clic su , **Pannello di controllo**, **Rete e Internet** e quindi su **Aggiungi un dispositivo wireless alla rete**.

- **2** Scegliere la macchina in uso e fare clic su **Avanti**.
- **3** Inserire il PIN che il [d](#page-51-2)isplay LDC visualizza in @ a [pagina 41](#page-51-2) e quindi fare clic su Avanti.
- **4** Scegliere la rete a cui si desidera collegarla, quindi fare clic su **Avanti**.
- **5** Fare clic su **Chiudi**.
- 6 Se il display LCD visualizza Connessa, la macchina è stata collegata con successo al router o al punto di accesso. È ora possibile utilizzare la macchina in una rete senza fili.

Se il display LCD visualizza Conness. fallita, la macchina non è stata collegata con successo al router o al punto di a[c](#page-45-0)cesso. Provare a iniziare nuovamente da  $\bigcirc$ . Se lo stesso messaggio viene nuovamente visualizzato, ripristinare le impostazioni predefinite della macchina e riprovare. (Per il ripristino, vedere *[Ripristino delle impostazioni di rete sui valori predefiniti di fabbrica](#page-96-0)* a pagina 86.)

Se il display LCD visualizza No punto accesso, la macchina non ha rilevato un router/punto di accesso sulla rete con la modalità Wi-Fi Protected Setupattiva. Avvicinare la macchina al punto di  $accesso/router$  $accesso/router$  $accesso/router$  e ripartire dal passaggio  $\bigcirc$ .

Oppure è stato digitato un PIN errato nella pagina di impostazione WPS (Wi-Fi Protected Setup) sul router o punto di a[c](#page-45-0)cesso. Digitare nuovamente il PIN corretto e ripartire dal passaggio  $\bigcirc$ .

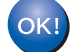

## **(Windows®)**

**L'installazione della rete senza fili è stata completata. Per installare i driver e il software necessari per l'utilizzo della periferica, selezionare Installazione MFL-Pro Suite dal menu del CD-ROM.**

Configurazione della macchina per una rete senza fili (per MFC-9320CW)

#### **(Macintosh)**

**L'installazione della rete senza fili è stata completata. Se si desidera continuare a installare i driver e il software necessari per l'utilizzo della periferica, fare doppio clic du Start Here OSX dal CD-ROM.**

# <span id="page-54-0"></span>**Configurazione in modalità Infrastruttura <sup>4</sup>**

## **Prima di configurare le impostazioni senza fili <sup>4</sup>**

## **IMPORTANTE**

<span id="page-54-1"></span>**4**

- Mediante le seguenti istruzioni la macchina Brother verrà installata in un ambiente di rete utilizzando l'applicazione di installazione Brother per Windows<sup>®</sup> disponibile nel CD-ROM fornito con la macchina.
- Se si sta usando Windows® XP oppure un computer attualmente connesso a un punto di accesso/router tramite un cavo di rete, è necessario conoscere le impostazioni wireless.

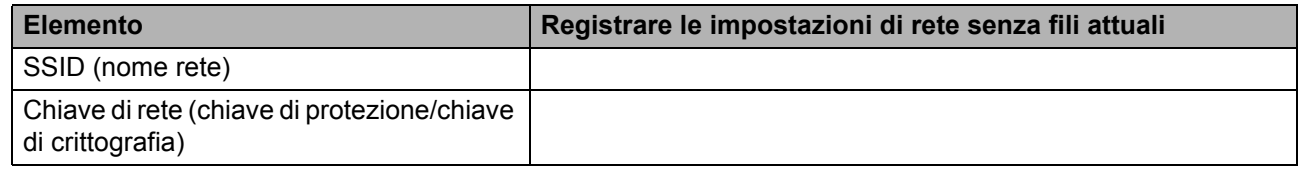

- Se si sono configurate in precedenza le impostazioni wireless della stampante, è necessario reimpostare il server di stampa alle proprie impostazioni predefinite (vedere *[Ripristino delle impostazioni di rete sui](#page-96-0)  [valori predefiniti di fabbrica](#page-96-0)* a pagina 86).
- È necessario usare temporaneamente un cavo USB durante la configurazione.)

## **Configurare le impostazioni senza fili <sup>4</sup>**

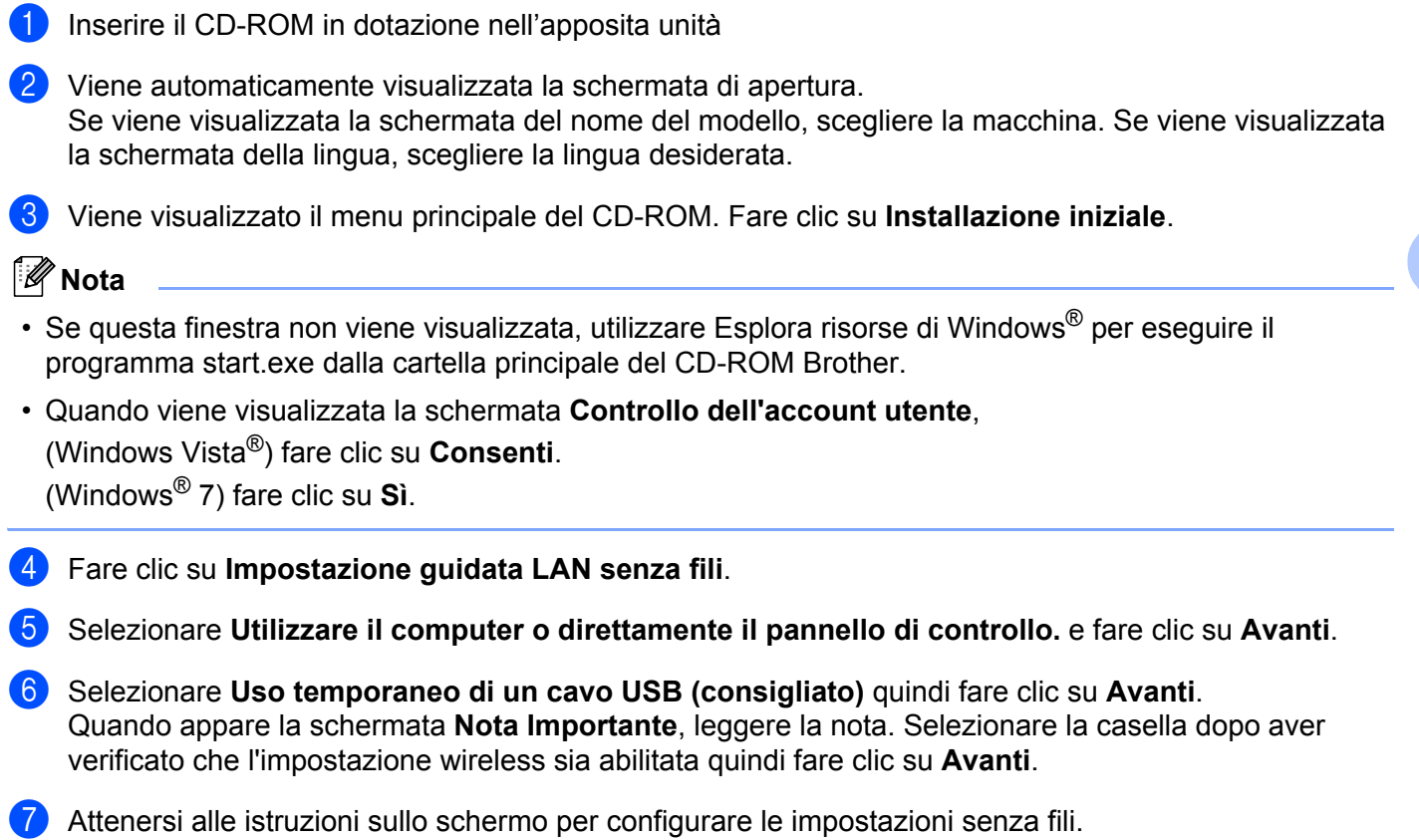

**L'installazione della rete senza fili è stata completata. Per continuare a installare i driver e il**  OK! **software necessari per l'utilizzo della periferica, selezionare Installazione MFL-Pro Suite dal menu del CD-ROM.**

**45**

# <span id="page-56-0"></span>**Configurazione in modalità Infrastruttura <sup>5</sup>**

## <span id="page-56-2"></span>**Prima di configurare le impostazioni senza fili <sup>5</sup>**

## **IMPORTANTE**

<span id="page-56-1"></span>**5**

• Mediante le seguenti istruzioni la macchina Brother verrà installata in un ambiente di rete utilizzando l'applicazione di installazione Brother per Macintosh disponibile nel CD-ROM fornito con la macchina.

• **Prima di procedere con l'installazione, è necessario conoscere le impostazioni di rete senza fili.**

È importante prendere nota di tutte le impostazioni correnti, ad esempio SSID, autenticazione e crittografia dell'ambiente di rete senza fili. Qualora non si conoscano, contattare l'amministratore della rete oppure il produttore del punto di accesso/router.

Controllare e registrare le impostazioni correnti della rete senza fili.

#### **Nome rete: (SSID, ESSID)**

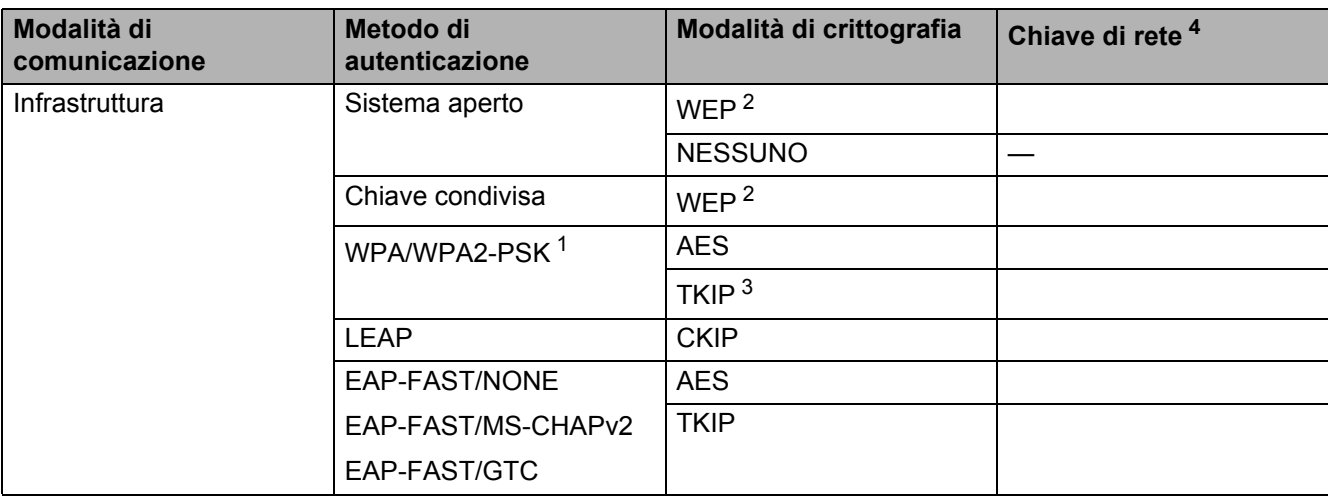

- <span id="page-57-2"></span><sup>1</sup> WPA/WPA2-PSK è una chiave pre-condivisa di accesso protetto Wi-Fi, che consente alla macchina senza fili Brother di associarsi ai punti di accesso utilizzando la crittografia TKIP o AES (WPA-Personal). WPA2-PSK (AES), WPA-PSK (TKIP/AES) utilizza una chiave pre-condivisa (PSK) con una lunghezza di 8 o più caratteri, fino a un massimo di 63.
- <span id="page-57-1"></span> $2 - 1$ a chiave WEP è per le reti crittografate a 64 o 128 bit e può contenere numeri e lettere. Se non si conoscono queste informazioni, consultare la documentazione fornita con il punto di accesso o il router wireless. Questa chiave è un valore a 64 o 128 bit che deve essere immesso in formato ASCII o ESADECIMALE.

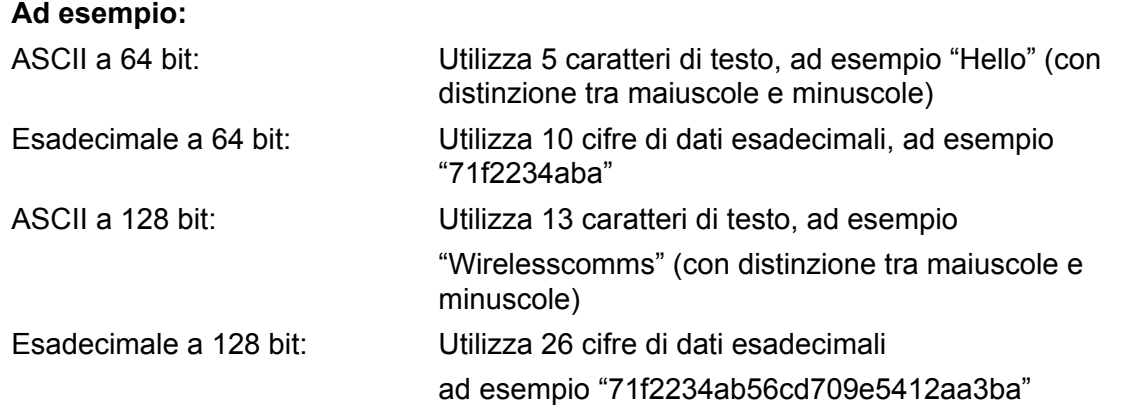

<span id="page-57-3"></span><sup>3</sup> Questa funzione è supportata solo per WPA-PSK.

<span id="page-57-0"></span><sup>4</sup> Chiave di crittografia, chiave WEP, Passphrase. Per LEAP e EAP-FAST, registrare il nome utente e la password.

#### Ad esempio:

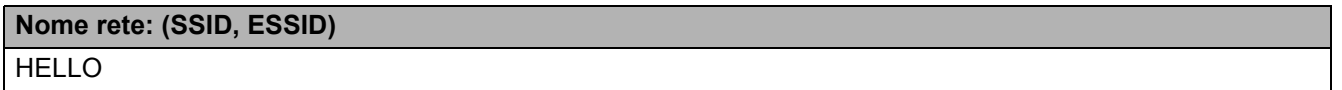

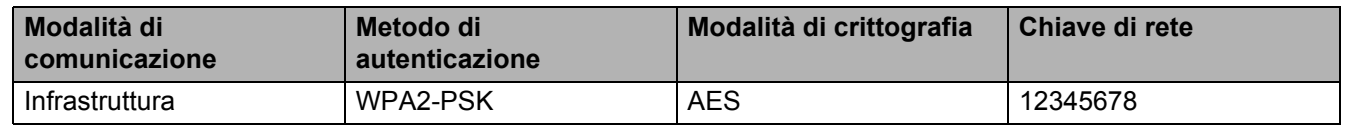

- Se le impostazioni senza fili della macchina sono già state configurate, è necessario ripristinare le impostazioni LAN della rete prima di poter configurare nuovamente le impostazioni senza fili. Premere **Menu**, **7**, **0** per Reset rete, premere **1** per Reset quindi selezionare **1** per Si per accettare la modifica. La macchina verrà riavviata automaticamente.
- Se si utilizza una funzione firewall di applicazioni anti-spyware o antivirus, disattivarle temporaneamente. Dopo avere verificato che è possibile stampare, configurare le impostazioni del software seguendo nuovamente le istruzioni.
- Durante la configurazione è necessario utilizzare temporaneamente un cavo Ethernet. (Il cavo Ethernet non è un accessorio in dotazione standard.)

## **Configurare le impostazioni senza fili <sup>5</sup>**

- <sup>1</sup> Collegare il cavo di alimentazione della macchina alla presa di alimentazione CA. Attivare l'interruttore di alimentazione della macchina.
- 2 Accendere il computer Macintosh.
- **3** Inserire il CD-ROM nell'apposita unità. Fare doppio clic sull'icona MFL-Pro Suite sul desktop.
- 4 Fare doppio clic sull'icona Utilities.

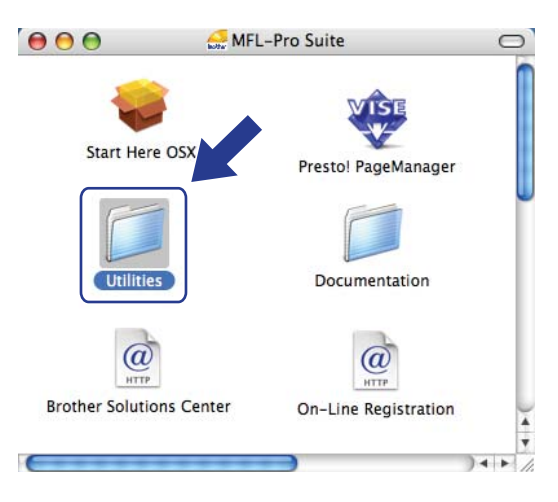

<span id="page-58-0"></span>**6** Fare doppio clic su **Impostazione guidata periferica senza fili**.

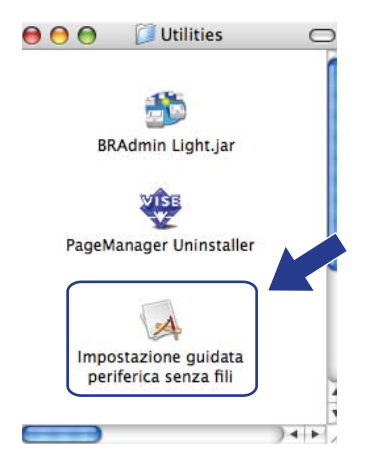

**6** Selezionare **Installazione fase per fase (Consigliata)** e quindi fare clic su Avanti.

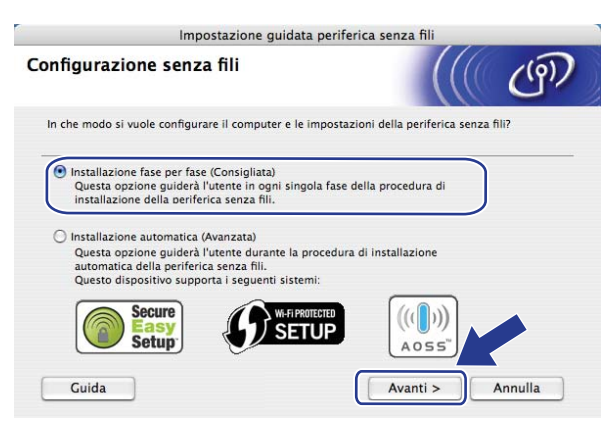

g Selezionare **Con cavo (Consigliata)** e quindi fare clic su **Avanti**.

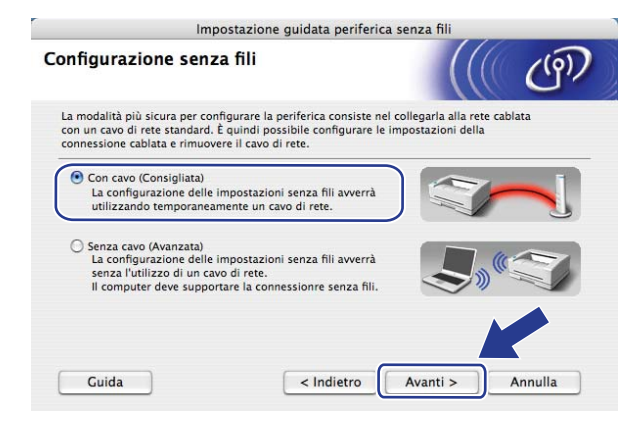

8 Collegare la periferica senza fili Brother al punto di accesso utilizzando un cavo di rete e fare clic su **Avanti**.

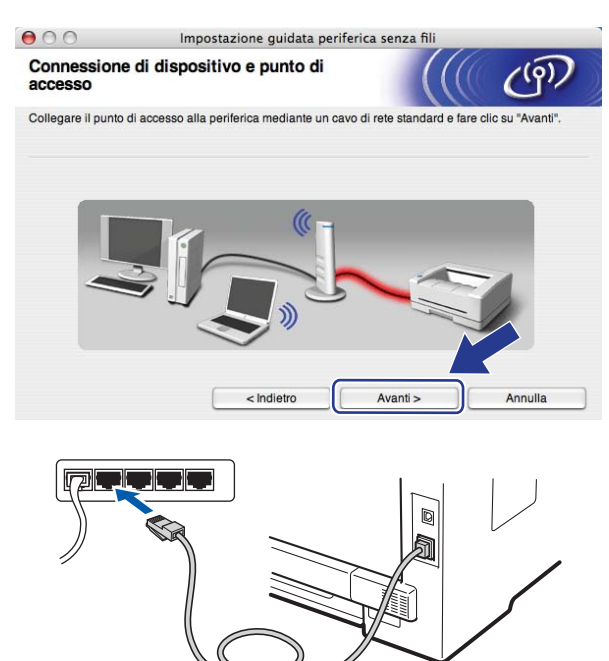

<sup>(9</sup>) Scegliere la macchina da configurare e fare clic su Avanti. Se l'elenco è vuoto, verificare se il punto di accesso e la stampante sono accesi e fare clic su **Aggiorna**.

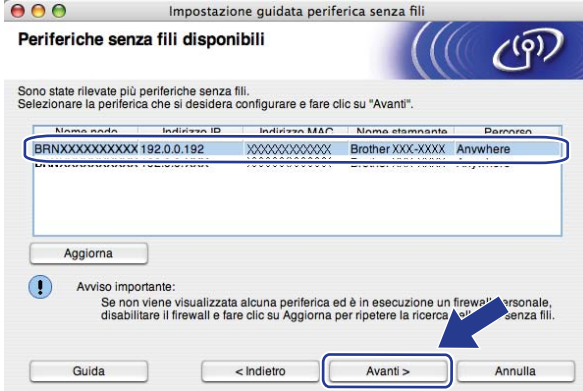

- Il nome predefinito del nodo è "BRNxxxxxxxxxxxxx". ("xxxxxxxxxxxxxx" è l'indirizzo MAC / indirizzo Ethernet della macchina.)
- È possibile trovare l'indirizzo MAC / indirizzo Ethernet della macchina stampando l'elenco di configurazione della rete. Vedere *[Stampa dell'elenco di configurazione della rete](#page-97-0)* a pagina 87.

j Verranno automaticamente cercate le reti senza fili disponibili dalla stampante. Scegliere il punto di accesso che si desidera associare alla macchina, quindi fare clic su **Avanti**.

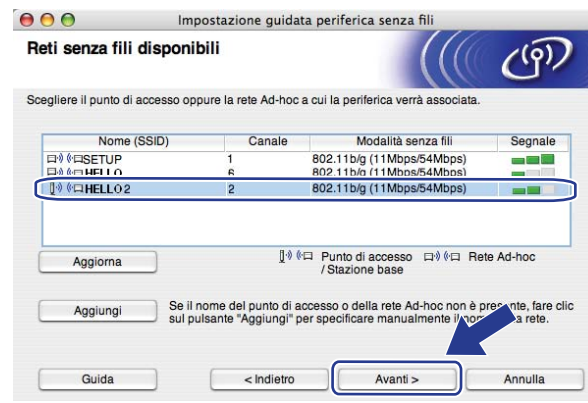

- "SETUP" è il SSID predefinito della macchina. Non scegliere questo SSID.
- Se l'elenco è vuoto, verificare che il punto di accesso sia alimentato e che trasmetta il SSID, quindi assicurarsi che la macchina e il punto di accesso si trovino a una distanza appropriata per la comunicazione senza fili. Quindi, fare clic su **Aggiorna**.
- Se il punto di accesso non è impostato per la trasmissione dell'SSID, aggiungerlo manualmente facendo clic su **Aggiungi**. Attenersi alle istruzioni sullo schermo per immettere il **Nome (SSID)**, quindi fare clic su **Avanti**.

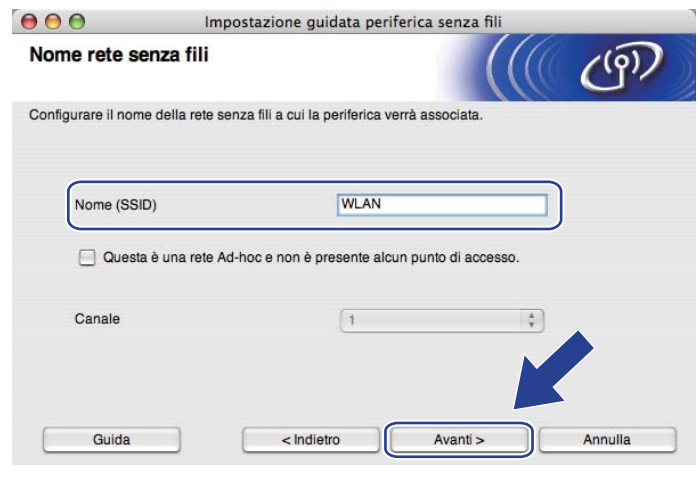

**(1)** Se la rete non è configurata per Autenticazione e Crittografia, viene visualizzata la schermata seguente. Per continuare la configurazione, fare clic su OK e andare al passaggio **®**.

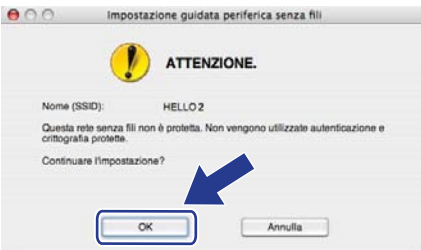

12 Se la rete è configurata per Autenticazione e Crittografia, viene visualizzata la schermata seguente. **Nella configurazione della macchina senza fili Brother, è necessario che la macchina sia configurata in base alle impostazioni di autenticazione e crittografia della rete senza fili esistente, annotate a [pagina 46](#page-56-2).** Selezionare l'impostazione desiderata per **Metodo autenticazione** e **Modalità di crittografia** negli elenchi a discesa. Dopodiché inserire i valori per **Chiave di rete** e **Conferma chiave di rete**, quindi fare clic su **Avanti**.

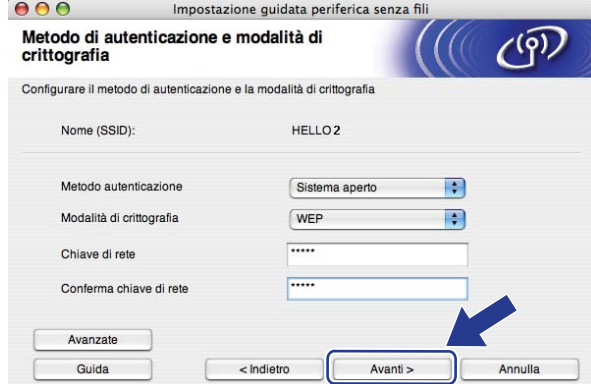

- Se si desidera impostare o configurare altri indici di chiave WEP diversi dalla chiave WEP 1, fare clic su **Avanzate**.
- Se non si conoscono le impostazioni di autenticazione o crittografia per la rete, contattare l'amministratore di rete.
- Se si utilizza il [m](#page-63-0)etodo WEP e la pagina di Configurazione della rete stampata al passaggio ® riporta la dicitura Link OK alla voce Wireless Link Status, ma la macchina non viene rilevata sulla rete, accertarsi di aver immesso correttamente la chiave WEP. La chiave WEP fa distinzione tra maiuscole e minuscole.

<span id="page-63-0"></span>**13** Fare clic su Avanti. Le impostazioni verranno inviate alla stampante. Le impostazioni rimarranno invariate se si fa clic su **Annulla**. Verrà stampata la pagina di Configurazione della rete.

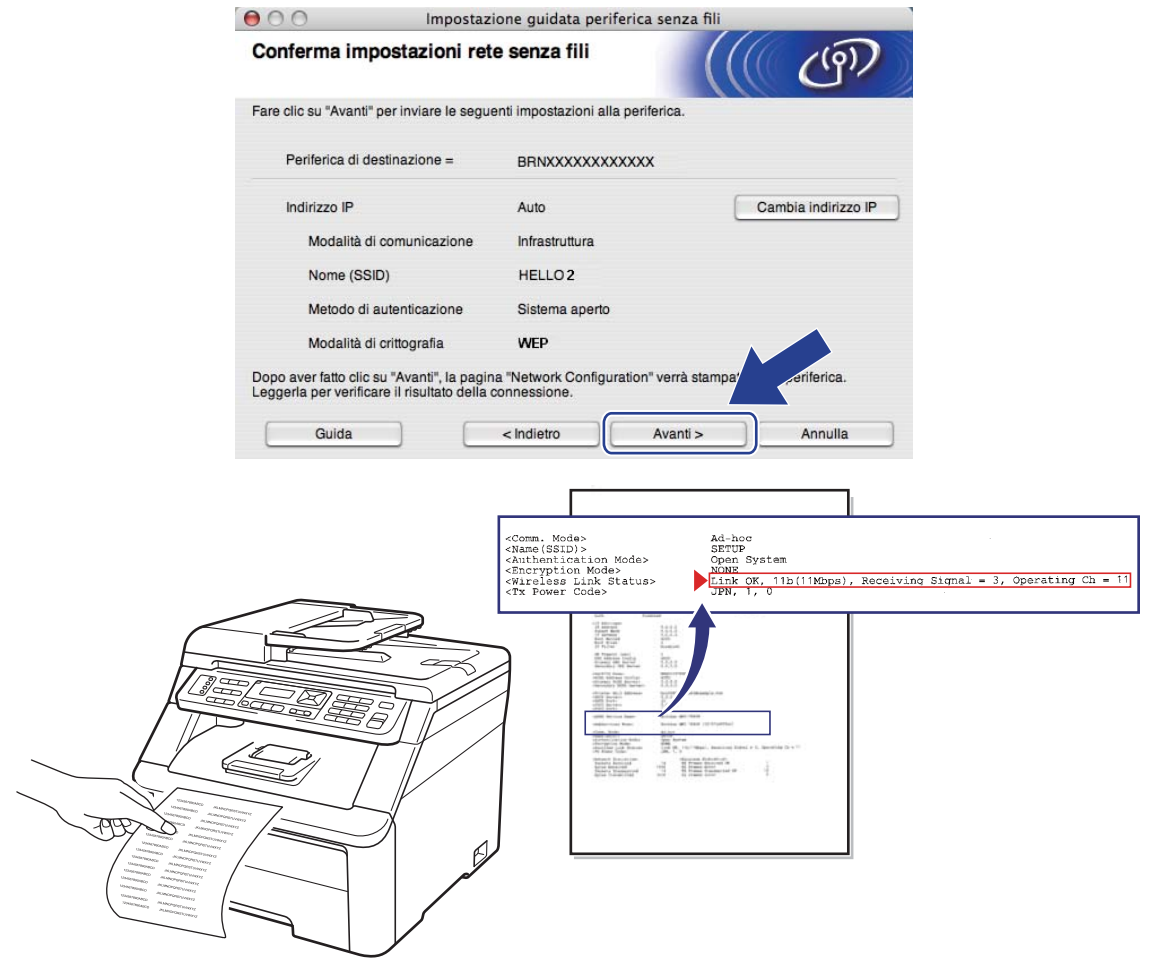

- Se si desidera immettere manualmente le impostazioni dell'indirizzo IP della stampante, fare clic su **Cambia indirizzo IP** e immettere le impostazioni dell'indirizzo IP necessarie per la rete.
- Le impostazioni del pannello di controllo verranno automaticamente modificate in LAN Wireless dopo l'invio delle impostazioni senza fili alla macchina.

14 Controllare la pagina di Configurazione della rete stampata. Selezionare lo stato indicato per la voce **Wireless Link Status** sulla pagina di Configurazione della rete. Fare clic su **Avanti**.

Se lo stato è "Link OK.", andare al [p](#page-65-0)assaggio **@**. Se l[o](#page-64-0) stato è "Failed To Associate", andare al passaggio **6**.

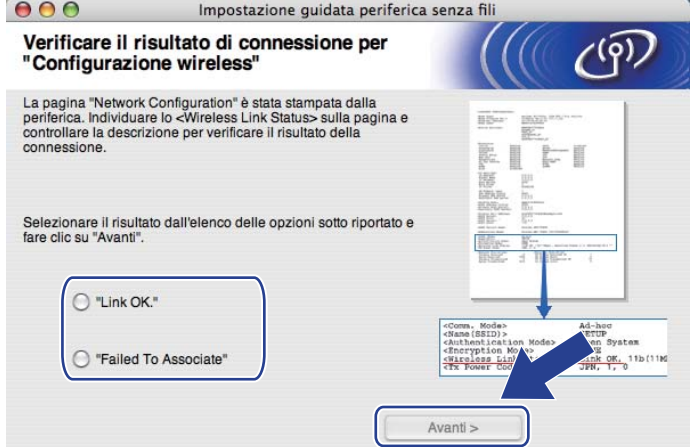

<span id="page-64-0"></span>**15** Fare clic su **Fine**. La procedura di impostazione senza fili non è riuscita poiché non è stato possibile associare la macchina a una rete senza fili. È probabile che le impostazioni di sicurezza non siano corrette. Ripristinare le impostazioni di fabbrica predefinite del server di stampa. (Vedere *[Ripristino delle](#page-96-0)  [impostazioni di rete sui valori predefiniti di fabbrica](#page-96-0)* a pagina 86.) Confermare le impostazioni di sicur[e](#page-58-0)zza della rete senza fili e ripartire dal passaggio  $\bigcirc$ .

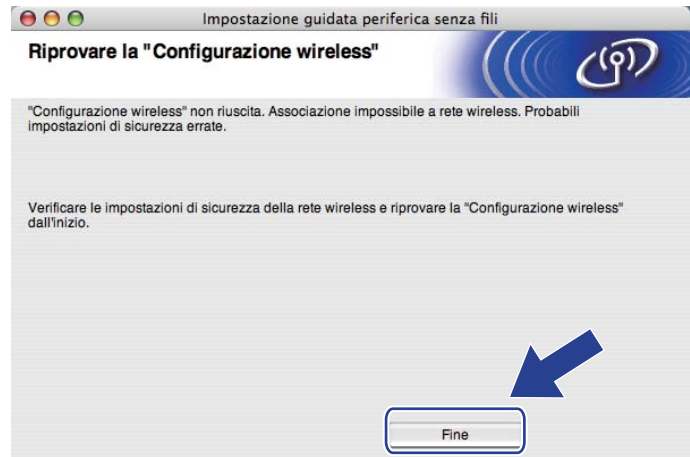

<span id="page-65-0"></span>p Scollegare il cavo di rete tra il punto di accesso (hub o router) e la macchina e fare clic su **Avanti**.

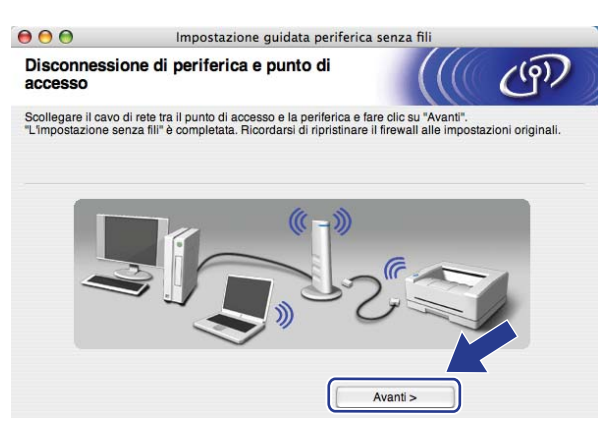

<sup>17</sup> Selezionare la casella dopo aver confermato di aver completato le impostazioni senza fili, quindi fare clic su **Fine**.

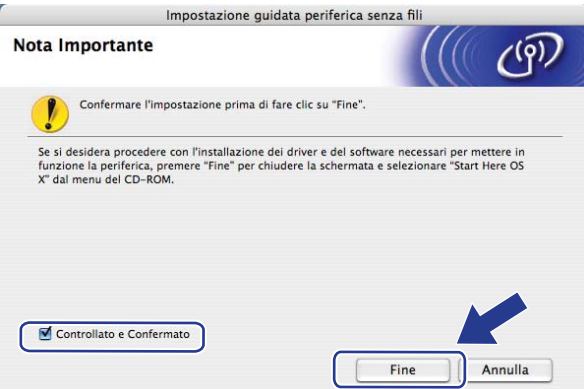

**L'installazione della rete senza fili è stata completata. Se si desidera continuare a installare i**  OK! **driver e il software necessari per l'utilizzo della periferica, fare doppio clic du Start Here OSX dal CD-ROM.**

**6**

# **Impostazione del pannello di controllo <sup>6</sup>**

# **Menu Rete**

Prima di utilizzare il prodotto Brother in un ambiente di rete, è necessario configurare le impostazioni TCP/IP corrette.

In questo capitolo viene illustrato come configurare le impostazioni di rete utilizzando il pannello di controllo posto sulla parte anteriore della macchina.

Le selezioni del menu Rete del pannello di controllo consentono di impostare la macchina Brother per la configurazione di rete. Premere **Menu**, quindi **A** o **V** per selezionare Rete. Procedere alla selezione di menu che si desidera configurare. Per ulteriori informazioni sul menu, vedere *[Tabella delle funzioni e impostazioni](#page-187-0)  di fabbrica* [a pagina 177](#page-187-0).

La macchina viene fornita con l'utilità BRAdmin Light e con l'applicazione Impostazione remota che possono inoltre essere utilizzate per la configurazione di molti aspetti della rete. (Vedere *[Modifica delle impostazioni](#page-30-0)  [del server di stampa](#page-30-0)* a pagina 20.)

## **TCP/IP <sup>6</sup>**

Se si connette la macchina con un cavo Ethernet alla rete, utilizzare le selezioni del menu LAN cablato. Se si connette la macchina alla rete Ethernet senza fili, utilizzare le selezioni del menu LAN Wireless.

Questo menu è diviso in dieci sezioni: Metodo avvio, Indirizzo IP, Subnet mask, Gateway, Nome nodo, Config.WINS, WINS Server, Server DNS, APIPA e Menu IPv6.

## **Metodo avvio <sup>6</sup>**

Con questa selezione si controlla la modalità con cui la macchina ottiene un indirizzo IP. L'impostazione predefinita è Auto.

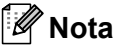

Se non si desidera configurare il server di stampa mediante DHCP, BOOTP or RARP, è necessario impostare il Metodo avvio su Statico affinché il server di stampa disponga di un indirizzo IP statico e non tenti di ricevere un indirizzo IP da questi sistemi. Per modificare l'impostazione di Metodo avvio, utilizzare il pannello di controllo della macchina, l'utilità BRAdmin Light, Impostazione remota o Gestione basata sul Web (browser).

## **a** Premere Menu.

Premere  $\triangle$  o  $\nabla$  per selezionare Rete. Premere **OK**. (MFC-9120CN, MFC-9010CN e DCP-9010CN) An[d](#page-67-0)are al passaggio  $\bullet$ . (MFC-9320CW) Andare al passaggio  $\bigcirc$  $\bigcirc$  $\bigcirc$ .

<span id="page-66-0"></span>**63** (Solo MFC-9320CW) (Rete cablata) Premere  $\triangle$  o  $\nabla$  per selezionare LAN cablato. (Rete senza fili) Premere  $\triangle$  o  $\nabla$  per selezionare LAN Wireless. Premere **OK**.

Impostazione del pannello di controllo

- <span id="page-67-0"></span>**4** Premere  $\triangle$  o  $\nabla$  per selezionare  $TCP/IP$ . Premere **OK**.
- **b** Premere  $\triangle$  o  $\nabla$  per selezionare Metodo avvio. Premere **OK**.
- **6** Premere  $\triangle$  o  $\nabla$  per selezionare Auto <sup>[1](#page-67-1)</sup>, Statico <sup>2</sup>, RARP <sup>[3](#page-67-3)</sup>, BOOTP <sup>4</sup> o DHCP <sup>5</sup>. Premere **OK**.
	- $\blacksquare$  Se si sce[g](#page-67-6)lie Auto, RARP, BOOTP o DHCP, andare al passaggio  $\lozenge$ .
	- $\blacksquare$  Se si sceglie Statico, andare al passaggio  $\blacksquare$ .
- <span id="page-67-6"></span>g Immettere il numero di volte che la macchina tenta di ottenere l'indirizzo IP. È consigliabile immettere 3 o un valore superiore. Premere **OK**.

#### <span id="page-67-7"></span>h Premere **Stop/Uscita**.

<span id="page-67-1"></span>Modalità Auto

In questa modalità, la macchina esamina la rete per individuare un server DHCP; se ne trova uno, e se il server DHCP è configurato per allocare un indirizzo IP alla macchina, verrà utilizzato l'indirizzo IP fornito dal server DHCP. Se non è disponibile alcun server DHCP, la macchina cercherà un server BOOTP. Se è disponibile un server BOOTP ed è configurato correttamente, la macchina otterrà l'indirizzo IP dal server BOOTP. Se non è disponibile alcun server BOOTP, la macchina cercherà un server RARP. Se non è disponibile neppure un server RARP, l'indirizzo IP viene impostato mediante protocollo APIPA. Dopo aver acceso la macchina per la prima volta, essa impiega alcuni minuti per cercare un server sulla rete.

<span id="page-67-2"></span><sup>2</sup> Modalità Statico

In questa modalità, l'indirizzo IP della macchina deve essere assegnato in modo manuale. Una volta immesso, l'indirizzo IP rimane fisso sull'indirizzo assegnato.

<span id="page-67-3"></span><sup>3</sup> Modalità RARP

È possibile configurare l'indirizzo IP del server di stampa Brother mediante Reverse ARP (RARP) sul computer host. (Per ulteriori informazioni su RARP, vedere *[Utilizzo di RARP per configurare l'indirizzo IP](#page-178-0)* a pagina 168.)

<span id="page-67-4"></span><sup>4</sup> Modalità BOOTP

BOOTP è un'alternativa a RARP che presenta il vantaggio di consentire la configurazione della subnet mask e del gateway. (Per ulteriori informazioni su BOOTP, vedere *[Utilizzo di BOOTP per configurare l'indirizzo IP](#page-177-0)* a pagina 167.)

<span id="page-67-5"></span>Modalità DHCP

Il protocollo DHCP (Dynamic Host Configuration Protocol) è uno dei diversi meccanismi automatici per l'allocazione degli indirizzi IP. Se sulla rete, in genere una rete UNIX, Windows® 2000/XP o Windows Vista®, Windows® 7 è presente un server DHCP, il server di stampa ottiene automaticamente l'indirizzo IP da questo server e registra il proprio nome con i servizi dei nomi dinamici compatibili RFC 1001 e 1002.

- Se non si desidera configurare il server di stampa mediante DHCP, BOOTP o RARP, è necessario impostare il metodo avvio su Statico affinché il server di stampa disponga di un indirizzo IP statico e non tenti di ricevere un indirizzo IP da questi sistemi. Per modificare il Metodo avvio, utilizzare il menu Rete del pannello di controllo della macchina, le applicazioni BRAdmin, Impostazione remota o Gestione basata sul Web (browser).
- Su reti più piccole, il server DHCP può essere il router.

#### **Indirizzo IP <sup>6</sup>**

Questo campo contiene l'indirizzo IP corrente della macchina. Se Metodo avvio è impostato su Statico, immettere l'indirizzo IP che si desidera assegnare alla macchina (verificare con l'amministratore di rete quale indirizzo IP utilizzare). Se è stato selezionato un metodo diverso da Statico, la macchina tenterà di determinare l'indirizzo IP mediante il protocollo DHCP o BOOTP. L'indirizzo IP predefinito della macchina sarà probabilmente incompatibile con lo schema di numerazione dell'indirizzo IP della rete. È consigliabile contattare l'amministratore della rete per ottenere l'indirizzo IP della rete a cui viene connessa l'unità.

**1** Premere Menu.

**2** Premere  $\triangle$  o  $\nabla$  per selezionare Rete. Premere **OK**. (MFC-9120CN, MFC-9010CN e DCP-9010CN) An[d](#page-67-0)are al passaggio  $\bullet$ . (MFC-9320CW) Andare al passaggio  $\bigcirc$  $\bigcirc$  $\bigcirc$ .

- **3** (Solo MFC-9320CW) (Rete cablata) Premere  $\triangle$  o  $\nabla$  per selezionare LAN cablato. (Rete senza fili) Premere  $\triangle$  o  $\nabla$  per selezionare LAN Wireless. Premere **OK**.
- **4** Premere  $\triangle$  o  $\nabla$  per selezionare  $TCP/IP$ . Premere **OK**.
- **b** Premere  $\triangle$  o  $\nabla$  per selezionare Indirizzo IP. Premere **OK**.
- f Immettere l'indirizzo IP utilizzando la tastiera. (Per immettere numeri e testo, vedere *[Immissione di testo](#page-207-0)* [a pagina 197](#page-207-0).) Premere **OK**.

**T** Premere Stop/Uscita.

## **Subnet Mask**

Questo campo visualizza la subnet mask corrente utilizzata dalla macchina. Se non si utilizza DHCP o BOOTP per ottenere la subnet mask, immettere quella desiderata. Chiedere all'amministratore della rete quale subnet mask utilizzare.

**a** Premere Menu.

**2** Premere  $\triangle$  o  $\nabla$  per selezionare Rete. Premere **OK**. (MFC-9120CN, MFC-9010CN e DCP-9010CN) An[d](#page-67-0)are al passaggio  $\bullet$ . (MFC-9320CW) Andare al passaggio  $\bigcirc$  $\bigcirc$  $\bigcirc$ .

**3** (Solo MFC-9320CW)

(Rete cablata) Premere  $\triangle$  o  $\nabla$  per selezionare LAN cablato. (Rete senza fili) Premere  $\triangle$  o  $\nabla$  per selezionare LAN Wireless. Premere **OK**.

Impostazione del pannello di controllo

- **4** Premere  $\triangle$  o  $\nabla$  per selezionare  $TCP/IP$ . Premere **OK**.
- **EXPREMERE A o V per selezionare** Subnet mask. Premere **OK**.
- **6** Immettere l'indirizzo della subnet mask utilizzando la tastiera. (Per immettere numeri e testo, vedere *[Immissione di testo](#page-207-0)* a pagina 197.) Premere **OK**.

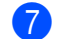

**T** Premere Stop/Uscita.

#### **Gateway <sup>6</sup>**

Questo campo visualizza l'indirizzo del gateway o del router corrente utilizzato dalla macchina. Se non si utilizza DHCP o BOOTP per ottenere l'indirizzo del gateway o del router, immettere quello che si desidera assegnare. Se non si dispone di gateway o router, lasciare vuoto questo campo. In caso di dubbio, rivolgersi all'amministratore della rete.

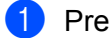

**a** Premere Menu.

**2** Premere  $\triangle$  o  $\nabla$  per selezionare Rete. Premere **OK**. (MFC-9120CN, MFC-9010CN e DCP-9010CN) An[d](#page-67-0)are al passaggio  $\bullet$ . (MFC-9320CW) Andare al passaggio  $\bigcirc$  $\bigcirc$  $\bigcirc$ .

- **6** (Solo MFC-9320CW) (Rete cablata) Premere *A o* V per selezionare LAN cablato. (Rete senza fili) Premere  $\triangle$  o  $\nabla$  per selezionare LAN Wireless. Premere **OK**.
- **4** Premere  $\triangle$  o  $\nabla$  per selezionare TCP/IP. Premere **OK**.
- **b** Premere  $\triangle$  o  $\nabla$  per selezionare Gateway. Premere **OK**.
- **6** Immettere l'indirizzo del gateway utilizzando la tastiera. (Per immettere numeri e testo, vedere *[Immissione di testo](#page-207-0)* a pagina 197.) Premere **OK**.
- g Premere **Stop/Uscita**.

#### **Nome Nodo <sup>6</sup>**

È possibile registrare il nome della macchina sulla rete. Questo nome viene spesso definito nome NetBIOS; è il nome registrato dal server WINS sulla rete. Brother consiglia il nome "BRNxxxxxxxxxxxx" per una rete cablata oppure "BRWxxxxxxxxxxxx" per una rete senza fili. ("xxxxxxxxxxxx" è l'indirizzo MAC / indirizzo Ethernet della macchina.)

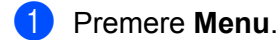

- **2** Premere  $\triangle$  o  $\nabla$  per selezionare Rete. Premere **OK**. (MFC-9120CN, MFC-9010CN e DCP-9010CN) An[d](#page-67-0)are al passaggio  $\bullet$ . (MFC-9320CW) Andare al passaggio  $\bigcirc$  $\bigcirc$  $\bigcirc$ .
- **3** (Solo MFC-9320CW) (Rete cablata) Premere  $\triangle$  o  $\nabla$  per selezionare LAN cablato. (Rete senza fili) Premere  $\triangle$  o  $\nabla$  per selezionare LAN Wireless. Premere **OK**.
- **4** Premere  $\triangle$  o  $\nabla$  per selezionare  $TCP/IP$ . Premere **OK**.
- **Fig. 2** Premere  $\triangle$  o  $\nabla$  per selezionare Nome nodo. Premere **OK**.
- **6** Premere **1** per selezionare Cambia.
- g Immettere il Nome nodo utilizzando la tastiera. (Per immettere numeri e testo, vedere *[Immissione di](#page-207-0)  testo* [a pagina 197.](#page-207-0)) Premere **OK**.
- **8** Premere Stop/Uscita.

#### **Config WINS <sup>6</sup>**

Questa selezione determina il modo in cui la macchina ottiene l'indirizzo IP per il server WINS.

- **1** Premere Menu.
- **2** Premere  $\triangle$  o  $\nabla$  per selezionare Rete. Premere **OK**. (MFC-9120CN, MFC-9010CN e DCP-9010CN) An[d](#page-67-0)are al passaggio  $\bullet$ . (MFC-9320CW) Andare al passaggio  $\bigcirc$  $\bigcirc$  $\bigcirc$ .
- **3** (Solo MFC-9320CW) (Rete cablata) Premere  $\triangle$  o  $\nabla$  per selezionare LAN cablato. (Rete senza fili) Premere  $\triangle$  o  $\nabla$  per selezionare LAN Wireless. Premere **OK**.
- **4** Premere  $\triangle$  o  $\nabla$  per selezionare  $TCP/IP$ . Premere **OK**.

Impostazione del pannello di controllo

- **b** Premere  $\triangle$  o  $\nabla$  per selezionare Config.WINS. Premere **OK**.
- **6** Premere  $\triangle$  o  $\nabla$  per selezionare Auto o Statico. Premere **OK**.

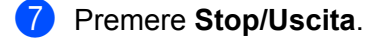

#### **Auto <sup>6</sup>**

Utilizza automaticamente una richiesta DHCP per determinare gli indirizzi IP per i server WINS primari e secondari. Per attivare questa funzione è necessario che Metodo avvio sia impostato su Auto.

#### **Statico <sup>6</sup>**

Utilizza un indirizzo IP specificato per i server WINS primari e secondari.

#### **WINS Server <sup>6</sup>**

#### **Indirizzo IP del server WINS primario <sup>6</sup>**

Questo campo specifica l'indirizzo IP del server WINS (Windows<sup>®</sup> Internet Name Service) primario. Se impostato su un valore diverso da zero, la macchina contatterà questo server per registrare il proprio nome presso il servizio WINS (Windows® Internet Name Service).

#### **Indirizzo IP del server WINS secondario <sup>6</sup>**

Questo campo specifica l'indirizzo IP del server WINS secondario. Viene utilizzato come backup dell'indirizzo del server WINS primario. Se il server primario non è disponibile, la macchina può registrare se stessa su un server secondario. Se impostato su un valore diverso da zero, la macchina contatterà questo server per registrare il proprio nome presso il servizio WINS (Windows<sup>®</sup> Internet Name Service). Se è disponibile un server WINS primario, ma nessun server WINS secondario, lasciare vuoto questo campo.

#### a Premere **Menu**.

Premere  $\triangle$  o  $\nabla$  per selezionare Rete. Premere **OK**. (MFC-9120CN, MFC-9010CN e DCP-9010CN) An[d](#page-67-0)are al passaggio  $\bullet$ . (MFC-9320CW) Andare al passaggio  $\bigcirc$  $\bigcirc$  $\bigcirc$ .

- $\bullet$  (Solo MFC-9320CW) (Rete cablata) Premere  $\triangle$  o  $\nabla$  per selezionare LAN cablato. (Rete senza fili) Premere  $\triangle$  o  $\nabla$  per selezionare LAN Wireless. Premere **OK**.
- **4** Premere  $\triangle$  o  $\nabla$  per selezionare  $TCP/IP$ . Premere **OK**.
- **b** Premere  $\triangle$  o  $\nabla$  per selezionare WINS Server. Premere **OK**.
- **6** Premere  $\triangle$  o  $\nabla$  per selezionare Primario o Secondario. Premere **OK**.
- **7** Immettere l'indirizzo del server WINS utilizzando la tastiera. (Per immettere numeri e testo, vedere *[Immissione di testo](#page-207-0)* a pagina 197.) Premere **OK**.

**8** Premere Stop/Uscita.

## **Server DNS <sup>6</sup>**

#### **Indirizzo IP del server DNS primario <sup>6</sup>**

Questo campo specifica l'indirizzo IP del server DNS (Domain Name System) primario.

### **Indirizzo IP del server DNS secondario <sup>6</sup>**

Questo campo specifica l'indirizzo IP del server DNS secondario. Viene utilizzato come backup dell'indirizzo del server DNS primario. Se il server primario non è disponibile, la macchina contatta il server DNS secondario. Se è disponibile un server DNS primario, ma nessun server DNS secondario, lasciare vuoto questo campo.

- **a** Premere Menu.
- **2** Premere  $\triangle$  o  $\nabla$  per selezionare Rete. Premere **OK**. (MFC-9120CN, MFC-9010CN e DCP-9010CN) An[d](#page-67-0)are al passaggio  $\bullet$ . (MFC-9320CW) Andare al passaggio  $\bigcirc$  $\bigcirc$  $\bigcirc$ .
- **6** (Solo MFC-9320CW) (Rete cablata) Premere  $\triangle$  o  $\nabla$  per selezionare LAN cablato. (Rete senza fili) Premere  $\triangle$  o  $\nabla$  per selezionare LAN Wireless. Premere **OK**.
- **4** Premere  $\triangle$  o  $\nabla$  per selezionare TCP/IP. Premere **OK**.
- **E** Premere **A o V** per selezionare Server DNS. Premere **OK**.
- **6** Premere  $\triangle$  o  $\nabla$  per selezionare Primario o Secondario. Premere **OK**.
- g Immettere l'indirizzo del server DNS utilizzando la tastiera. (Per immettere numeri e testo, vedere *[Immissione di testo](#page-207-0)* a pagina 197.) Premere **OK**.
- 8 Premere Stop/Uscita.

### **APIPA <sup>6</sup>**

Impostando Sì il server di stampa assegnerà automaticamente un indirizzo IP locale di collegamento compreso nell'intervallo 169.254.1.0 - 169.254.254.255 quando il server di stampa non può ottenere un indirizzo IP tramite il Metodo avvio impostato. (Vedere *[Metodo avvio](#page-66-1)* a pagina 56.) Selezionando No, l'indirizzo IP non viene modificato quando il server di stampa non è in grado di ottenere l'indirizzo IP tramite il Metodo avvio impostato.

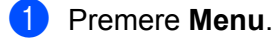

- **2** Premere  $\triangle$  o  $\nabla$  per selezionare Rete. Premere **OK**. (MFC-9120CN, MFC-9010CN e DCP-9010CN) An[d](#page-67-0)are al passaggio  $\bullet$ . (MFC-9320CW) Andare al passaggio  $\bigcirc$  $\bigcirc$  $\bigcirc$ .
- **3** (Solo MFC-9320CW) (Rete cablata) Premere  $\triangle$  o  $\nabla$  per selezionare LAN cablato. (Rete senza fili) Premere  $\triangle$  o  $\nabla$  per selezionare LAN Wireless. Premere **OK**.
- **4** Premere  $\triangle$  o  $\nabla$  per selezionare TCP/IP. Premere **OK**.
- **6** Premere  $\triangle$  o  $\nabla$  per selezionare APIPA. Premere **OK**.
- **6** Premere  $\triangle$  o  $\nabla$  per selezionare  $S$   $\triangle$  o No. Premere **OK**.
- **T** Premere Stop/Uscita.

#### **IPv6 <sup>6</sup>**

Questa macchina è compatibile con IPv6, il protocollo Internet della prossima generazione. Per utilizzare il protocollo IPv6, selezionare Abilitaz. IPV6. L'impostazione predefinita per IPv6 è Disabilit.IPV6. Per ulteriori informazioni sul protocollo IPv6, visitare il sito Web <http://solutions.brother.com/>.

**a** Premere Menu.

- **2** Premere  $\triangle$  o  $\nabla$  per selezionare Rete. Premere **OK**. (MFC-9120CN, MFC-9010CN e DCP-9010CN) An[d](#page-67-0)are al passaggio  $\bullet$ . (MFC-9320CW) Andare al passaggio  $\bigcirc$  $\bigcirc$  $\bigcirc$ .
- $\left( 3 \right)$  (Solo MFC-9320CW) (Rete cablata) Premere  $\triangle$  o  $\nabla$  per selezionare LAN cablato. (Rete senza fili) Premere  $\triangle$  o  $\nabla$  per selezionare LAN Wireless. Premere **OK**.
- 4 Premere  $\triangle$  o  $\nabla$  per selezionare TCP/IP. Premere **OK**.

- **b** Premere  $\triangle$  o  $\nabla$  per selezionare Menu IPv6. Premere **OK**.
- $\boxed{6}$  Premere  $\blacktriangle$  o  $\blacktriangledown$  per selezionare Abilitaz. IPV6 o Disabilit.IPV6. Premere **OK**.

g Premere **Stop/Uscita**.

# **Nota**

- Se si attiva IPv6 su Abilitaz. IPV6, spegnere la macchina, quindi riaccenderla per attivare il protocollo.
- Dopo aver scelto IPv6 Abilitaz. IPV6, questa impostazione verrà applicata sia all'interfaccia LAN cablata che senza fili.

# **Ethernet (solo per reti cablate) <sup>6</sup>**

Modalità di collegamento Ethernet. Auto consente al server di stampa di funzionare in modalità 100BASE-TX Full o Half Duplex o in modalità 10BASE-T Full o Half Duplex mediante negoziazione automatica.

È possibile impostare la modalità di collegamento al server su 100BASE-TX Full Duplex (100B-FD) o Half Duplex (100B-HD) e 10BASE-T Full Duplex (10B-FD) o Half Duplex (10B-HD). Questa modifica è valida una volta che è stato reimpostato il server di stampa (l'impostazione predefinita è Auto).

# **Nota**

Se questo valore non viene impostato correttamente, non sarà possibile comunicare con il server di stampa.

#### **a** Premere Menu.

- **2** Premere  $\triangle$  o  $\nabla$  per selezionare Rete. Premere **OK**.
- **3** (Solo MFC-9320CW) Premere  $\triangle$  o  $\nabla$  per selezionare LAN cablato. Premere **OK**.
- **4** Premere  $\triangle$  o  $\nabla$  per selezionare Ethernet. Premere **OK**.
- **E** Premere  $\triangle$  o  $\nabla$  per selezionare Auto, 100B-FD, 100B-HD, 10B-FD o 10B-HD. Premere **OK**.
- **6** Premere Stop/Uscita.

# **Imp. guidata (MFC-9320CW solo per reti senza fili) <sup>6</sup>**

L'**Impostazione guidata** assiste l'utente nel processo di configurazione della rete senza fili. (Per ulteriori informazioni, vedere la *Guida di installazione rapida* oppure *[Utilizzo dell'Impostazione guidata dal pannello](#page-47-0)  di controllo* [a pagina 37](#page-47-0).)

# **SES/WPS/AOSS (MFC-9320CW solo per reti senza fili) <sup>6</sup>**

Se il punto di accesso senza fili supporta SecureEasySetup, Wi-Fi Protected Setup (PBC <sup>1</sup>) o AOSS™ (metodo one-push, una pressione), è possibile configurare facilmente la macchina senza un computer. La macchina Brother presenta il menu SES/WPS/AOSS sul pannello di controllo. Questa funzione rileva automaticamente qual è la modalità utilizzata dal punto di accesso, SecureEasySetup, Wi-Fi Protected Setupo AOSS™. Se si preme un pulsante sul punto di accesso/router senza fili e sulla macchina, è possibile impostare la rete senza fili ed eseguire le impostazioni di sicurezza. Vedere la Guida dell'Utente del punto di accesso/router senza fili per le istruzioni su come accedere alla modalità one-push (una pressione). (Per ulteriori informazioni, vedere la *Guida di installazione rapida* oppure *[Utilizzo del menu SES/WPS o AOSS del](#page-44-0)  [pannello di controllo per configurare la macchina per una rete senza fili \(Modalità senza fili automatica\)](#page-44-0)* [a pagina 34](#page-44-0).)

<span id="page-75-0"></span><sup>1</sup> Configurazione a un solo pulsante

# **WPS con codice PIN (MFC-9320CW solo per reti senza fili) <sup>6</sup>**

Se il punto di accesso senza fili supporta Wi-Fi Protected Setup (metodo PIN), è possibile configurare facilmente la macchina senza un computer. Il metodo PIN (Personal Identification Number) è uno dei metodi di connessione sviluppati da Wi-Fi Alliance. Inserendo un PIN creato da un iscritto (la macchina) presso il ricevitore di registrazione (un dispositivo che gestisce la LAN senza fili), è possibile impostare la rete senza fili ed eseguire le impostazioni di sicurezza. Vedere la Guida dell'Utente del punto di accesso/router senza fili per le istruzioni su come accedere alla modalità Wi-Fi Protected Setup. (Per ulteriori informazioni, vedere *[Utilizzo del metodo PIN di Wi-Fi Protected Setup](#page-51-0)* a pagina 41.)

# **Stato WLAN (MFC-9320CW solo per reti senza fili) <sup>6</sup>**

## **Stato <sup>6</sup>**

In questo campo viene visualizzato lo stato corrente della rete senza fili:  $Attiva (11b)$ ,  $Attiva (11q)$ , LAN cabl. Attiva, WLAN SPENTA, o Conness. fallita o AOSS attivo.

- **a Premere Menu.**
- Premere  $\triangle$  o  $\nabla$  per selezionare Rete. Premere **OK**.
- **3** Premere  $\triangle$  o  $\nabla$  per selezionare LAN Wireless. Premere **OK**.
- $\overline{4}$  Premere  $\triangle$  o  $\overline{v}$  per selezionare Stato WLAN. Premere **OK**.
- **b** Premere  $\triangle$  o  $\nabla$  per selezionare Stato. Premere **OK**.
- **6)** Verrà visualizzato lo stato corrente della rete senza fili: Attiva (11b), Attiva (11q), LAN cabl. Attiva, WLAN SPENTA, Conness. fallita o AOSS attivo.

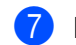

**T** Premere Stop/Uscita.

## **Segnale <sup>6</sup>**

Questo campo visualizza l'intensità del segnale corrente della rete senza fili: Segnale: forte, Segnale:medio, Segnale:debole o Segnale:ness.

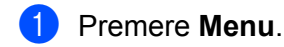

- **2** Premere  $\triangle$  o  $\nabla$  per selezionare Rete. Premere **OK**.
- **6** Premere **A** o **V** per selezionare LAN Wireless. Premere **OK**.
- $\overline{4}$  Premere  $\triangle$  o  $\overline{v}$  per selezionare Stato WLAN. Premere **OK**.
- **D** Premere  $\triangle$  o  $\nabla$  per selezionare Segnale. Premere **OK**.
- $\boxed{6}$  Apparirà l'intensità del segnale corrente della rete senza fili: Segnale: forte, Segnale: medio, Segnale:debole o Segnale:ness.

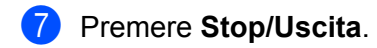

## **SSID <sup>6</sup>**

In questo campo viene visualizzato il SSID corrente della rete senza fili. Sono visibili fino a 32 caratteri del nome SSID.

- **1** Premere Menu.
- **2** Premere  $\triangle$  o  $\nabla$  per selezionare Rete. Premere **OK**.
- **8** Premere **A** o **V** per selezionare LAN Wireless. Premere **OK**.
- $\overline{4}$  Premere  $\triangle$  o  $\overline{v}$  per selezionare Stato WLAN. Premere **OK**.
- **b** Premere  $\triangle$  o **v** per selezionare SSID. Premere **OK**.
- **6** Verrà visualizzato il SSID della rete senza fili corrente.
- **7** Premere Stop/Uscita.

## **Modalità Com. <sup>6</sup>**

Questo campo visualizza la modalità di comunicazione corrente della rete senza fili: Ad-hoc o Infrastruttura.

- **a** Premere Menu. **2** Premere  $\triangle$  o  $\nabla$  per selezionare Rete. Premere **OK**.
- **6** Premere **A** o **V** per selezionare LAN Wireless. Premere **OK**.
- $\overline{4}$  Premere  $\triangle$  o  $\overline{v}$  per selezionare Stato WLAN. Premere **OK**.
- **E** Premere  $\triangle$  o  $\nabla$  per selezionare Modalità Com. Premere **OK**.
- $\overline{6}$  Apparirà la modalità di comunicazione corrente della rete senza fili: Ad-hoc 0 Infrastruttura.
- **T** Premere Stop/Uscita.

# **Imp. Pred (solo MFC-9320CW) <sup>6</sup>**

L'opzione Imp. Predef. consente di reimpostare tutte le impostazioni cablate o senza fili sui valori predefiniti. Se si desidera reimpostare sia le impostazioni cablate che senza fili, vedere *[Ripristino delle](#page-96-0)  [impostazioni di rete sui valori predefiniti di fabbrica](#page-96-0)* a pagina 86.

- **a** Premere Menu.
- **2** Premere  $\triangle$  o  $\nabla$  per selezionare Rete. Premere **OK**.
- **8** (Rete cablata) Premere  $\triangle$  o  $\nabla$  per selezionare LAN cablato. (Rete senza fili) Premere  $\triangle$  o  $\nabla$  per selezionare LAN Wireless. Premere **OK**.
- 4 Premere  $\triangle$  o  $\nabla$  per selezionare Imp. Predef. Premere **OK**.
- **6** Premere 1 per selezionare Reset.
- **6** Premere Stop/Uscita.

# **Attivaz. rete (MFC-9320CW solo per reti cablate) <sup>6</sup>**

Se si desidera utilizzare la connessione di rete cablata, impostare Attivaz. rete su Attiva.

**1** Premere Menu. Premere  $\triangle$  o  $\nabla$  per selezionare Rete. Premere **OK**. **3** Premere  $\triangle$  o  $\nabla$  per selezionare LAN cablato. Premere **OK**.  $\blacksquare$  Premere  $\blacktriangle$  o  $\nabla$  per selezionare Attivaz. rete. Premere **OK**. **6** Premere **A** o **V** per selezionare Attiva o Disattiva. Premere **OK**. **6** Premere Stop/Uscita.

# **Menu abil. WLAN (MFC-9320CW solo per reti senza fili) <sup>6</sup>**

Se si desidera utilizzare la connessione di rete senza fili, impostare Menu abil.WLAN su Attiva.

**Premere Menu.** Premere  $\triangle$  o  $\nabla$  per selezionare Rete. Premere **OK**.  $\overline{3}$  Premere  $\triangle$  o  $\nabla$  per selezionare LAN Wireless. Premere **OK**. **4** Premere  $\triangle$  o  $\nabla$  per selezionare Menu abil. WLAN. Premere **OK**. **b** Premere  $\triangle$  o  $\nabla$  per selezionare Attiva o Disattiva. Premere **OK**. **6** Premere Stop/Uscita.

# **E-mail / IFAX (per MFC-9120CN e MFC-9320CW: disponibile per il download) <sup>6</sup>**

Questo menu ha cinque voci: Indirizzo Mail, Instal. Server, Setup mail RX, Setup mail TX e Setup relay. Poiché in questa sezione è necessario inserire numerosi caratteri di testo, può risultare comodo utilizzare la Gestione basata sul Web e il browser preferito per configurare queste impostazioni. (Vedere *[Gestione basata sul Web](#page-116-0)* a pagina 106.) Per attivare la funzione IFAX, è necessario che queste impostazioni siano configurate. (Per maggiori dettagli su Internet fax, vedere *[Internet fax e Scansione a e](#page-126-0)[mail \(server e-mail\) \(per MFC-9120CN e MFC-9320CW\)](#page-126-0)* a pagina 116.)

Inoltre è possibile accedere al carattere desiderato premendo più volte il tasto del numero adeguato utilizzando il pannello di controllo della macchina. (Per ulteriori informazioni, vedere *[Immissione di testo](#page-207-0)* [a pagina 197](#page-207-0).)

# **Nota**

Per utilizzare questa funzione, scaricare il software necessario dalla pagina di download del Brother Solutions Center. [\(http://solutions.brother.com/\)](http://solutions.brother.com/)

## **Indirizzo Mail <sup>6</sup>**

- **a** Premere Menu.
- **2** Premere  $\triangle$  o  $\nabla$  per selezionare Rete. Premere **OK**.
- **C** Premere  $\triangle$  o  $\nabla$  per selezionare  $E$ -mail/IFAX. Premere **OK**.
- $\overline{4}$  Premere  $\triangle$  o  $\overline{v}$  per selezionare Indirizzo Mail. Premere **OK**.
- **(5)** Premere 1 per modificare. Immettere l'indirizzo mail (fino a 60 caratteri). Premere **OK**.
- **6** Premere Stop/Uscita.

#### **Setup Server**

#### **SMTP Server**

Questo campo visualizza il nome del nodo o l'indirizzo IP di un server di posta SMTP (server e-mail in uscita) della rete.

(Esempio, "mailhost.brothermail.net" o "192.000.000.001")

#### **1** Premere Menu.

- **2** Premere  $\triangle$  o  $\nabla$  per selezionare Rete. Premere **OK**.
- **3** Premere  $\triangle$  o  $\nabla$  per selezionare  $E$ -mail/IFAX. Premere **OK**.
- $\overline{4}$  Premere  $\triangle$  o  $\overline{v}$  per selezionare Instal. Server. Premere **OK**.
- **EXPREMERE A o V per selezionare** SMTP Server. Premere **OK**.
- **6** Premere  $\triangle$  o  $\nabla$  per selezionare Nome o Indirizzo IP. Premere **OK**.
- g Immettere l'indirizzo del server SMTP (max. 64 caratteri). Premere **OK**.
- **8** Premere Stop/Uscita.

#### **Porta SMTP <sup>6</sup>**

Questo campo visualizza il numero porta SMTP (per e-mail in uscita) della rete.

**1** Premere Menu.

- Premere  $\triangle$  o  $\nabla$  per selezionare Rete. Premere **OK**.
- **3** Premere  $\triangle$  o  $\nabla$  per selezionare E-mail/IFAX. Premere **OK**.
- $\blacksquare$  Premere  $\blacktriangle$  o  $\nabla$  per selezionare Instal. Server. Premere **OK**.
- **b** Premere  $\triangle$  o  $\nabla$  per selezionare Porta SMTP. Premere **OK**.
- f Immettere il numero della porta SMTP. Premere **OK**.
- **T** Premere Stop/Uscita.

#### **Aut. per SMTP <sup>6</sup>**

È possibile specificare il metodo di protezione per la notifica e-mail. (Per dettagli sulla protezione dei metodi per la notifica e-mail, vedere *[Metodi di protezione per la funzione di notifica e-mail](#page-137-0)* a pagina 127.)

**1** Premere Menu.

**2** Premere  $\triangle$  o  $\nabla$  per selezionare Rete. Premere **OK**.

- **8** Premere  $\triangle$  o  $\nabla$  per selezionare  $E$ -mail/IFAX. Premere **OK**.
- $\overline{4}$  Premere  $\triangle$  o  $\overline{v}$  per selezionare Instal. Server. Premere **OK**.

- **b** Premere  $\triangle$  o  $\nabla$  per selezionare Aut. per SMTP. Premere **OK**.
- <span id="page-81-0"></span>**6** Premere **A o V** per selezionare Nessuno, SMTP-AUT **o** POP prima SMTP. Premere **OK**.
- $\bullet$  Se si sceglie Nessuno o POP prima SMTP al passaggio  $\bullet$ , andare al passaggio  $\bullet$ . Se si sceglie SMTP-AUT al passaggio  $\bigcirc$ , andare al passaggio  $\bigcirc$ .
- <span id="page-81-2"></span>**8** Immettere il nome dell'account per l'autenticazione SMTP. Premere **OK**.
- **9** Immettere la password dell'account per l'autenticazione SMTP. Premere **OK**.
- j Immettere di nuovo la password dell'account. Premere **OK**.
- <span id="page-81-1"></span>**f** Premere Stop/Uscita.

#### **POP3 Server <sup>6</sup>**

Questo campo visualizza il nome del nodo o l'indirizzo IP del server POP3 (server e-mail in entrata) utilizzato dalla macchina Brother. Questo indirizzo è necessario affinché il servizio Internet Fax funzioni correttamente.

(Esempio, "mailhost.brothermail.net" o "192.000.000.001")

- **1** Premere Menu.
- **2** Premere  $\triangle$  o  $\nabla$  per selezionare Rete. Premere **OK**.
- **3** Premere  $\triangle$  o  $\nabla$  per selezionare E-mail/IFAX. Premere **OK**.
- $\overline{4}$  Premere  $\overline{\phantom{a}}$  o  $\overline{\phantom{a}}$  per selezionare Instal. Server. Premere **OK**.
- **EXPREMERE A o V per selezionare** POP3 Server. Premere **OK**.
- **6** Premere  $\triangle$  o  $\nabla$  per selezionare Nome o Indirizzo IP. Premere **OK**.
- **G** Immettere l'indirizzo del server POP3 (max. 64 caratteri). Premere **OK**.
- **8** Premere Stop/Uscita.

## **Porta POP3 <sup>6</sup>**

Questo campo visualizza il numero della porta POP3 (per e-mail in entrata) utilizzato dalla macchina Brother.

- **1** Premere Menu.
- **2** Premere  $\triangle$  o  $\nabla$  per selezionare Rete. Premere **OK**.
- **3** Premere  $\triangle$  o  $\nabla$  per selezionare E-mail/IFAX. Premere **OK**.
- $\overline{4}$  Premere  $\triangle$  o  $\overline{v}$  per selezionare Instal. Server. Premere **OK**.
- **b** Premere **A o V** per selezionare Porta POP3. Premere **OK**.
- f Immettere il numero della porta POP3. Premere **OK**.
- **T** Premere Stop/Uscita.

#### **Mailbox name <sup>6</sup>**

È possibile specificare il nome della mailbox sul server POP3 da cui devono essere recuperati i processi di stampa Internet.

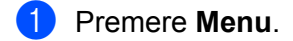

- **2** Premere  $\triangle$  o  $\nabla$  per selezionare Rete. Premere **OK**.
- **8** Premere  $\triangle$  o  $\nabla$  per selezionare E-mail/IFAX. Premere **OK**.
- $\overline{4}$  Premere  $\overline{\phantom{a}}$  o  $\overline{\phantom{a}}$  per selezionare Instal. Server. Premere **OK**.
- **Example 2** o  $\blacktriangledown$  per selezionare Mailbox name. Premere **OK**.
- f Immettere l'account utente assegnato alla macchina Brother per accedere al server POP3 (fino a 60 caratteri). Premere **OK**.
- **Premere Stop/Uscita.**

#### **Mailbox PWD <sup>6</sup>**

È possibile specificare la password per l'account del server POP3 da cui devono essere recuperati i processi di stampa Internet.

- **a** Premere Menu.
- **2** Premere  $\triangle$  o  $\nabla$  per selezionare Rete. Premere **OK**.
- **3** Premere  $\triangle$  o  $\nabla$  per selezionare  $E$ -mail/IFAX. Premere **OK**.
- $\overline{4}$  Premere  $\triangle$  o  $\overline{v}$  per selezionare Instal. Server. Premere **OK**.
- **EXPREMERE A o V per selezionare** Mailbox PWD. Premere **OK**.
- **6** Immettere la password utente assegnata alla macchina per accedere al server POP3 (fino a 32 caratteri). Questa password fa distinzione tra maiuscole e minuscole. Premere **OK**.
- **7** Immettere di nuovo la password. Premere **OK**.
- 8 Premere Stop/Uscita.

**Nota**

Per non impostare alcuna password, immettere uno spazio.

## **APOP <sup>6</sup>**

È possibile attivare o disattivare la funzione APOP (Authenticated Post Office Protocol).

- **1** Premere Menu.
- **2** Premere  $\triangle$  o  $\nabla$  per selezionare Rete. Premere **OK**.
- **3** Premere  $\triangle$  o  $\nabla$  per selezionare E-mail/IFAX. Premere **OK**.
- $\overline{4}$  Premere  $\triangle$  o  $\overline{v}$  per selezionare Instal. Server. Premere **OK**.
- **EXECUTE:**  $\bullet$  **Premere**  $\bullet$  **o**  $\bullet$  **per selezionare** APOP. Premere **OK**.
- **6** Premere  $\triangle$  o  $\nabla$  per selezionare Si o No. Premere **OK**.
- **Z** Premere Stop/Uscita.

## **Setup Mail RX**

#### **Auto Polling <sup>6</sup>**

Quando questa opzione è impostata su Sì, la macchina verifica automaticamente la presenza di nuovi messaggi sul server POP3.

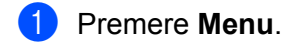

- **2** Premere  $\triangle$  o  $\nabla$  per selezionare Rete. Premere **OK**.
- **3** Premere  $\triangle$  o  $\nabla$  per selezionare E-mail/IFAX. Premere **OK**.
- $\blacksquare$  Premere  $\blacktriangle$  o  $\nabla$  per selezionare Setup mail RX. Premere **OK**.
- **b** Premere  $\triangle$  o  $\nabla$  per selezionare Auto polling. Premere **OK**.
- **6** Premere  $\triangle$  o  $\nabla$  per selezionare Si o No. Premere **OK**.
- **T** Premere Stop/Uscita.

#### **Frequenza poll <sup>6</sup>**

Questa funzione imposta l'intervallo di tempo per la verifica della presenza di nuovi messaggi sul server POP3 (l'impostazione predefinita è 10Min).

- **1** Premere Menu.
- **2** Premere  $\triangle$  o  $\nabla$  per selezionare Rete. Premere **OK**.
- **8** Premere  $\triangle$  o  $\nabla$  per selezionare E-mail/IFAX. Premere **OK**.
- $\overline{4}$  Premere  $\triangle$  o  $\overline{v}$  per selezionare Setup mail RX. Premere **OK**.
- **b** Premere  $\triangle$  o  $\nabla$  per selezionare Frequenza poll. Premere **OK**.
- **6** Immettere la frequenza polling (max. 60 minuti). Premere **OK**.
- **Z** Premere Stop/Uscita.

#### **Testata <sup>6</sup>**

Questa selezione consente di stampare il contenuto dell'intestazione quando il messaggio ricevuto viene stampato.

- **1** Premere Menu.
- **2** Premere  $\triangle$  o  $\nabla$  per selezionare Rete. Premere **OK**.
- **8** Premere  $\triangle$  o  $\nabla$  per selezionare  $E$ -mail/IFAX. Premere **OK**.
- $\overline{4}$  Premere  $\triangle$  o  $\nabla$  per selezionare Setup mail RX. Premere **OK**.
- **b** Premere  $\triangle$  o  $\nabla$  per selezionare Testata. Premere **OK**.
- **6** Premere  $\triangle$  o  $\nabla$  per selezionare Tutto, Sogg+Da+A **o** Nessuno. Premere **OK**.
- **Z** Premere Stop/Uscita.

#### **Del Error Mail <sup>6</sup>**

Se questa opzione è impostata su Sì, la macchina elimina automaticamente i messaggi che non può ricevere dal server POP.

- **1** Premere Menu.
- **2** Premere  $\triangle$  o  $\nabla$  per selezionare Rete. Premere **OK**.
- **8** Premere  $\triangle$  o  $\nabla$  per selezionare  $E$ -mail/IFAX. Premere **OK**.
- $\overline{4}$  Premere  $\triangle$  o  $\overline{v}$  per selezionare Setup mail RX. Premere **OK**.
- **b** Premere  $\triangle$  o  $\nabla$  per selezionare Del Error Mail. Premere **OK**.
- **6** Premere  $\triangle$  o  $\nabla$  per selezionare Si o No. Premere **OK**.
- **Z** Premere Stop/Uscita.

## **Notifica <sup>6</sup>**

La funzione di notifica consente di trasmettere un messaggio di conferma ricezione alla stazione mittente quando il documento I-Fax è stato ricevuto.

Questa funzione è disponibile solo su macchine Internet Fax che supportano la specifica "NDP".

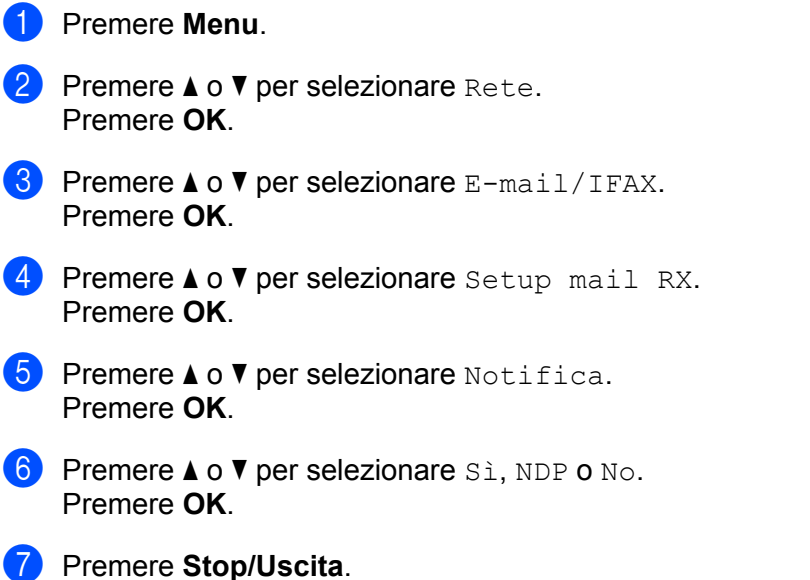

## **Setup mail TX <sup>6</sup>**

## **Sender Subject <sup>6</sup>**

Questo campo visualizza l'oggetto allegato ai dati Internet Fax inviati dalla macchina Brother a un computer.

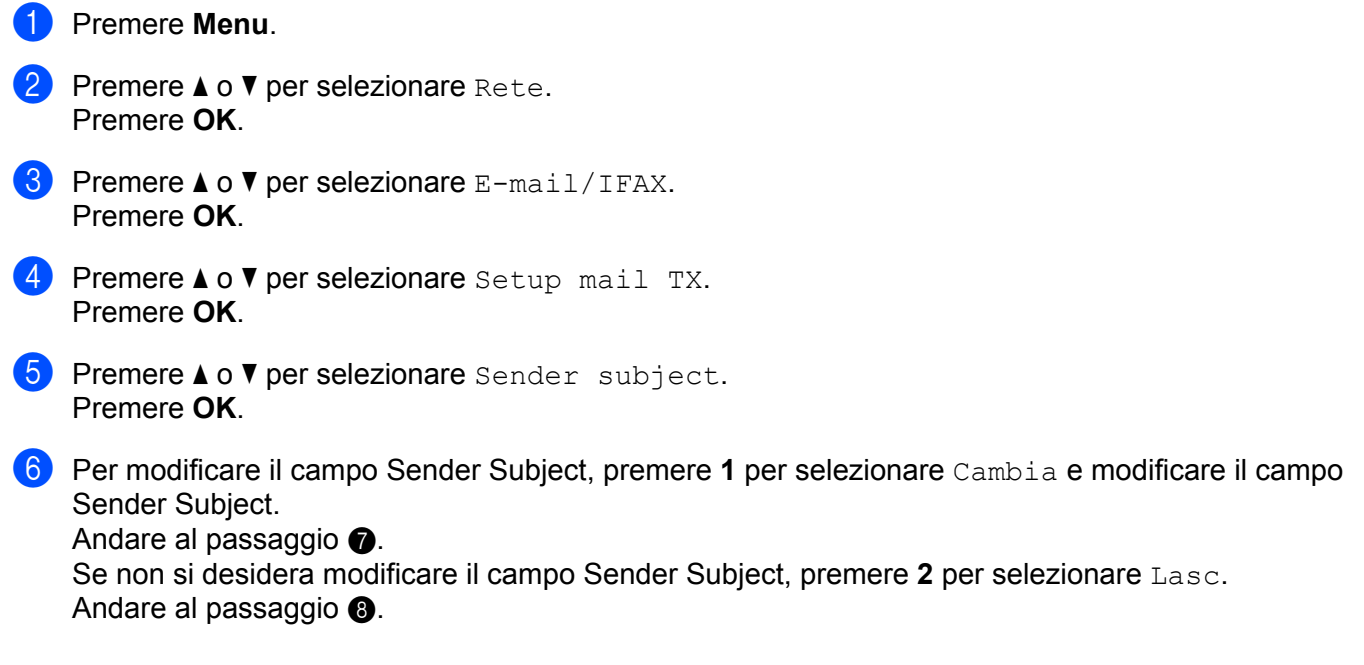

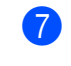

<span id="page-87-0"></span>**7** Immettere l'oggetto (max. 40 caratteri). Premere **OK**.

<span id="page-87-1"></span>**8** Premere Stop/Uscita.

#### **Dim. limite <sup>6</sup>**

Alcuni server di posta non consentono di inviare documenti e-mail di grandi dimensioni. L'amministratore del sistema pone spesso un limite alle dimensioni massime dei documenti e-mail. Se questa funzione è attiva, la macchina visualizza Memoria esaurita quando si tenta di inviare documenti e-mail di dimensioni superiori a 1 MB. Il documento non verrà inviato e verrà stampato un rapporto errore. Il documento può essere suddiviso in documenti più piccoli che verranno accettati dal server e-mail. (Per un'indicazione di riferimento, un documento di 42 pagine basato sul grafico di prova ITU-T Test Chart #1 è di circa 1 MB.)

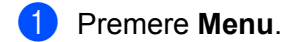

- **2** Premere  $\triangle$  o  $\nabla$  per selezionare Rete. Premere **OK**.
- **3** Premere  $\triangle$  o  $\nabla$  per selezionare E-mail/IFAX. Premere **OK**.
- $\overline{a}$  Premere  $\Delta$  o  $\overline{v}$  per selezionare Setup mail TX. Premere **OK**.
- **e** Premere  $\triangle$  o  $\nabla$  per selezionare  $Dim.limite$ . Premere **OK**.
- **6** Premere  $\triangle$  o  $\nabla$  per selezionare Si o No. Premere **OK**.
- **T** Premere Stop/Uscita.

#### **Notifica <sup>6</sup>**

La funzione di notifica consente di trasmettere un messaggio di conferma ricezione alla stazione mittente quando il documento I-Fax è stato ricevuto.

Questa funzione è disponibile solo su macchine Internet Fax che supportano la specifica "NDP".

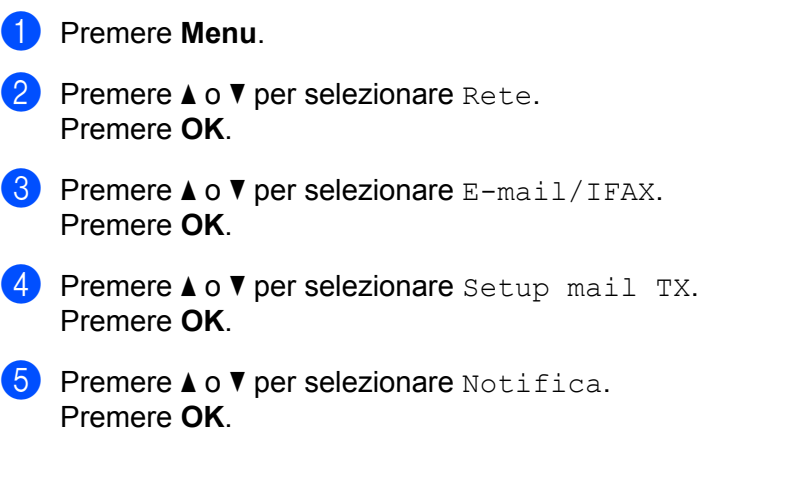

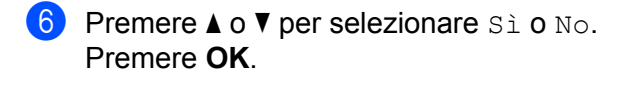

**7** Premere Stop/Uscita.

#### **Setup relay <sup>6</sup>**

#### **Rly Broadcast <sup>6</sup>**

Questa funzione consente alla macchina di ricevere un documento su Internet e di trasmetterlo ad altri apparecchi fax sulle linee analogiche convenzionali.

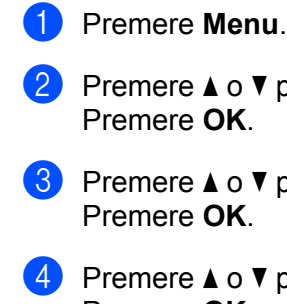

per selezionare E-mail/IFAX.

per selezionare Rete.

- per selezionare Setup relay. Premere **OK**.
- **b** Premere  $\triangle$  o  $\nabla$  per selezionare Rly Broadcast. Premere **OK**.
- **6** Premere  $\triangle$  o  $\nabla$  per selezionare Si o No. Premere **OK**.
- **G** Premere Stop/Uscita.

#### **Dominio relay <sup>6</sup>**

È possibile registrare i nomi di dominio (massimo 10) a cui è consentito richiedere un inoltro trasmissione.

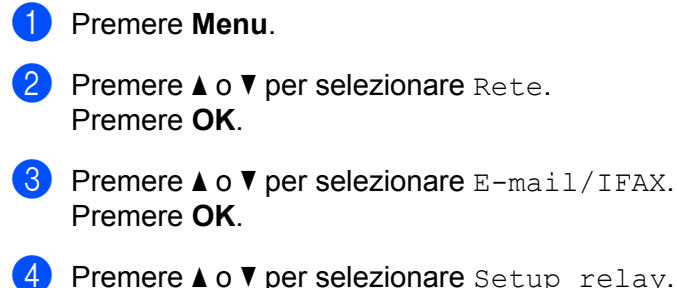

- are Setup relay. Premere **OK**.
- **5** Premere  $\triangle$  o  $\nabla$  per selezionare Dominio relay. Premere **OK**.
- **6** Premere  $\triangle$  o  $\nabla$  per selezionare Relay(01 10). Premere **OK**.

**(7)** Immettere il nome Dominio relay per il Dominio a cui è consentito richiedere un inoltro trasmissione. Premere **OK**. (Fino a 30 caratteri)

**8** Premere Stop/Uscita.

#### **Relay report <sup>6</sup>**

È possibile stampare un rapporto inoltro trasmissione sulla macchina utilizzata come stazione di inoltro per tutti gli inoltri trasmissione.

La funzione principale è la stampa di rapporti di qualsiasi inoltro trasmissione inviato attraverso la macchina. Nota: per utilizzare questa funzione, è necessario assegnare il dominio relay nella sezione "Dominio affidabile" delle impostazioni della funzione inoltro.

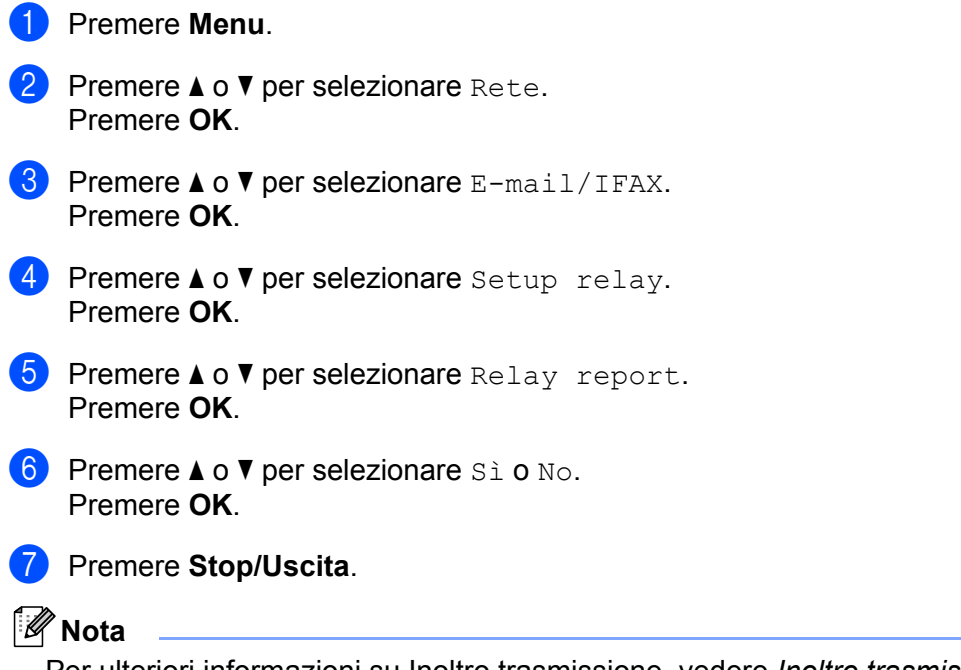

Per ulteriori informazioni su Inoltro trasmissione, vedere *[Inoltro trasmissione da un computer](#page-131-0)* [a pagina 121.](#page-131-0)

# **Impostazione di un nuovo valore predefinito per la funzione Scansione ad E-mail (server e-mail) (per MFC-9120CN e MFC-9320CW: disponibile per il download) <sup>6</sup>**

È possibile scegliere il tipo di file a colori predefinito per la funzione Scansione a E-mail (server e-mail). (Per i dettagli sull'utilizzo della funzione Scansione ad E-mail (server e-mail), vedere *[Internet fax e Scansione a](#page-126-0)  [e-mail \(server e-mail\) \(per MFC-9120CN e MFC-9320CW\)](#page-126-0)* a pagina 116.)

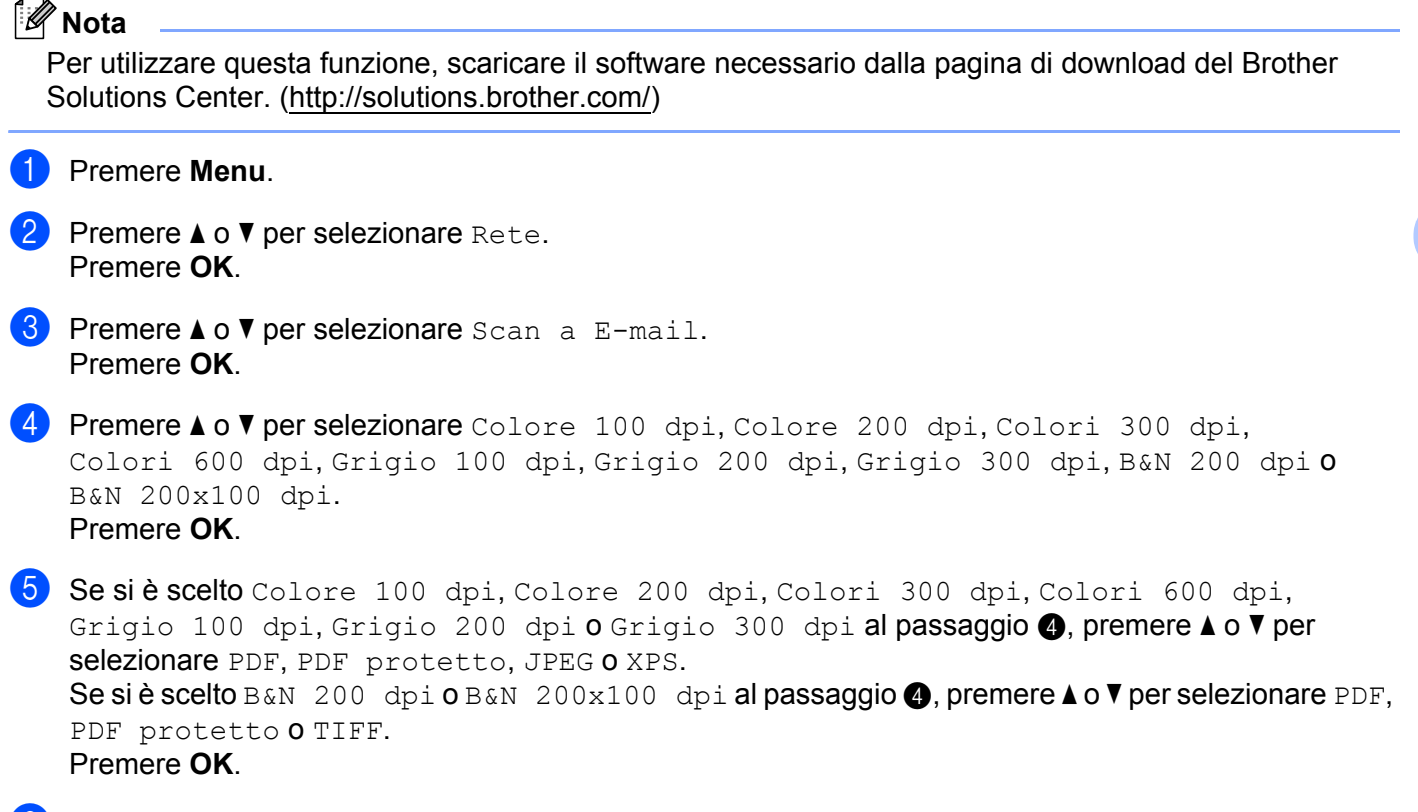

<span id="page-90-0"></span>**6** Premere Stop/Uscita.

# **Impostazione di un nuovo valore predefinito per la funzione Scansione a FTP (per MFC-9120CN e MFC-9320CW) <sup>6</sup>**

È possibile scegliere il tipo di file a colori per la funzione Scansione a FTP.

<span id="page-91-0"></span>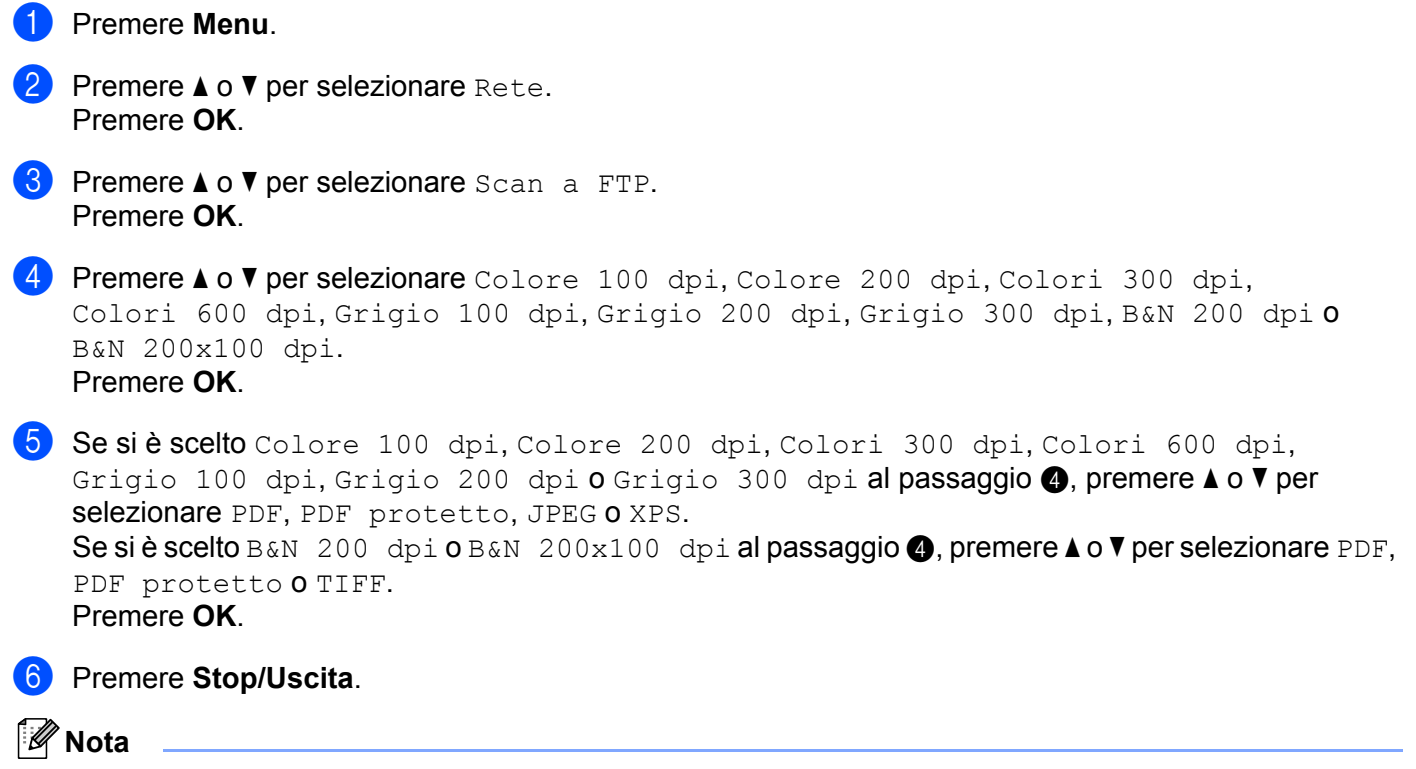

Per informazioni sull'utilizzo della funzione Scansione a FTP, vedere *Scansione in rete* nella *Guida software dell'utente* sul CD-ROM fornito in dotazione.

# **Impostazione di un nuovo valore predefinito per la funzione Scansione a Rete (per MFC-9120CN e MFC-9320CW) 6**

È possibile scegliere il colore e il tipo di file predefiniti per la funzione Scansione a Rete, che consente di effettuare la scansione di un documento direttamente su un server che supporta il protocollo CIFS sulla rete locale o su Internet. (Per informazioni sul protocollo CIFS, vedere *Protocolli* [a pagina 9.](#page-19-0))

#### a Premere **Menu**.

- Premere  $\triangle$  o  $\nabla$  per selezionare Rete. Premere **OK**.
- **3** Premere  $\triangle$  o  $\nabla$  per selezionare Scan a rete. Premere **OK**.
- **4) Premere**  $\triangle$  **o**  $\nabla$  **per selezionare** Colore 100 dpi, Colore 200 dpi, Colori 300 dpi, Colori 600 dpi, Grigio 100 dpi, Grigio 200 dpi, Grigio 300 dpi, B&N 200 dpi o B&N 200x100 dpi. Premere **OK**.
- 6 Se siè scelto Colore 100 dpi, Colore 200 dpi, Colori 300 dpi, Colori 600 dpi, Grigio 100 [d](#page-91-0)pi, Grigio 200 dpi **o** Grigio 300 dpi al passaggio @, premere **A o V** per selezionare PDF, PDF protetto, JPEG o XPS. Se si è scelto B&N 200 [d](#page-91-0)pi o B&N 200x100 dpi al passaggio  $\bullet$ , premere  $\blacktriangle$  o  $\blacktriangledown$  per selezionare PDF, PDF protetto o TIFF. Premere **OK**.

**6**

## **6** Premere Stop/Uscita.

#### **Nota**

Per informazioni sull'utilizzo della funzione Scansione a Rete, vedere *Scansione in rete* nella *Guida software dell'utente* sul CD-ROM fornito in dotazione.

# **Fax al server (per MFC-9120CN e MFC-9320CW: disponibile per il download) <sup>6</sup>**

La funzione Fax al server consente alla macchina di effettuare la scansione di un documento e di inviarlo sulla rete a un server fax separato. Il documento verrà successivamente inviato dal server sotto forma di dati fax al numero di fax di destinazione sulle linee telefoniche standard. Quando la funzione Fax al server è impostata a Abil.fax-server tutte le trasmissioni fax automatiche dalla macchina verranno inviate al server fax per la trasmissione fax. È possibile continuare a inviare un fax direttamente dalla macchina utilizzando la funzione fax manuale.

Per inviare un documento al server fax è necessario usare la sintassi corretta per tale server. Il numero di fax di destinazione deve essere inviato con un prefisso e un suffisso che corrisponda ai parametri usati dal server fax. Nella maggior parte dei casi la sintassi per il prefisso è "fax=" e quella per il suffisso sarebbe il nome di dominio del gateway e-mail del server fax. Il suffisso deve comprendere anche il simbolo "@" al proprio inizio. Le informazioni di prefisso e suffisso devono essere memorizzate nella macchina prima che sia possibile usare il fax con funzione di server. È possibile salvare i numeri di fax di destinazione nelle posizioni dei numeri di Comunicazione diretta o Chiamata veloce oppure inserirli con la tastiera (per numeri fino a 20 cifre). Ad esempio, se si desidera inviare un documento a un numero di fax di destinazione 123-555-0001, impiegare la seguente sintassi.

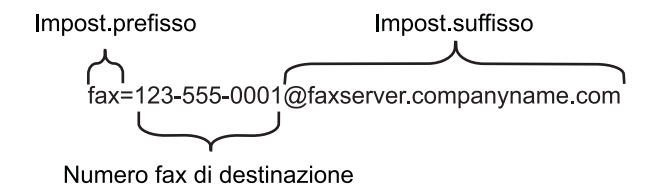

# **Nota**

- Per utilizzare questa funzione, scaricare il software necessario dalla pagina di download del Brother Solutions Center. [\(http://solutions.brother.com/\)](http://solutions.brother.com/)
- L'applicazione server fax deve supportare un gateway e-mail.

#### **Impostazione a ON di Fax al server <sup>6</sup>**

È possibile memorizzare l'indirizzo del prefisso/suffisso per il server fax nella macchina.

# **Nota**

È possibile inserire l'indirizzo del prefisso e suffisso facendo uso di un massimo di 40 caratteri.

- **Premere Menu.**
- Premere  $\triangle$  o  $\nabla$  per selezionare Rete. Premere **OK**.
- **3** Premere  $\triangle$  o  $\nabla$  per selezionare Fax al server. Premere **OK**.
- **4** Premere  $\triangle$  o  $\nabla$  per selezionare Abil.fax-server. Premere **OK**.

- **b** Premere  $\triangle$  o  $\nabla$  per selezionare Imp.prefisso. Premere **OK**.
- 6 Inserire il prefisso con la tastiera.
- **Premere OK.**
- **8** Premere  $\triangle$  o  $\nabla$  per selezionare Imp.suffisso. Premere **OK**.
- **9** Inserire il suffisso con la tastiera.
- **10** Premere OK.
- **k** Premere Stop/Uscita.

### **Funzionamento di Fax al server <sup>6</sup>**

- **1** Porre il documento nell'ADF o sul vetro dello scanner.
- 2 Inserire il numero di fax.
- **3** La macchina invia il messaggio tramite la rete TCP/IP al server fax.

# **Fuso orario (per MFC-9120CN e MFC-9320CW) 6**

Questo campo mostra il fuso orario locale. L'orario mostrato rappresenta la differenza tra l'ora nazionale e l'ora di Greenwich. Ad esempio, il fuso orario per l'area orientale di Stati Uniti e Canada è UTC-05:00.

- **1** Premere Menu.
- **2** Premere  $\triangle$  o  $\nabla$  per selezionare Rete. Premere **OK**.
- **6** Premere **A o V** per selezionare Fuso orario. Premere **OK**.
- **4** Premere  $\triangle$  o  $\nabla$  per selezionare l'ora. Premere **OK**.
- **Example 25 Premere Stop/Uscita.**

# **Impostazione Fuso orario di Windows® <sup>6</sup>**

È possibile vedere la differenza di orario per il proprio paese usando l'impostazione Fuso orario di Windows<sup>®</sup>.

- **1** Per Windows Vista<sup>®</sup>, Windows<sup>®</sup> 7 e Windows Server<sup>®</sup> 2008: Fare clic sul pulsante (<sup>2</sup>), Pannello di controllo, Data e ora e selezionare Modifica fuso orario. Per Windows® XP e Windows Server® 2003: Fare clic sul pulsante **Start**, **Pannello di controllo**, **Data e ora** e selezionare **Fuso orario**. Per Windows® 2000: Fare clic sul pulsante **Start**, **Impostazioni**, **Pannello di controllo**, **Data/Ora** e selezionare **Fuso orario**.
- **2** Variazione di data e ora. Verificare le proprie impostazioni di fuso orario dall'elenco a discesa (questo menu mostra la differenza di orario rispetto all'ora di Greenwich).

**6**

# <span id="page-96-0"></span>**Ripristino delle impostazioni di rete sui valori predefiniti di fabbrica <sup>6</sup>**

Se si desidera ripristinare le impostazioni di fabbrica per il server di stampa, ossia tutte le informazioni tra cui password e indirizzo IP, procedere come segue:

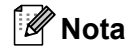

Questa funzione ripristina tutte le impostazioni di reti cablate e senza fili sui valori predefiniti.

- **1** Premere Menu. **Premere**  $\triangle$  **o**  $\nabla$  **per selezionare** Rete. Premere **OK**. **8** Premere  $\triangle$  o  $\triangledown$  per selezionare Reset rete. Premere **OK**. **4** Premere **1** per selezionare Reset. **6** Premere 1 per selezionare Sì e riavviare.
- $\boxed{6}$  La macchina verrà riavviata. È ora possibile ricollegare il cavo di rete e configurare le impostazioni in base alla rete.

# <span id="page-97-0"></span>**Stampa dell'elenco di configurazione della rete <sup>6</sup>**

# **Nota**

Nome nodo: il nome del nodo figura nell'elenco di configurazione della rete. Il nome nodo predefinito è "BRNxxxxxxxxxxxx" per una rete cablata oppure "BRWxxxxxxxxxxxx" per una rete senza fili. ("xxxxxxxxxxxx" è l'indirizzo MAC / indirizzo Ethernet della macchina.)

L'elenco di configurazione della rete elenca tutte le impostazioni correnti di configurazione della rete, incluse le impostazioni del server di stampa di rete.

**1** (Per MFC-9320CW) Premere Menu. Premere  $\triangle$  o  $\nabla$  per selezionare Stamp rapporto. Premere OK. (Per MFC-9120CN) Premere **Rapporti**. (Per MFC-9010CN e DCP-9010CN) Premere Menu. Premere **A** o **V** per selezionare Info. macchina. Premere **OK**. **2** Premere  $\triangle$  o  $\nabla$  per selezionare Config. Rete. Premere **OK**. c Premere **Inizio Mono** o **Inizio Colore**.

**Nota**

Se **Indirizzo IP** nell'elenco Configurazione di rete visualizza **0.0.0.0**, attendere un minuto e riprovare.

# **7**

# **Driver Deployment Wizard (solo per Windows®) <sup>7</sup>**

# **Informazioni generali <sup>7</sup>**

Il software Driver Deployment Wizard facilita l'installazione di stampanti locali o di rete o ne consente l'installazione automatica. Consente inoltre di creare file di esecuzione automatica da eseguire su un PC remoto per effettuare l'installazione automatica di un driver della stampante. Il PC remoto non deve essere collegato a una rete.

# **Metodi di connessione <sup>7</sup>**

Driver Deployment Wizard supporta due metodi di connessione.

# **Peer-to-Peer <sup>7</sup>**

La periferica è connessa alla rete, ma ogni utente stampa direttamente sulla stampante SENZA passare attraverso una coda centrale.

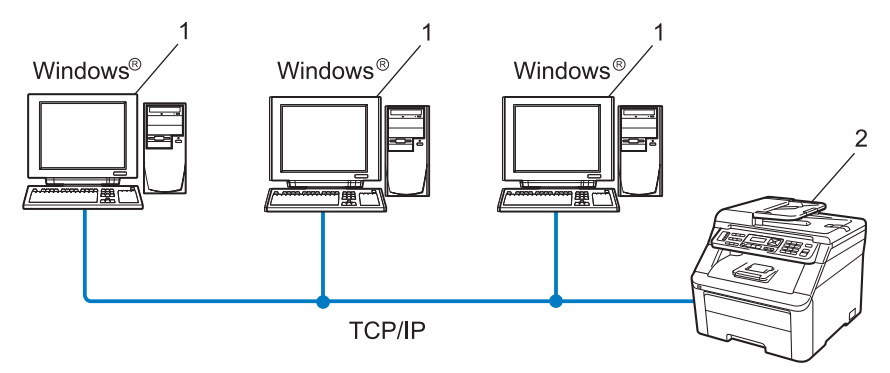

- **1 Computer client**
- **2 Stampante di rete**

# **Condivisione in rete <sup>7</sup>**

La periferica è connessa a una rete e tutti i processi di stampa vengono gestiti attraverso una coda di stampa centrale.

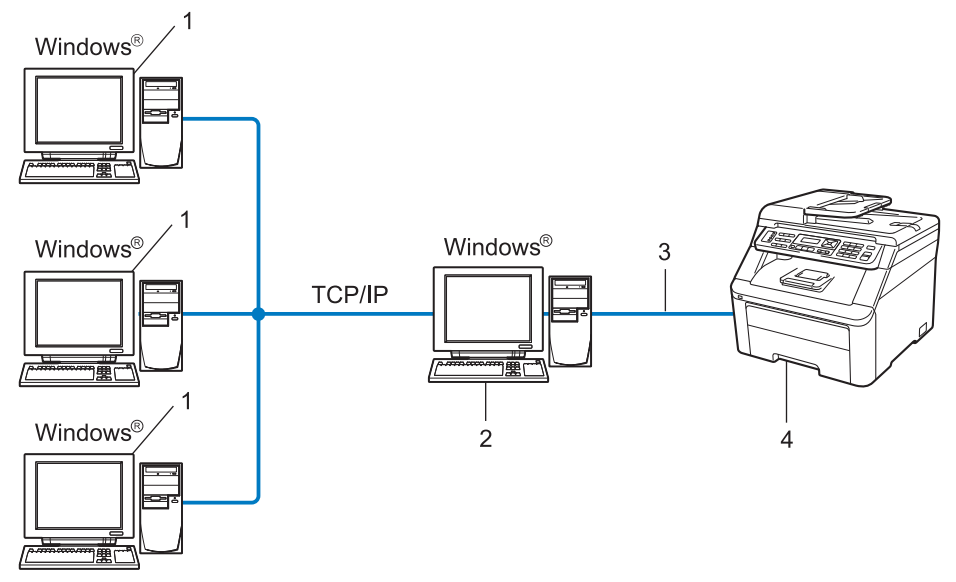

- **1 Computer client**
- **2 Noto anche come "server" o "server di stampa"**
- **3 TCP/IP o USB**
- **4 Stampante**

# **Installazione del software Driver Deployment Wizard <sup>7</sup>**

**1** Inserire il CD-ROM nell'apposita unità. Se viene visualizzata la schermata del nome del modello, scegliere la macchina. Se viene visualizzata la schermata della lingua, scegliere la lingua desiderata.

- b Verrà visualizzato il menu principale del CD-ROM. Fare clic su **Utility di rete**.
- c Selezionare il programma di installazione di **Driver Deployment Wizard**.

# **Nota**

```
Quando viene visualizzata la schermata Controllo dell'account utente,
(Windows Vista®) fare clic su Consenti.
(Windows® 7) fare clic su Sì.
```
- d Fare clic su **Avanti** in risposta al messaggio di benvenuto.
- **5** Leggere attentamente il contratto di licenza. Seguire le istruzioni visualizzate sullo schermo.
- **6** Fare clic su Fine. Il software Driver Deployment Wizard è stato installato.

# **Utilizzo del software Driver Deployment Wizard <sup>7</sup>**

- **1)** La prima volta che si esegue la procedura guidata, viene visualizzata una schermata iniziale. Fare clic su **Avanti**.
- **2** Scegliere MFC e fare clic su Avanti.
- Scegliere il tipo di connessione alla macchina su cui si desidera stampare.
- $\overline{a}$ ) Scegliere l'opzione desiderata e seguire le istruzioni visualizzate sullo schermo. Se si sceglie **Stampante di rete Peer-to-Peer Brother**, viene visualizzata la schermata seguente.

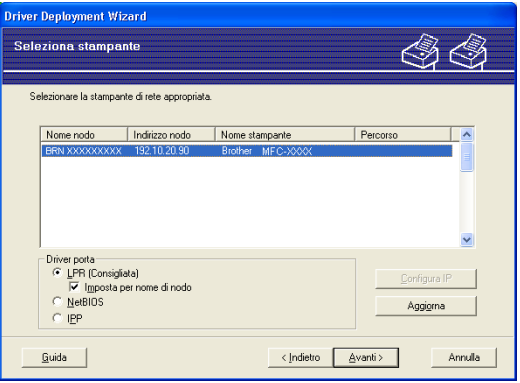

#### **Impostazione dell'indirizzo IP**

Se la stampante non dispone di un indirizzo IP, la procedura guidata consente di configurarlo selezionando la stampante dall'elenco e selezionando l'opzione **Configura IP**. Viene visualizzata una finestra di dialogo che consente di specificare informazioni quali indirizzo IP, subnet mask e indirizzo gateway.

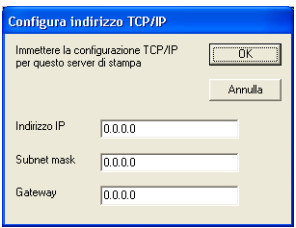

<span id="page-101-1"></span>

**5** Selezionare il driver della stampante che si desidera installare.

Se il driver della stampante che si desidera utilizzare è installato sul computer:

Selezionare la casella **Driver attualmente installati** e selezionare la stampante che si desidera installare, quindi fare clic su **Avanti**.

- <span id="page-101-0"></span>■ Se il driver che si desidera utilizzare non è installato sul computer:
	- 1 Fare clic su **Disco driver**.
	- 2 Scegliere il sistema operativo che si desidera utilizzare e fare clic su **OK**.
	- 3 Fare clic su **Sfoglia** e selezionare il driver della stampante appropriato contenuto nel CD-ROM o nella condivisione di rete. Fare clic su **Apri**.
	- 4 Ad esempio, selezionare la cartella "**X:\driver\32** [1](#page-101-0)\**lingua desiderata**" (in cui X rappresenta la lettera dell'unità). Fare clic su **OK**.
	- <sup>1</sup> Cartella **32** per utenti di sistemi operativi a 32 bit e cartella **64** per utenti di sistemi operativi a 64 bit

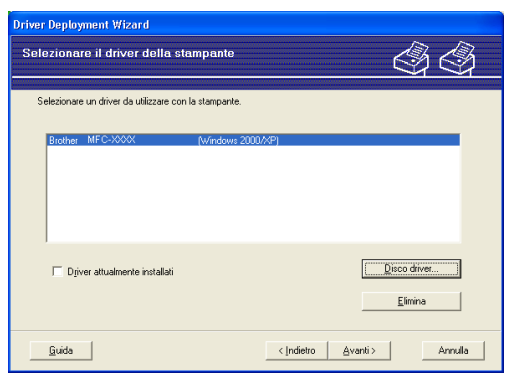

**6** Fare clic su **Avanti** dopo aver scelto il driver corretto.

Driver Deployment Wizard (solo per Windows®)

g Viene visualizzata una schermata riepilogativa. Confermare le impostazioni del driver.

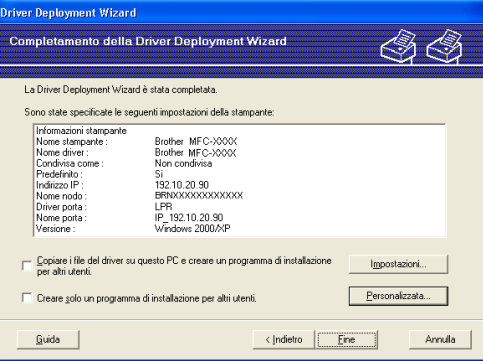

## **Creazione di un file eseguibile**

Il software Driver Deployment Wizard consente inoltre di creare file EXE ad esecuzione automatica. Questi file EXE possono essere salvati sulla rete, copiati su un CD-ROM, su un'unità di memoria flash USB o inviati tramite e-mail a un altro utente. Quando vengono eseguiti, il driver e le relative impostazioni vengono automaticamente installati, senza intervento da parte dell'utente.

#### • **Copiare i file del driver su questo PC e creare un programma di installazione per altri utenti.**

Selezionare questa opzione per installare il driver sul computer e creare un file ad esecuzione automatica da utilizzare su un altro computer che utilizza lo stesso sistema operativo.

#### • **Creare solo un programma di installazione per altri utenti.**

Selezionare questa opzione se il driver è già stato installato sul computer e si desidera creare un file ad esecuzione automatica senza installare nuovamente il driver sul computer.

# **Nota**

- Se si è collegati a una rete basata sull'utilizzo di una coda e si crea un file eseguibile per un altro utente che non ha accesso alla coda di stampa definita in questo file, quando il driver viene installato sul PC remoto viene impostato sulla stampa LPT1.
- S[e](#page-101-1) si seleziona la casella **Driver attualmente installati** al passaggio  $\bigcirc$ , è possibile cambiare le impostazioni predefinite del driver della stampante, ad es. il formato della carta, facendo clic su **Personalizzata...**

**8** Fare clic su Fine. Il driver viene automaticamente installato sul computer.

**8**

# **Stampa in rete da Windows®: stampa base Peer-to-Peer TCP/IP <sup>8</sup>**

# **Informazioni generali <sup>8</sup>**

Per connettere la stampante alla rete, è necessario eseguire le procedure illustrate nella *Guida di installazione rapida*. Si consiglia di utilizzare l'applicazione di installazione Brother sul CD-ROM fornito con la macchina. Grazie all'utilizzo di tale applicazione, è possibile collegare facilmente la macchina alla rete ed installare il software di rete e il driver della stampante necessari per completare la configurazione della stampante per una rete. Sullo schermo saranno riportate le istruzioni necessarie al completo utilizzo della macchina di rete Brother.

Se l'utente di Windows<sup>®</sup> desidera configurare la macchina senza utilizzare l'applicazione di installazione Brother, utilizzare il protocollo TCP/IP in un ambiente Peer-to-Peer. Seguire le istruzioni riportate in questo capitolo. In questo capitolo viene spiegato come installare il software di rete e il driver della stampante necessari per stampare utilizzando la macchina di rete.

# **Nota**

- È necessario configurare l'indirizzo IP sulla macchina prima di procedere con questo capitolo. Se è necessario configurare l'indirizzo IP, vedere *[Impostazione dell'indirizzo IP e della subnet mask](#page-27-0)* [a pagina 17](#page-27-0) prima di procedere.
- Verificare che il computer host e la macchina si trovino sulla stessa sottorete o che il router sia configurato in modo da consentire il passaggio dei dati tra le due periferiche.
- Se si stabilisce una connessione a una condivisione o a una coda di stampa di rete (solo stampa), vedere *[Installazione quando si utilizza una condivisione o una coda di stampa in rete \(solo driver stampante\)](#page-183-0)* [a pagina 173](#page-183-0) per dettagli sull'installazione.
- La password predefinita per i server di stampa Brother è "**access**".

# **Configurazione della porta TCP/IP standard <sup>8</sup>**

# **Driver della stampante non ancora installato <sup>8</sup>**

- $\Box$  Inserire il CD-ROM nell'apposita unità. Se viene visualizzata la schermata del nome del modello, scegliere la macchina. Se viene visualizzata la schermata della lingua, scegliere la lingua desiderata.
- b Verrà visualizzato il menu principale del CD-ROM. Fare clic su **Installazione iniziale**.
- **3** Fare clic su **Solo driver di stampa (per la rete)**.
- d Fare clic su **Avanti** in risposta al messaggio di benvenuto. Seguire le istruzioni visualizzate sullo schermo.
- **Example 3** Scegliere **Installazione standard** e fare clic su Avanti.
- f Selezionare **Stampante di rete Peer-to-Peer Brother** e quindi fare clic su **Avanti**.
- g Seguire le istruzioni visualizzate sullo schermo e fare clic su **Avanti**.
- **Nota**

Contattare l'amministratore per ulteriori informazioni sul percorso e sul nome della stampante nella rete.

**8** Completare la procedura guidata e fare clic sul pulsante **Fine** per terminarla.

Stampa in rete da Windows<sup>®</sup>: stampa base Peer-to-Peer TCP/IP

# **Driver della stampante già installato <sup>8</sup>**

Se il driver della stampante è già installato e si desidera configurarlo in modo da abilitarlo per la stampa di rete, attenersi alla procedura illustrata di seguito:

- $\bigoplus$  (Windows Vista<sup>®</sup>) Fare clic sul pulsante **(9)**, **Pannello di controllo**, **Hardware e suoni**, quindi Stampanti. (Windows $^{\circledR}$  7) Fare clic sul pulsante **(+)**, Dispositivi e stampanti. (Windows Server® 2008) Fare clic sul pulsante **Start**, **Pannello di controllo**, **Hardware e suoni**, quindi **Stampanti**. (Windows $^{\circledR}$  XP e Windows Server $^{\circledR}$  2003) Fare clic sul pulsante **Start** e selezionare **Stampanti e fax**. (Windows $^{\circledR}$  2000) Fare clic sul pulsante **Start** e selezionare **Impostazioni**, quindi **Stampanti**. 2) Fare clic con il tasto destro del mouse sul driver della stampante che si desidera configurare e quindi selezionare **Proprietà**.
- c Fare clic sulla scheda **Porte** e quindi fare clic su **Aggiungi porta**.
- d Selezionare la porta che si desidera utilizzare. Si tratta in genere della **Porta TCP/IP standard**. Fare clic sul pulsante **Nuova porta...**
- **6** Viene avviata l'Aggiunta guidata porta stampante TCP/IP standard.
- f Immettere l'indirizzo IP della stampante in rete. Fare clic su **Avanti**.
- g Fare clic su **Fine**.
- h Chiudere le finestre di dialogo **Porte stampanti** e **Proprietà**.

# **Altre fonti di informazione <sup>8</sup>**

Vedere *[Configurazione della macchina in rete](#page-23-0)* a pagina 13 per informazioni su come configurare l'indirizzo IP della stampante.

**9**

# **Stampa Internet per Windows**<sup>®</sup>

# **Informazioni generali <sup>9</sup>**

Gli utenti di Windows<sup>®</sup> 2000/XP, Windows Vista®, Windows® 7 e Windows Server<sup>®</sup> 2003/2008 possono stampare mediante TCP/IP e il software del protocollo IPP di stampa in rete standard integrato nell'installazione di Windows® 2000/XP, Windows Vista®, Windows® 7 e Windows Server® 2003/2008.

# **Nota**

- È necessario configurare l'indirizzo IP sulla stampante prima di procedere con questo capitolo. Se è necessario configurare l'indirizzo IP, vedere *[Capitolo 2](#page-23-0)* prima di procedere.
- Verificare che il computer host e la macchina si trovino sulla stessa sottorete o che il router sia configurato in modo da consentire il passaggio dei dati tra le due periferiche.
- La password predefinita per i server di stampa Brother è "**access**".
- Questo server di stampa supporta anche la stampa IPPS. (Vedere *[Stampa protetta di documenti tramite](#page-142-0)  IPPS* [a pagina 132.](#page-142-0))

# **Stampa IPP per Windows® 2000/XP, Windows Vista® , Windows® 7 e Windows Server® 2003/2008 <sup>9</sup>**

Attenersi alle seguenti istruzioni per utilizzare le funzionalità di stampa IPP di Windows® 2000/XP, Windows Vista®, Windows® 7 e Windows Server® 2003/2008.

Queste operazioni possono variare a seconda del sistema operativo di cuji si dispone.

# **Per Windows Vista®, Windows® 7 e Windows Server® 2008 <sup>9</sup>**

- $\bigoplus$  (Windows Vista<sup>®</sup>)
	- Fare clic sul pulsante , **Pannello di controllo**, **Hardware e suoni** e selezionare **Stampanti**. (Windows $^{\circledR}$  7)

Fare clic sul pulsante (<sup>2</sup>, Dispositivi e stampanti.

(Windows Server® 2008)

Fare clic sul pulsante **start**, **Pannello di controllo**, **Hardware e suoni**, quindi **Stampanti**.

- b Fare clic su **Aggiungi stampante**.
- c Selezionare **Aggiungi stampante di rete, wireless o Bluetooth**.
- d Fare clic su **La stampante desiderata non é nell'elenco**.

#### **[5]** Selezionare **Seleziona in base al nome una stampante condivisa**, quindi inserire quanto seque nel campo URL:

http://indirizzo IP della stampante:631/ipp (dove "indirizzo IP della stampante" corrisponde all'indirizzo IP della stampante o al nome del nodo).

# **Nota**

Se si è modificato il file hosts sul computer o si utilizza un sistema DNS (Domain Name System), è anche possibile immettere il nome DNS del server di stampa. Poiché il server di stampa supporta i nomi TCP/IP e NetBIOS, è anche possibile immettere il nome NetBIOS del server di stampa. Il nome NetBIOS può essere visualizzato nell'elenco di configurazione di rete. (Per informazioni sulla stampa dell'elenco di configurazione della rete, vedere *[Stampa dell'elenco di configurazione della rete](#page-97-0)* a pagina 87.) Il nome NetBIOS assegnato corrisponde ai primi 15 caratteri del nome del nodo e, per impostazione predefinita, appare come "BRNxxxxxxxxxxxx" per una rete cablata o "BRWxxxxxxxxxxxx" per una rete senza fili. ("xxxxxxxxxxxx" è l'indirizzo MAC / indirizzo Ethernet della macchina.)

**6** Quando si sceglie **Avanti**, Windows Vista<sup>®</sup>, Windows<sup>®</sup> 7 e Windows Server<sup>®</sup> 2008 si connetteranno all'URL specificato.

Se il driver della stampante è già stato installato:

Viene visualizzata la schermata di selezione della stampante in **Installazione guidata stampante**. Fare clic su **OK**.

Se il driver della stampante appropriato è già installato sul computer, Windows Vista $^{\circledR}$ , Windows $^{\circledR}$  7 e Windows Server<sup>®</sup> 2008 lo utilizzeranno automaticamente. In questo caso, verrà richiesto di specificare se si desidera rendere la stampante predefinita, quindi l'Installazione guidata stampante verrà completata. A questo punto, è possibile avviare la stampa.

Andare al passaggio  $\mathbf{\oplus}$ .

■ Se il driver della stampante NON è ancora stato installato:

Uno dei vantaggi derivanti dall'impiego del protocollo di stampa IPP è la possibilità di determinare il nome del modello della stampante quando si comunica con esso. Dopo avere stabilito correttamente la comunicazione, il nome del modello della stampante viene automaticamente visualizzato. Ciò significa che in Windows Vista®, Windows® 7 e Windows Server<sup>®</sup> 2008 non è necessario specificare il tipo di driver della stampante utilizzato.

Andare al passa[g](#page-107-0)gio  $\bullet$ .

- <span id="page-107-0"></span>g Se la stampante non compare nell'elenco delle stampanti supportate, fare clic su **Disco driver**. Verrà richiesto di inserire il disco del driver.
- h Fare clic su **Sfoglia** e selezionare il driver della stampante Brother appropriato contenuto nel CD-ROM o nella condivisione di rete. Fare clic su **Apri**.
- i Fare clic su **OK**.
j Specificare il nome del modello della stampante. Fare clic su **OK**.

- **Nota**
- Quando viene visualizzata la schermata **Controllo dell'account utente**, fare clic su **Continua** o **Sì**.
- Se il driver della stampante che si intende installare non dispone di un certificato digitale, viene visualizzato un messaggio di avvertenza. Fare clic su **Installa il software del driver** per continuare l'installazione. L'opzione **Aggiungi stampante** verrà completata.
- k Viene visualizzata la schermata **Digitare il nome di una stampante** in **Aggiungi stampante**. Selezionare la casella di controllo **Imposta come stampante predefinita** per utilizzare questa stampante come predefinita, quindi fare clic su **Avanti**.
- 12 Per verificare il collegamento della stampante, fare clic su Stampa pagina di prova, quindi fare clic su **Fine**. La stampante ora è configurata e pronta per la stampa.

#### **Per gli utenti di Windows® 2000/XP e Windows Server® 2003 <sup>9</sup>**

**1** (Windows<sup>®</sup> XP e Windows Server<sup>®</sup> 2003) Fare clic sul pulsante **start** e scegliere **Stampanti e fax**. (Windows $^{\circledR}$  2000) Fare clic sul pulsante **start** e scegliere **Impostazioni**, quindi **Stampanti**. **2** (Windows<sup>®</sup> XP e Windows Server<sup>®</sup> 2003) Fare clic sul pulsante **Aggiungi stampante** per avviare **Aggiungi stampante**. (Windows $^{\circledR}$  2000) Fare doppio clic sull'icona **Aggiungi stampante** per avviare **Aggiungi stampante**. c Fare clic su **Avanti** quando viene visualizzata la schermata **Installazione guidata stampante**. d Selezionare **Stampante di rete**. (Windows® XP e Windows Server® 2003) Selezionare **Stampante di rete o stampante collegata a un altro computer**. (Windows $^{\circledR}$  2000)

Selezionare **Stampante di rete**.

e Fare clic su **Avanti**.

#### **6** (Windows<sup>®</sup>  $XP$  e Windows Server<sup>®</sup> 2003)

Selezionare **Stampante in Internet o della rete domestica o aziendale**, quindi inserire quanto segue nel campo URL:

http://indirizzo IP della stampante:631/ipp

(dove "indirizzo IP della stampante" è l'indirizzo IP della stampante o il nome del nodo). (Windows $^{\circledR}$  2000)

Selezionare **Connetti ad una stampante in Internet o nella Intranet**, quindi inserire quanto segue nel campo URL:

http://indirizzo IP della stampante:631/ipp (dove "indirizzo IP della stampante" è l'indirizzo IP della stampante o il nome del nodo).

#### **Nota**

Se si è modificato il file hosts sul computer o si utilizza un sistema DNS (Domain Name System), è anche possibile immettere il nome DNS del server di stampa. Poiché il server di stampa supporta i nomi TCP/IP e NetBIOS, è anche possibile immettere il nome NetBIOS del server di stampa. Il nome NetBIOS può essere visualizzato nell'elenco di configurazione di rete. (Per informazioni sulla stampa dell'elenco di configurazione della rete, vedere *[Stampa dell'elenco di configurazione della rete](#page-97-0)* a pagina 87.) Il nome NetBIOS assegnato corrisponde ai primi 15 caratteri del nome del nodo e, per impostazione predefinita, appare come "BRNxxxxxxxxxxxx" per una rete cablata o "BRWxxxxxxxxxxxxx" per una rete senza fili. ("xxxxxxxxxxxx" è l'indirizzo MAC / indirizzo Ethernet della macchina.)

g Quando si sceglie **Avanti**, Windows® 2000/XP e Windows Server® 2003 si connetteranno all'URL specificato.

Se il driver della stampante è già stato installato:

Viene visualizzata la schermata di selezione della stampante in **Aggiungi stampante**.

Se il driver della stampante appropriato è già installato sul computer, Windows<sup>®</sup> 2000/XP e Windows Server<sup>®</sup> 2003 lo utilizzeranno automaticamente. In questo caso, verrà richiesto di specificare se si desidera rendere la stampante predefinita, quindi l'Installazione guidata stampante verrà completata. A questo punto, è possibile avviare la stampa.

Andare a[l](#page-110-0) passaggio **@**.

■ Se il driver della stampante NON è ancora stato installato:

Uno dei vantaggi derivanti dall'impiego del protocollo di stampa IPP è la possibilità di determinare il nome del modello della stampante quando si comunica con esso. Dopo avere stabilito correttamente la comunicazione, il nome del modello della stampante viene automaticamente visualizzato. Ciò significa che in Windows® 2000/XP e Windows Server<sup>®</sup> 2003 non è necessario specificare il tipo di driver della stampante utilizzato.

Andare al passaggio  $\odot$ .

<span id="page-109-0"></span>h Viene avviata l'installazione del driver.

#### **Nota**

Se il driver della stampante che si intende installare non dispone di un certificato digitale, viene visualizzato un messaggio di avvertenza. Fare clic su **Continua** [1](#page-109-1) per continuare l'installazione.

<span id="page-109-1"></span><sup>1</sup> **Sì** per gli utenti di Windows® 2000

**9** (Windows<sup>®</sup> XP e Windows Server<sup>®</sup> 2003) Fare clic su **Disco driver**. Verrà richiesto di inserire il disco del driver. (Windows $^{\circledR}$  2000) Fare clic su **OK** quando viene visualizzata la schermata **Inserire il disco**.

**10** Fare clic su Sfoglia e selezionare il driver della stampante Brother appropriato contenuto nel CD-ROM o nella condivisione di rete.

Ad esempio, selezionare la cartella "**X:\driver\32** [1](#page-110-1)**\lingua desiderata**" (in cui X rappresenta la lettera dell'unità). Fare clic su **Apri**.

- <sup>1</sup> Cartella **32** per utenti di sistemi operativi a 32 bit e cartella **64** per utenti di sistemi operativi a 64 bit
- <span id="page-110-1"></span>**KD** Fare clic su **OK**
- <span id="page-110-0"></span>l Selezionare **Sì** per utilizzare la stampante come predefinita. Fare clic su **Avanti**.
- **13** Fare clic su **Fine**. La stampante è ora configurata e pronta per stampare. Per verificare la connessione della stampante, stampare una pagina di prova.

#### **Immissione di un altro URL <sup>9</sup>**

È possibile immettere diverse voci nel campo URL.

http://indirizzo IP della stampante:631/ipp

Si tratta dell'URL predefinito, pertanto è consigliabile utilizzarlo.

http://indirizzo IP della stampante:631/ipp/port1

Riguarda la compatibilità HP Jetdirect.

http://indirizzo IP della stampante:631/

#### **Nota**

Se si dimenticano i dettagli dell'URL, è possibile immettere il testo precedente (http://indirizzo IP della stampante/) e la stampante riceverà ed elaborerà i dati.

Dove "indirizzo IP della stampante" è l'indirizzo IP della stampante o il nome del nodo.

• Ad esempio:

```
http://192.168.1.2/
http://BRN123456765432/
```
### **Altre fonti di informazione <sup>9</sup>**

Per la procedura di configurazione dell'indirizzo IP della stampante, vedere *[Configurazione della macchina](#page-23-0)  in rete* [a pagina 13.](#page-23-0)

# **10**

# **Stampa in rete da Macintosh mediante il driver BR-Script 3 <sup>10</sup>**

# **Informazioni generali <sup>10</sup>**

In questo capitolo viene illustrato come configurare il driver della stampante BR-Script 3 (emulazione del linguaggio PostScript® 3™) su una rete utilizzando Mac OS X 10.3.9 o versioni successive.

### **IMPORTANTE**

Per le informazioni e i driver più aggiornati sul sistema operativo Mac OS X utilizzato, visitare il Brother Solutions Center all'indirizzo: <http://solutions.brother.com/>.

# **Selezione del driver della stampante BR-Script 3 (TCP/IP) <sup>10</sup>**

#### **Per utenti Mac OS X 10.3.9 fino a 10.4.x <sup>10</sup>**

- **1** Accendere la macchina.
- b Dal menu **Vai**, selezionare **Applicazioni**.
- c Aprire la cartella **Utilities**.
- d Fare doppio clic sull'icona **Utility Configurazione Stampante**.
- e Fare clic su **Aggiungi**.

Stampa in rete da Macintosh mediante il driver BR-Script 3

#### f (Mac OS X 10.3.9) Selezionare **Stampanti IP**. (Mac OS X 10.4.x) Selezionare **Stampante IP**.

#### (Mac OS X 10.3.9) (Mac OS X 10.4.x)

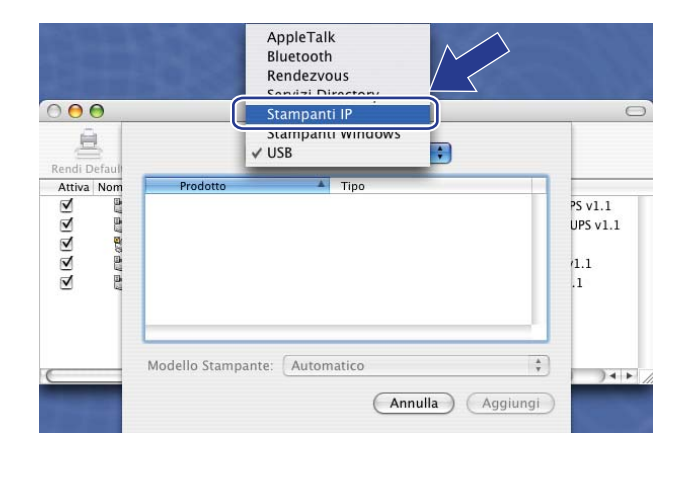

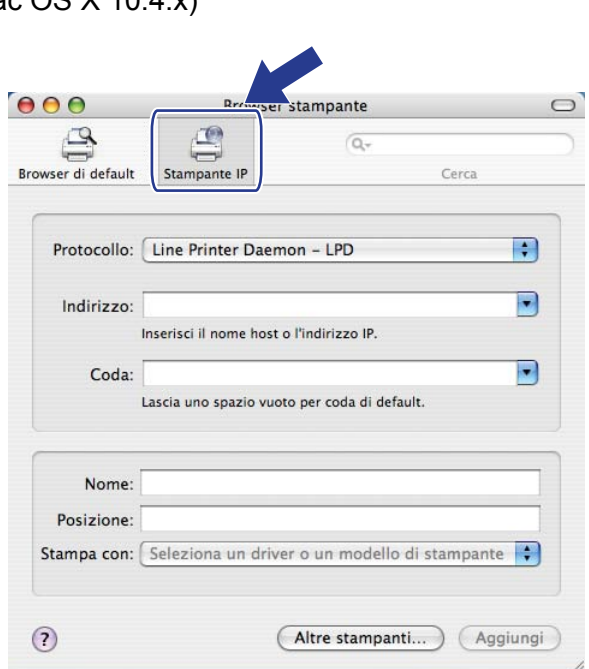

g (Mac OS X 10.3.9) Immettere l'indirizzo IP della stampante nella casella **Indirizzo Stampante**. (Mac OS X 10.4.x) Immettere l'indirizzo IP della stampante nella casella **Indirizzo**.

(Mac OS X 10.3.9) (Mac OS X 10.4.x)

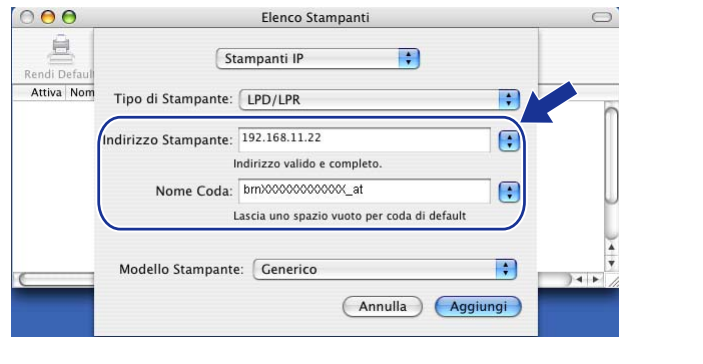

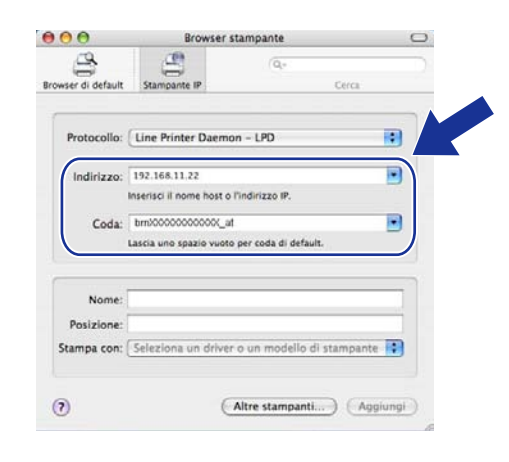

#### **Nota**

- L'elenco di configurazione della rete consente di confermare l'indirizzo IP. Per ulteriori informazioni sulla stampa della pagina di configurazione, vedere *[Stampa dell'elenco di configurazione della rete](#page-97-0)* a pagina 87.
- Quando si specifica **Nome Coda**, utilizzare il servizio PostScript<sup>®</sup> "BRNxxxxxxxxxxxx AT" per Macintosh. ("xxxxxxxxxxxx" è l'indirizzo MAC / indirizzo Ethernet della macchina.)

Stampa in rete da Macintosh mediante il driver BR-Script 3

**8** Dall'elenco a discesa Modello Stampante selezionare il modello. Ad esempio, selezionare **Brother MFC-XXXX BR-Script3**.

(Mac OS X 10.3.9) (Mac OS X 10.4.x)

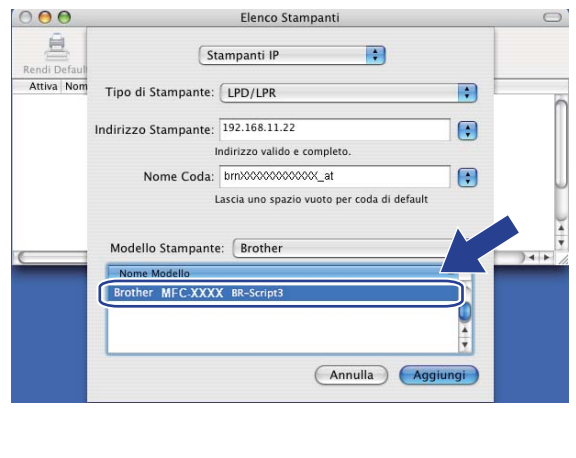

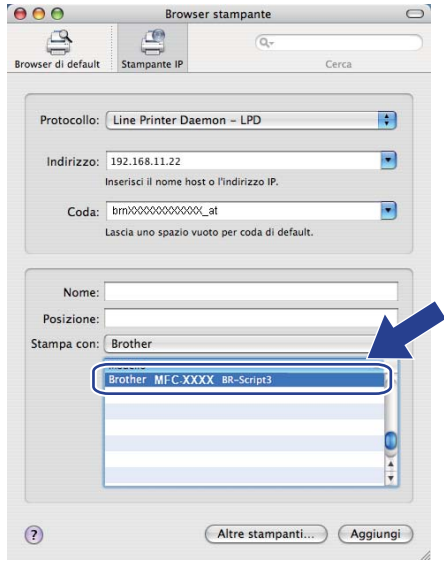

i Fare clic su **Aggiungi** in modo che la stampante diventi disponibile nell'**elenco stampanti.** La macchina è ora pronta per stampare.

#### **Per Mac OS X 10.5.x fino a 10.6.x <sup>10</sup>**

- **1** Accendere la macchina.
- b Dal menu **Apple**, selezionare **Preferenze di Sistema**.
- **3** Fare clic su **Stampa e Fax**.
- 4 Fare clic sul pulsante **+** per aggiungere la propria macchina.
- **6** Selezionare **IP**.

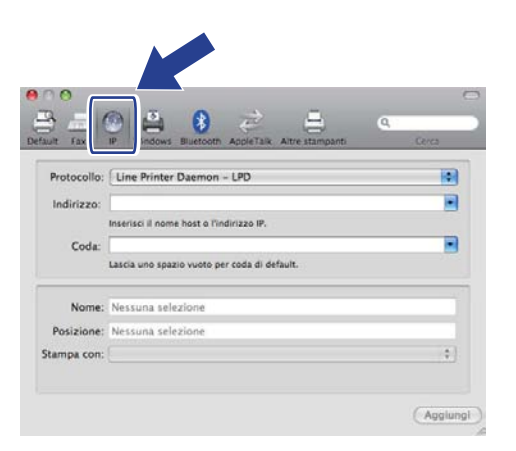

f Selezionare **Line Printer Daemon-LPD** dall'elenco **Protocollo**.

**10**

Stampa in rete da Macintosh mediante il driver BR-Script 3

g Inserire l'indirizzo IP della stampante nella casella **Indirizzo**.

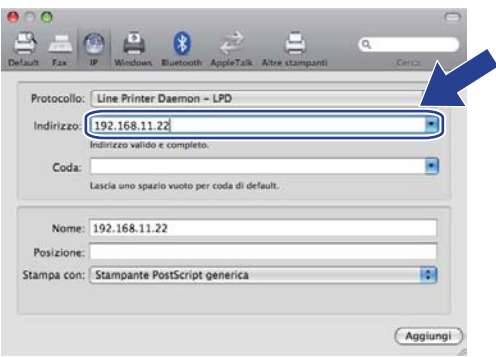

#### **Nota**

- L'elenco di configurazione della rete consente di confermare l'indirizzo IP. Per ulteriori informazioni sulla stampa della pagina di configurazione, vedere *[Stampa dell'elenco di configurazione della rete](#page-97-0)* [a pagina 87](#page-97-0).
- Quando si specifica **Nome Coda**, utilizzare il servizio PostScript<sup>®</sup> "BRNxxxxxxxxxxxx AT" per Macintosh. ("xxxxxxxxxxxx" è l'indirizzo MAC / indirizzo Ethernet della macchina.)
- h Dal menu a comparsa **Stampa con**, scegliere **Selezionare un driver da usare**, quindi scegliere il modello della stampante dall'elenco dei modelli. Ad esempio, selezionare **Brother MFC-XXXX BR-Script3** e quindi fare clic su **Aggiungi**.

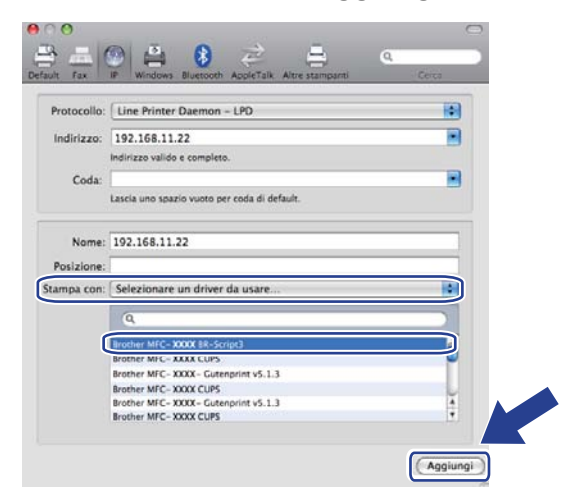

<sup>9</sup> Dal menu a comparsa Stampante di default selezionare il modello da impostare come stampante di default. Ora la stampante è pronta.

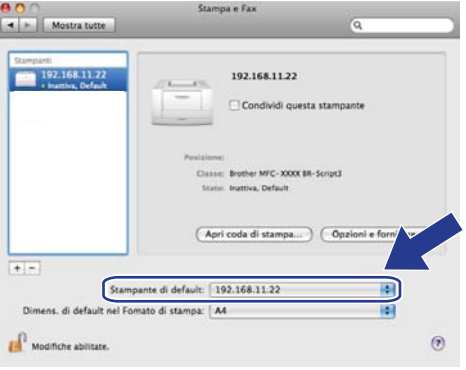

# **Altre fonti di informazione**

Per informazioni sulla configurazione dell'indirizzo IP della stampante, vedere il *[Capitolo 2](#page-23-0)* di questa *Guida dell'Utente*.

**10**

# <span id="page-116-0"></span>**Gestione basata sul Web**

# **Informazioni generali <sup>11</sup>**

È possibile utilizzare un browser standard per gestire la macchina tramite il protocollo HTTP (Hyper Text Transfer Protocol). Mediante un browser, è possibile ottenere le seguenti informazioni da una macchina.

- Informazioni sullo stato della stampante
- Modificare la configurazione fax, ad esempio Impostazione generale, Composizione rapida e Trasmissioni fax remote
- Modificare le impostazioni di rete quali le informazioni TCP/IP.
- Configurazione di Secure Function Lock 2.0
- Configurazione della scansione a FTP
- Configurazione della funzione Scansione a Rete
- Informazioni sulla versione del software della macchina e del server di stampa
- Modifica dei dettagli di configurazione di rete e della macchina

**Nota**

**11**

È consigliabile Microsoft® Internet Explorer® 6.0 (o versioni successive) o Firefox 1.0 (o versioni successive) per Windows<sup>®</sup> e Safari 1.3 (o versioni successive) per Macintosh. Verificare inoltre che JavaScript e i cookie siano sempre attivati nel browser utilizzato. Se si utilizza un browser diverso, accertarsi che sia compatibile con HTTP 1.0 e HTTP 1.1.

È necessario utilizzare il protocollo TCP/IP sulla rete e disporre di un indirizzo IP valido programmato sul server di stampa e sul computer.

#### **Nota**

- Per informazioni sulla configurazione dell'indirizzo IP sulla macchina, vedere *[Configurazione della](#page-23-0)  [macchina in rete](#page-23-0)* a pagina 13.
- È possibile utilizzare un browser sulla maggior parte delle piattaforme di elaborazione: anche gli utenti Macintosh e UNIX, ad esempio, possono connettersi alla macchina e gestirla.
- Inoltre, è possibile utilizzare le applicazioni BRAdmin per gestire la stampante e la sua configurazione di rete.
- Questo server di stampa supporta anche il protocollo HTTPS per una gestione protetta mediante SSL. (Vedere *[Gestione protetta della stampante di rete](#page-139-0)* a pagina 129.)

### **Configurazione delle impostazioni della macchina tramite Gestione basata sul Web (browser) <sup>11</sup>**

È possibile utilizzare un browser standard per modificare le impostazioni del server di stampa tramite il protocollo HTTP (Hyper Text Transfer Protocol).

#### **Nota**

- È consigliabile utilizzare il protocollo HTTPS per garantire la protezione del collegamento Internet durante la configurazione delle impostazioni mediante la Gestione basata sul Web. (Per attivare il protocollo HTTPS, vedere *[Configurazione delle impostazioni dei protocolli](#page-138-0)* a pagina 128.)
- Per utilizzare un browser, è necessario conoscere l'indirizzo IP o il nome del nodo del server di stampa.

#### **1** Avviare il browser.

2) Digitare "http://indirizzo IP della stampante/" nel browser. (dove "indirizzo IP della stampante" è l'indirizzo IP della stampante o il nome del nodo)

Ad esempio:

http://192.168.1.2/

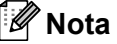

- Se si è modificato il file hosts sul computer o si utilizza un sistema DNS (Domain Name System), è anche possibile immettere il nome DNS del server di stampa. Poiché il server di stampa supporta i nomi TCP/IP e NetBIOS, è anche possibile immettere il nome NetBIOS del server di stampa. Il nome NetBIOS può essere visualizzato nell'elenco di configurazione di rete. (Per informazioni sulla stampa dell'elenco di configurazione della rete, vedere *[Stampa dell'elenco di configurazione della rete](#page-97-0)* a pagina 87.) Il nome NetBIOS assegnato corrisponde ai primi 15 caratteri del nome del nodo e, per impostazione predefinita, appare come "BRNxxxxxxxxxxxx" per una rete cablata o "BRWxxxxxxxxxxxx" per una rete senza fili. ("xxxxxxxxxxxx" è l'indirizzo MAC / indirizzo Ethernet della macchina.)
- Per gli utenti Macintosh, è possibile avere agevolmente accesso al sistema di gestione basato sul Web facendo clic sull'icona della macchina nella schermata **Controllo stato**. Per ulteriori informazioni, vedere la *Guida software dell'utente* sul CD-ROM.

#### **8** Fare clic su **Configurazione di rete**.

- Immettere un nome utente e una password. Il nome utente predefinito è "admin" e la password predefinita è "access".
- **6** Fare clic su OK.
- f È ora possibile modificare le impostazioni del server di stampa.

#### **Nota**

Se si sono modificate le impostazioni del protocollo, riavviare la stampante dopo avere fatto clic su **Inoltra** per attivare la configurazione.

# **Password <sup>11</sup>**

Gestione basata sul Web offre due livelli di accesso tramite password. Gli utenti sono in grado di accedere a **Impostazione generale**, **Impostazioni fax**, **Impostazioni I-Fax** (solo MFC-9120CN e MFC-9320CW), **Impostazioni Copia**, **Impostazioni della stampante** e **USB Diretto I/F**. Il nome utente predefinito per gli utenti è "**user**" (distinzione tra maiuscole e minuscole) e la password predefinita è "**access**".

Gli amministratori possono accedere a tutte le impostazioni. Il nome di login per l'amministratore è "**admin**" (distinzione tra maiuscole e minuscole) e la password predefinita è "**access**".

# **Secure Function Lock 2.0 (per MFC-9320CW)**

Secure Function Lock 2.0 di Brother consente all'utente di risparmiare risorse e aumentare il livello di protezione limitando le funzioni disponibili sulla macchina Brother.

Secure Function Lock permette di configurare password per utenti selezionati, conferendo loro il diritto di accesso ad alcune o a tutte le funzioni oppure limitando il numero di pagine consentito. Solo gli utenti autorizzati potranno quindi utilizzare determinate funzioni.

È possibile configurare e modificare le seguenti impostazioni di Secure Function Lock utilizzando un browser.

- Stampa PC <sup>[1](#page-118-0)</sup>
- **Stampa USB diretta**
- **Copia**
- **Stampa a colori**
- **Limite di pagina**
- **Tx fax**
- **Rx fax**
- Scansione

<span id="page-118-0"></span> $1$  Registrando i nomi di login degli utenti che accedono al computer, è possibile limitare la funzione di stampa PC senza che l'utente debba immettere una password. Per ulteriori dettagli, vedere *[Limitazione di stampa PC tramite nome utente di login](#page-120-0)* a pagina 110.

#### **Configurazione delle impostazioni di Secure Function Lock 2.0 tramite Gestione basata sul Web (browser) (per MFC-9320CW) <sup>11</sup>**

#### <span id="page-119-1"></span>**Configurazione base**

**1** Fare clic su **Impostazioni Amministratore** sulla pagina Web di MFC-XXXX, quindi fare clic su **Blocco funzioni sicurezza**.

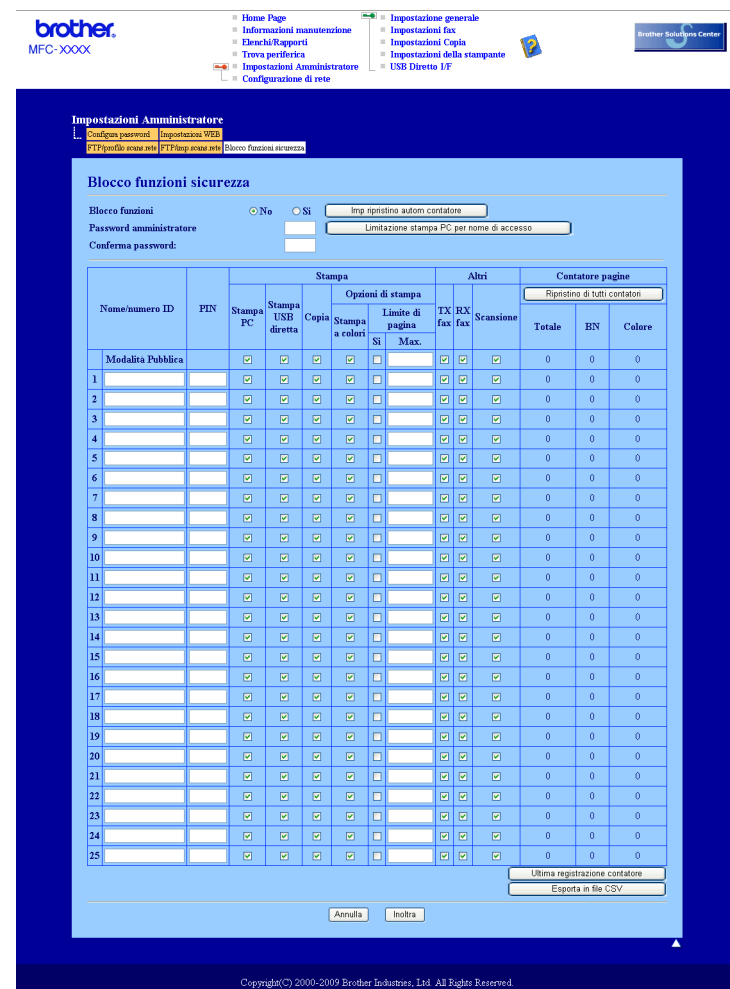

b Selezionare **Si** da **Blocco funzioni**.

#### **Nota**

Per configurare Secure Function Lock tramite il server Web integrato, inserire la password di amministratore (numero di quattro cifre). Se si desidera modificare le impostazioni precedentemente configurate dal menu del pannello, è prima necessario riempire lo spazio vuoto nella casella **Password amministratore**.

<span id="page-119-0"></span>8 Immettere un nome gruppo o un nome utente composto da un massimo di 15 caratteri alfanumerici nella casella **Nome/numero ID**, quindi immettere una password di quattro cifre nella casella **PIN**.

- d Deselezionare le funzioni che si desidera limitare nella casella **Stampa** o nella casella **Altri**. Per configurare un numero massimo di pagine, selezionare la casella **Si** in **Limite di pagina**, quindi immettere il numero nella casella **Max.** box. Quindi, fare clic su **Inoltra**.
- **5** Per limitare la funzione di stampa PC tramite nome utente di login, fare clic su **Limitazione stampa PC per nome di accesso** e configurare le impostazioni. (Vedere *[Limitazione di](#page-120-0)  [stampa PC tramite nome utente di login](#page-120-0)* a pagina 110.)

#### **Scansione in Secure Function Lock 2.0**

Con la funzione Secure Function Lock 2.0 l'amministratore può consentire la scansione a un numero limitato di utenti. Quando la funzione di scansione è disattivata nell'impostazione per gli utenti esterni, la scansione sarà consentita solo agli utenti con scansione selezionata nella casella di controllo. Prima di premere Scansione dal pannello di controllo della macchina, gli utenti devono immettere il proprio PIN per accedere alla modalità Scansione. Per attivare la scansione sul computer, gli utenti con accesso limitato devono anche immettere il proprio PIN sul pannello di controllo della macchina prima di poter effettuare la scansione. Se sul pannello di controllo della macchina non viene immesso il PIN, gli utenti ricevono un messaggio di errore quando tentano di attivare la scansione.

#### <span id="page-120-0"></span>**Limitazione di stampa PC tramite nome utente di login <sup>11</sup>**

Configurando questa impostazione, la stampante può autenticare il nome utente di login al PC per consentire un processo di stampa da un computer registrato.

#### **1** Fare clic su Limitazione stampa PC per nome di accesso. Viene visualizzata la schermata **Limitazione stampa PC per nome di accesso**.

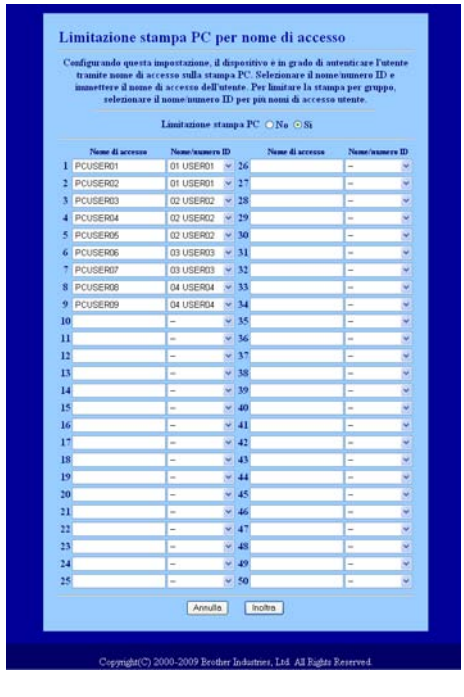

b Immettere il nome di login dell'utente del PC nella casella **Nome di accesso**, quindi scegliere il numero ID impostato in **Nome/numero ID** nel passaggio @ di *[Configurazione base](#page-119-1)* dall'elen[c](#page-119-0)o a discesa **Numero ID** per ogni nome di login.

Fare clic su **Inoltra**.

#### **Nota**

- Se si desidera limitare la funzione di stampa PC per gruppi, selezionare lo stesso numero ID per ciascun nome di login al PC facente parte del gruppo.
- Se si utilizza il nome di login del PC, verificare che la casella **Usa nome accesso PC** nel driver della stampante sia selezionata. Per ulteriori informazioni sul driver della stampante, vedere il *Capitolo 1* nella *Guida software dell'utente* sul CD-ROM.
- La funzione Secure Function Lock non supporta il driver BRScript per la stampa.

#### **Impostazione di Modalità pubblica <sup>11</sup>**

È possibile impostare la funzione Modalità pubblica per limitare le funzioni accessibili da parte degli utenti esterni. Gli utenti esterni non devono immettere una password per accedere alle funzioni rese disponibili tramite questa impostazione.

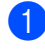

Selezionare la casella di controllo corrispondente alla funzione che si desidera limitare nella casella **Modalità Pubblica**.

b Fare clic su **Inoltra**.

#### **Altre funzioni <sup>11</sup>**

È possibile impostare le seguenti funzioni in Secure Function Lock 2.0:

**Ripristino di TUTTI contatori**

È possibile resettare il contatore delle pagine facendo clic su **Ripristino di TUTTI contatori**.

■ Esporta in file CSV

Consente di esportare i valori correnti del contapagine, ivi comprese le informazioni relative a numero ID e nome, come file CSV.

#### **Ultima registrazione contatore**

La macchina mantiene il conteggio delle pagine dopo il reset del contatore.

#### ■ Imp ripristino autom contatore

Consente di reimpostare automaticamente i contapagine configurando un intervallo di tempo giornaliero, settimanale o mensile mediante le impostazioni corrispondenti.

#### **Nota**

- È possibile configurare Secure Function Lock 2.0 tramite BRAdmin Professional 3, scaricabile dal sito Web all'indirizzo<http://solutions.brother.com/>. Questa utilità è disponibile solo per gli utenti di Windows®.
- La configurazione impostata sul pannello di controllo per Secure Function Lock viene applicata automaticamente alle impostazioni di Gestione basata sul Web.

# **Modifica della configurazione di Scansione a FTP mediante un browser (per MFC-9120CN e MFC-9320CW) <sup>11</sup>**

Scansione a FTP consente di effettuare la scansione di un documento direttamente a un server FTP situato localmente sulla rete o su Internet. (Per ulteriori informazioni su Scansione a FTP, vedere il *Capitolo 4* della *Guida software dell'utente*.)

**1** Fare clic su **Impostazioni Amministratore** sulla pagina Web di MFC-XXXX, quindi fare clic su **FTP/imp. scans. rete**.

 $\overline{a}$  È possibile selezionare i numeri di profilo (da 1 a 10) da utilizzare per le impostazioni di Scansione a FTP.

Oltre ai sette nomi disponibili per i file, è possibile memorizzare due nomi file definiti dall'utente, che possono essere utilizzati per la creazione di un profilo server FTP in **Creare nome utente file defin.** Può essere specificato un massimo di 15 caratteri in ciascuno dei due campi. Dopo l'impostazione, fare clic su **Inoltra**.

**63** Fare clic su **FTP/profilo scans. rete** nella pagina **Impostazioni Amministratore**. È possibile configurare e modificare le seguenti impostazioni di Scansione a FTP utilizzando un browser.

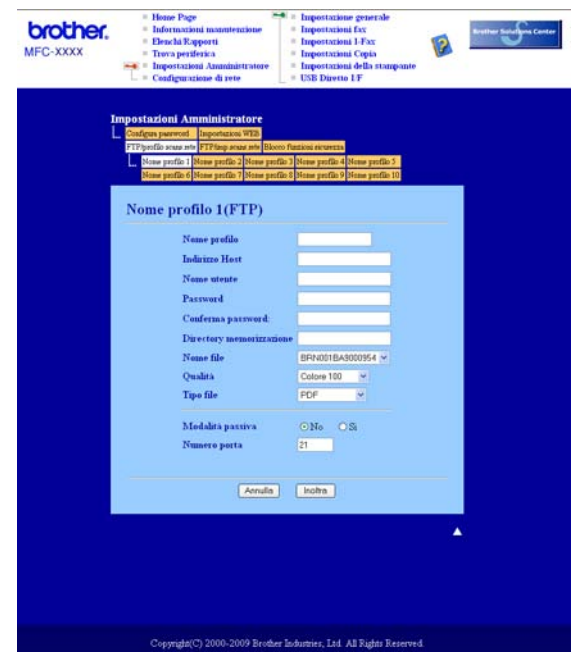

- **Nome profilo** (fino a 15 caratteri)
- **Indirizzo Host** (indirizzo del server FTP)
- **Nome utente**
- **Password**
- **Directory memorizzazione**
- **Nome file**
- **Qualità**
- Tipo file

#### **Modalità passiva**

#### **Numero porta**

È possibile impostare **Modalità passiva** su OFF o su ON in base alla configurazione del server FTP e del firewall di rete. L'impostazione predefinita è OFF. Inoltre, è possibile modificare il numero della porta utilizzata per accedere al server FTP. L'impostazione predefinita prevede la porta 21. Nella maggior parte dei casi, queste due impostazioni predefinite possono essere mantenute.

#### **Nota**

La funzione Scansione a FTP è disponibile quando i profili server FTP sono stati configurati mediante la Gestione basata sul Web.

# **Modifica della configurazione di Scansione a Rete mediante un browser (per MFC-9120CN e MFC-9320CW) <sup>11</sup>**

Scansione a Rete consente di effettuare la scansione di un documento direttamente a una cartella condivisa su un server CIFS situato localmente sulla rete o su Internet. (Per ulteriori informazioni sul protocollo CIFS, vedere *Protocolli* [a pagina 9](#page-19-0).) Per attivare il protocollo CIFS, selezionare la casella **CIFS** nella pagina **Configurazione di rete**. (Per ulteriori informazioni su Scansione a Rete, vedere il *Capitolo 12* della *Guida software dell'utente*.)

#### **Nota**

Scansione a Rete supporta l'autenticazione Kerberos e NTLMv2.<sup>[1](#page-124-0)</sup>

<span id="page-124-0"></span>Disponibile per Windows® 2000 o versioni superiori.

- **1** Fare clic su **Impostazioni Amministratore** sulla pagina Web di MFC-XXXX, quindi fare clic su **FTP/imp. scans. rete**.
- $\langle 2 \rangle$  È possibile selezionare i numeri di profilo (da 1 a 10) da utilizzare per le impostazioni di Scansione a Rete.
- c Fare clic su **FTP/profilo scans. rete** nella pagina **Impostazioni Amministratore**. Ora è possibile configurare e modificare le seguenti impostazioni di Scansione a Rete utilizzando un browser.

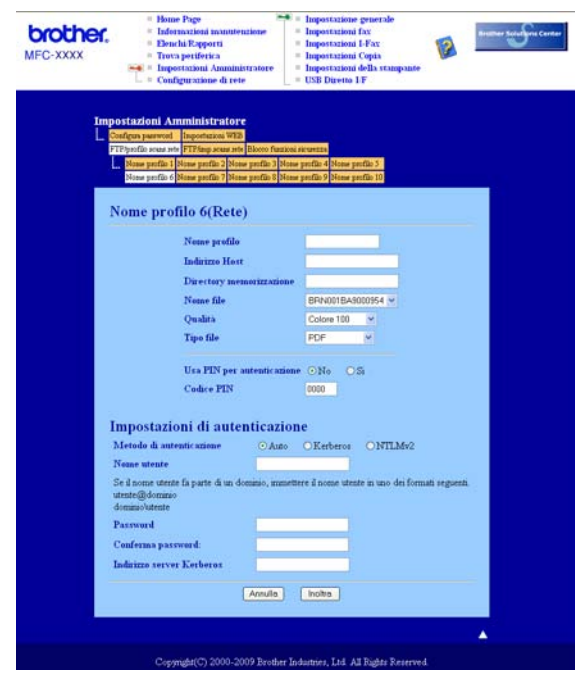

- **Nome profilo** (fino a 15 caratteri)
- **Indirizzo Host**
- **Directory memorizzazione**
- **Nome file**

Gestione basata sul Web

- **Qualità**
- Tipo file
- **Usa PIN per autenticazione**
- **Codice PIN**
- **Metodo di autenticazione**
- Nome utente
- Password
- **Indirizzo server Kerberos**

# **12 (server e-mail) Internet fax e Scansione a e-mail (per MFC-9120CN e MFC-9320CW) <sup>12</sup>**

# **Informazioni generali su Internet fax 12**

Internet fax (IFAX) consente di inviare e ricevere documenti fax utilizzando Internet come meccanismo di trasporto. I documenti vengono trasmessi in messaggi e-mail come file TIFF-F allegati. Questo significa che i computer sono in grado anche di ricevere e inviare documenti, purché dispongano di un'applicazione che possa generare e visualizzare file TIFF-F. È possibile utilizzare qualsiasi applicazione di visualizzazione dei TIFF-F. Qualunque documento inviato mediante la macchina verrà automaticamente convertito in formato TIFF-F. Se si desidera inviare e ricevere messaggi dalla macchina, l'applicazione e-mail installata sul computer deve supportare il formato MIME.

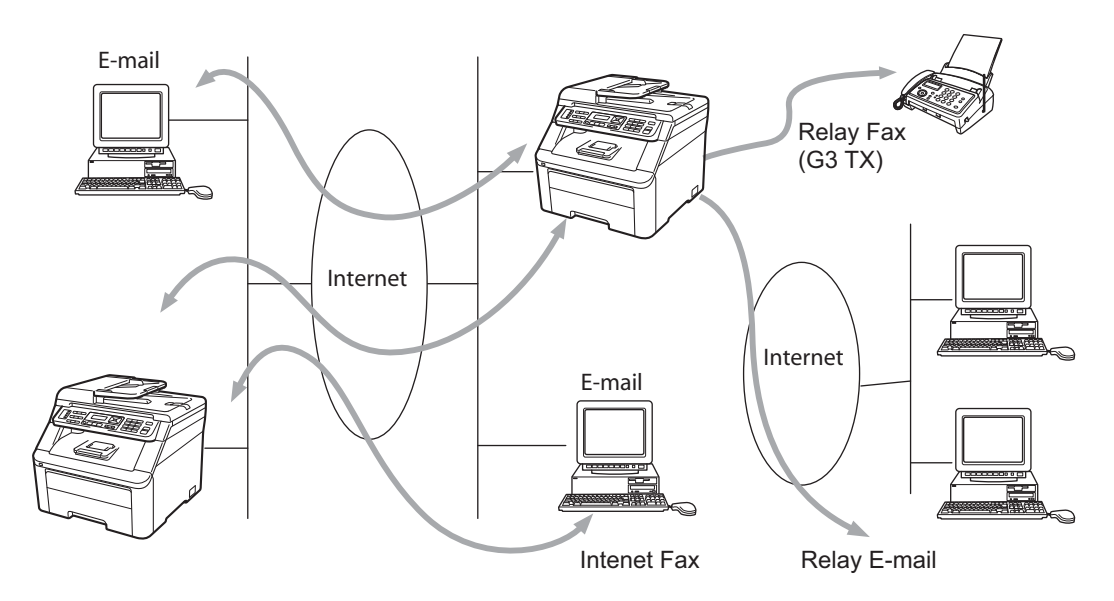

#### **Nota**

- Per utilizzare questa funzione, scaricare il software necessario dalla pagina di download del Brother Solutions Center. [\(http://solutions.brother.com/\)](http://solutions.brother.com/)
- Internet Fax è disponibile solo in bianco e nero.

#### **Connessione <sup>12</sup>**

Prima di inviare o ricevere un documento Internet Fax è necessario connettere la macchina Brother alla rete e al server e-mail. È necessario garantire quanto segue: un indirizzo IP correttamente configurato per la macchina, un indirizzo e-mail per la macchina, l'indirizzo IP del server e-mail, il nome e la password della mailbox per la macchina Brother. Per eventuali dubbi su questi elementi, contattare l'amministratore del sistema. (Per dettagli su come configurare queste informazioni, vedere *[Gestione basata sul Web](#page-116-0)* [a pagina 106](#page-116-0).)

Internet fax e Scansione a e-mail (server e-mail) (per MFC-9120CN e MFC-9320CW)

#### **Funzioni dei tasti del pannello di controllo <sup>12</sup>**

#### **Selezione + 1**

Utilizzato per cambiare la modalità di inserimento. È possibile utilizzare i tasti della tastiera come tasti di caratteri alfabetici standard.

#### **Tastiera <sup>12</sup>**

Consente di immettere caratteri alfa standard (26 lettere), quali @ . spazio ! " # % & ' () + / : ; < > = ? [ ] ^ - \$ ,  $*$   $\equiv$  e numeri.

#### **d o c <sup>12</sup>**

Sposta il cursore LCD a sinistra o a destra quando si immette del testo.

#### **OK**  $\blacksquare$

Consente di memorizzare più numeri.

#### **Inizio Mono o Inizio Colore <sup>12</sup>**

Avvia la trasmissione del documento.

#### **Stop/Uscita**

Elimina i dati immessi e interrompe il processo di scansione o trasmissione.

#### **Chiamata veloce**

#### **(Rubrica) <sup>12</sup>**

Queste funzioni sono analoghe a quelle delle macchine convenzionali. Si noti, tuttavia, che non è possibile utilizzare la composizione a catena per l'indirizzo e-mail.

#### **Selezione + Inizio Mono o Inizio Colore**

Consente di ricevere il messaggio e-mail dal server POP3 in modo manuale.

#### **Invio di un documento Internet Fax <sup>12</sup>**

La procedura di invio di un documento Internet Fax equivale a quella di un normale documento fax. Se gli indirizzi degli apparecchi Internet fax di destinazione sono già stati programmati nelle posizioni dei numeri di Comunicazione diretta o Chiamata veloce, è possibile inviare un documento I-Fax tramite la seguente procedura: caricare il documento nella macchina, utilizzare la chiave **Risoluzione** del fax per impostare la risoluzione desiderata, quindi selezionare una Composizione diretta o Chiamata veloce e premere **Inizio Mono** o **Inizio Colore**.

Se si desidera immettere manualmente l'indirizzo Internet fax, caricare il documento nella macchina, quindi premere simultaneamente **Selezione** e **1** per passare alla modalità di digitazione alfabetica.

Per inserire manualmente l'indirizzo Internet Fax, vedere *[Immissione di testo](#page-207-0)* a pagina 197.

#### **Immissione di testo manuale**

Premere simultaneamente **Selezione** e **1** per passare alla modalità di digitazione alfabetica.

È possibile utilizzare la tastiera per inserire l'indirizzo e-mail. Per ulteriori informazioni, vedere *[Immissione di](#page-207-0)  testo* [a pagina 197](#page-207-0).

È anche possibile connettere la macchina utilizzando un browser Web e specificando l'indirizzo e-mail in una Comunicazione diretta o Chiamata veloce tramite Gestione basata sul Web. (Per ulteriori informazioni su Gestione basata sul Web, vedere *[Gestione basata sul Web](#page-116-0)* a pagina 106.)

Quando si immette un indirizzo Internet Fax, esso compare carattere dopo carattere sul pannello LCD. Se si specificano più di 22 caratteri, il pannello LCD scorre il nome a sinistra, carattere dopo carattere. È possibile inserire fino a 60 caratteri.

Premere **Inizio Mono** o **Inizio Colore** per inviare il documento.

Dopo essere stato digitalizzato, il documento viene automaticamente trasmesso alla macchina Internet Fax di destinazione attraverso il server SMTP. È possibile annullare l'operazione di invio premendo la chiave **Stop/Uscita** durante la scansione. Al termine della trasmissione, la macchina torna in modalità standby.

Alcuni server di posta non consentono di inviare documenti e-mail di grandi dimensioni. L'amministratore del sistema pone spesso un limite alle dimensioni massime dei documenti e-mail. Se questa funzione è attiva, la macchina visualizza Memoria esaurita quando si tenta di inviare documenti e-mail di dimensioni superiori a 1 MB. Il documento non verrà inviato e verrà stampato un rapporto errore. Il documento può essere suddiviso in documenti più piccoli che verranno accettati dal server e-mail. (Per un'indicazione di riferimento, un documento di 42 pagine basato sul grafico di prova ITU-T Test Chart #1 è di circa 1 MB.)

#### **Ricezione di un documento e-mail o Internet Fax <sup>12</sup>**

Sono disponibili 2 modi per ricevere messaggi e-mail:

- Ricezione POP3 (avviata in modo manuale)
- Ricezione POP3 ad intervalli regolari

Se si utilizza la ricezione POP3, la macchina deve interrogare il server e-mail per ricevere i processi di stampa. Può eseguire questa operazione a intervalli di tempo predefiniti (ad esempio, è possibile configurare la macchina per interrogare il server e-mail ogni 10 minuti) oppure è possibile interrogare manualmente il server premendo le chiavi **Selezione** + **Inizio Mono** o **Inizio Colore**.

Se la macchina inizia a ricevere processi di stampa e-mail, il pannello LCD rifletterà questa attività. Ad esempio, sul pannello LCD verrà visualizzato Ricezione seguito da XX E-mail. Se si premono le chiavi **Selezione** + **Inizio Mono** o **Inizio Colore** per interrogare manualmente il server e-mail e ricevere i processi di stampa e-mail, ma non ci sono documenti in attesa di essere stampati, il pannello LCD della macchina visualizza No mail per due secondi.

Se manca la carta quando si ricevono i dati, i dati ricevuti verranno conservati nella memoria. Essi verranno automaticamente stampati nel momento in cui la carta viene reinserita nella macchina. (Per macchine per l'Europa, l'Asia e l'Oceania, Mem ricezione deve essere impostato su Sì.)

Se il messaggio ricevuto non è in formato solo testo o un file allegato non è in formato TIFF-F, viene stampato il seguente messaggio di errore: "FORMATO DEL FILE ALLEGATO NON SUPPORTATO. NOME FILE:XXXXXX.doc". Se il messaggio è troppo grande, viene stampato il seguente messaggio di errore: "FILE DI E-MAIL TROPPO ESTESO". Se "Delete POP Receive Error Mail" è "SI" (impostazione predefinita), il messaggio che causa l'errore viene automaticamente eliminato dal server di posta.

#### **Ricezione di un documento Internet Fax sul computer**

Quando un computer riceve un documento Internet Fax, esso viene allegato a un messaggio e-mail che informa il computer che sta ricevendo un documento da Internet Fax. È indicato nel campo dell'oggetto del messaggio e-mail ricevuto.

Se sul computer a cui si desidera inviare un documento non è in esecuzione il sistema operativo Windows<sup>®</sup> 2000/XP, Windows Server<sup>®</sup> 2003, Windows Server<sup>®</sup> 2008, Windows Vista<sup>®</sup> o Windows<sup>®</sup> 7, informare il proprietario del computer che occorre installare il software per visualizzare i file TIFF-F.

#### **Inoltro di messaggi fax ed e-mail ricevuti <sup>12</sup>**

È possibile inoltrare messaggi fax standard o e-mail a un altro fax o indirizzo e-mail. I messaggi ricevuti possono essere inoltrati tramite e-mail ad un computer o Internet Fax. Possono anche essere inoltrati su linee telefoniche standard a un'altra macchina.

L'impostazione può essere attivata mediante un browser Web o tramite il pannello anteriore della macchina. La configurazione della funzione Inoltro fax è reperibile nella *Guida dell'Utente* fornita con la macchina.

Vedere la *Guida dell'Utente* fornita con la macchina per verificare che questa funzione sia supportata.

#### **Inoltro trasmissione <sup>12</sup>**

Questa funzione consente alla macchina Brother di ricevere un documento su Internet e di trasmetterlo ad altri apparecchi fax sulle linee telefoniche convenzionali.

Se si desidera utilizzare la macchina come periferica di inoltro trasmissione circolare, è necessario specificare il nome di dominio per la macchina, in altre parole la parte del dominio dopo il segno "@".

Un dominio affidabile fa riferimento all'indirizzo e-mail. Ad esempio, se l'indirizzo dell'altra parte è bob@brother.com, il dominio viene identificato come brother.com. Se l'indirizzo e-mail è jack@brother.co.uk, il dominio viene identificato come brother.co.uk.

Usare cautela nel selezionare un dominio di tipo affidabile poiché qualsiasi utente in un dominio di tipo affidabile sarà in grado di inviare un inoltro trasmissione. È possibile registrare fino a 10 nomi di dominio.

La funzione Inoltro trasmissione può supportare l'inoltro di un documento fino ad un massimo di 48 apparecchi fax sulle linee telefoniche convenzionali.

Internet fax e Scansione a e-mail (server e-mail) (per MFC-9120CN e MFC-9320CW)

#### **Inoltro trasmissione da una macchina <sup>12</sup>**

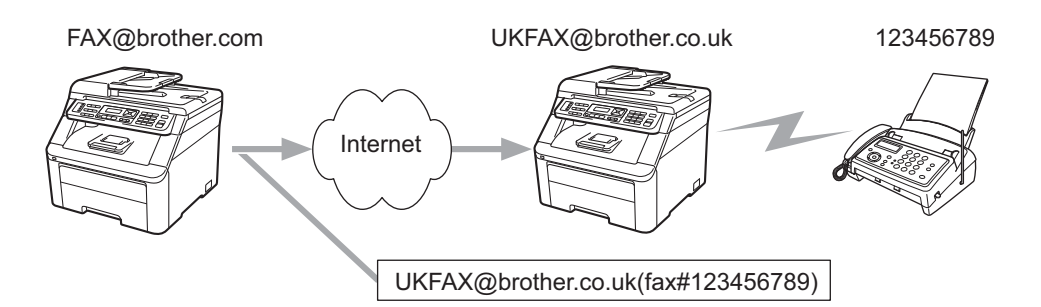

In questo esempio, la macchina dispone dell'indirizzo e-mail FAX@brother.com e si desidera inviare un documento da questa macchina a un'altra in Inghilterra con un indirizzo e-mail UKFAX@brother.co.uk: questa macchina inoltrerà il documento a un apparecchio FAX standard mediante una linea telefonica convenzionale. Se il proprio indirizzo e-mail è FAX@brother.com, è necessario configurare un nome di dominio affidabile brother.com sulla macchina in Inghilterra che trasmetterà il documento all'apparecchio FAX convenzionale. Se non si immette il nome del dominio, la macchina intermedia, ovvero quella che trasmetterà il documento, non riterrà attendibile alcun processo Internet che riceve dalla macchina nel dominio @brother.com.

Dopo aver impostato il dominio affidabile, è possibile inviare il documento dalla macchina [ad esempio FAX@brother.com] immettendo l'indirizzo e-mail della macchina [ad esempio UKFAX@brother.co.uk] che inoltrerà il documento seguito dal numero di telefono del fax che riceverà il documento. Ecco un esempio di come inserire l'indirizzo e-mail e il numero di telefono.

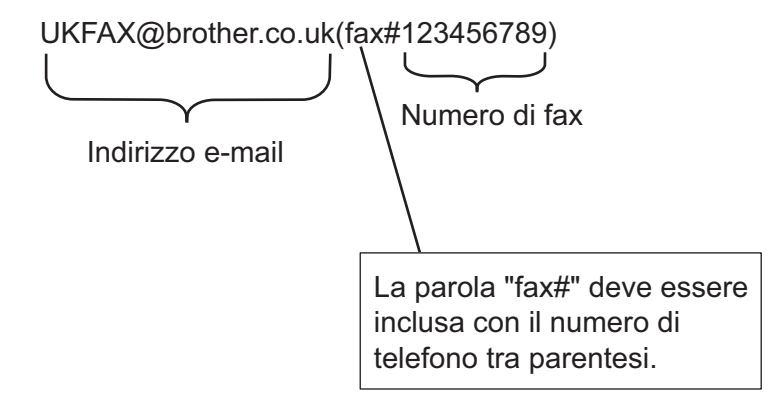

#### **Invio a più numeri di telefono: <sup>12</sup>**

Se si desidera inoltrare il documento su più apparecchi fax standard, l'indirizzo può essere inserito utilizzando il metodo seguente:

a Inserire il numero di telefono del primo apparecchio fax UKFAX@brother.co.uk(fax#123).

b Premere **OK**.

c Inserire il numero di telefono del secondo apparecchio fax UKFAX@brother.co.uk(fax#456).

d Premere **Inizio Mono** o **Inizio Colore**.

**12**

**120**

#### **Inoltro trasmissione da un computer <sup>12</sup>**

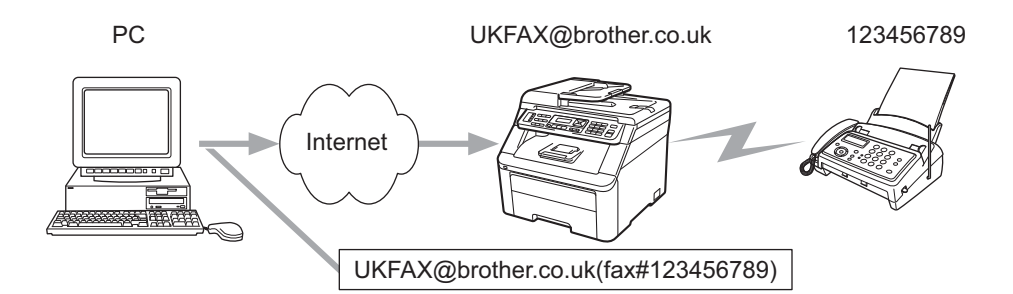

Inoltre è possibile inviare un e-mail da computer e inoltrarlo ad un apparecchio fax convenzionale. Il metodo di immissione del numero di telefono dell'apparecchio fax convenzionale che riceverà il messaggio inoltrato varia a seconda dell'applicazione di posta che si sta utilizzando. Di seguito sono riportati alcuni esempi di applicazioni di posta:

Alcune applicazioni e-mail non supportano l'invio a più numeri di telefono. Se l'applicazione di posta in uso non supporta l'invio a più numeri di telefono, sarà possibile inoltrare il documento a un solo apparecchio fax alla volta.

Immettere l'indirizzo della macchina di inoltro e il numero di telefono del fax nella casella "TO" mediante lo stesso metodo utilizzato quando si esegue l'invio da una macchina.

UKFAX@brother.co.uk(fax#123456789)

#### **Microsoft® Outlook®: <sup>12</sup>**

Per Microsoft® Outlook® 97 o versioni successive, l'indirizzo deve essere immesso nella rubrica:

Nome: fax#123456789

Indirizzo e-mail: UKFAX@brother.co.uk

#### **TX Verification Mail <sup>12</sup>**

La funzione di Verifica della Transmissione Mail supporta due funzioni separate. La funzione di Verifica per l'invio consente di richiedere la notifica dalla stazione ricevente che il documento Internet Fax o e-mail è stato ricevuto ed elaborato. La funzione di verifica per la ricezione consente di trasmettere un rapporto predefinito al mittente dopo aver ricevuto ed elaborato il documento Internet Fax o e-mail.

Per utilizzare questa funzione, è necessario impostare l'opzione Notifica nelle opzioni Setup mail RX e Setup mail TX.

#### **Setup mail TX**

È possibile impostare l'opzione Notifica nell'opzione Setup mail TX su Sì oppure su No. Se l'impostazione selezionata è Sì, viene inviato insieme ai dati immagine un campo aggiuntivo di informazioni. Il nome di questo campo è "NDP".

NDP (Notifica Distribuzione Posta):

questo campo richiede lo stato del messaggio Internet-Fax / e-mail dopo la consegna avvenuta attraverso il sistema di trasporto SMTP (Send Mail Transfer Protocol). Dopo l'arrivo del messaggio alla stazione ricevente, questo dato viene utilizzato dalla macchina o dall'utente per stampare o leggere il fax o l'e-mail ricevuti. Ad esempio, se il messaggio viene aperto per essere letto o viene stampato, la stazione ricevente invia una notifica all'apparecchio trasmittente originale o all'utente.

La stazione ricevente deve supportare il campo NDP per essere in grado di inviare un rapporto di notifica, altrimenti la richiesta verrà ignorata.

#### **Setup Mail RX**

Sono disponibili tre possibili impostazioni per questa opzione: Sì, NDP o No.

#### **Receive Notification** "Sì"

Se l'impostazione selezionata è "Sì", viene trasmesso un messaggio fisso alla stazione mittente per confermare la corretta ricezione ed elaborazione del messaggio. Questi messaggi fissi dipendono dall'operazione richiesta dalla stazione mittente.

Questi messaggi sono:

CONFERMA: Ricevuto da <indirizzo e-mail>

#### **Receive Notification** "NDP"

Se l'impostazione selezionata è "NDP", un rapporto come sopra descritto viene trasmesso al mittente se la stazione di origine ha inviato il campo "NDP" per richiedere la conferma.

#### **Receive Notification** "No"

No disattiva ogni forma di notifica. Nessun messaggio viene inviato alla stazione mittente, a prescindere dalla richiesta.

#### **Error mail <sup>12</sup>**

Se si verifica un errore di consegna durante l'invio di un documento Internet Fax, il server di posta invierà un messaggio di errore alla macchina e il messaggio di errore verrà stampato. Se si verifica un errore durante la ricezione della posta, verrà stampato un messaggio di errore (esempio: "Il messaggio inviato alla macchina non è in formato TIFF-F.").

Internet fax e Scansione a e-mail (server e-mail) (per MFC-9120CN e MFC-9320CW)

#### **Informazioni importanti su Internet Fax <sup>12</sup>**

La comunicazione Internet Fax su un sistema LAN equivale sostanzialmente alla comunicazione e-mail; tuttavia, è diversa dalla comunicazione fax sulle linee telefoniche standard. Di seguito vengono fornite alcune importanti informazioni relative all'utilizzo di Internet Fax:

- Fattori quali la posizione del ricevente, la struttura del sistema LAN e il traffico presente sul circuito (Internet) possono incidere negativamente sul tempo necessario all'invio di un messaggio di errore. (in genere da 20 a 30 secondi).
- Nel caso della trasmissione via Internet, per il basso livello di protezione, è consigliabile utilizzare linee telefoniche standard per inviare documenti riservati.
- Se il sistema e-mail del destinatario non è compatibile con il formato MIME, non è possibile trasmettere un documento al destinatario. In base al server del ricevente, è possibile che si verifichino casi in cui il messaggio di errore non viene inviato.
- Se i dati immagine di un documento sono troppo grandi, è possibile che la trasmissione non abbia luogo.
- Non è possibile modificare le dimensioni dei font o dei caratteri dei messaggi Internet ricevuti.

Internet fax e Scansione a e-mail (server e-mail) (per MFC-9120CN e MFC-9320CW)

# **Informazioni generali su Scansione ad E-mail (server e-mail) <sup>12</sup>**

Quando si sceglie Scansione ad E-mail (server e-mail) è possibile eseguire una scansione di un documento in bianco e nero o a colori e di inviarlo direttamente ad un indirizzo e-mail dalla macchina. È possibile scegliere PDF o TIFF per documenti in bianco e nero e PDF o JPEG per documenti a colori.

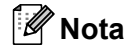

Scansione ad E-mail (server e-mail) necessita del supporto server di posta SMTP/POP3. (Vedere *[Metodi](#page-137-0)  [di protezione per la funzione di notifica e-mail](#page-137-0)* a pagina 127.)

#### **Utilizzo della funzione Scansione ad E-mail (server e-mail) <sup>12</sup>**

<span id="page-134-2"></span><span id="page-134-1"></span><span id="page-134-0"></span>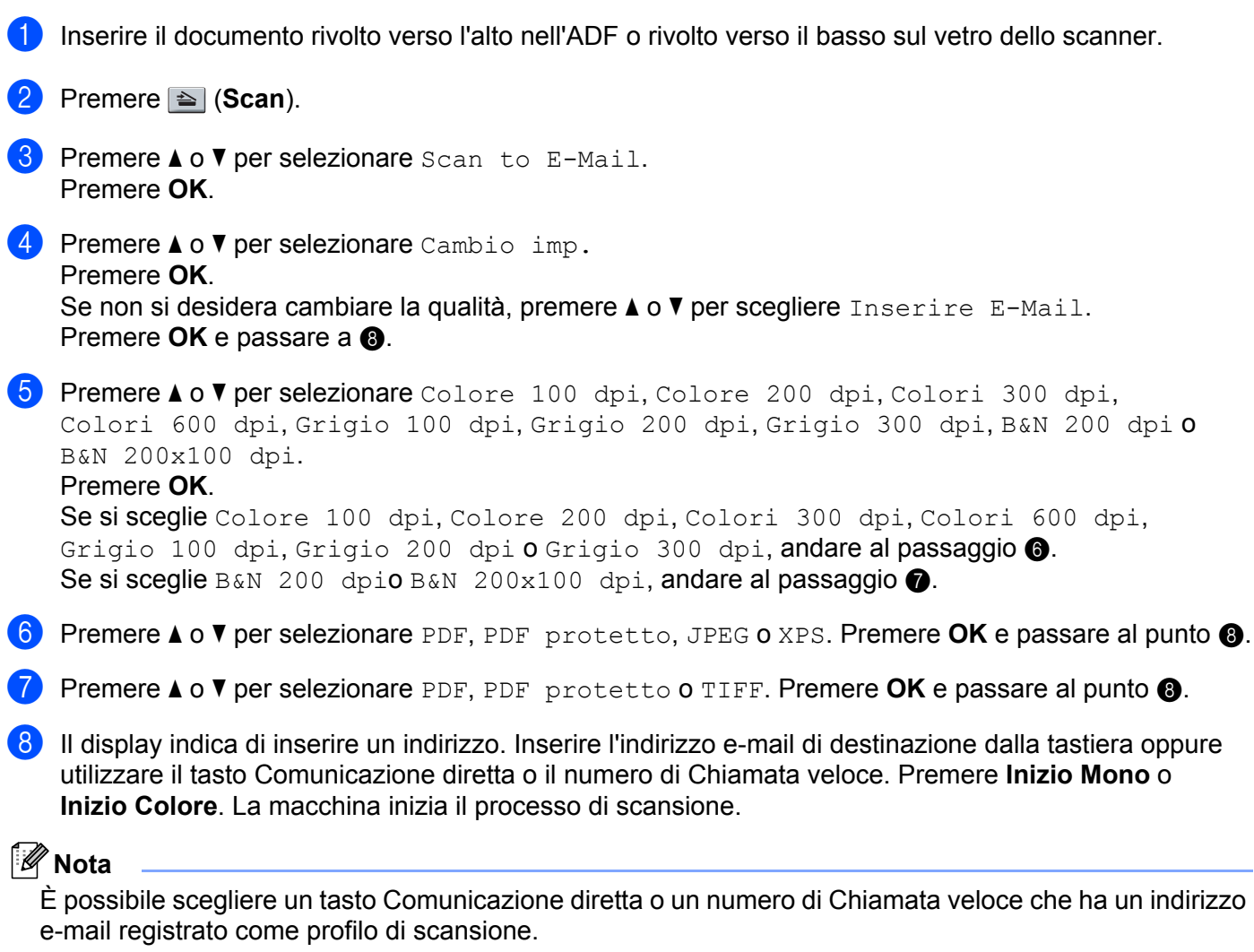

#### **Utilizzo di un numero di Comunicazione diretta o Chiamata veloce <sup>12</sup>**

È inoltre possibile eseguire la scansione del documento direttamente su un indirizzo registrato in un numero di Comunicazione diretta o Chiamata veloce. Quando si esegue la scansione del documento, verranno utilizzate le impostazioni registrate con il numero di Comunicazione diretta o Chiamata veloce per la qualità e il tipo di file. Quando si esegue la scansione dei dati tramite i numeri di Comunicazione diretta o Chiamata veloce, è possibile usare solo un numero di Comunicazione diretta o Chiamata veloce avente un indirizzo e-mail registrato (indirizzi Internet Fax non sono disponibili per l'uso).

<sup>1</sup> Inserire il documento rivolto verso l'alto nell'ADF o rivolto verso il basso sul vetro dello scanner.

**2** Premere **<b>≙** (Scan).

- **3** Scegliere Comunicazione diretta.
- d Premere **Inizio Mono** o **Inizio Colore**. La macchina inizia il processo di scansione.

#### **Nota**

È possibile memorizzare la risoluzione di scansione (profilo di scansione) per ciascun indirizzo e-mail se si memorizza quest'ultimo in un numero di Comunicazione diretta o Chiamata veloce.

**12**

# **13 Funzionalità di protezione <sup>13</sup>**

# **Informazioni generali <sup>13</sup>**

Oggi molti fattori minacciano la sicurezza delle reti e dei dati trasmessi attraverso di esse. La macchina Brother impiega alcuni dei protocolli di crittografia e protezione di rete fra i più aggiornati. Queste funzionalità di rete possono essere integrate nel piano di protezione generale della rete per proteggere i dati e impedire l'accesso non autorizzato alla macchina. In questo capitolo vengono illustrati i protocolli di protezione supportati e viene spiegato come configurarli.

#### **Termini relativi alla protezione <sup>13</sup>**

CA (Autorità di certificazione)

Una CA è un ente che rilascia certificati digitali (soprattutto certificati X.509) e che garantisce l'associazione tra gli elementi di dati in un certificato.

■ CSR (Certificate Signing Request)

Una CSR è un messaggio di richiesta indirizzato ad una CA in vista del rilascio di un certificato. La CSR contiene informazioni che identificano il richiedente, la chiave pubblica generata dal richiedente e la firma digitale dello stesso.

Certificato

Un certificato è costituito dalle informazioni che associano una chiave pubblica a un'identità. Il certificato può essere utilizzato per verificare che una chiave pubblica appartenga a un individuo. Il formato è definito dallo standard x.509.

■ Firma digitale

Una firma digitale è un valore calcolato con un algoritmo crittografico e aggiunto a un oggetto dati in modo che i destinatari dei dati possano utilizzare la firma per verificarne l'origine e l'integrità.

■ Sistema crittografico a chiave pubblica

Un sistema crittografico a chiave pubblica è un ramo della moderna crittografia in cui gli algoritmi impiegano una coppia di chiavi (una chiave pubblica e una chiave privata) e utilizzano un componente diverso della coppia per i diversi passaggi dell'algoritmo.

■ Sistema crittografico a chiave condivisa

Un sistema crittografico a chiave condivisa è un ramo della crittografia in cui gli algoritmi utilizzano la stessa chiave per due diversi passaggi dell'algoritmo (ad esempio crittografia e decrittografia).

#### **Protocolli di protezione <sup>13</sup>**

Il server di stampa Brother supporta i seguenti protocolli di protezione.

#### **Nota**

Per informazioni sulla configurazione delle impostazioni dei protocolli, vedere *[Utilizzo di Gestione basata](#page-32-0)  [sul Web \(browser\) per modificare le impostazioni del server di stampa/scansione](#page-32-0)* a pagina 22.

#### **SSL (Secure Socket Layer) / TLS (Transport Layer Security) <sup>13</sup>**

Questi protocolli di comunicazione di protezione crittografano i dati per salvaguardarli da eventuali minacce.

#### **Server Web (HTTPS) <sup>13</sup>**

Il protocollo Internet in base al quale Hyper Text Transfer Protocol (HTTP) utilizza SSL.

#### **IPPS <sup>13</sup>**

Il protocollo di stampa in base al quale Internet Printing Protocol (IPP Versione 1.0) utilizza SSL.

#### **SNMPv3 13**

Il protocollo SNMPv3 (Simple Network Management Protocol versione 3) fornisce l'autenticazione utente e la crittografia dei dati per gestire i dispositivi di rete in modo sicuro.

#### <span id="page-137-0"></span>**Metodi di protezione per la funzione di notifica e-mail <sup>13</sup>**

Il server di stampa Brother supporta i seguenti metodi di protezione per la funzione di notifica e-mail.

**Nota**

Per informazioni sulla configurazione delle impostazioni dei metodi di protezione, vedere *[Utilizzo di](#page-32-0)  [Gestione basata sul Web \(browser\) per modificare le impostazioni del server di stampa/scansione](#page-32-0)* [a pagina 22](#page-32-0).

#### **POP prima di SMTP (PbS) <sup>13</sup>**

Metodo di autenticazione utente per l'invio di messaggi e-mail da un client. Il client è autorizzato a utilizzare il server SMTP accedendo al server POP3 prima di inviare il messaggio e-mail.

#### **SMTP-AUTH (Autenticazione SMTP) <sup>13</sup>**

SMTP-AUTH espande il protocollo SMTP (il protocollo di invio e-mail Internet) per includere un metodo di autenticazione che garantisca che sia nota la vera identità del mittente.

#### **APOP (Authenticated Post Office Protocol) <sup>13</sup>**

APOP espande il protocollo POP3 (il protocollo di ricezione Internet) per includere un metodo di autenticazione che crittografi la password quando il client riceve i messaggi e-mail.

# <span id="page-138-1"></span><span id="page-138-0"></span>**Configurazione delle impostazioni dei protocolli <sup>13</sup>**

È possibile abilitare o disabilitare ogni protocollo e metodo di protezione utilizzando la Gestione basata sul Web (browser Web).

#### **Nota**

È consigliabile Microsoft® Internet Explorer® 6.0 (o versioni successive) o Firefox 1.0 (o versioni successive) per Windows<sup>®</sup> e Safari 1.3 (o versioni successive) per Macintosh. Verificare inoltre che JavaScript e i cookie siano sempre attivati nel browser utilizzato. Per utilizzare un browser, è necessario conoscere l'indirizzo IP del server di stampa.

Avviare il browser.

b Digitare "http://indirizzo IP della stampante/" nel browser (dove "indirizzo IP della stampante" è l'indirizzo IP della stampante o il nome del nodo).

#### Ad esempio:

http://192.168.1.2/

#### **Nota**

- Se si è modificato il file hosts sul computer o si utilizza un sistema DNS (Domain Name System), è anche possibile immettere il nome DNS del server di stampa.
- Per gli utenti di Windows®, poiché il server di stampa supporta i nomi TCP/IP e NetBIOS, è anche possibile immettere il nome NetBIOS del server di stampa. Il nome NetBIOS può essere visualizzato nell'elenco di configurazione di rete. Per informazioni sulla stampa dell'elenco di configurazione della rete, vedere *[Stampa dell'elenco di configurazione della rete](#page-97-0)* a pagina 87. Il nome NetBIOS assegnato corrisponde ai primi 15 caratteri del nome del nodo e, per impostazione predefinita, appare come "BRNxxxxxxxxxxxx" per una rete cablata o "BRWxxxxxxxxxxxx" per una rete senza fili.
- **3** Fare clic su **Configurazione di rete**.
- d Immettere un nome utente e una password. Il nome utente predefinito è "**admin**" e la password predefinita è "**access**".
- **6** Fare clic su OK.
- **6** Fare clic su **Configura protocolli**. È ora possibile configurare le impostazioni del protocollo.

#### **Nota**

Se si sono modificate le impostazioni del protocollo, riavviare la stampante dopo avere fatto clic su **Inoltra** per attivare la configurazione.

# <span id="page-139-0"></span>**Gestione protetta della stampante di rete**

Per gestire in modo sicuro la stampante di rete, è necessario utilizzare le utilità di gestione con i protocolli di protezione.

#### <span id="page-139-1"></span>**Gestione protetta tramite Gestione basata sul Web (browser) <sup>13</sup>**

È consigliabile utilizzare i protocolli HTTPS e SNMPv3 per la gestione protetta. Per utilizzare il protocollo HTTPS sono necessarie le seguenti impostazioni della stampante.

- È necessario installare un certificato e una chiave privata nella stampante. (Per informazioni sull'installazione di un certificato e di una chiave privata, vedere *[Creazione e installazione di un certificato](#page-145-0)* [a pagina 135.](#page-145-0))
- ■È necessario attivare il protocollo HTTPS. Per attivare il protocollo HTTPS, attivare **La comunicazione SSL non è in uso (puerto 443)** dalla pagina **Impostazioni avanzate** di **Gestione pagina Web (Server Web)** nella pagina **Configura protocolli**. (Per attivare il protocollo HTTPS, vedere *[Configurazione delle impostazioni dei protocolli](#page-138-1)* a pagina 128.)

#### **Nota**

- È consigliabile Microsoft® Internet Explorer® 6.0 (o versioni successive) o Firefox 1.0 (o versioni successive) per Windows<sup>®</sup> e Safari 1.3 (o versioni successive) per Macintosh. Verificare inoltre che JavaScript e i cookie siano sempre attivati nel browser utilizzato. Per utilizzare un browser, è necessario conoscere l'indirizzo IP del server di stampa.
- È consigliabile disattivare i protocolli Telnet, FTP e TFTP. L'accesso alla macchina tramite questi protocolli non è protetto. Vedere *[Configurazione delle impostazioni dei protocolli](#page-138-1)* a pagina 128.

#### **1** Avviare il browser.

b Digitare "https://Nome comune/" nel browser. (Dove "Nome comune" è il nome comune assegnato per il certificato, ad esempio un indirizzo IP, il nome del nodo o il nome di dominio.) (Per l'assegnazione di un nome comune per il certificato, vedere *[Creazione e installazione di un certificato](#page-145-0)* a pagina 135.)

Ad esempio:

https://192.168.1.2/ (se il nome comune corrisponde all'indirizzo IP della stampante)

#### **Nota**

- Se si è modificato il file hosts sul computer o si utilizza un sistema DNS (Domain Name System), è anche possibile immettere il nome DNS del server di stampa.
- Per gli utenti di Windows®, poiché il server di stampa supporta i nomi TCP/IP e NetBIOS, è anche possibile immettere il nome NetBIOS del server di stampa. Il nome NetBIOS può essere visualizzato nell'elenco di configurazione di rete. Per informazioni sulla stampa dell'elenco di configurazione della rete, vedere *[Stampa dell'elenco di configurazione della rete](#page-97-0)* a pagina 87. Il nome NetBIOS assegnato corrisponde ai primi 15 caratteri del nome del nodo e, per impostazione predefinita, appare come "BRNxxxxxxxxxxxx" per una rete cablata o "BRWxxxxxxxxxxxx" per una rete senza fili.

È ora possibile accedere alla stampante con HTTPS. È consigliabile utilizzare la gestione protetta (SNMPv3) insieme al protocollo HTTPS. Se si utilizza il protocollo SNMPv3, eseguire le procedure illustrate di seguito.

#### **Nota** È possibile modificare le impostazioni SNMP anche tramite BRAdmin Professional 3 o Web BRAdmin. d Fare clic su **Configurazione di rete**. e Immettere un nome utente e una password. Il nome utente predefinito è "**admin**" e la password predefinita è "**access**". f Fare clic su **OK**. g Fare clic su **Configura protocolli**. h Verificare che l'impostazione **SNMP** sia attivata, quindi fare clic su **Impostazioni avanzate** di **SNMP**. È possibile configurare le impostazioni SNMP dalla schermata seguente. D https://102.169.1 brother. ø MFC- XXXX me di rete Ø **Configura SNMP**

**SNATP** 

SNMPv1/v2

Annie | Invia

Sono disponibili tre modalità di connessione operativa per SNMP.

#### ■ SNMPv3 accesso lettura-scrittura

Con questa modalità, il server di stampa utilizza la versione 3 del protocollo SNMP. Utilizzare questa modalità se si desidera gestire il server di stampa in modo sicuro.

#### **Nota**

Quando si utilizza la modalità **SNMPv3 accesso lettura-scrittura**, tenere presente quanto segue.

- È possibile gestire il server di stampa solo tramite BRAdmin Professional 3, Web BRAdmin o Gestione basata sul Web (browser).
- È consigliabile utilizzare la comunicazione SSL (HTTPS).
- Ad eccezione di BRAdmin Professional 3 e Web BRAdmin, tutte le applicazioni che utilizzano SNMPv1/v2c verranno limitate. Per consentire l'uso delle applicazioni SNMPv1/v2c, utilizzare la modalità **SNMPv3 accesso lettura-scrittura e v1/v2 solo lettura** o **SNMPv1/v2 accesso lettura-scrittura**.

Funzionalità di protezione

#### **SNMPv3 accesso lettura-scrittura e v1/v2 solo lettura**

In questa modalità, il server di stampa utilizza l'accesso lettura/scrittura della versione 3 e l'accesso sola lettura delle versioni 1 e 2c del protocollo SNMP.

#### **Nota**

Quando si utilizza la modalità **SNMPv3 accesso lettura-scrittura e v1/v2 solo lettura**, alcune delle applicazioni Brother (ad esempio, BRAdmin Light) che hanno accesso al server di stampa non funzionano correttamente poiché autorizzano l'accesso sola lettura delle versioni 1 e 2c. Se si desidera utilizzare tutte le applicazioni, scegliere la modalità **SNMPv1/v2 accesso lettura-scrittura**.

#### **SNMPv1/v2 accesso lettura-scrittura**

In questa modalità, il server di stampa utilizza le versioni 1 e 2c del protocollo SNMP ed è possibile usufruire di tutte le applicazioni Brother. Tuttavia, questa modalità non è protetta poiché non prevede l'autenticazione dell'utente e i dati non vengono crittografati.

#### **Nota**

Per ulteriori informazioni, vedere il testo della Guida in Gestione basata sul Web.

#### **Gestione protetta tramite BRAdmin Professional 3 (per Windows®) <sup>13</sup>**

#### **Per utilizzare in modo sicuro l'utilità BRAdmin Professional, è necessario eseguire i seguenti passaggi. <sup>13</sup>**

- ■È consigliabile utilizzare la versione più recente dell'utilità BRAdmin Professional 3 o Web BRAdmin disponibile per il download all'indirizzo [http://solutions.brother.com.](http://solutions.brother.com/) Se si utilizza una versione meno recente di BRAdmin<sup>[1](#page-141-0)</sup> per gestire le macchine Brother l'autenticazione utente non sarà sicura.
- Se si desidera impedire l'accesso alla stampante da versioni precedenti di BRAdmin<sup>[1](#page-141-0)</sup>, è necessario disattivare l'accesso da versioni precedenti di BRAdmin [1](#page-141-0) scegliendo **Impostazioni avanzate** di **SNMP** nella pagina **Configura protocolli** tramite Gestione basata sul Web (browser). (Vedere *[Utilizzo di Gestione](#page-32-0)  [basata sul Web \(browser\) per modificare le impostazioni del server di stampa/scansione](#page-32-0)* a pagina 22.)
- Disattivare i protocolli Telnet, FTP e TFTP. L'accesso alla macchina tramite questi protocolli non è protetto. (Per informazioni sulla configurazione delle impostazioni dei protocolli, vedere *[Utilizzo di](#page-32-0)  [Gestione basata sul Web \(browser\) per modificare le impostazioni del server di stampa/scansione](#page-32-0)* [a pagina 22](#page-32-0).) Disattivando il protocollo FTP, la funzione Scansione a FTP non sarà disponibile.
- Se si utilizzano insieme BRAdmin Professional e Gestione basata sul Web (browser), utilizzare Gestione basata sul Web con il protocollo HTTPS. (Vedere *[Gestione protetta tramite Gestione basata sul Web](#page-139-1)  (browser)* [a pagina 129.](#page-139-1))
- Se si gestisce un gruppo misto di server di stampa non recenti <sup>2</sup> e il nuovo server di stampa NC-6700h o NC-7500w con BRAdmin Professional, è consigliabile utilizzare una password diversa in ogni gruppo. In questo modo si assicura la protezione sul nuovo server di stampa NC-6700h o NC-7500w.
- <span id="page-141-0"></span><sup>1</sup> Versioni di BRAdmin Professional precedenti alla 2.80, versioni di Web BRAdmin precedenti alla 1.40, versioni di BRAdmin Light per Macintosh precedenti alla 1.10
- <span id="page-141-1"></span><sup>2</sup> NC-2000 series, NC-2100p, NC-3100h, NC-3100s, NC-4100h, NC-5100h, NC-5200h, NC-6100h, NC-6200h, NC-6300h, NC-6400h, NC-8000, NC-100h, NC-110h, NC-120w, NC-130h, NC-140w, NC-8100h, NC-9100h, NC-7100w, NC-7200w, NC-2200w

# **Stampa protetta di documenti tramite IPPS <sup>13</sup>**

Per stampare documenti in modo sicuro su Internet, è possibile utilizzare il protocollo IPPS.

#### **Nota**

- La comunicazione tramite IPPS non può impedire l'accesso non autorizzato al server di stampa.
- IPPS è disponibile per Windows® 2000/XP, Windows Vista®, Windows® 7 e Windows Server® 2003/2008.

Per utilizzare il protocollo IPPS, sono necessarie le seguenti impostazioni della stampante.

- È necessario installare un certificato e una chiave privata nella stampante. Per informazioni sull'installazione di certificato e chiave privata, vedere *[Creazione e installazione di un certificato](#page-145-0)* [a pagina 135.](#page-145-0)
- È necessario attivare il protocollo HTTPS. Per attivare il protocollo HTTPS, attivare **La comunicazione SSL non è in uso (puerto 443)** dalla pagina **Impostazioni avanzate** su **IPP** alla pagina **Configura protocolli**. Per informazioni su come accedere alla pagina **Configura protocolli**, vedere *[Configurazione delle impostazioni dei protocolli](#page-138-1)* a pagina 128.

I passaggi fondamentali della stampa IPPS sono analoghi a quelli della stampa IPP. Per informazioni dettagliate, vedere *[Stampa Internet per Windows](#page-106-0)®* nel Capitolo 9.

#### **Immissione di un altro URL <sup>13</sup>**

È possibile immettere diverse voci nel campo URL.

https://Nome comune/ipp/

Si tratta dell'URL predefinito, pertanto è consigliabile utilizzarlo. L'opzione **Ottenere ulteriori informazioni** non visualizza dati relativi alla stampante.

https://Nome comune/ipp/port1/

Riguarda la compatibilità HP Jetdirect. L'opzione **Ottenere ulteriori informazioni** non visualizza dati relativi alla stampante.

#### **Nota**

Se si dimenticano i dettagli dell'URL, è possibile immettere il testo precedente (https://Nome comune/) e la stampante riceverà ed elaborerà i dati,

dove "Nome comune" è il nome comune assegnato per il certificato, ad esempio un indirizzo IP, il nome del nodo o il nome di dominio. (Per l'assegnazione di un nome comune per il certificato, vedere *[Creazione](#page-145-0)  [e installazione di un certificato](#page-145-0)* a pagina 135.)

• Ad esempio:

https://192.168.1.2/ (Se il nome comune corrisponde all'indirizzo IP della stampante.)

# **Utilizzo della notifica e-mail con l'autenticazione utente <sup>13</sup>**

Per utilizzare la funzione di notifica e-mail attraverso il server SMTP protetto che richiede un'autenticazione utente, è necessario utilizzare i metodi POP prima di SMTP o SMTP-AUTH. Questi metodi impediscono a un utente non autorizzato di accedere al server di posta. È possibile utilizzare Gestione basata sul Web (browser), BRAdmin Professional e Web BRAdmin per configurare queste impostazioni.

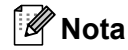

È necessario che le impostazioni dell'autenticazione POP3/SMTP corrispondano a quelle dei server e-mail. Prima di procedere, contattare l'amministratore della rete o il provider di servizi Internet sulla configurazione.

Configurazione delle impostazioni POP3/SMTP tramite Gestione basata sul Web (browser).

**1** Avviare il browser.

- b Digitare "http://indirizzo IP della stampante/" nel browser (dove "indirizzo IP della stampante" è l'indirizzo IP della stampante o il nome del nodo).
	- Ad esempio:

http://192.168.1.2/

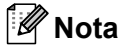

- Se si è modificato il file hosts sul computer o si utilizza un sistema DNS (Domain Name System), è anche possibile immettere il nome DNS del server di stampa.
- Per gli utenti di Windows®, poiché il server di stampa supporta i nomi TCP/IP e NetBIOS, è anche possibile immettere il nome NetBIOS del server di stampa. Il nome NetBIOS può essere visualizzato nell'elenco di configurazione di rete. Per informazioni sulla stampa dell'elenco di configurazione della rete, vedere *[Stampa dell'elenco di configurazione della rete](#page-97-0)* a pagina 87. Il nome NetBIOS assegnato corrisponde ai primi 15 caratteri del nome del nodo e, per impostazione predefinita, appare come "BRNxxxxxxxxxxxx" per una rete cablata o "BRWxxxxxxxxxxxx" per una rete senza fili.
- **3** Fare clic su **Configurazione di rete**.
- d Immettere un nome utente e una password. Il nome utente predefinito è **admin** e la password predefinita è **access**.
- **6** Fare clic su OK.
- **6** Fare clic su **Configura protocolli**.
- g Verificare che l'impostazione **POP3/SMTP** sia **Attiva**, quindi fare clic su **Impostazioni avanzate** di **POP3/SMTP**.
**(8)** È possibile configurare le impostazioni **POP3/SMTP** in questa pagina.

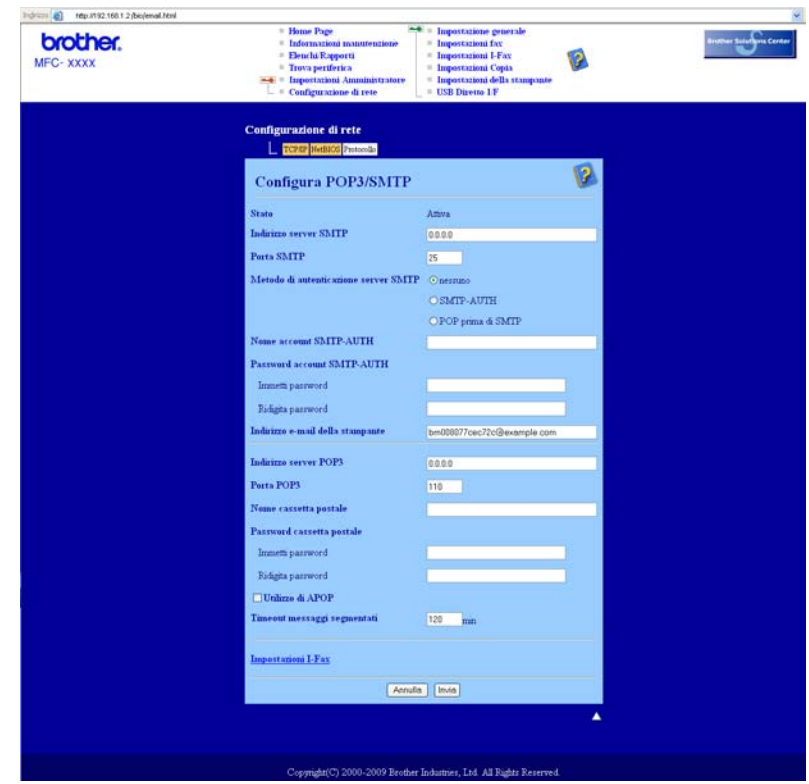

## **Nota**

- È anche possibile modificare il numero di porta SMTP tramite Gestione basata sul Web. È utile se il provider del servizio Internet implementa il servizio OP25B (Outbound Port 25 Blocking). Impostando il numero di porta SMTP su un valore specifico che il provider ISP sta utilizzando per il server SMTP (ad esempio, la porta 587), è possibile inviare e-mail tramite il server SMTP. Sarà inoltre necessario selezionare **SMTP-AUTH** come **Metodo di autenticazione server SMTP** per attivare l'autenticazione del server SMTP.
- Se è possibile utilizzare entrambi i metodi POP prima di SMTP e SMTP-AUTH, è consigliabile scegliere SMTP-AUTH.
- Se si sceglie POP prima di SMTP come metodo di autenticazione del server SMTP, è necessario configurare le impostazioni POP3. È anche possibile utilizzare il metodo APOP.
- Per ulteriori informazioni, vedere il testo della Guida in Gestione basata sul Web.
- È anche possibile confermare se le impostazioni e-mail sono corrette dopo la configurazione inviando un messaggio di prova.
- i Dopo la configurazione, fare clic su **Inoltra**. Viene visualizzata la finestra di dialogo Test configurazione invio/ricezione posta elettronica.

(10) Seguire le istruzioni sullo schermo per provare le impostazioni correnti.

# Creazione e installazione di un certificato

Il server di stampa Brother consente di utilizzare la comunicazione SSL/TLS configurando un certificato e una chiave privata corrispondente. Il server di stampa supporta due metodi di certificazione: un certificato autofirmato e un certificato emesso da una CA (Autorità di certificazione).

■ Utilizzo di un certificato autofirmato

Il server di stampa rilascia un proprio certificato. Tramite questo certificato, è possibile utilizzare la comunicazione SSL/TLS senza ottenere un certificato da una CA. (Vedere *[Creazione e installazione di un](#page-147-0)  [certificato autofirmato](#page-147-0)* a pagina 137.)

■ Utilizzo di un certificato emesso da una CA

Sono disponibili due metodi per installare un certificato rilasciato da una CA. Quando si dispone già di una CA o si desidera utilizzare un certificato rilasciato da una CA esterna affidabile:

- Quando si utilizza una CSR (Certificate Signing Request) da questo server di stampa. (Vedere *[Creazione di una CRS e installazione di un certificato](#page-159-0)* a pagina 149.)
- Quando si importano un certificato e una chiave privata. (Vedere *[Importazione ed esportazione di](#page-160-0)  [certificato e chiave privata](#page-160-0)* a pagina 150.)

## **Nota**

- Se si intende utilizzare la comunicazione SSL/TLS, è consigliabile contattare l'amministratore del sistema prima di procedere.
- Questo server di stampa memorizza unicamente coppie costituite da un certificato e una chiave privata installati o importati in precedenza. Questa stampante sovrascrive il certificato e la chiave privata se ne vengono installati di nuovi.
- Quando si ripristinano le impostazioni di fabbrica predefinite del server di stampa, il certificato e la chiave privata installati vengono eliminati. Se si desidera conservare lo stesso certificato e la stessa chiave privata dopo avere ripristinato le impostazioni del server di stampa, esportarli prima del ripristino e quindi reinstallarli. (Vedere *[Come esportare il certificato e la chiave privata](#page-161-0)* a pagina 151.)

Questa funzionalità può essere configurata unicamente utilizzando Gestione basata sul Web (browser). Eseguire le seguenti procedure per accedere alla pagina di configurazione del certificato tramite Gestione basata sul Web.

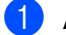

Avviare il browser.

b Digitare "http://indirizzo IP della stampante/" nel browser (dove "indirizzo IP della stampante" è l'indirizzo IP della stampante o il nome del nodo).

Ad esempio:

http://192.168.1.2/

## **Nota**

- Se si è modificato il file hosts sul computer o si utilizza un sistema DNS (Domain Name System), è anche possibile immettere il nome DNS del server di stampa.
- Per gli utenti di Windows®, poiché il server di stampa supporta i nomi TCP/IP e NetBIOS, è anche possibile immettere il nome NetBIOS del server di stampa. Il nome NetBIOS può essere visualizzato nell'elenco di configurazione di rete. Per informazioni sulla stampa dell'elenco di configurazione della rete, vedere *[Stampa dell'elenco di configurazione della rete](#page-97-0)* a pagina 87. Il nome NetBIOS assegnato corrisponde ai primi 15 caratteri del nome del nodo e, per impostazione predefinita, appare come "BRNxxxxxxxxxxxx" per una rete cablata o "BRWxxxxxxxxxxxx" per una rete senza fili.

### c Fare clic su **Configurazione di rete**.

- d Immettere un nome utente e una password. Il nome utente predefinito è "**admin**" e la password predefinita è "**access**".
- Fare clic su OK.
- f Fare clic su **Configura certificato**.
- È possibile configurare le impostazioni del certificato dalla schermata seguente.

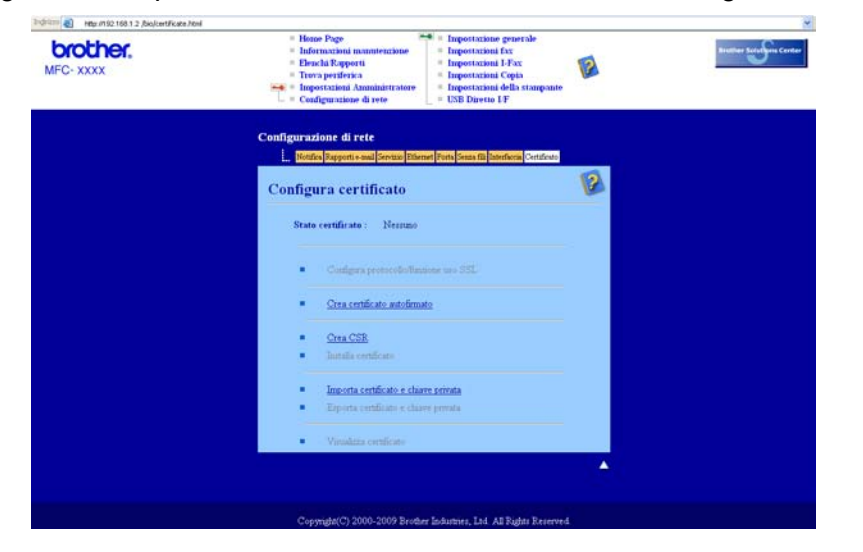

#### l Ø **Nota**

- Le funzioni in grigio e prive di collegamento non sono disponibili.
- Per ulteriori informazioni sulla configurazione, vedere il testo della Guida in Gestione basata sul Web.

**13**

# <span id="page-147-0"></span>**Creazione e installazione di un certificato autofirmato <sup>13</sup>**

### **Come creare e installare un certificato autofirmato <sup>13</sup>**

- **1** Fare clic su **Crea certificato autofirmato** nella pagina **Configura certificato**.
	- b Immettere un **Nome comune** e una **Data valida**, quindi fare clic su **Inoltra**.
- **Nota**
- Il **Nome comune** non può superare i 64 byte. Immettere un identificatore, ad esempio un indirizzo IP, un nome di nodo o di dominio, da utilizzare per l'accesso alla stampante tramite la comunicazione SSL/TLS. Per impostazione predefinita è visualizzato il nome nodo.
- Verrà visualizzato un avviso se si utilizza il protocollo IPPS o HTTPS e si immette un nome diverso nell'URL rispetto al **Nome comune** utilizzato per il certificato autofirmato.
- <sup>8</sup> Il certificato autofirmato è stato creato correttamente.
- (4) Attenersi alle istruzioni sullo schermo per configurare le altre impostazioni di protezione.
- **6** Riavviare la stampante per attivare la configurazione.
- 6) Ora il certificato autofirmato è stato salvato nella memoria della stampante. Per utilizzare la comunicazione SSL/TLS, è necessario installare il certificato autofirmato anche nel computer. Procedere alla sezione successiva.

## **Come installare il certificato autofirmato nel computer <sup>13</sup>**

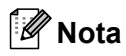

Le seguenti procedure si riferiscono a Microsoft<sup>®</sup> Internet Explorer<sup>®</sup>. Se si utilizza un altro browser, seguire il testo della Guida del browser stesso.

## **Per gli utenti di Windows Vista® e Windows® 7 con diritti di amministratore <sup>13</sup>**

Fare clic sul pulsante **(2)** e selezionare Tutti i Programmi.

b Fare clic con il tasto destro del mouse su **Internet Explorer** e quindi selezionare **Esegui come amministratore**.

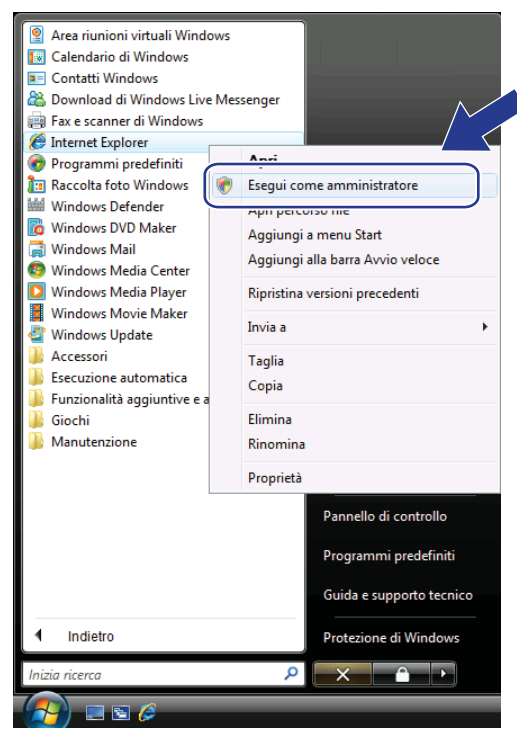

## **Nota**

Quando viene visualizzata la schermata **Controllo dell'account utente**, (Windows Vista®) fare clic su **Continua**. (Windows® 7) fare clic su **Sì**.

**6** Digitare "https://indirizzo IP della stampante/" nel browser (dove "indirizzo IP della stampante" è l'indirizzo IP della stampante o il nome del nodo). Quindi, fare clic su **Continuare con il sito Web (scelta non consigliata).**

> Errore di certificato: esplorazione bloccata - Windows Internet Explore  $\begin{array}{c|c|c|c|c} \hline \multicolumn{3}{c|}{\mathbb{D}} & \multicolumn{3}{c|}{\mathbb{E}} \end{array}$  $\bigodot - 2$  https:// 192.168.1.50/  $\overline{\bullet}$   $\overline{\bullet}$   $\overline{\bullet}$   $\overline{\bullet}$   $\overline{\bullet}$   $\overline{\bullet}$  Live Search  $\overline{\rho}$ . the directificato: esplorazione bloccata ☆ ▼ 5 ▼ ※ → Pagina ▼ ☆ Strumenti ▼  $\left( \mathbf{x}\right)$ Si è verificato un problema con il certificato di protezione del sito Web. Il certificato di protezione presentato dal sito Web non è stato emesso da un'Autorità di certificazione sponibile nell'elenco locale Il certificato di protezione presentato dal sito Web è stato emesso per l'indirizzo di un altro sito Web. I problemi relativi al certificato di protezione possono indicare un tentativo di ingannare l'utente o di intercettare i dati inviati al server. È consigliabile chiudere la pagina Web e interromp razione del sito Web. Fare dic qui per chiudere la pagina Web. Continuare con il sito Web (scelta non consigliata) Ulteriori informazioni Internet | Modalità protetta: disattivata  $\frac{100\%}{100\%}$

d Fare clic su **Errore certificato** e quindi su **Visualizza certificati**. Per ulteriori istruzioni, seguire i passaggi [d](#page-156-0)al  $\bullet$  a pagina [146.](#page-156-0)

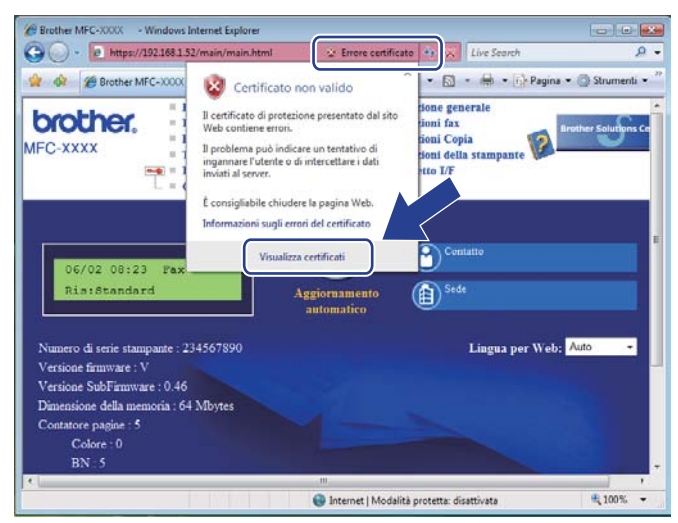

**Per gli utenti di Windows Vista® e Windows® 7 senza diritti di amministratore <sup>13</sup>**

- **1** Fare clic sul pulsante <sup>1</sup> e selezionare Tutti i Programmi.
- **2** Fare clic con il tasto destro del mouse su **Internet Explorer** e quindi selezionare **Esegui come amministratore**.

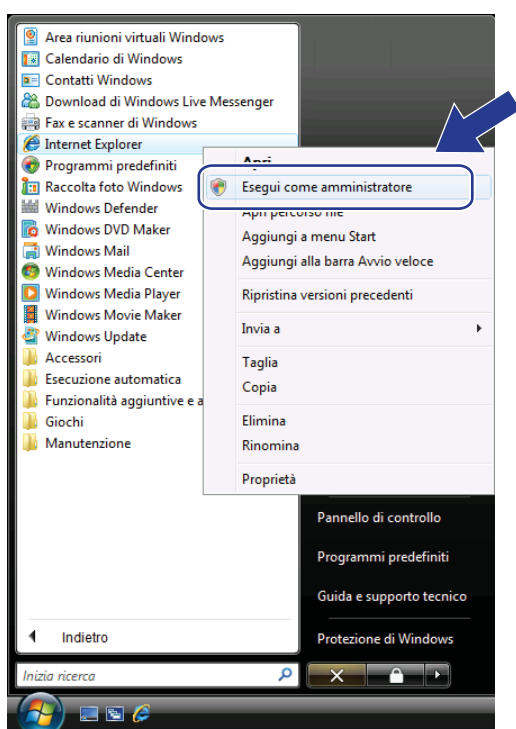

<sup>3</sup> Scegliere l'amministratore con cui eseguire l'installazione e immettere la password di amministratore, quindi fare clic su **OK** o **Sì**.

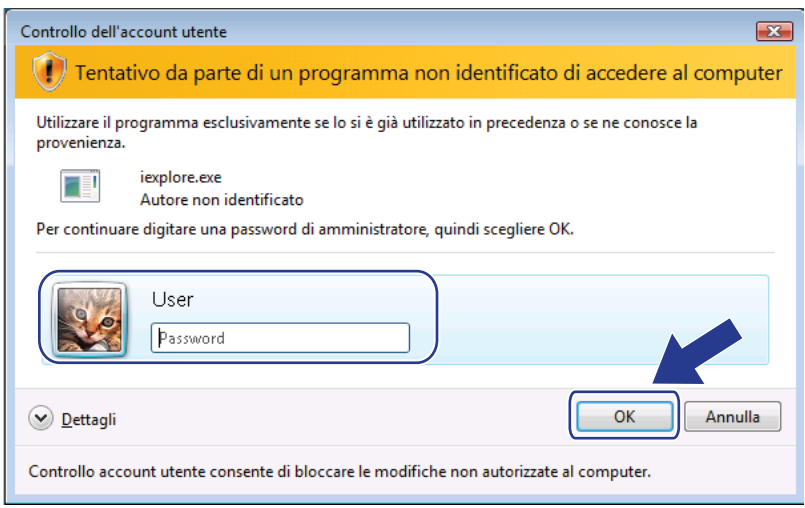

d Digitare "https://indirizzo IP della stampante/" nel browser (dove "indirizzo IP della stampante" è l'indirizzo IP della stampante o il nome del nodo). Quindi, fare clic su **Continuare con il sito Web (scelta non consigliata).**

> Errore di certificato: esplorazione bloccata - Windows Internet Explore  $\begin{array}{c|c|c|c|c} \hline \multicolumn{3}{c|}{\textbf{...}} & \multicolumn{3}{c|}{\textbf{...}} \\ \hline \multicolumn{3}{c|}{\textbf{...}} & \multicolumn{3}{c|}{\textbf{...}} & \multicolumn{3}{c|}{\textbf{...}} \\ \hline \multicolumn{3}{c|}{\textbf{...}} & \multicolumn{3}{c|}{\textbf{...}} & \multicolumn{3}{c|}{\textbf{...}} \\ \hline \multicolumn{3}{c|}{\textbf{...}} & \multicolumn{3}{c|}{\textbf{...}} & \multicolumn{3}{c|}{\textbf{...}} \\ \hline \multic$  $\bigodot - 2$  https:// 192.168.1.50/  $\overline{\bullet}$   $\overline{\bullet}$   $\overline{\bullet}$   $\overline{\bullet}$   $\overline{\bullet}$   $\overline{\bullet}$  Live Search  $\overline{\rho}$ . the directificato: esplorazione bloccata • 同 • 曲 • Pagina • ③ Strumenti •  $\left( \mathbf{x}\right)$ Si è verificato un problema con il certificato di protezione del sito Web. Il certificato di protezione presentato dal sito Web non è stato emesso da un'Autorità di certificazione sponibile nell'elenco locale Il certificato di protezione presentato dal sito Web è stato emesso per l'indirizzo di un altro sito Web. I problemi relativi al certificato di protezione possono indicare un tentativo di ingannare l'utente o di intercettare i dati inviati al server. È consigliabile chiudere la pagina Web e interromp $\bigwedge$ razione del sito Web. Fare dic qui per chiudere la pagina Web. Continuare con il sito Web (scelta non consigliata) Ulteriori informazioni Internet | Modalità protetta: disattivata  $\frac{100\%}{100\%}$

e Fare clic su **Errore certificato** e quindi su **Visualizza certificati**.

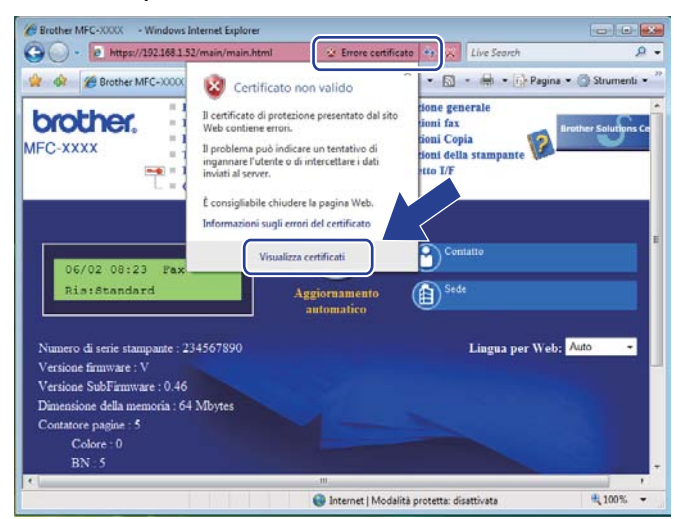

**6** Selezionare la scheda Dettagli e quindi fare clic su Copia su file...

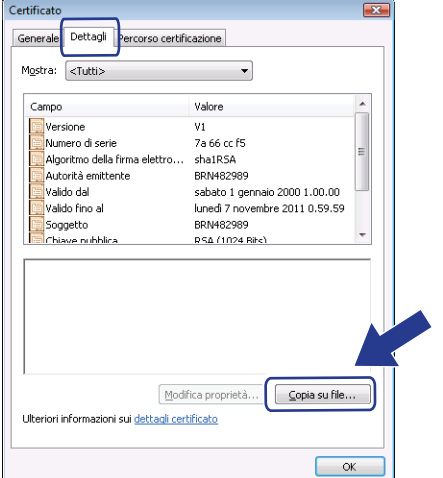

## g Fare clic su **Avanti**.

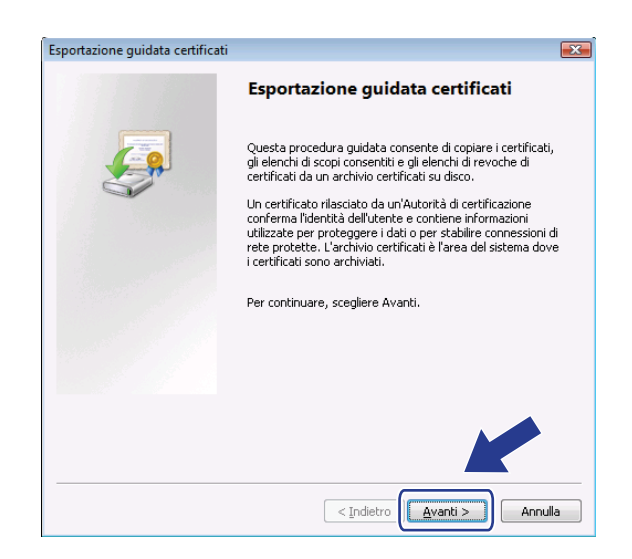

h Verificare che **X.509 binario codificato DER (.CER)** sia selezionato e fare clic su **Avanti**.

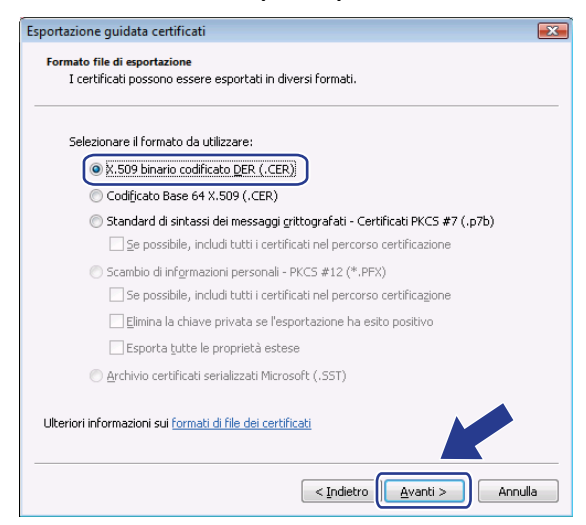

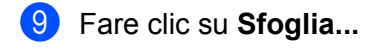

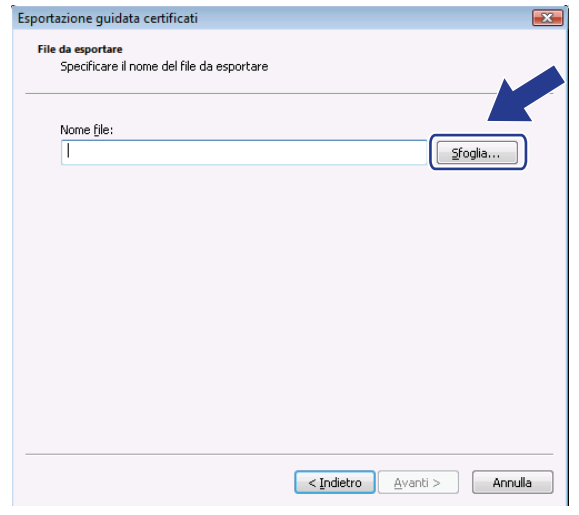

## **10** Fare clic su **Sfoglia cartelle**.

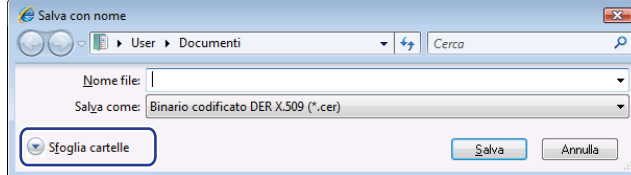

<span id="page-153-0"></span>6 Scegliere una cartella in cui salvare il file del certificato e immettere un nome file, quindi fare clic su **Salva**.

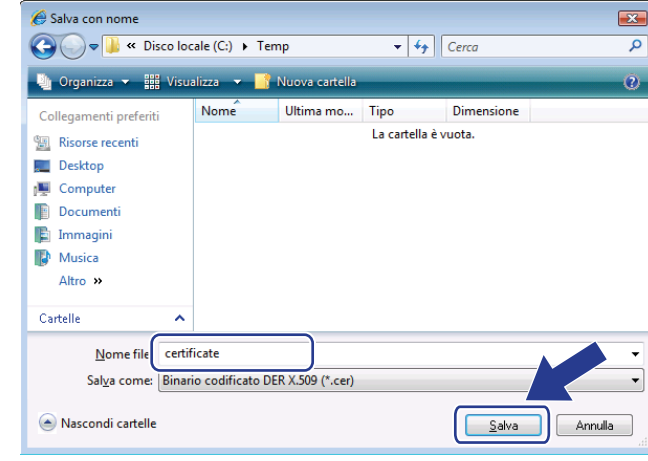

**Nota**

Se si seleziona **Desktop**, il file del certificato viene salvato nel Desktop dell'amministratore scelto.

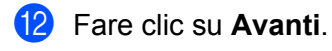

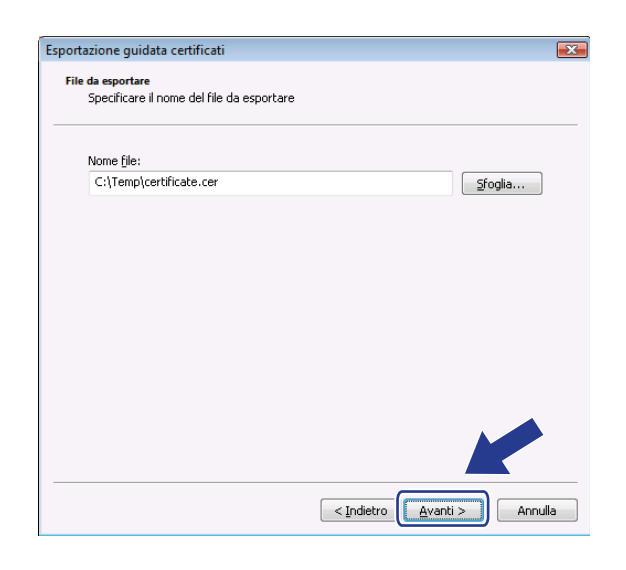

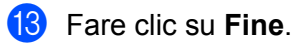

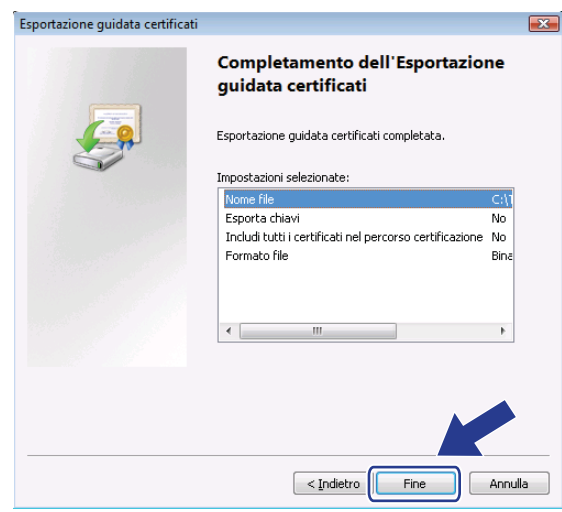

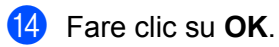

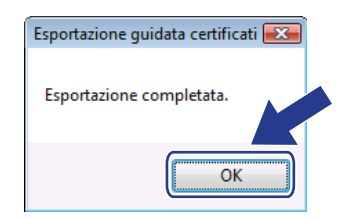

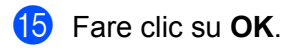

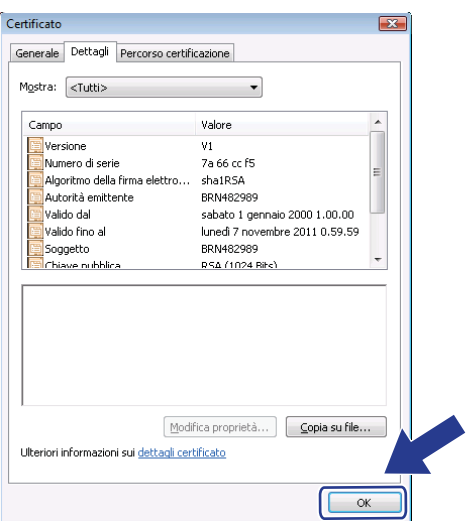

**16** Aprire la cartella in cui è stato salvato il file del certificato al passaggio  $\oplus$  e fare doppio clic sul file del certificato. Per ulteriori istruzioni, seguire i passaggi [d](#page-156-0)al @ in poi a [pagina 146.](#page-156-0)

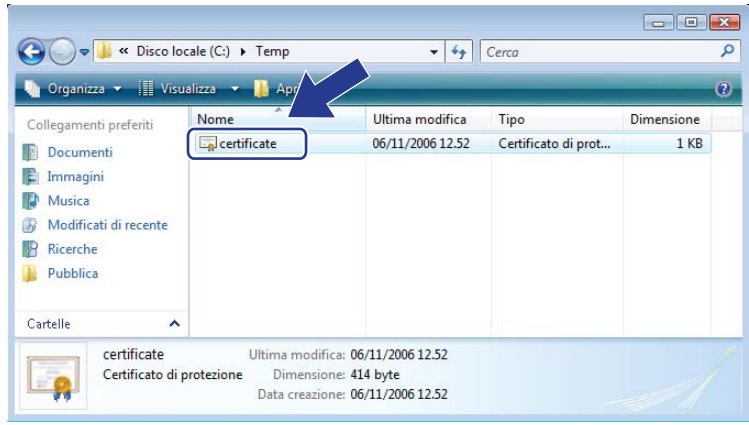

## **Per gli utenti di Windows® 2000/XP e Windows Server® 2003/2008 <sup>13</sup>**

Avviare il browser.

Digitare "https://indirizzo IP della stampante/" nel browser per accedere alla stampante (dove "indirizzo IP della stampante" è l'indirizzo IP o il nome nodo assegnato per il certificato).

c Quando viene visualizzata la seguente finestra di dialogo, fare clic su **Visualizza certificato**.

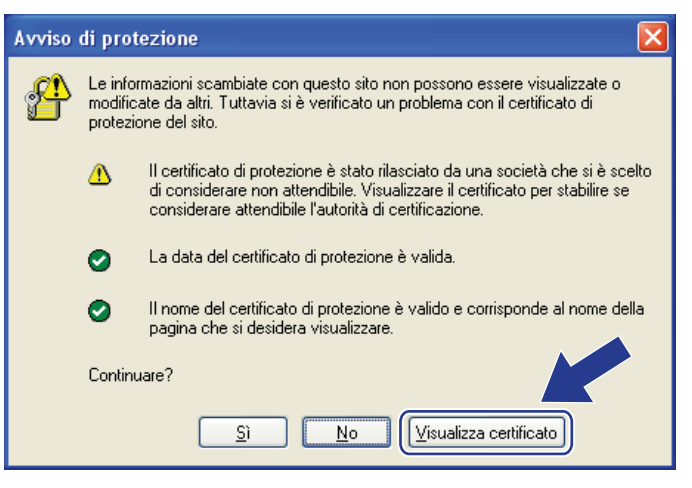

<span id="page-156-0"></span>d Fare clic su **Installa certificato...** dalla scheda **Generale**.

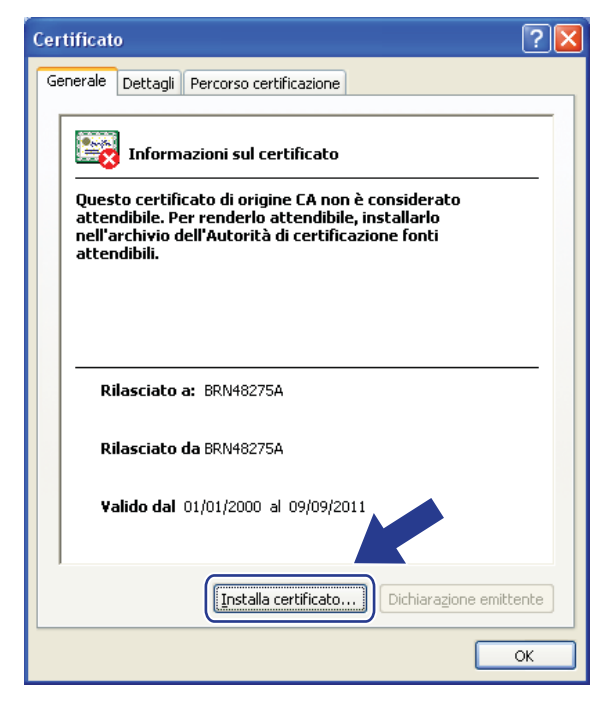

**13**

#### **6** Quando viene visualizzato **Importazione guidata certificati**, fare clic su Avanti.

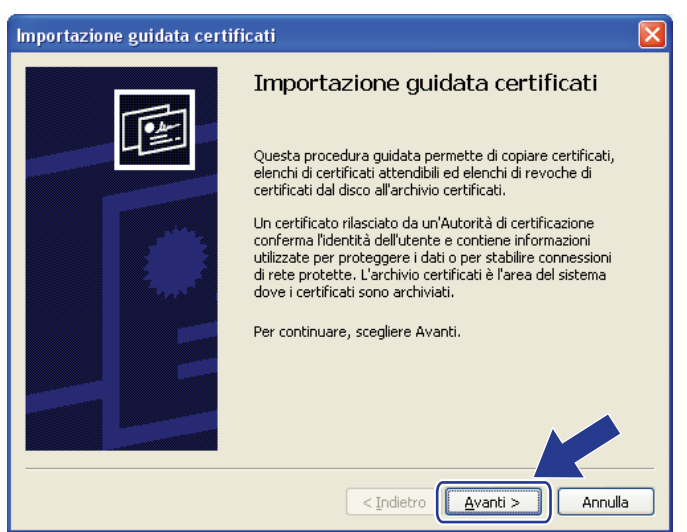

f Selezionare **Mettere tutti i certificati nel seguente archivio** e quindi fare clic su **Sfoglia...**

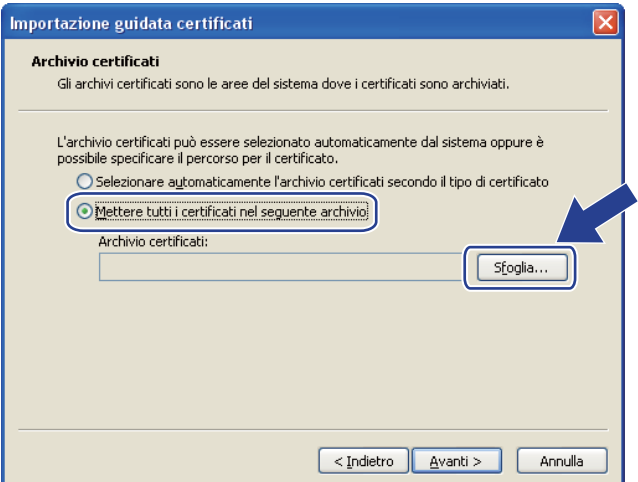

g Selezionare **Autorità di certificazione fonti attendibili** e quindi fare clic su **OK**.

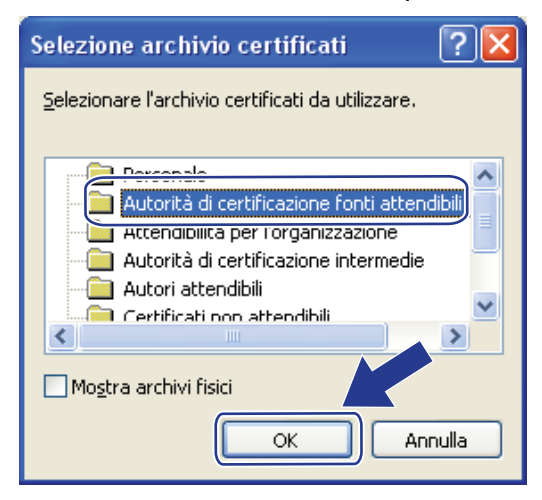

Fare clic su **Avanti**.

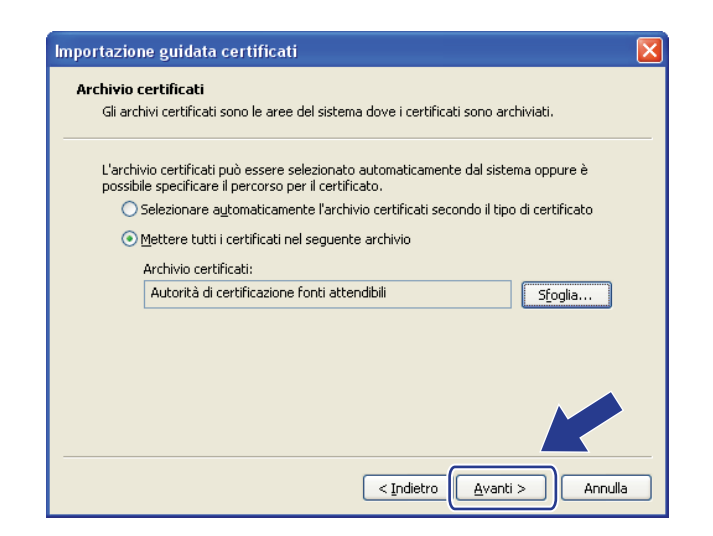

Fare clic su Fine.

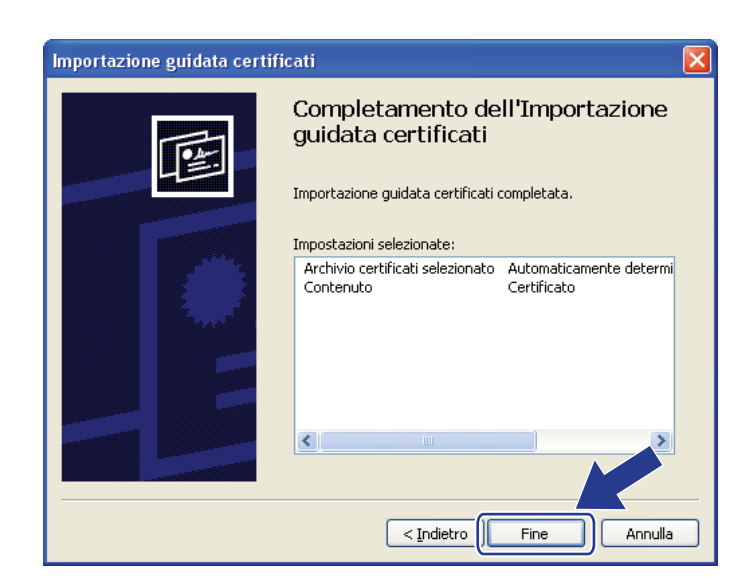

<sup>10</sup> Fare clic su Sì, se l'identificazione personale è corretta.

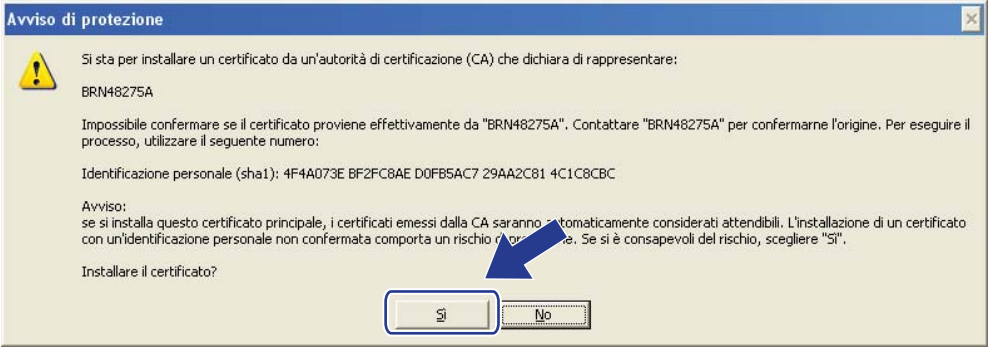

# **Nota**

L'identificazione personale viene stampata nell'elenco di configurazione di rete. (Per informazioni sulla stampa dell'elenco di configurazione della rete, vedere *[Stampa dell'elenco di configurazione della rete](#page-97-0)* [a pagina 87](#page-97-0).)

**in** Fare clic su OK.

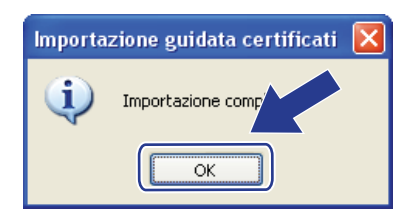

l Il certificato autofirmato è ora installato nel computer e la comunicazione SSL/TLS è disponibile.

# <span id="page-159-0"></span>**Creazione di una CRS e installazione di un certificato <sup>13</sup>**

## **Come creare una CRS**

**1** Fare clic su Crea CSR nella pagina Configura certificato.

b Immettere un **Nome comune** e i propri dati, ad esempio **Organizzazione**. Quindi, fare clic su **Inoltra**.

## **Nota**

- È consigliabile installare il certificato principale della CA nel computer prima di creare la CSR.
- Il **Nome comune** non può superare i 64 byte. Immettere un identificatore, ad esempio un indirizzo IP, un nome di nodo o di dominio, da utilizzare per l'accesso alla stampante tramite la comunicazione SSL/TLS. Per impostazione predefinita è visualizzato il nome nodo. Il **Nome comune** è obbligatorio.
- Verrà visualizzato un avviso se si immette un nome diverso nell'URL rispetto al nome comune utilizzato per il certificato.
- **Organizzazione**, **Unità organizzativa**, **Città** e **Provincia** non possono superare i 64 byte.
- Il **Paese/Regione** deve essere rappresentato da un codice paese ISO 3166 composto da due caratteri.
- c Quando viene visualizzato il contenuto della CRS, fare clic su **Salva** per salvare il file CSR nel computer.
- La CSR è stata creata.

#### : U **Nota**

- Attenersi alla politica della CA per il metodo con cui inviare una CSR alla CA.
- Se si utilizza la **CA principale dell'organizzazione** di Windows Server® 2003/2008, è consigliabile consigliabile utilizzare il **Server Web Modello di certificato** quando si crea il certificato. Per ulteriori informazioni, visitare il sito Web [http://solutions.brother.com/.](http://solutions.brother.com/)

**13**

### **Come installare il certificato nella stampante**

Quando si riceve il certificato da una CA, eseguire le seguenti procedure per installarlo nel server di stampa.

## **Nota**

È possibile installare solo un certificato emesso con la CSR di questa stampante.

- **1** Fare clic su **Installa certificato** nella pagina **Configura certificato**.
- b Specificare il file del certificato emesso da una CA e fare clic su **Inoltra**.
- $\blacksquare$  Il certificato è stato creato correttamente.
- 4) Attenersi alle istruzioni sullo schermo per configurare le altre impostazioni di protezione.
- 5 Riavviare la stampante per attivare la configurazione.
- 6) Ora il certificato è stato salvato nella stampante. Per utilizzare la comunicazione SSL/TLS, è necessario installare il certificato principale della CA nel computer. Contattare l'amministratore della rete per informazioni sull'installazione.

## <span id="page-160-0"></span>**Importazione ed esportazione di certificato e chiave privata <sup>13</sup>**

#### **Come importare il certificato e la chiave privata <sup>13</sup>**

- **1** Fare clic su **Importa certificato e chiave privata** nella pagina **Configura certificato**.
- 2 Specificare il file da importare.
- c Immettere la password se il file è crittografato e fare clic su **Inoltra**.
- 4 Il certificato e la chiave privata sono stati importati correttamente.
- $\overline{6}$ . Attenersi alle istruzioni sullo schermo per configurare le altre impostazioni di protezione.
- 6 Riavviare la stampante per attivare la configurazione.
- **7** Il certificato e la chiave privata sono stati importati correttamente nella stampante. Per utilizzare la comunicazione SSL/TLS, è necessario installare il certificato principale della CA anche nel computer. Contattare l'amministratore della rete per informazioni sull'installazione.

## <span id="page-161-0"></span>**Come esportare il certificato e la chiave privata <sup>13</sup>**

- a Fare clic su **Esporta certificato e chiave privata** nella pagina **Configura certificato**.
- $\overline{2}$  Immettere la password se si desidera crittografare il file.
- **Nota**

Se il campo della password viene lasciato in bianco, l'output non viene crittografato.

- **C** Immettere di nuovo la password per confermare e fare clic su **Inoltra**.
- 4 Specificare la posizione in cui salvare il file.
- **5** Il certificato e la chiave privata sono stati esportati correttamente nel computer.
- **Nota**

È possibile importare il file esportato.

**Risoluzione dei problemi <sup>14</sup>**

# **Informazioni generali <sup>14</sup>**

Questo capitolo illustra come risolvere problemi di rete tipici che si possono verificare durante l'utilizzo della macchina. Se dopo avere letto il capitolo non è ancora possibile risolvere il problema, visitare il Brother Solutions Center all'indirizzo: <http://solutions.brother.com/>

Questo capitolo è suddiviso nelle sezioni seguenti:

Problemi generali

**14**

- Problemi relativi all'installazione del software di stampa di rete
- Problemi di stampa
- **Problemi di scansione e PC Fax**
- Risoluzione dei problemi relativi ai protocolli
- Risoluzione dei problemi specifici delle reti senza fili (Per MFC-9320CW)

# <span id="page-162-0"></span>**Problemi generali <sup>14</sup>**

#### **Il CD-ROM inserito non si avvia automaticamente <sup>14</sup>**

Se il computer non supporta l'esecuzione automatica, il menu non verrà avviato automaticamente all'inserimento del CD-ROM. In questo caso, eseguire **Start.exe** nella directory principale del CD-ROM.

#### **Ripristino delle impostazioni di fabbrica predefinite del server di stampa Brother <sup>14</sup>**

È possibile ripristinare le impostazioni di fabbrica predefinite del server di stampa (ossia tutte le informazioni, tra cui password e indirizzo IP). (Vedere *[Ripristino delle impostazioni di rete sui valori predefiniti di fabbrica](#page-96-0)* [a pagina 86](#page-96-0).)

#### **Impossibile trovare la macchina/il server di stampa.**

**Impossibile stabilire una connessione alla macchina/al server di stampa.** 

**La macchina/il server di stampa non compare nella finestra di Impostazione remota, BRAdmin Light o BRAdmin Professional. <sup>14</sup>**

■ Per Windows<sup>®</sup>

È possibile che l'impostazione del firewall del computer blocchi la connessione necessaria tra la rete e la macchina. In questo caso, sarà necessario disattivare il firewall sul computer e reinstallare i driver.

### **Per gli utenti di Windows® XP SP2 o versioni successive: <sup>14</sup>**

a Fare clic sul pulsante **Start**, **Pannello di controllo**, **Rete e connessioni Internet**.

#### b Fare clic su **Windows Firewall**.

c Fare clic sulla scheda **Generale**. Assicurarsi che **Disattivato (impostazione sconsigliata)** sia selezionato.

d Fare clic su **OK**.

## **Nota**

Dopo aver installato il pacchetto software Brother, attivare nuovamente il firewall.

## **Per gli utenti di Windows® 7: <sup>14</sup>**

Fare clic sul , pulsante, **Pannello di controllo**, **Sistema e sicurezza**, e poi **Windows Firewall**. Accertarsi che **Stato Windows Firewall** sia impostato su disattivato.

### **Per gli utenti di Windows Vista®: <sup>14</sup>**

- **1** Fare clic sul pulsante **(2)**, **Pannello di controllo**, **Rete e Internet**, **Windows Firewall**, quindi fare clic su **Modifica impostazioni**.
- **2)** Quando viene visualizzata la schermata **Controllo dell'account utente**, procedere come indicato di seguito.
	- Per gli utenti che dispongono dei diritti di amministratore: fare clic su **Continua**.
	- Per gli utenti senza i diritti di amministratore: inserire la password amministratore e fare clic su **OK**.
- **63** Fare clic sulla scheda Generale. Assicurarsi che Disattivato (impostazione sconsigliata) sia selezionato.

Fare clic su OK.

### **Nota**

Dopo aver installato il pacchetto software Brother, attivare nuovamente il firewall.

Risoluzione dei problemi

#### ■ Macintosh

Selezionare nuovamente la macchina nell'applicazione DeviceSelector in **Mac OS X** o **Macintosh HD** (disco di avvio) / **Libreria** / **Printers** / **Brother** / **Utilities** / **DeviceSelector** o dal menu a comparsa dei modelli di ControlCenter2.

# **Problemi relativi all'installazione del software di stampa di rete <sup>14</sup>**

**Il server di stampa Brother non viene rilevato durante l'installazione del software di stampa di rete o del driver della stampante della macchina Brother in Windows®.** 

**Il server di stampa Brother non viene rilevato utilizzando le funzionalità di configurazione di rete semplice di Mac OS X.** 

Per una rete con una connessione cablata Ethernet

Prima di installare il software di stampa in rete o il driver della stampante, assicurarsi di aver completato l'impostazione dell'indirizzo IP del server di stampa Brother in base alle istruzioni fornite nel Capitolo 2 della Guida dell'Utente.

Per una rete senza fili

Prima di installare il software di stampa in rete o il driver della stampante, accertarsi di aver completato l'impostazione dell'indirizzo IP e della rete senza fili del server di stampa Brother in base alle istruzioni fornite nel Capitolo 3 della Guida dell'Utente.

Controllare quanto segue:

- <span id="page-165-0"></span>**4** Assicurarsi che la macchina sia accesa, in linea e pronta per stampare.
	- b Verificare lo stato di connessione della rete.

#### **Per gli utenti di reti cablate:**

Verificare se i LED sono attivi. I server di stampa Brother presentano due LED sul pannello posteriore della macchina. Il LED superiore arancione indica la velocità. Il LED inferiore verde indica attività e collegamento (ricezione e trasmissione).

- LED superiore arancione: il LED velocità è arancione se il server di stampa è connesso a una rete Fast Ethernet 100BASE-TX.
- LED superiore spento: il LED velocità è spento se il server di stampa è connesso a una rete Ethernet 10BASE-T.
- LED inferiore verde: il LED di collegamento/attività è verde se il server di stampa è connesso a una rete Ethernet.
- LED inferiore spento : il LED di collegamento/attività è spento se il server di stampa non è connesso alla rete.

#### **Per gli utenti di reti senza fili (solo MFC-9320CW): <sup>14</sup>**

## **Nota**

Verificare che l'impostazione per reti senza fili della macchina sia attivata.

Verificare che il segnale di rete senza fili sul display LCD sia visualizzato in Modalità Ready o Modo riposo con modalità infrastruttura:  $\frac{1}{2}$  (forte) /  $\frac{1}{2}$  (medio) /  $\frac{1}{2}$  (debole)

La macchina è connessa alla rete senza fili.

Se il segnale è (nessuno), la macchina non è connessa alla rete senza fili. Per configurare la macchina per una rete senza fili, vedere *[Configurazione della macchina per una rete senza fili \(per](#page-34-0)  [MFC-9320CW\)](#page-34-0)* a pagina 24.

## **Nota**

Se si tenta di connettersi a una rete (in modalità Ad-hoc o Infrastruttura) utilizzando l'autenticazione a sistema aperto, l'indicatore del segnale di rete senza fili mostrerà un segnale pieno anche se la macchina non è in grado di connettersi.

3) Stampare l'elenco di configurazione della rete e verificare se impostazioni quali l'indirizzo IP sono corrette. Il problema potrebbe essere dovuto all'utilizzo di un indirizzo IP già in uso o non corrispondente. Verificare che l'indirizzo IP sia caricato correttamente nel server di stampa e assicurarsi che nessun altro nodo sulla rete presenti questo indirizzo IP. (Per informazioni sulla stampa dell'elenco di configurazione di rete, vedere *[Stampa dell'elenco di configurazione della rete](#page-97-0)* a pagina 87.)

<span id="page-166-1"></span>**4** Verificare che il server di stampa sia connesso alla rete nel modo seguente:

#### **Per Windows®**

Eseguire il ping sul server di stampa dal prompt dei comandi del sistema operativo host con il comando: fare clic su **Start**, **Tutti i Programmi** [1,](#page-166-0) **Accessori**, quindi selezionare **Prompt dei comandi**.

<span id="page-166-0"></span><sup>1</sup> **Programmi** per gli utenti di Windows® 2000

ping ipaddress

Dove ipaddress è l'indirizzo IP del server di stampa. Si noti che in alcuni casi il server di stampa impiega circa due minuti per caricare il proprio indirizzo IP (dopo che è stato impostato).

#### ■ Per Mac OS X 10.3.9 o versioni successive

- **1** Dal menu **Vai**, selezionare **Applicazioni**.
- **2** Aprire la cartella **Utilities**.
- **3** Fare doppio clic sull'icona **Terminal**.
- **4** Provare a eseguire il ping del server di stampa dalla finestra del terminale:

ping ipaddress

Dove ipaddress è l'indirizzo IP del server di stampa. Si noti che in alcuni casi il server di stampa impiega circa due minuti per caricare il proprio indirizzo IP (dopo che è stato impostato). 6 Se si sono prov[a](#page-165-0)ti i passaggi [d](#page-166-1)a  $\bullet$  a  $\bullet$  riportati in precedenza e il problema persiste, ripristinare le impostazioni predefinite in fabbrica per il server di stampa e ripartire dall'installazione iniziale. (Per informazioni su come ripristinare le impostazioni predefinite in fabbrica, vedere *[Ripristino delle](#page-96-0)  [impostazioni di rete sui valori predefiniti di fabbrica](#page-96-0)* a pagina 86.)

#### $\begin{pmatrix} 6 \\ 0 \end{pmatrix}$  (Per Windows<sup>®</sup>)

Se l'installazione non viene completata, è possibile che il firewall presente sul computer blocchi la connessione di rete necessaria. In questo caso, sarà necessario disattivare il firewall sul computer e reinstallare i driver. (Per informazioni su come disattivare il firewall, vedere *[Problemi generali](#page-162-0)* [a pagina 152](#page-162-0).) Se si utilizza un software firewall personale, vedere la Guida dell'Utente oppure contattare il produttore.

# **Problemi di stampa**

#### **Il processo di stampa non viene stampato <sup>14</sup>**

Verificare lo stato e la configurazione del server di stampa.

<span id="page-168-1"></span>

**1** Assicurarsi che la macchina sia accesa, in linea e pronta per stampare.

- 2) Stampare l'elenco di configurazione della rete e verificare se impostazioni quali l'indirizzo IP sono corrette. Il problema potrebbe essere dovuto all'utilizzo di un indirizzo IP già in uso o non corrispondente. Verificare che l'indirizzo IP sia caricato correttamente nel server di stampa e assicurarsi che nessun altro nodo sulla rete presenti questo indirizzo IP. (Per informazioni sulla stampa dell'elenco di configurazione di rete, vedere *[Stampa dell'elenco di configurazione della rete](#page-97-0)* a pagina 87.)
- <span id="page-168-2"></span>**(3)** Verificare che il server di stampa sia connesso alla rete nel modo sequente:

#### ■ Per Windows<sup>®</sup>

**1** Eseguire il ping sul server di stampa dal prompt dei comandi del sistema operativo con il comando:

#### ping ipaddress

Dove ipaddress è l'indirizzo IP del server di stampa. Si noti che in alcuni casi il server di stampa impiega circa due minuti per caricare il proprio indirizzo IP (dopo che è stato impostato).

- **2** Se viene ricevuta una risposta positiva, procedere a *[Risoluzione dei problemi relativi a IPP in](#page-175-0)  Windows[® 2000/XP, Windows Vista®, Windows® 7 e Windows Server®](#page-175-0) 2003/2008* [a pagina 165.](#page-175-0) In caso contrario, an[d](#page-168-0)are a  $\bullet$ .
- **Per Mac OS X 10.3.9 o versioni successive**
	- **1** Dal menu **Vai**, selezionare **Applicazioni**.
	- **2** Aprire la cartella **Utilities**.
	- **3** Fare doppio clic sull'icona **Terminal**.
	- **4** Provare a eseguire il ping del server di stampa dalla finestra del terminale:

ping ipaddress

Dove ipaddress è l'indirizzo IP del server di stampa. Si noti che in alcuni casi il server di stampa impiega circa due minuti per caricare il proprio indirizzo IP (dopo che è stato impostato).

<span id="page-168-0"></span>4) Se si sono prov[a](#page-168-1)ti i passaggi da  $\bigcirc$  $\bigcirc$  $\bigcirc$  a  $\bigcirc$  riportati in precedenza e il problema persiste, ripristinare le impostazioni predefinite in fabbrica per il server di stampa e ripartire dall'installazione iniziale. (Per informazioni su come ripristinare le impostazioni predefinite in fabbrica, vedere *[Ripristino delle](#page-96-0)  [impostazioni di rete sui valori predefiniti di fabbrica](#page-96-0)* a pagina 86.)

#### **Errore durante la stampa**

Se si tenta di stampare mentre altri utenti stanno stampando grandi quantità di dati, ad esempio molte pagine o pagine piene di immagini con risoluzione molto alta, la stampante non è in grado di accettare il processo di stampa fino al termine della stampa in corso. Se il tempo di attesa del processo di stampa supera un certo limite, si verifica una situazione di timeout che causa la visualizzazione di un messaggio di errore. In queste situazioni, eseguire nuovamente il processo di stampa dopo il completamento dei processi in corso.

# **Problemi di scansione e PC Fax**

### **La funzione di scansione in rete non funziona in Windows® La funzione PC Fax in rete non funziona in Windows® <sup>14</sup>**

Il firewall presente sul PC potrebbe rifiutare la connessione di rete necessaria. Seguire le istruzioni riportate di seguito per disattivare il firewall. Se si utilizza un software firewall personale, vedere la Guida dell'Utente oppure contattare il produttore.

### **Per gli utenti di Windows® XP SP2 o versioni successive: <sup>14</sup>**

- a Fare clic sul pulsante **Start**, **Pannello di controllo**, **Rete e connessioni Internet** e selezionare **Windows Firewall**. Assicurarsi che **Windows Firewall** nella scheda **Generale** sia attivato.
- b Fare clic sulla scheda **Avanzate** e quindi sul pulsante **Impostazioni...**
- **3** Fare clic sul pulsante **Aggiungi**.
- $\overline{4}$  Per aggiungere la porta 54925 per la scansione della rete, immettere le seguenti informazioni: 1. In **Descrizione del servizio**: immettere una descrizione qualsiasi, ad esempio "Scanner Brother". 2. In **Nome o Indirizzo IP (ad esempio 192.168.0.12) o il computer che ospita questo servizio sulla rete**: immettere "Localhost".
	- 3. In **Numero di porta esterna del servizio**: immettere "54925".
	- 4. In **Numero di porta interna del servizio**: immettere "54925".
	- 5. Assicurarsi che **UDP** sia selezionato.
	- 6. Fare clic su **OK**.
- **6** Fare clic sul pulsante **Aggiungi**.
- **6** Per aggiungere la porta 54926 per la funzione PC Fax di rete, immettere le seguenti informazioni: 1. In **Descrizione del servizio**: immettere una descrizione qualsiasi, ad esempio "PC Fax Brother". 2. In **Nome o Indirizzo IP (ad esempio 192.168.0.12) o il computer che ospita questo servizio**

**sulla rete**: immettere "Localhost".

- 3. In **Numero di porta esterna del servizio**: immettere "54926".
- 4. In **Numero di porta interna del servizio**: immettere "54926".
- 5. Assicurarsi che **UDP** sia selezionato.
- 6. Fare clic su **OK**.

**T** Se la connessione di rete causa ancora problemi, fare clic sul pulsante Aggiungi.

**8)** Per aggiungere la porta 137 per la scansione di rete, la stampa di rete e la ricezione di PC Fax di rete, immettere le seguenti informazioni:

1. In **Descrizione del servizio**: immettere una descrizione qualsiasi, ad esempio "Ricezione PC Fax Brother".

2. In **Nome o Indirizzo IP (ad esempio 192.168.0.12) o il computer che ospita questo servizio sulla rete**: immettere "Localhost".

- 3. In **Numero di porta esterna del servizio**: immettere "137".
- 4. In **Numero di porta interna del servizio**: immettere "137".
- 5. Assicurarsi che **UDP** sia selezionato.
- 6. Fare clic su **OK**.

i Assicurarsi che la nuova impostazione venga aggiunta e selezionata, quindi scegliere **OK**.

## **Nota**

Dopo aver installato il pacchetto software Brother, attivare nuovamente il firewall.

### **Per gli utenti di Windows Vista<sup>®</sup>:**

- **1** Fare clic sul pulsante (9), Pannello di controllo, Rete e Internet, Windows Firewall, quindi fare clic su **Modifica impostazioni**.
- b Quando viene visualizzata la schermata **Controllo dell'account utente**, procedere come indicato di seguito.
	- Per gli utenti che dispongono dei diritti di amministratore: fare clic su **Continua**.
	- Per gli utenti senza i diritti di amministratore: inserire la password amministratore e fare clic su **OK**.
- c Assicurarsi che **Attivato (impostazione consigliata)** sia selezionato nella scheda **Generale**.
- 4 Fare clic sulla scheda **Eccezioni**.
- 5 Fare clic sul pulsante **Aggiungi porta...**
- f Per aggiungere la porta 54925 per la scansione della rete, immettere le seguenti informazioni:
	- 1. In **Nome**: immettere una descrizione qualsiasi, ad esempio "Scanner Brother".
	- 2. In **Numero porta**: inserire "54925".
	- 3. Assicurarsi che **UDP** sia selezionato.
	- 4. Fare clic su **OK**.
- **Fare clic sul pulsante Aggiungi porta...**
- **63** Per aggiungere la porta 54926 per la funzione PC Fax di rete, immettere le seguenti informazioni:
	- 1. In **Nome**: immettere una descrizione qualsiasi, ad esempio "PC Fax Brother".
	- 2. In **Numero porta**: inserire "54926".
	- 3. Assicurarsi che **UDP** sia selezionato.
	- 4. Fare clic su **OK**.
- **19** Assicurarsi che la nuova impostazione venga aggiunta e selezionata, quindi scegliere **Applica**.

j Se la scansione o la stampa di rete causa ancora dei problemi, selezionare la casella **Condivisione file e stampanti** nella scheda **Eccezioni** e quindi fare clic su **Applica**.

Dopo aver installato il pacchetto software Brother, attivare nuovamente il firewall.

**Nota**

#### **Per gli utenti di Windows® 7: <sup>14</sup>**

- **4** Fare clic sul  $\Theta$ , pulsante, **Pannello di controllo**, Sistema e sicurezza, e poi Windows Firewall. Accertarsi che **Stato Windows Firewall** sia impostato su **Attivato**.
- b Fare clic su **Impostazioni avanzate**. Viene visualizzata la finestra **Windows Firewall con sicurezza avanzata**.
- **(3)** Fare clic su **Regole connessioni in entrata**.
- **4** Fare clic su **Nuova regola**.
- **6** Selezionare **Porta** e fare clic su **Avanti**.
- $\boxed{6}$  Per aggiungere una porta, immettere le informazioni di seguito:
	- Per la scansione in rete

Scegliere **UDP** e immettere "**54925**" in **Porte locali specifiche:**.

- Fare clic su **Avanti**.
- Per l'invio di fax da PC in rete Scegliere **UDP** e immettere "**54926**" in **Porte locali specifiche:**. Fare clic su **Avanti**.
- $\bullet$  Selezionare **Consenti la connessione** e fare clic su Avanti.
- **8** Controllare le voci applicabili e fare clic su **Avanti**.
- i Immettere una descrizione in **Nome:** (ad esempio "Brother Scanner" o "Brother PC-Fax") e fare clic su **Fine**.
- **10** Controllare che la nuova impostazione sia stata inserita e sia selezionata.
- **k** Fare clic su **Regole connessioni in uscita**.
- **12** Fare clic su **Nuova regola**.
- **13** Selezionare **Porta** e fare clic su **Avanti**.
- n Per aggiungere una porta, immettere le informazioni di seguito:
	- **Per la scansione in rete** 
		- Scegliere **UDP** e immettere "**54925**" in **Porte remote**. Fare clic su **Avanti**.
	- Per l'invio di fax da PC in rete Scegliere **UDP** e immettere "**54926**" in **Porte remote**. Fare clic su **Avanti**.
- **(5)** Selezionare **Consenti la connessione** e fare clic su **Avanti**.
- **16** Controllare le voci applicabili e fare clic su Avanti.

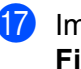

q Immettere una descrizione in **Nome:** (ad esempio "Brother Scanner" o "Brother PC-Fax") e fare clic su **Fine**.

**13** Controllare che la nuova impostazione sia stata inserita e sia selezionata.

# **Risoluzione dei problemi relativi alle reti senza fili (per MFC 9320CW) <sup>14</sup>**

## **Problema relativo alla connessione senza fili**

#### La connessione di rete senza fili è disattivata.

Lo stato della connessione di rete senza fili dipende dall'ambiente in cui si trovano la stampante Brother e altre periferiche senza fili. Le condizioni seguenti possono causare problemi di connessione:

- Tra la macchina Brother e il punto di accesso/router è presente un muro in cemento o con struttura in metallo.
- Apparecchi elettrici come televisori, computer, forni a microonde, interfono, cellulari, caricabatterie e alimentatori sono installati nei pressi della rete.
- Una stazione di trasmissione o un cavo ad alta tensione si trovano nei pressi della rete.
- Viene accesa o spenta una luce fluorescente.

# **Risoluzione dei problemi relativi ai protocolli <sup>14</sup>**

# <span id="page-175-0"></span>**Risoluzione dei problemi relativi a IPP in Windows® 2000/XP, Windows Vista®, Windows® 7 e Windows Server® 2003/2008 <sup>14</sup>**

#### **Utilizzo di un numero di porta diverso da 631. <sup>14</sup>**

Se si utilizza la porta 631 per la stampa IPP, è possibile che il firewall impedisca il passaggio dei dati di stampa. In questo caso, utilizzare un numero di porta diverso (porta 80) o configurare il firewall in modo da consentire il passaggio dei dati attraverso la porta 631.

Per inviare un processo di stampa mediante IPP a una stampante tramite la porta 80 (la porta HTTP standard), immettere quanto segue al momento della configurazione del sistema Windows<sup>®</sup> 2000/XP, Windows Vista®, Windows® 7 e Windows Server® 2003/2008.

http://ipaddress/ipp/

## **L'opzione "Vai al sito Web della stampante" in Windows® XP, Windows Vista® e Windows® 7 non funziona**

### **L'opzione "Ulteriori informazioni" in Windows® 2000 e Windows Server® 2003/2008 non funziona <sup>14</sup>**

Se si utilizza un URL di:

http://ipaddress:631/ o http://ipaddress:631/ipp/

l'opzione **Ottenere ulteriori informazioni** in Windows® 2000/XP, Windows Vista®, Windows® 7 e Windows Server® 2003/2008 non funziona. Se si desidera utilizzare l'opzione **Ottenere ulteriori informazioni**, utilizzare il seguente URL:

http://ipaddress/

In questo modo, Windows<sup>®</sup> 2000/XP, Windows Vista<sup>®</sup>, Windows<sup>®</sup> 7 e Windows Server<sup>®</sup> 2003/2008 dovranno utilizzare la porta 80 per comunicare con il server di stampa Brother.

## Risoluzione dei problemi (TCP/IP) relativi a Gestione basata sul Web (browser)

- <sup>1</sup> Se non si è in grado di connettersi al server di stampa mediante il browser Web, è opportuno verificare le impostazioni proxy del browser. Cercare l'impostazione Eccezioni e, se necessario, digitare l'indirizzo IP del server di stampa. In questo modo, il computer non proverà più a connettersi al provider Internet o al server proxy ogni volta che si desidera accedere al server di stampa.
- **2** Assicurarsi di utilizzare il browser corretto. È consigliabile Microsoft<sup>®</sup> Internet Explorer<sup>®</sup> 6.0 (o versioni successive) o Firefox 1.0 (o versioni successive) per Windows<sup>®</sup> e Safari 1.3 (o versioni successive) per Macintosh. Verificare inoltre che JavaScript e i cookie siano sempre attivati nel browser utilizzato. Se si utilizza un browser diverso, accertarsi che sia compatibile con HTTP 1.0 e HTTP 1.1.

**A Appendice A <sup>A</sup>**

# **Utilizzo dei servizi <sup>A</sup>**

Per servizio si intende una risorsa accessibile ai computer che intendono stampare in un server di stampa Brother. I servizi predefiniti forniti dal server di stampa Brother sono elencati di seguito. Per visualizzare un elenco dei servizi disponibili, eseguire il comando SHOW SERVICE alla console remota del server di stampa Brother. Immettere HELP al prompt dei comandi per ottenere un elenco dei comandi supportati.

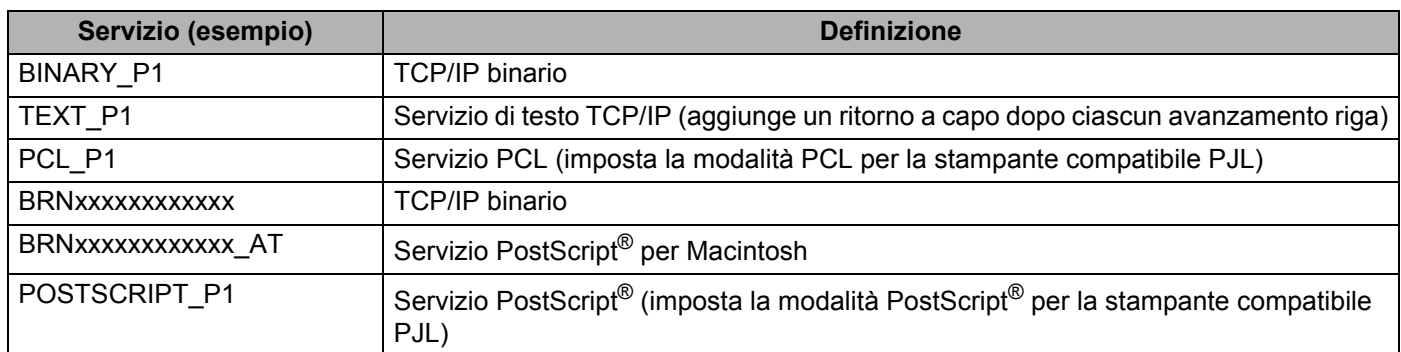

Dove "xxxxxxxxxxxx" rappresenta l'indirizzo MAC (indirizzo Ethernet) della macchina.

# **Altri modi per impostare l'indirizzo IP (per utenti avanzati e amministratori) <sup>A</sup>**

Per informazioni su come configurare la macchina per una rete utilizzando l'utilità BRAdmin Light, vedere *[Impostazione dell'indirizzo IP e della subnet mask](#page-27-0)* a pagina 17.

# **Utilizzo di DHCP per configurare l'indirizzo IP <sup>A</sup>**

Il protocollo DHCP (Dynamic Host Configuration Protocol) è uno dei diversi meccanismi automatici per l'allocazione degli indirizzi IP. Se sulla rete è presente un server DHCP, il server di stampa ottiene automaticamente l'indirizzo IP da questo server e registra il proprio nome con i servizi dei nomi dinamici compatibili con RFC 1001 e 1002.

# **Nota**

Se non si desidera configurare il server di stampa mediante DHCP, BOOTP o RARP, è necessario impostare il Metodo avvio su Statico affinché il server di stampa disponga di un indirizzo IP statico e non tenti di ricevere un indirizzo IP da questi sistemi. Per modificare l'impostazione di Metodo avvio, utilizzare il menu Rete del pannello di controllo della macchina, le applicazioni BRAdmin, Impostazione remota o Gestione basata sul Web (browser).

## **Utilizzo di BOOTP per configurare l'indirizzo IP <sup>A</sup>**

BOOTP è un'alternativa a RARP che presenta il vantaggio di consentire la configurazione della subnet mask e del gateway. Per utilizzare BOOTP per la configurazione dell'indirizzo IP, accertarsi che BOOTP sia installato e venga eseguito sul computer host. Dovrebbe essere visualizzato nel file /etc/services sull'host come servizio effettivo; digitare man bootpd o fare riferimento alla documentazione del sistema per ottenere informazioni. BOOTP normalmente viene avviato tramite il file /etc/inetd.conf, per cui potrebbe essere necessario abilitarlo rimuovendo la "#" davanti alla voce bootp in tale file. Ad esempio, una tipica voce bootp del file /etc/inetd.conf è:

#bootp dgram udp wait /usr/etc/bootpd bootpd -i

A seconda del sistema, questa voce può assumere il nome "bootps" invece di "bootp".

# **Nota**

Per attivare BOOTP, utilizzare un editor per eliminare il simbolo "#". Se non è visibile "#", BOOTP è già attivo. Quindi modificare il file di configurazione BOOTP (di solito /etc/bootptab) e immettere il nome, il tipo di rete (1 per Ethernet), l'indirizzo MAC (indirizzo Ethernet) e l'indirizzo IP, la subnet mask e il gateway del server di stampa. Il formato esatto per questa operazione non è standard; sarà quindi necessario fare riferimento alla documentazione del sistema per determinare come immettere queste informazioni. Il file bootptab di molti sistemi UNIX contiene anche esempi di modelli che è possibile utilizzare come riferimento. Alcuni esempi delle voci tipiche contenute in /etc/bootptab comprendono: ("BRN" diventa "BRW" per una rete senza fili.)

BRN310107 1 00:80:77:31:01:07 192.168.1.2

e:

BRN310107:ht=ethernet:ha=008077310107:\ip=192.168.1.2:

Alcune implementazioni del software host BOOTP non risponderanno alle richieste BOOTP se nel file di configurazione non è stato incluso un nome file di download. In questo caso, è sufficiente creare un file null sull'host e specificare il nome di questo file e il relativo percorso nel file di configurazione.

Come nel caso di RARP, il server di stampa caricherà l'indirizzo IP dal server BOOTP quando la stampante è accesa.

## **Utilizzo di RARP per configurare l'indirizzo IP <sup>A</sup>**

È possibile configurare l'indirizzo IP del server di stampa Brother mediante Reverse ARP (RARP) sul computer host. Eseguire ciò modificando il file /etc/ethers (se tale file non esiste, è possibile crearlo) con una voce simile alla seguente:

00:80:77:31:01:07 BRN008077310107 (**o** BRW008077310107 per una rete senza fili)

dove la prima voce è l'indirizzo MAC (indirizzo Ethernet) del server di stampa e la seconda voce è il nome del server di stampa. Il nome deve corrispondere a quello inserito nel file /etc/hosts.

Avviare il daemon RARP, se non ancora in esecuzione. A seconda del sistema, il comando può essere rarpd, rarpd -a, in.rarpd -a o altro; digitare man rarpd o fare riferimento alla documentazione del sistema per ottenere ulteriori informazioni. Per verificare che il daemon RARP sia eseguito su un sistema basato su Berkeley UNIX, digitare il comando seguente:

ps -ax | grep -v grep | grep rarpd

Per i sistemi basati su AT&T UNIX, digitare:

ps -ef | grep -v grep | grep rarpd

Il server di stampa Brother riceverà l'indirizzo IP dal daemon RARP quando la stampante viene attivata.

## **Utilizzo di APIPA per configurare l'indirizzo IP <sup>A</sup>**

Il server di stampa Brother supporta il protocollo APIPA (Automatic Private IP Addressing). Con APIPA, i client DHCP configurano automaticamente un indirizzo IP e una subnet mask quando non è disponibile un server DHCP. La periferica sceglie il proprio indirizzo IP nell'intervallo compreso tra 169.254.1.0 e 169.254.254.255. La subnet mask viene automaticamente impostata su 255.255.0.0 e l'indirizzo del gateway su 0.0.0.0.

Per impostazione predefinita, il protocollo APIPA è attivato. È possibile disabilitare il protocollo APIPA utilizzando il pannello di controllo della macchina. (Per ulteriori informazioni, vedere *APIPA* [a pagina 63.](#page-73-0))

## **Utilizzo di ARP per configurare l'indirizzo IP <sup>A</sup>**

Se non è possibile utilizzare l'applicazione BRAdmin e la rete non utilizza un server DHCP, è possibile utilizzare il comando ARP. Il comando ARP è disponibile sui sistemi Windows<sup>®</sup> sui quali è installato il protocollo TCP/IP, nonché sui sistemi UNIX. Per utilizzare ARP immettere il seguente comando dal prompt dei comandi:

```
arp -s ipaddress ethernetaddress
```
#### ping ipaddress

Dove ethernetaddress è l'indirizzo MAC (indirizzo Ethernet) del server di stampa e ipaddress è l'indirizzo IP del server di stampa. Ad esempio:

#### ■ Sistemi Windows<sup>®</sup>

I sistemi Windows<sup>®</sup> richiedono il trattino "-" tra ogni cifra dell'indirizzo MAC (indirizzo Ethernet).

```
arp -s 192.168.1.2 00-80-77-31-01-07
```
ping 192.168.1.2

#### **Sistemi UNIX/Linux**

Normalmente, i sistemi UNIX e Linux richiedono i due punti ":" tra ogni cifra dell'indirizzo MAC (indirizzo Ethernet).

arp -s 192.168.1.2 00:80:77:31:01:07

ping 192.168.1.2

## **Nota**

È necessario trovarsi sullo stesso segmento Ethernet per utilizzare il comando arp -s, vale a dire che non è possibile utilizzare un router tra il server di stampa e il sistema operativo.

In presenza di un router, per inserire l'indirizzo IP è possibile utilizzare BOOTP o gli altri metodi descritti in questo capitolo. Se l'amministratore ha configurato il sistema in modo da assegnare indirizzi IP tramite BOOTP, DHCP o RARP, il server di stampa Brother può ricevere un indirizzo IP da uno qualsiasi di questi sistemi di allocazione di indirizzi IP, nel qual caso non sarà necessario utilizzare il comando ARP. Il comando ARP funziona solo una volta. Per motivi di protezione, dopo aver completato la configurazione dell'indirizzo IP di un server di stampa Brother tramite il comando ARP, non è possibile utilizzare di nuovo tale comando per modificare l'indirizzo. Il server di stampa ignora i tentativi di eseguire questa operazione. Se si desidera modificare di nuovo l'indirizzo IP, utilizzare Gestione basata sul Web (browser), TELNET (utilizzando il comando SET IP ADDRESS) o ripristinare le impostazioni di fabbrica del server di stampa in modo da poter riutilizzare il comando ARP.
### <span id="page-180-0"></span>**Utilizzo della console TELNET per configurare l'indirizzo IP <sup>A</sup>**

È anche possibile utilizzare il comando TELNET per modificare l'indirizzo IP.

TELNET è un metodo efficace per modificare l'indirizzo IP della macchina, ma nel server di stampa deve già essere programmato un indirizzo IP valido.

Digitare TELNET <command line> al prompt dei comandi o al prompt di sistema, dove <command line> è l'indirizzo IP del server di stampa. Una volta stabilita la connessione, premere il tasto Invio per ottenere il prompt "#". Immettere la password "**access**" (la password non verrà visualizzata sullo schermo).

Verrà richiesto di immettere un nome utente. Immettere qualsiasi parola come risposta a questo prompt.

Verrà visualizzato il prompt Local>. Digitare SET IP ADDRESS ipaddress, dove ipaddress è l'indirizzo IP desiderato che si intende assegnare al server di stampa. Verificare con l'amministratore di rete quale indirizzo IP utilizzare. Ad esempio:

Local> SET IP ADDRESS 192.168.1.3

Ora è necessario impostare la subnet mask digitando SET IP SUBNET subnet mask, dove subnet mask è la subnet mask desiderata che si intende assegnare al server di stampa. Verificare con l'amministratore di rete quale subnet mask utilizzare. Ad esempio:

Local> SET IP SUBNET 255.255.255.0

Se non si dispone di subnet, utilizzare una delle seguenti subnet mask predefinite:

255.0.0.0 per reti di classe A

255.255.0.0 per reti di classe B

255.255.255.0 per reti di classe C

Nell'indirizzo IP, il gruppo di cifre più a sinistra identifica il tipo di rete. Il valore di questo gruppo varia da 1 a 127 per le reti di classe A, ad (esempio 13.27.7.1), da 128 a 191 per le reti di classe B, ad (esempio 128.10.1.30) e da 192 a 255 per reti di classe C, ad (esempio 192.168.1.4).

Se si dispone di un gateway (router), inserirne l'indirizzo con il comando SET IP ROUTER routeraddress, dove routeraddress è l'indirizzo IP desiderato del gateway che si intende assegnare al server di stampa. Ad esempio:

Local> SET IP ROUTER 192.168.1.4

Digitare SET IP METHOD STATIC per impostare il metodo della configurazione di accesso IP su statico.

Per verificare di aver immesso correttamente le informazioni IP, digitare SHOW IP.

Digitare EXIT o Ctrl-D (tenere premuto il tasto CTRL e digitare "D") per terminare la sessione della console remota.

### **Utilizzo del software server Web BRAdmin Brother per IIS per configurare l'indirizzo IP**

Il software server Web BRAdmin è stato studiato per la gestione di tutte le periferiche Brother connesse in

rete LAN/WAN. Installando il software server Web BRAdmin su un computer su cui è in esecuzione IIS<sup>1</sup>, gli amministratori che dispongono di un browser possono connettersi al server Web BRAdmin che a sua volta comunica con la periferica. Contrariamente all'utilità BRAdmin Professional, appositamente studiata per i

sistemi Windows®, il software server Web BRAdmin è accessibile da qualsiasi computer client su cui sia installato un browser con supporto per Java.

Questo software potrebbe non essere incluso sul CD-ROM fornito con il prodotto Brother.

Visitare il sito<http://solutions.brother.com/>per ottenere ulteriori informazioni su questo software e scaricarlo.

<span id="page-181-0"></span><sup>1</sup> Internet Information Server 4.0 o Internet Information Services 5.0/5.1/6.0/7.0

# <span id="page-182-2"></span>**Installazione quando si utilizza Web services (per gli utenti di Windows Vista® e Windows® 7) <sup>A</sup>**

Queste operazioni possono variare a seconda del sistema operativo di cuji si dispone.

### **Nota**

- È necessario configurare l'indirizzo IP sulla macchina prima di procedere con questa sezione. Se l'indirizzo IP non è stato configurato, vedere *[Impostazione dell'indirizzo IP e della subnet mask](#page-27-0)* [a pagina 17](#page-27-0).
- Verificare che il computer host e il server di stampa si trovino sulla stessa sottorete o che il router sia configurato in modo da consentire il passaggio dei dati tra le due periferiche.
- **Fare clic sul pulsante <sup>(2</sup>)** e scegliere **Rete**.
- 2) Il nome di Web Services della macchina verrà mostrato con l'icona della stampante. Fare clic con il tasto destro del mouse sulla macchina che si desidera installare.

### **Nota**

<span id="page-182-1"></span>Il nome Web Services per la macchina Brother è il nome del modello e l'indirizzo MAC della macchina (indirizzo Ethernet) (es. Brother MFC -XXXX (nome modello) [XXXXXX] (Indirizzo MAC/Indirizzo Ethernet)).

- **3** Fare clic su **Installa**.
- d Quando viene visualizzata la schermata **Controllo dell'account utente**, procedere come indicato di seguito.
	- Per gli utenti che dispongono dei diritti di amministratore: fare clic su **Continua** o **Sì**.
	- Per gli utenti senza i diritti di amministratore: inserire la password amministratore e fare clic su **OK** o **Sì**.
- **Example 15 Scegliere Individuare e installare il driver (scelta consigliata).**
- **6** Inserire il CD-ROM Brother.
- **7** Scegliere Cerca il software del driver nel computer (utenti esperti) sul computer.
- h Scegliere il lettore di CD-ROM, quindi la cartella **driver** \ **<sup>32</sup>** [1](#page-182-0) \ **lingua desiderata**. Fare clic su **OK**.
	- <sup>1</sup> Cartella **32** per utenti di sistemi operativi a 32 bit e cartella **64** per utenti di sistemi operativi a 64 bit
- <span id="page-182-0"></span>i Fare clic su **Avanti** per iniziare l'installazione.

**A**

# **Installazione quando si utilizza una condivisione o una coda di stampa in rete (solo driver stampante) <sup>A</sup>**

### **Nota**

Se si sta per collegarsi a una stampante condivisa sulla rete, si consiglia di chiedere all'amministratore di sistema il nome della coda o il nome di condivisione della stampante prima dell'installazione.

- **1** Avviare il programma del menu di installazione da CD-ROM attenendosi alle istruzioni contenute nella *Guida di installazione rapida*.
- 2 Selezionare il nome del modello e la propria lingua (se necessario), quindi fare clic su **Installazione iniziale**.
- **63** Fare clic su **Solo driver di stampa (per la rete)**.
- d Fare clic su **Avanti** in risposta al messaggio di benvenuto. Seguire le istruzioni visualizzate sullo schermo.
- **Example 3** Scegliere **Installazione standard** e fare clic su Avanti.
- **6** Scegliere Stampante di rete condivisa, quindi fare clic su Avanti.
- g Selezionare la coda della stampante, quindi fare clic su **OK**.
- **Nota**

Contattare l'amministratore per ulteriori informazioni sul percorso e sul nome della stampante sulla rete.

8 Fare clic su Fine. Ora l'installazione è completa.

# <span id="page-184-6"></span>**Specifiche del server di stampa <sup>B</sup>**

### **Rete cablata Ethernet**

**B**

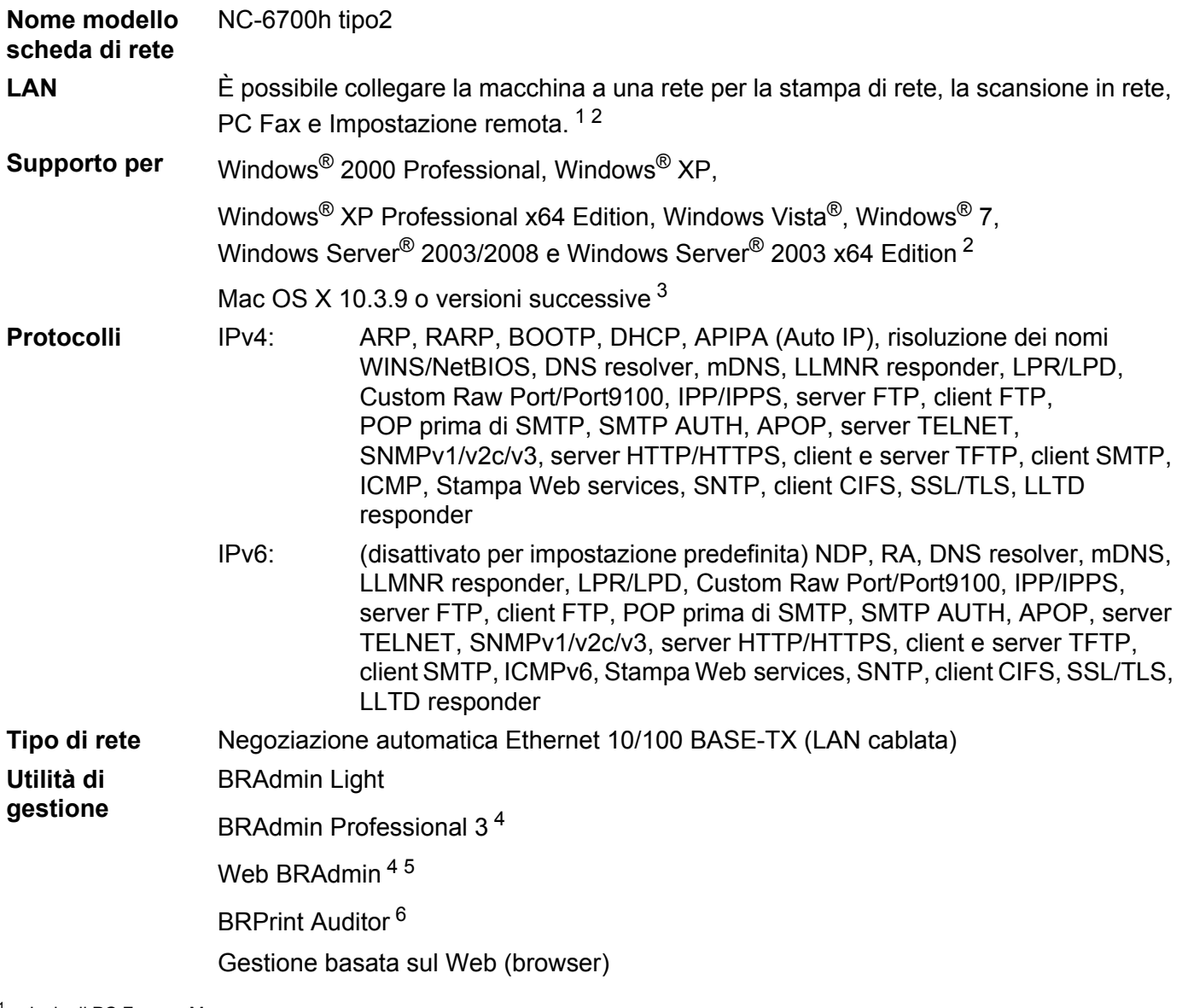

<span id="page-184-0"></span><sup>1</sup> Invio di PC Fax per Mac

<span id="page-184-1"></span><sup>2</sup> Stampa solo per Windows Server® 2003/2008

<span id="page-184-2"></span><sup>3</sup> Per ottenere gli ultimi aggiornamenti dei driver, visitare il sito Web<http://solutions.brother.com/>

<span id="page-184-3"></span>4 BRAdmin Professional e Web BRAdmin sono disponibili per il download all'indirizzo<http://solutions.brother.com/>. Sono disponibili solo per Windows<sup>®</sup>.

<span id="page-184-4"></span><sup>5</sup> Computer client con browser che supporta Java.

<span id="page-184-5"></span><sup>6</sup> Disponibili quando si utilizza BRAdmin Professional 3 o Web BRAdmin con dispositivi collegati al PC client tramite l'interfaccia USB.

# **Rete senza fili Ethernet**

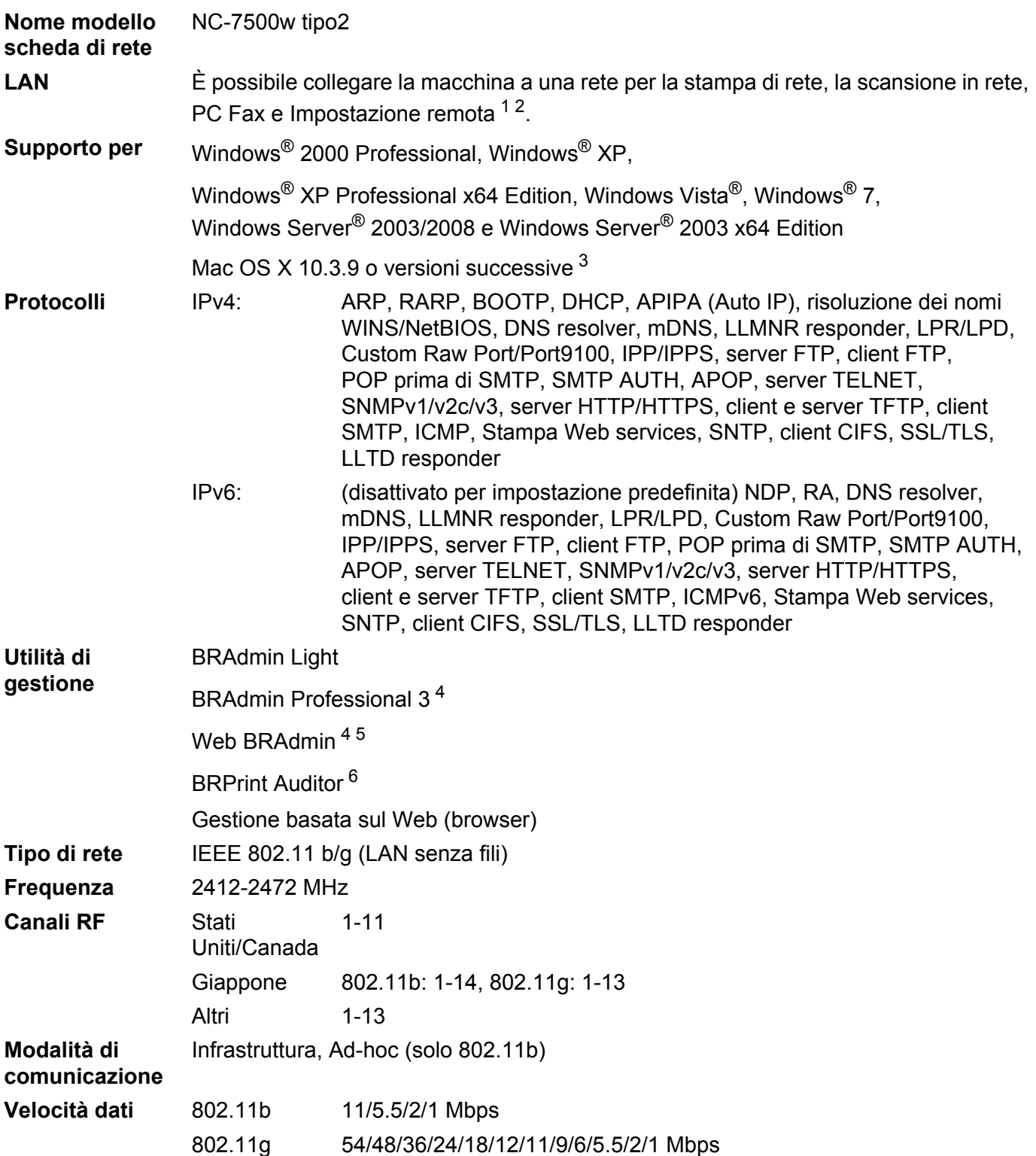

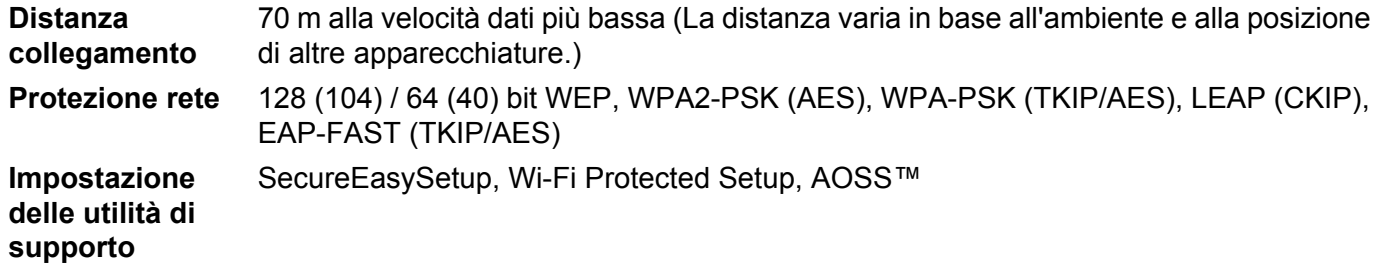

- <span id="page-186-0"></span><sup>1</sup> Invio di PC Fax per Mac
- <span id="page-186-1"></span><sup>2</sup> Stampa solo per Windows Server® 2003/2008
- <span id="page-186-2"></span><sup>3</sup> Per ottenere gli ultimi aggiornamenti dei driver, visitare il sito Web<http://solutions.brother.com/>
- <span id="page-186-3"></span><sup>4</sup> BRAdmin Professional e Web BRAdmin sono disponibili per il download all'indirizzo <http://solutions.brother.com/>. Sono disponibili solo per Windows®.
- <span id="page-186-4"></span><sup>5</sup> Computer client con browser che supporta Java.
- <span id="page-186-5"></span><sup>6</sup> Disponibili quando si utilizza BRAdmin Professional 3 o Web BRAdmin con dispositivi collegati al PC client tramite una porta USB.

# **Tabella delle funzioni e impostazioni di fabbrica <sup>B</sup>**

### **MFC-9010CN e DCP-9010CN <sup>B</sup>**

Le impostazioni predefinite sono riportate in grassetto e contrassegnate con un asterisco.

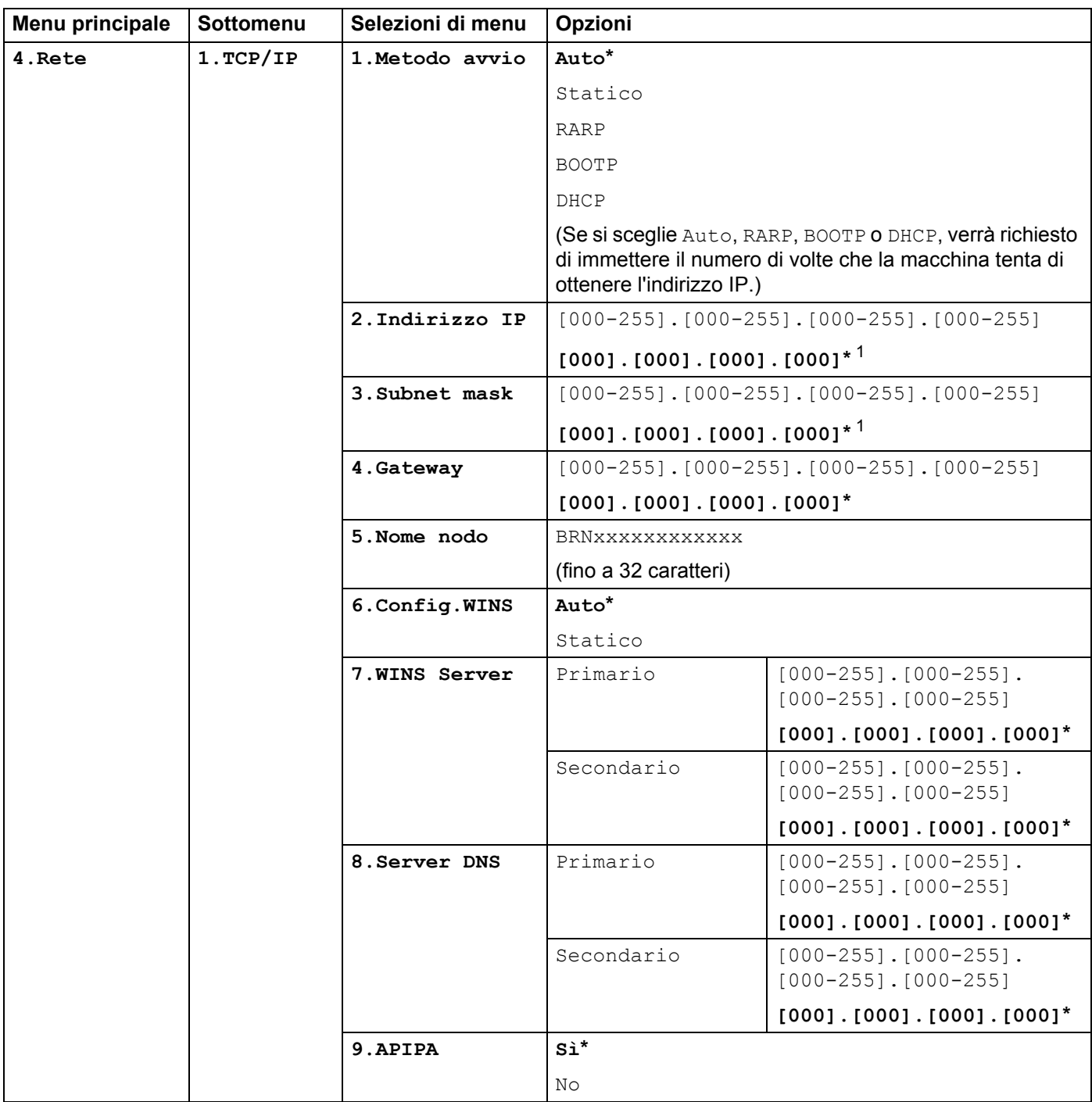

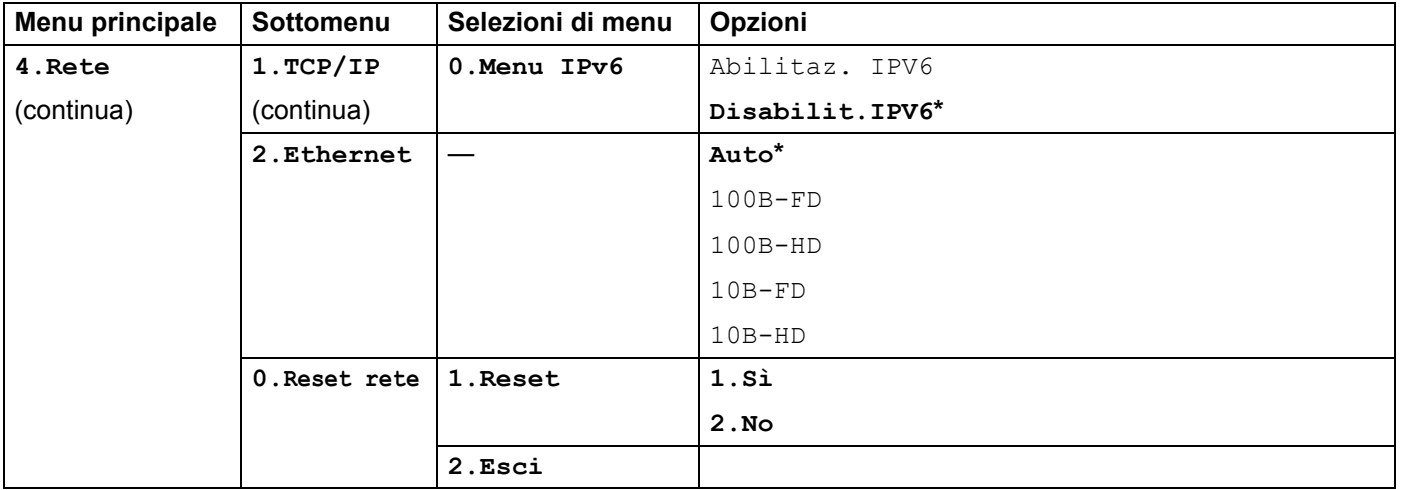

<span id="page-188-0"></span><sup>1</sup> Alla connessione alla rete, la macchina imposterà automaticamente l'indirizzo IP e la subnet mask su valori appropriati per la rete.

### **MFC-9120CN <sup>B</sup>**

Le impostazioni predefinite sono riportate in grassetto e contrassegnate con un asterisco.

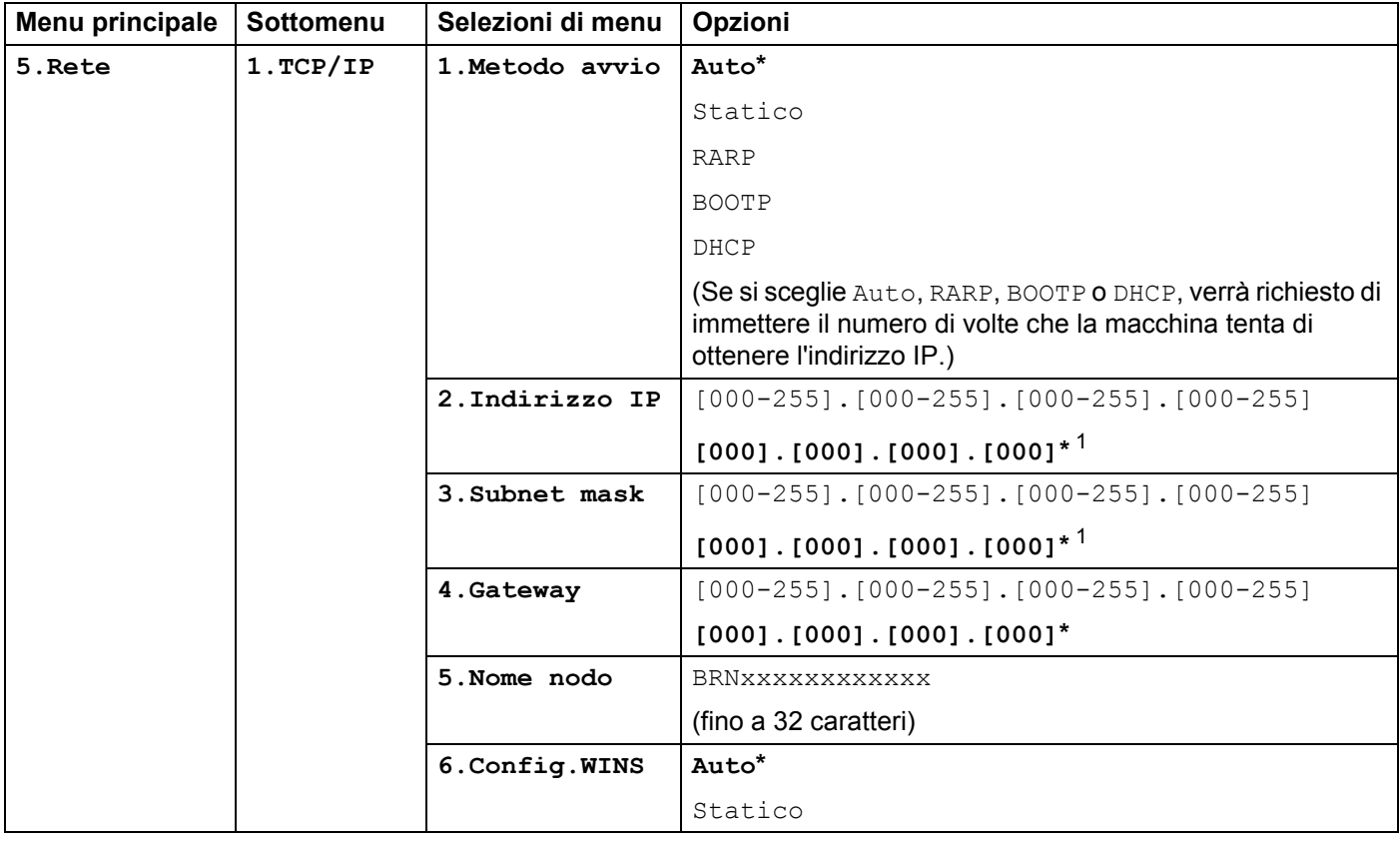

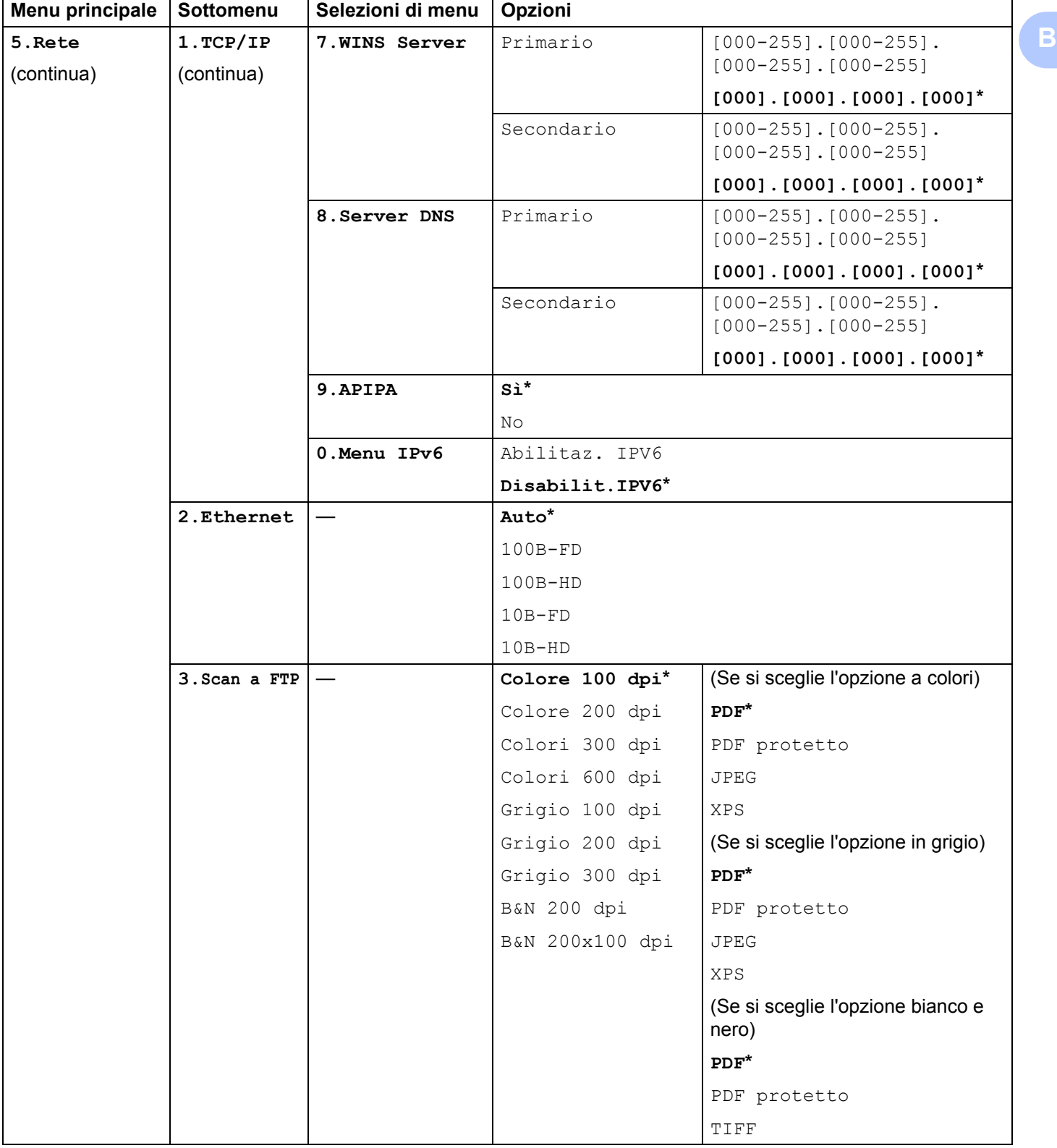

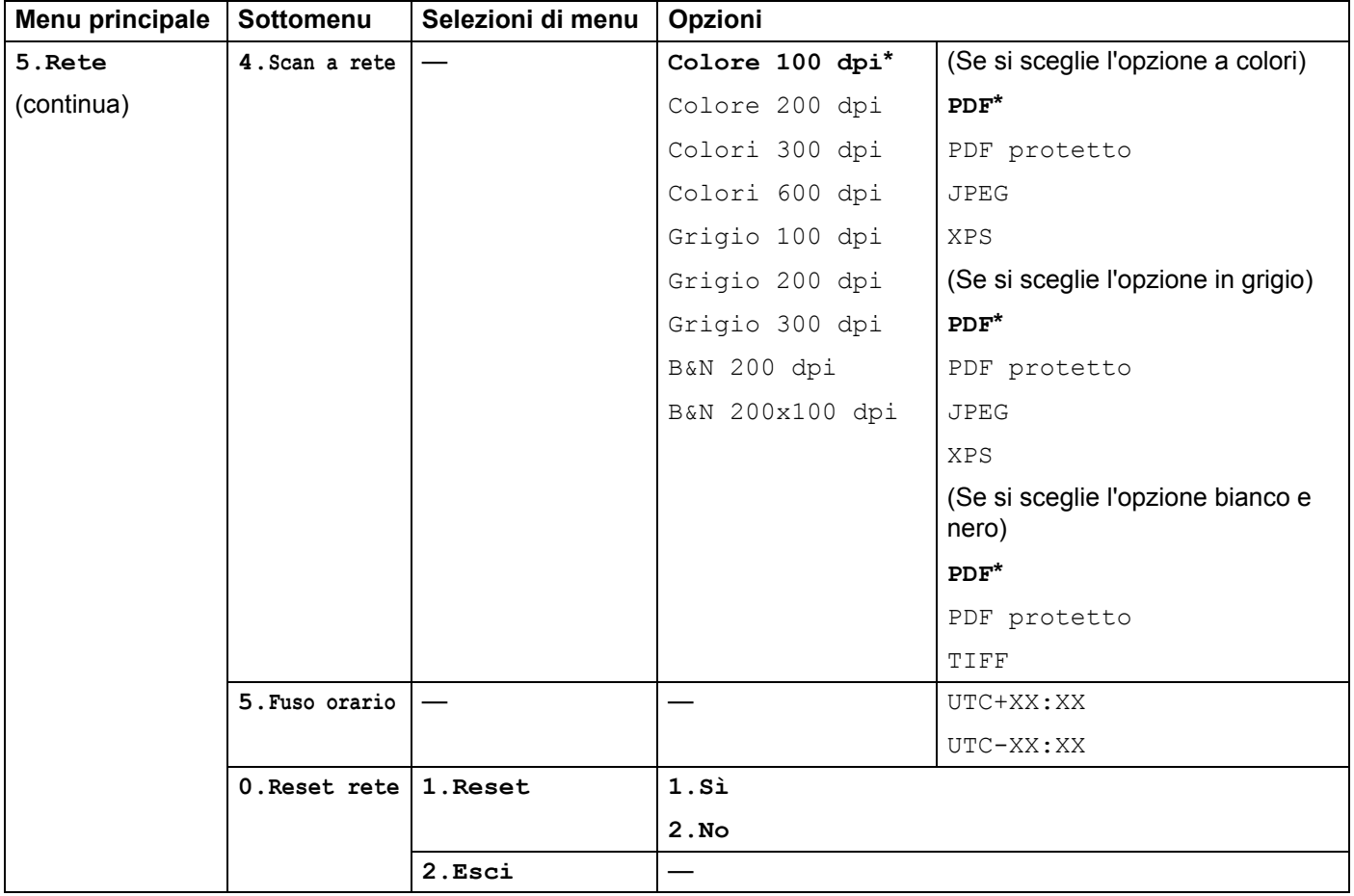

<span id="page-190-0"></span><sup>1</sup> Alla connessione alla rete, la macchina imposterà automaticamente l'indirizzo IP e la subnet mask su valori appropriati per la rete.

### **MFC-9120CN (server Internet Fax e Scansione ad E-mail disponibile per il download) <sup>B</sup>**

# **Nota**

Per utilizzare questa funzione, scaricare il firmware necessario dalla pagina di download del sito Web Brother Solutions Center. [\(http://solutions.brother.com/\)](http://solutions.brother.com/)

Le impostazioni predefinite sono riportate in grassetto e contrassegnate con un asterisco.

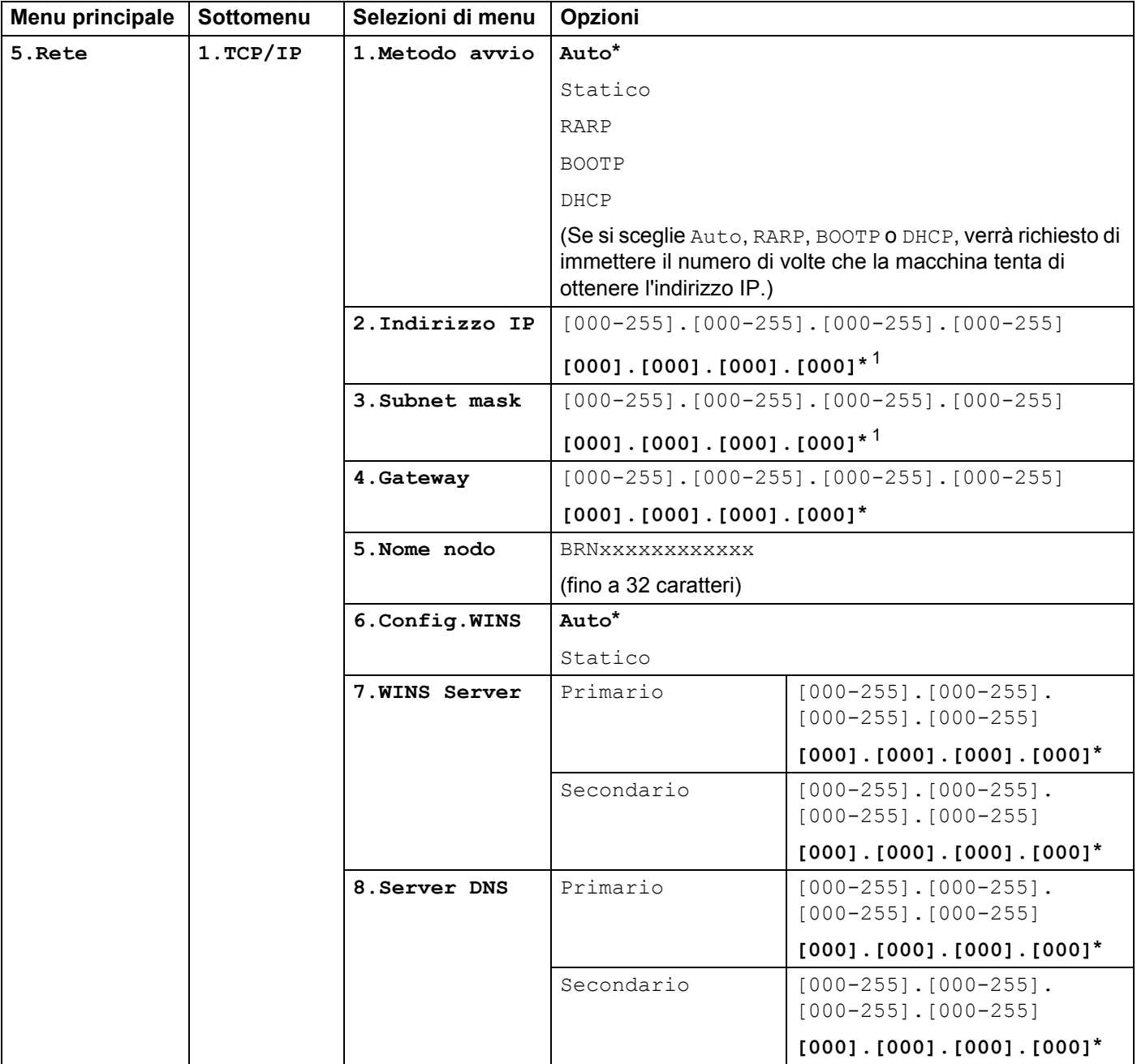

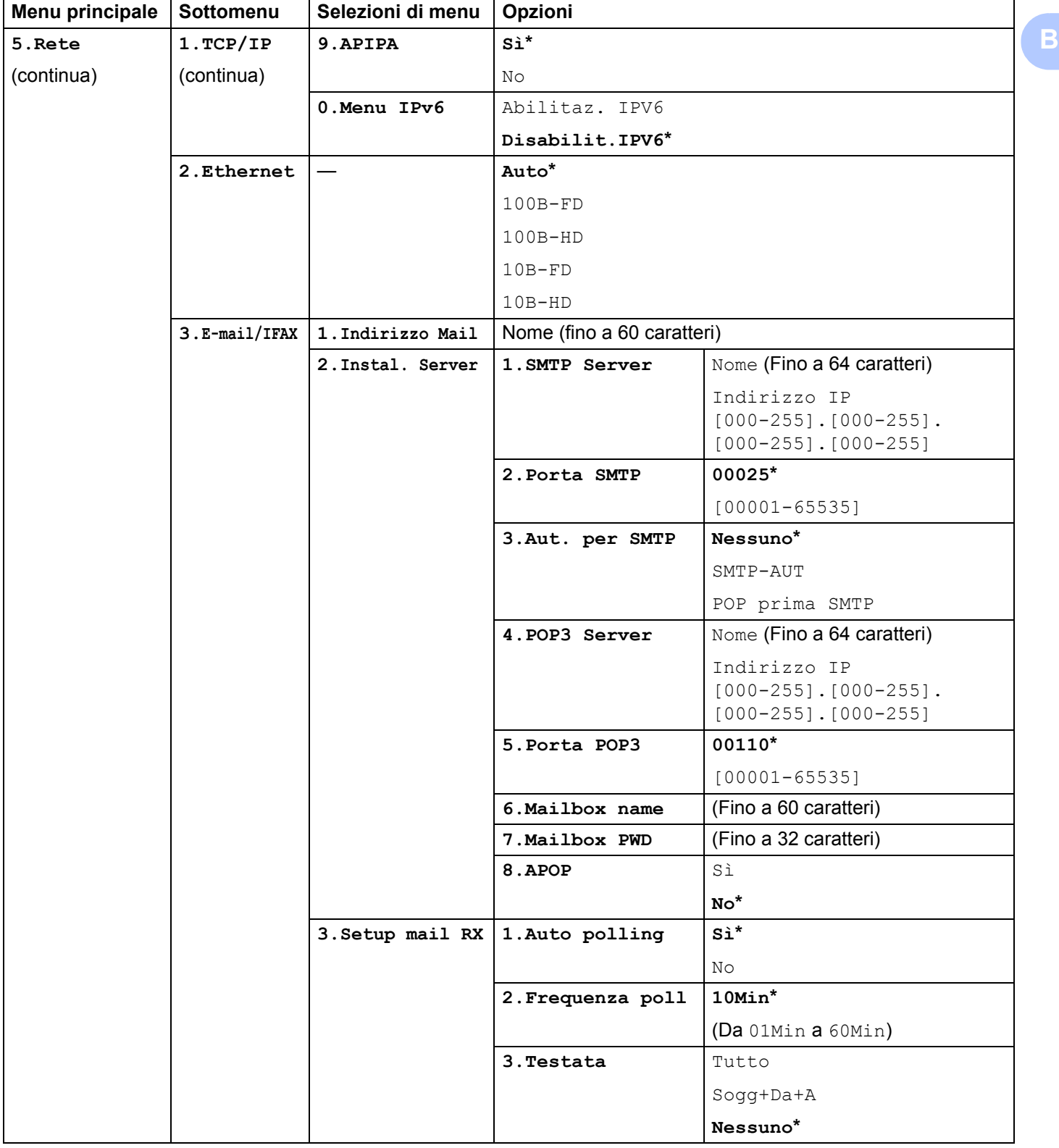

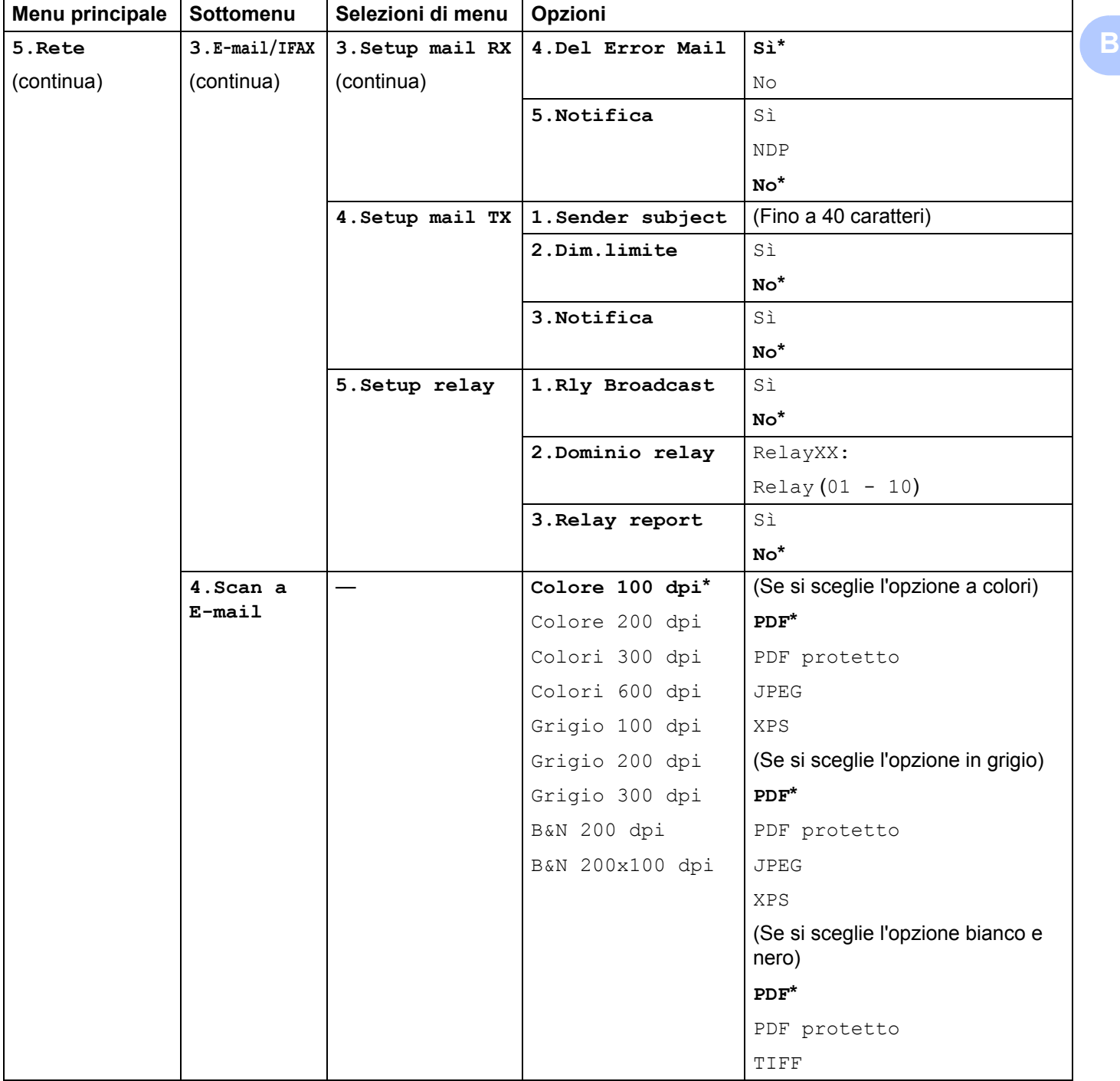

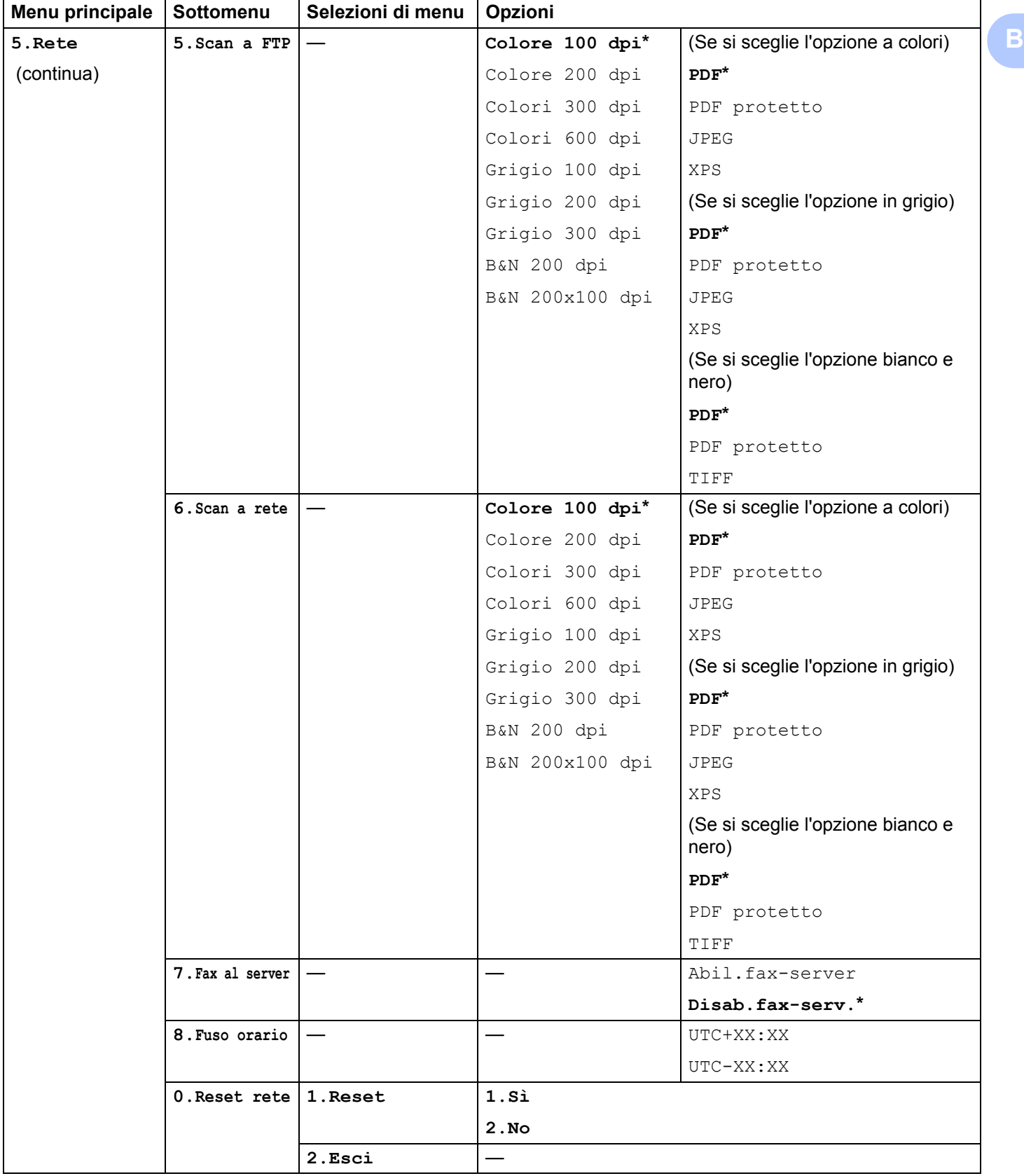

### **MFC-9320CW <sup>B</sup>**

Le impostazioni predefinite sono riportate in grassetto e contrassegnate con un asterisco.

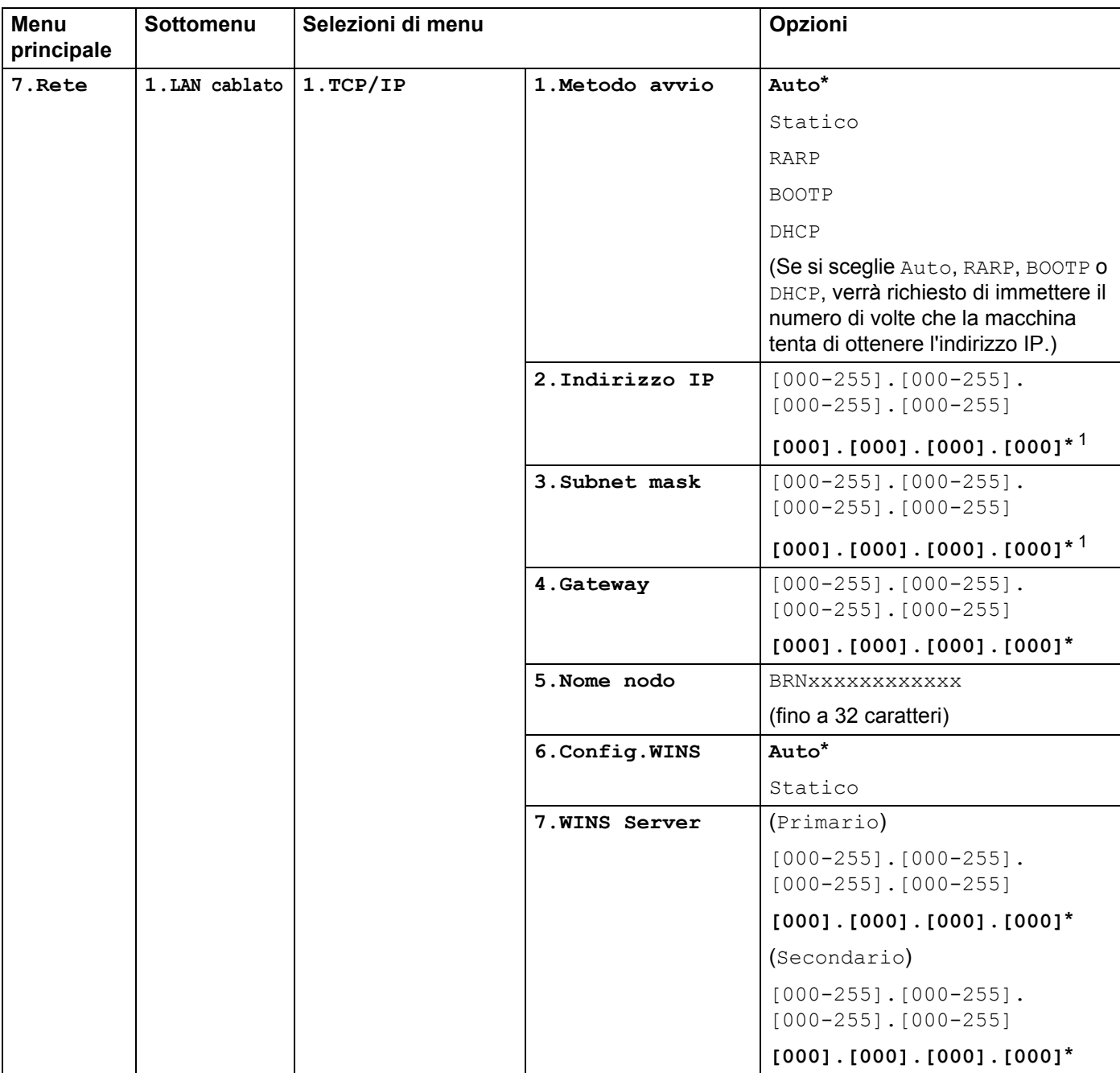

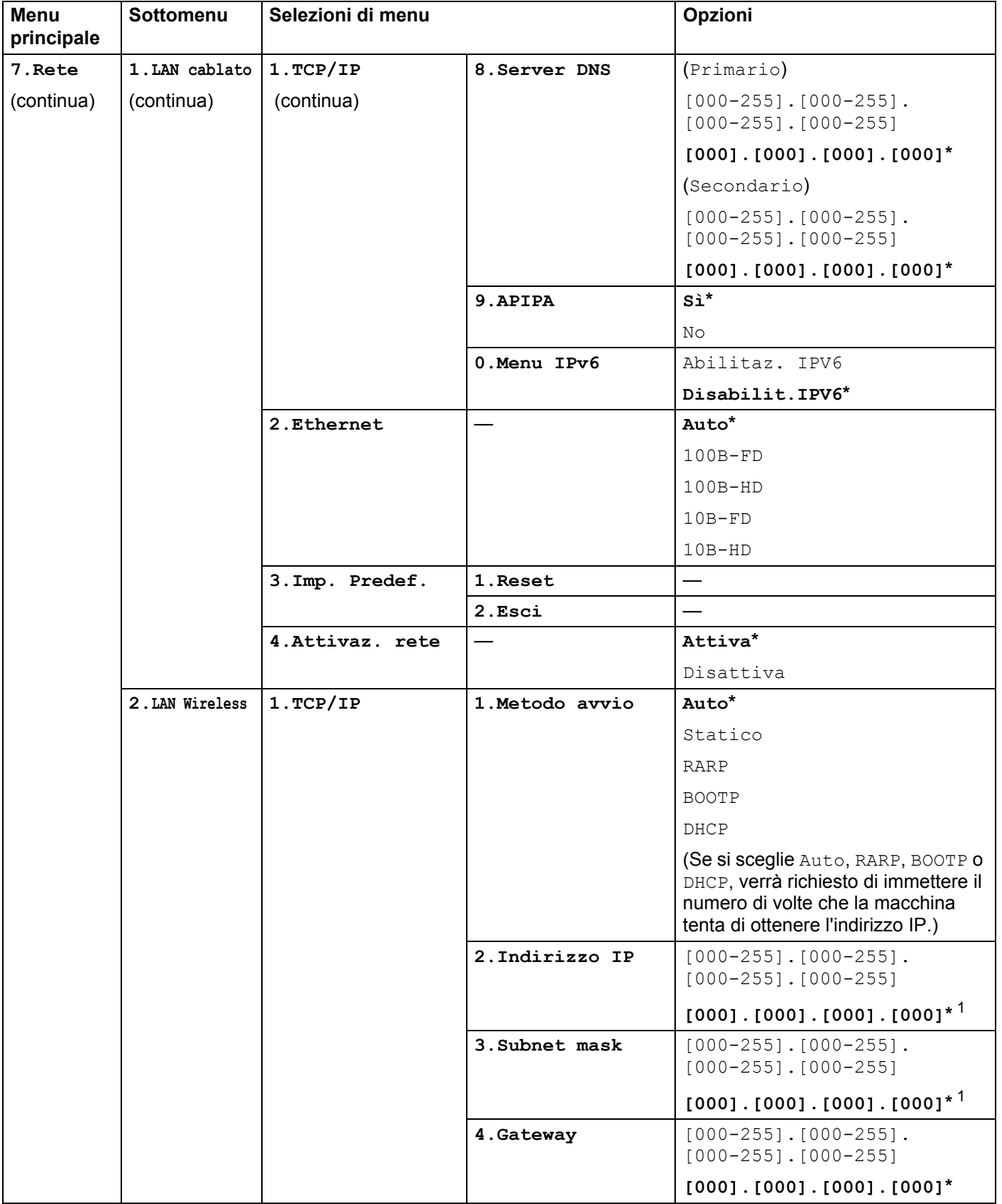

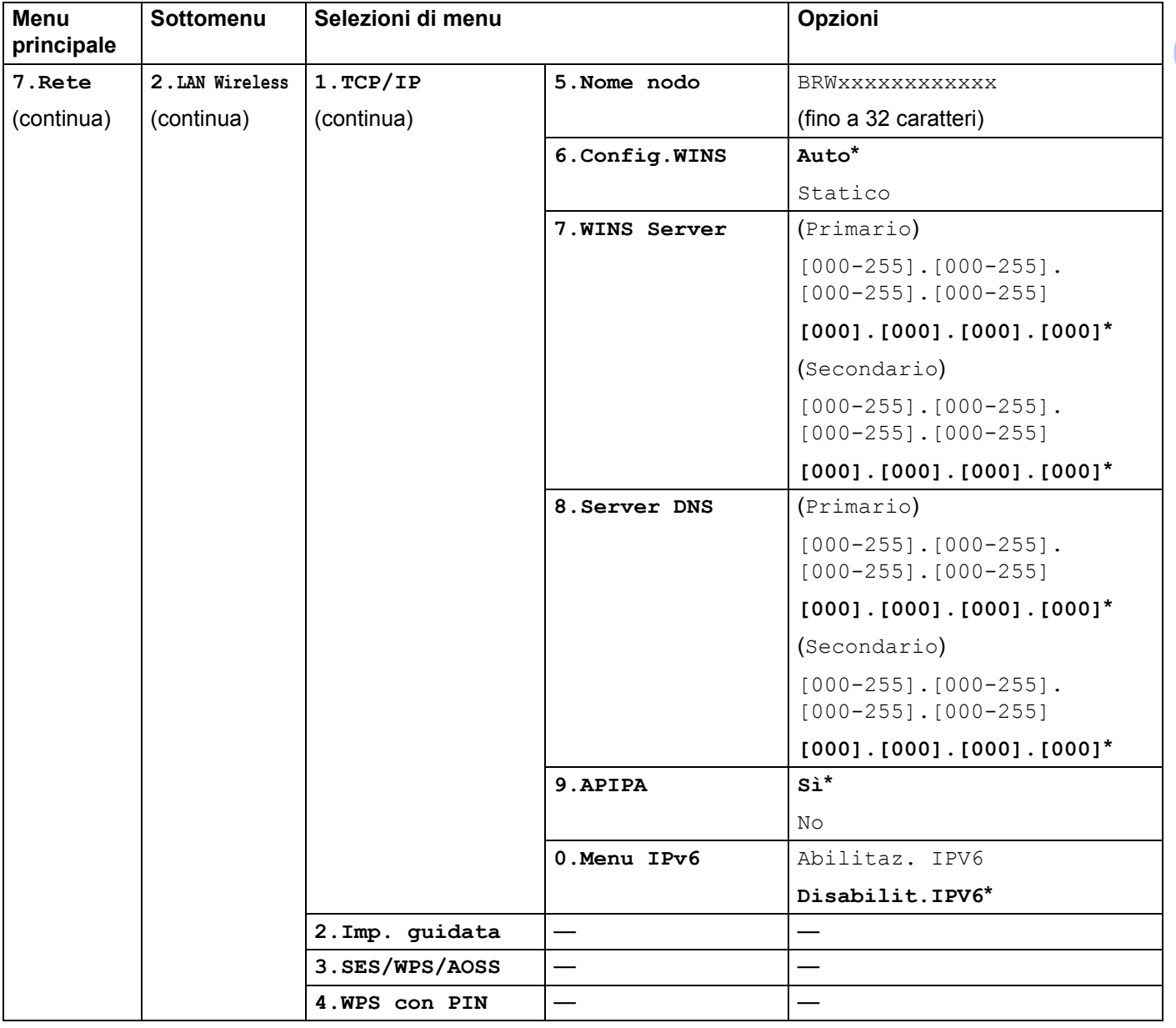

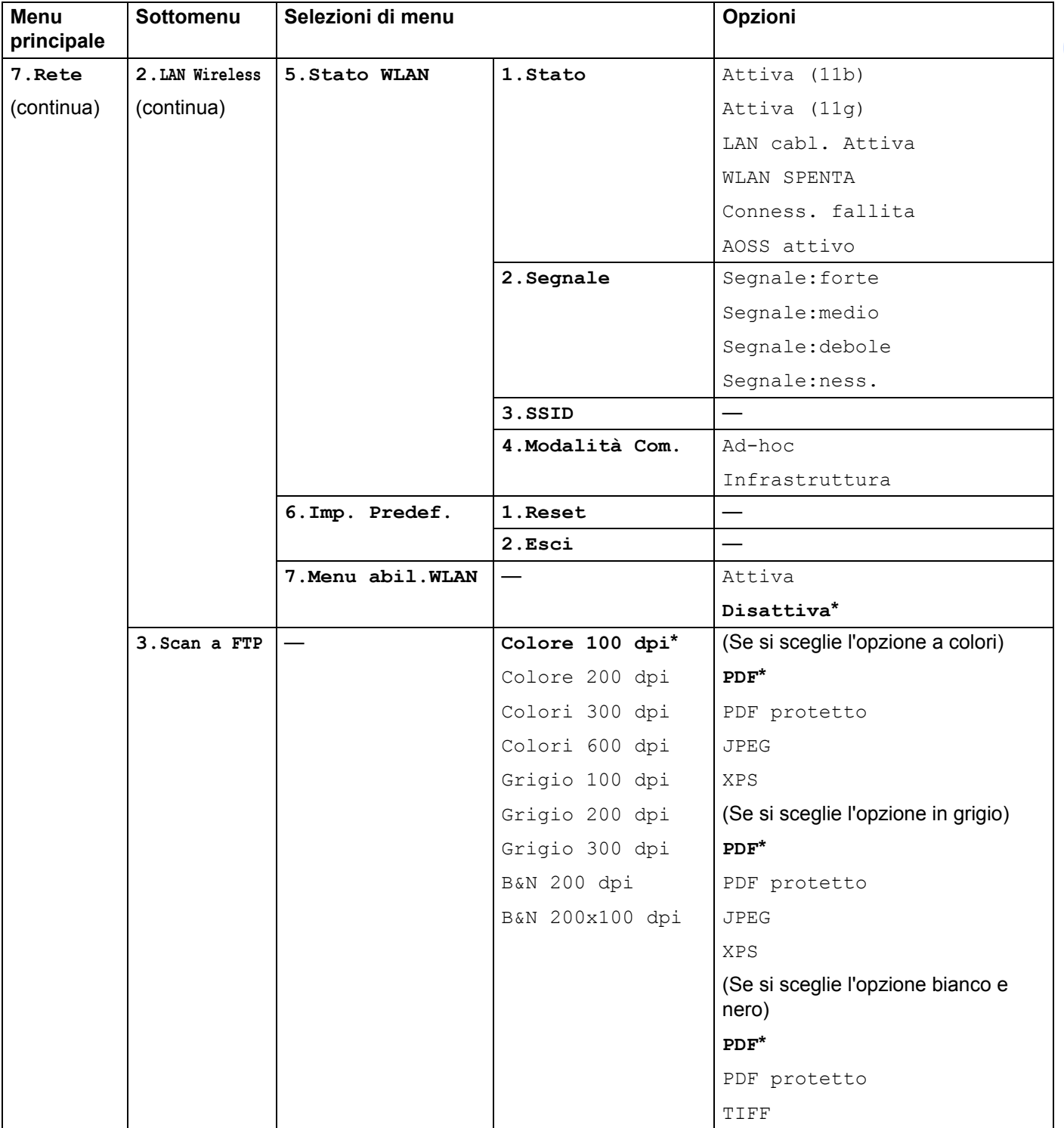

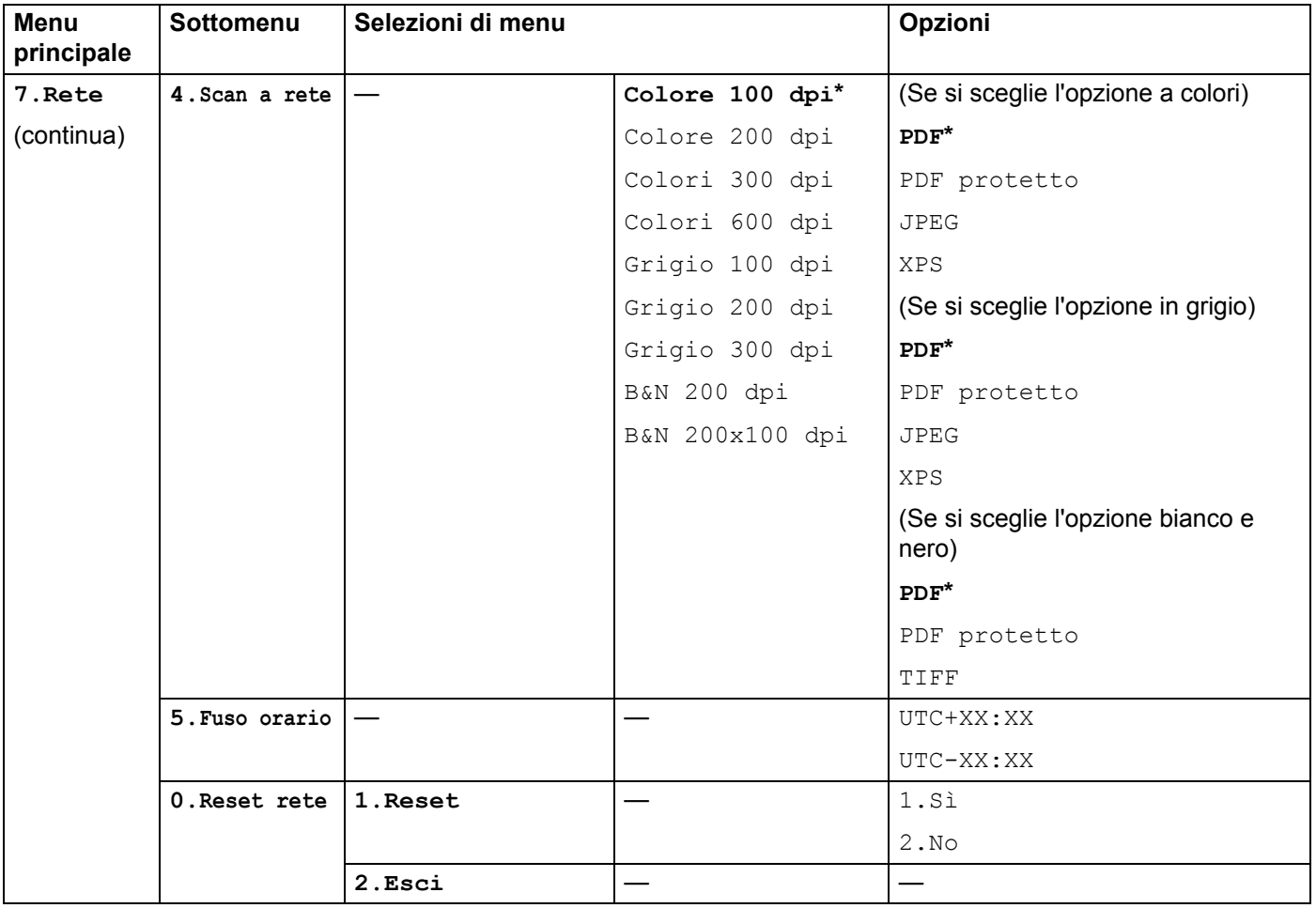

<span id="page-199-0"></span><sup>1</sup> Alla connessione alla rete, la macchina imposterà automaticamente l'indirizzo IP e la subnet mask su valori appropriati per la rete.

### **MFC-9320CW (server Internet Fax e Scansione ad E-mail disponibile per il download) <sup>B</sup>**

# **Nota**

Per utilizzare questa funzione, scaricare il firmware necessario dalla pagina di download del sito Web Brother Solutions Center. [\(http://solutions.brother.com/\)](http://solutions.brother.com/)

Le impostazioni predefinite sono riportate in grassetto e contrassegnate con un asterisco.

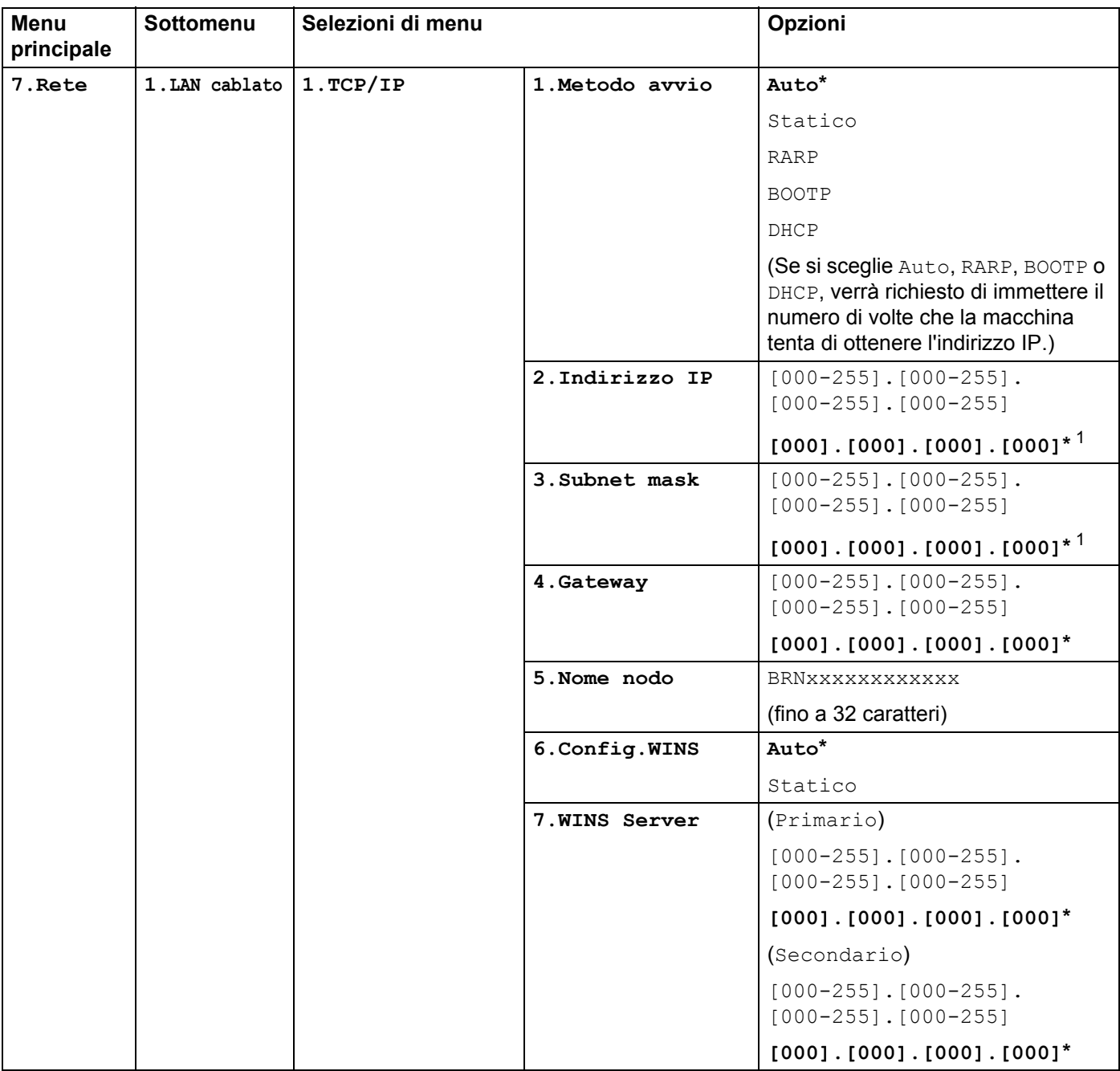

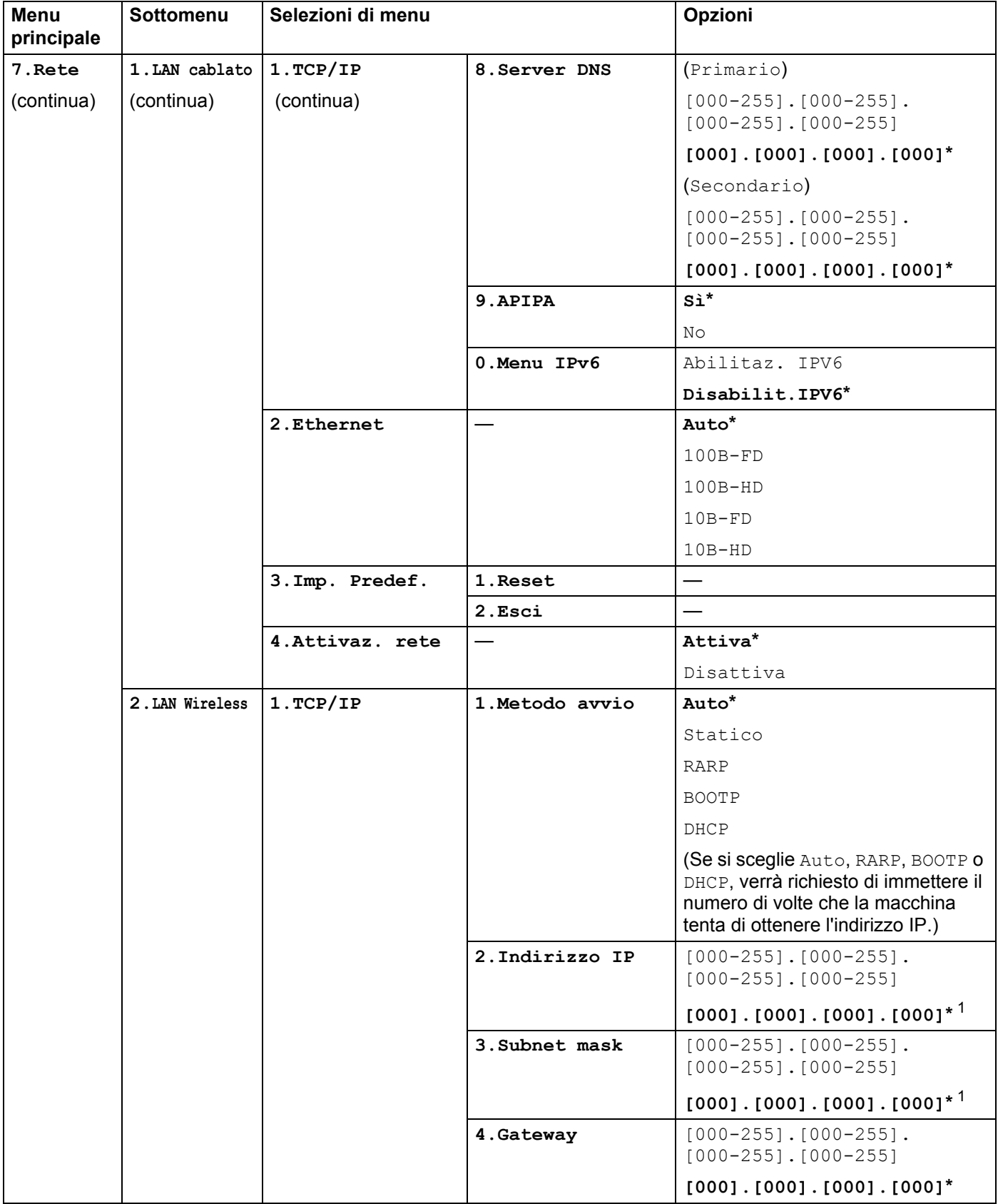

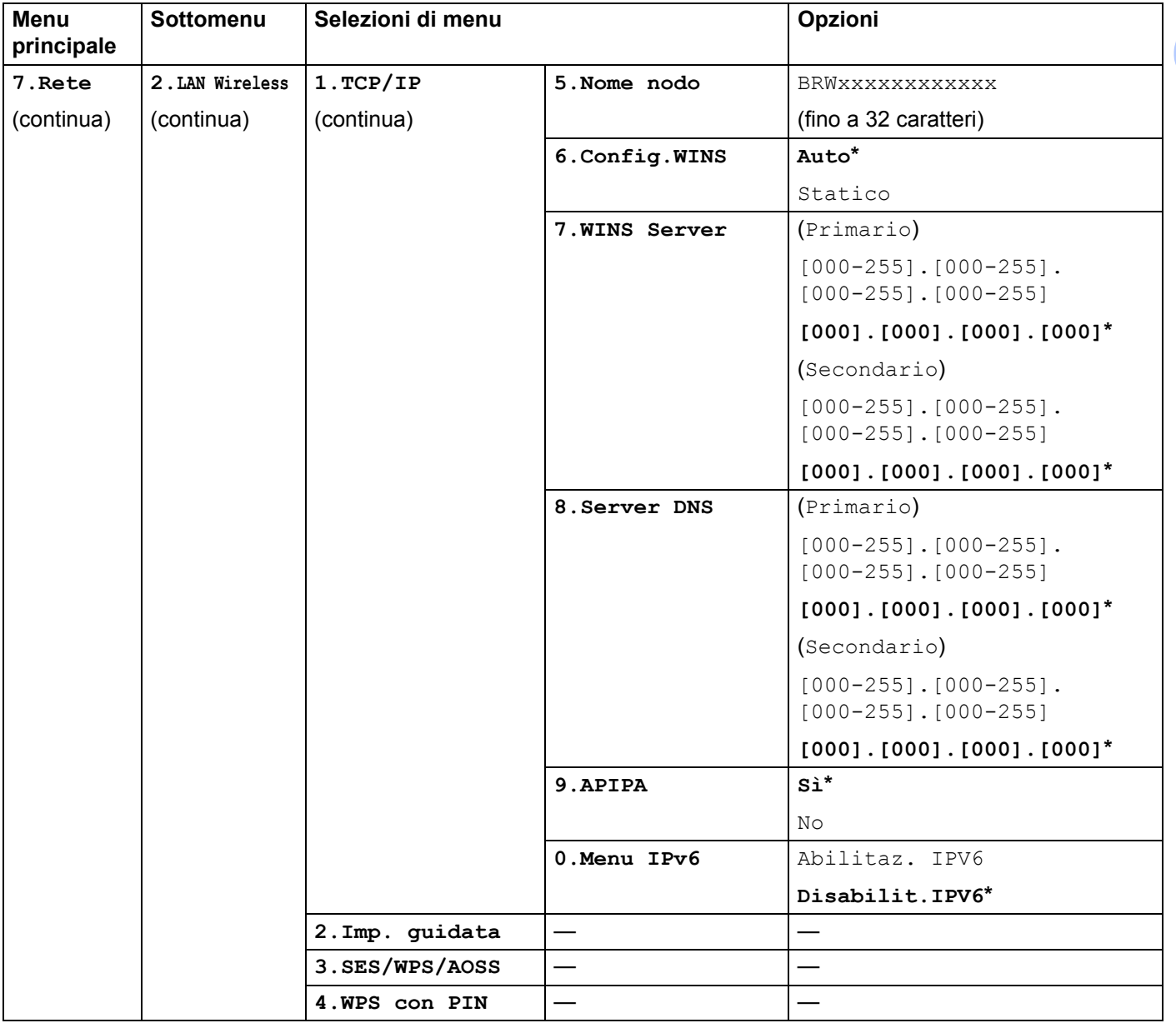

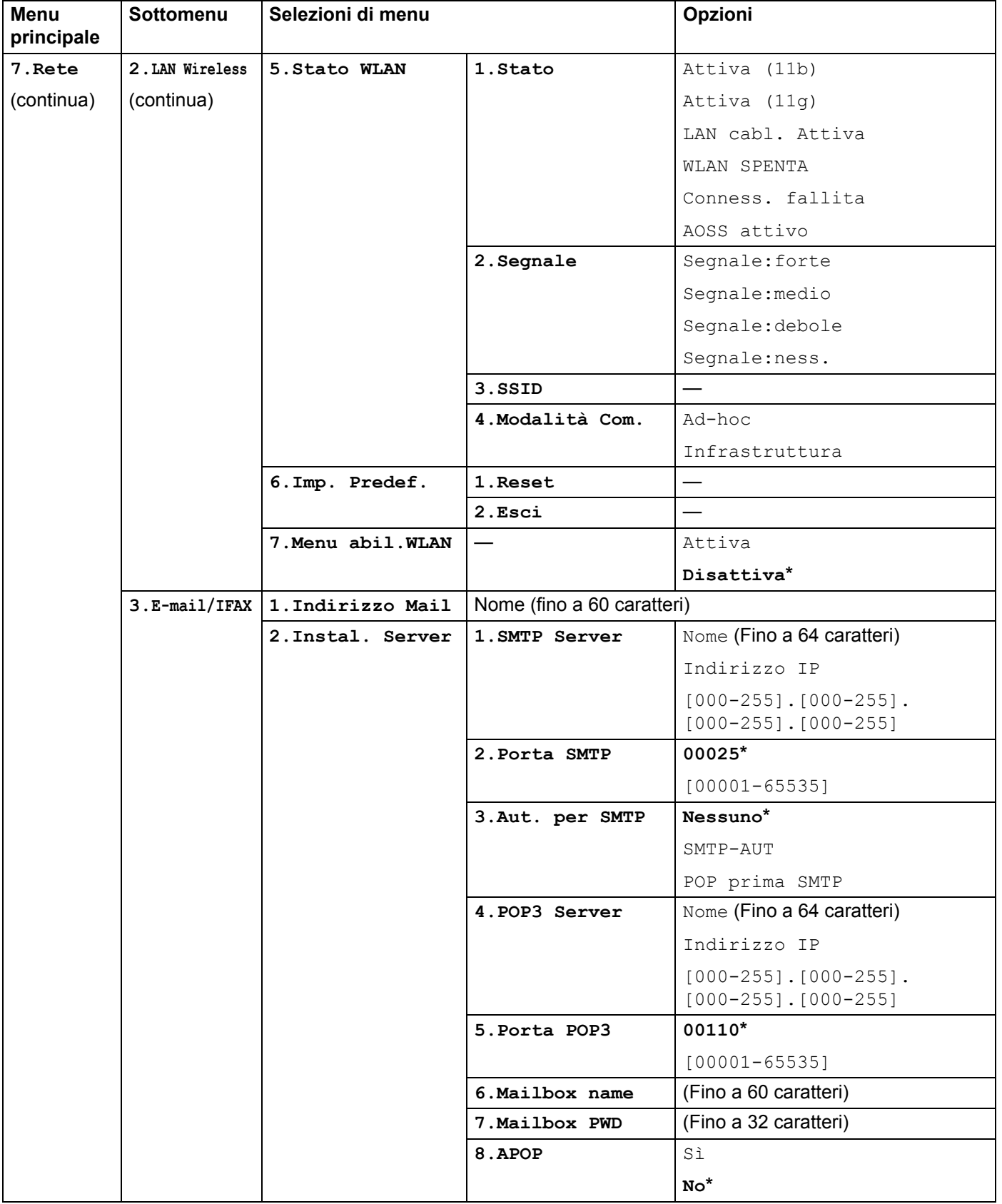

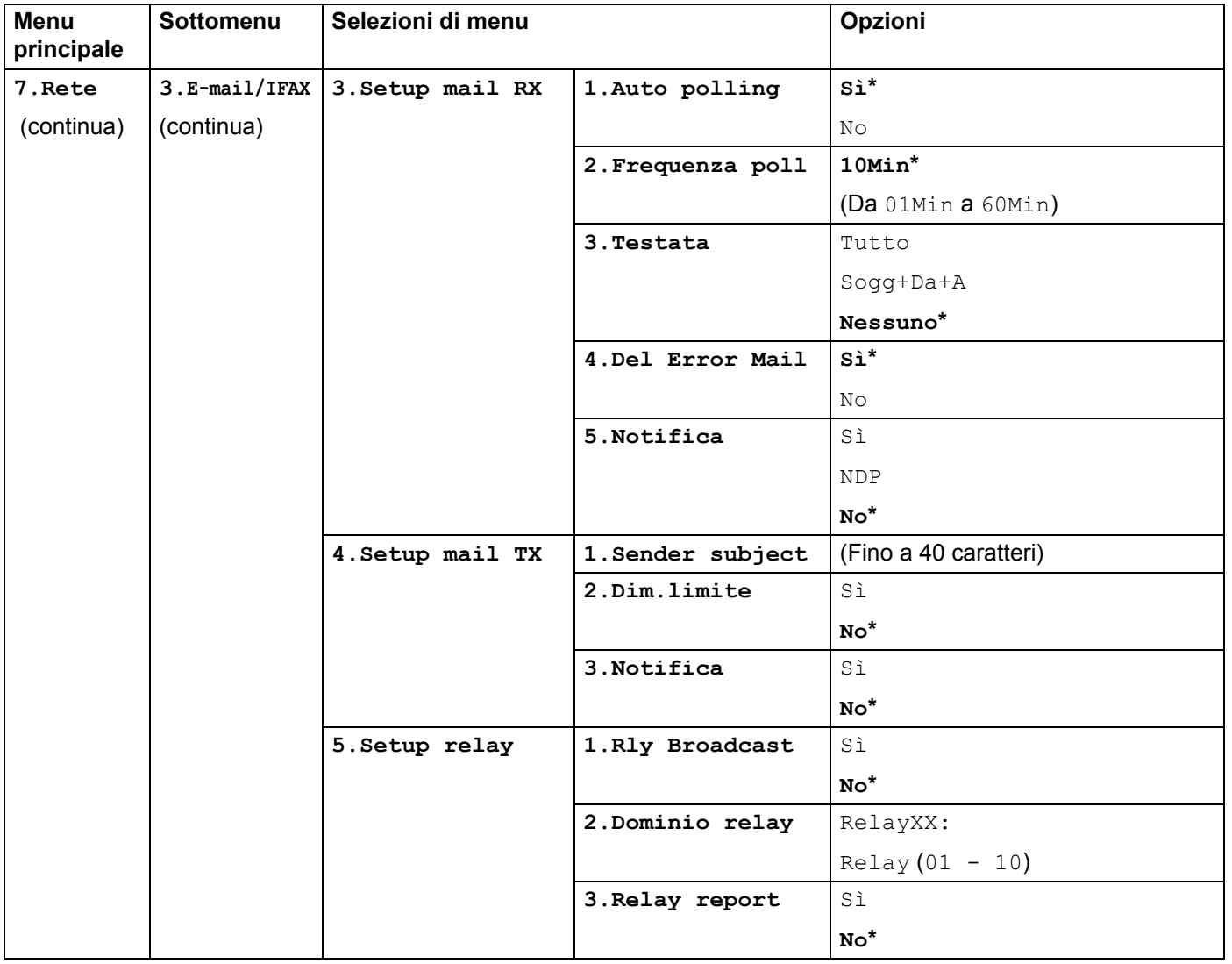

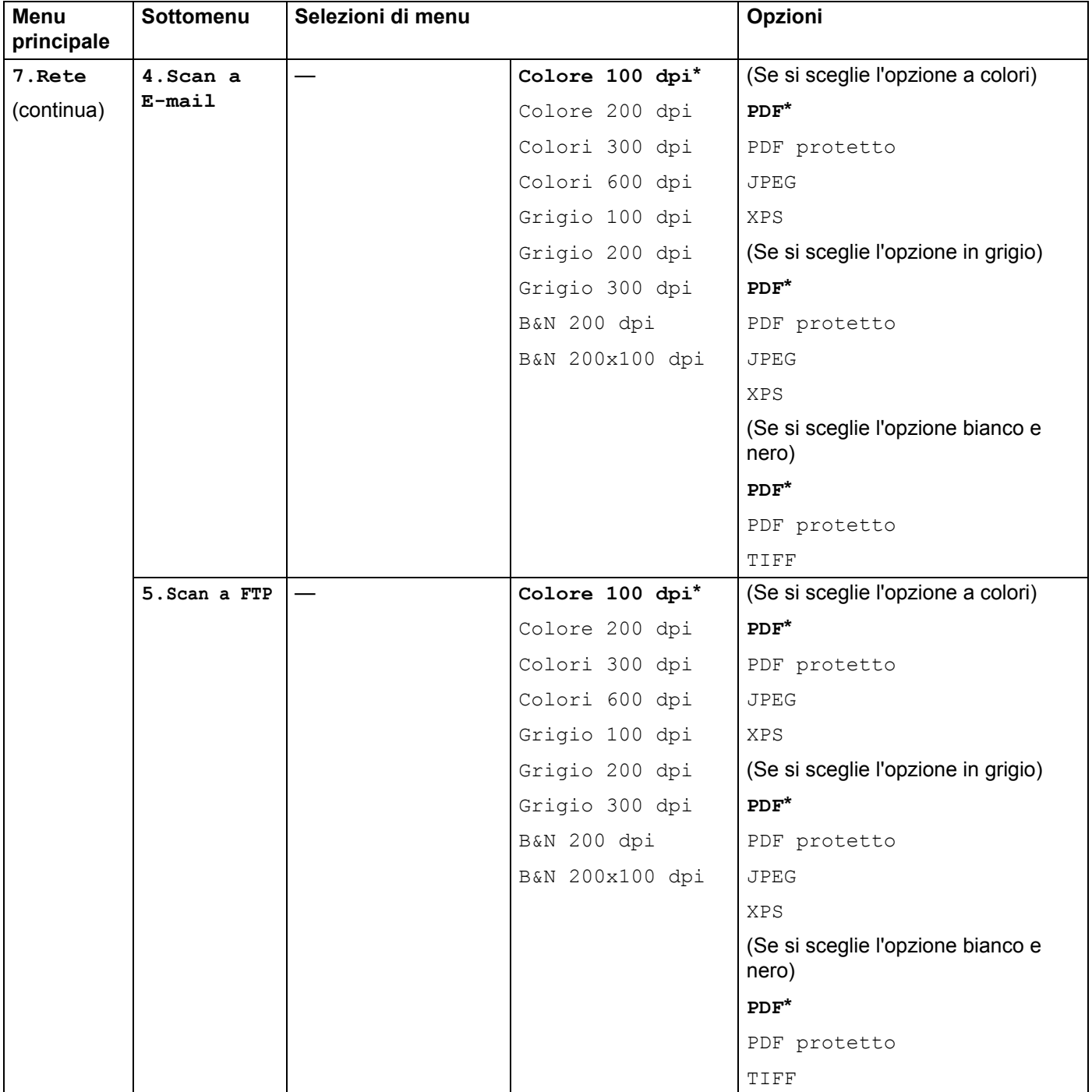

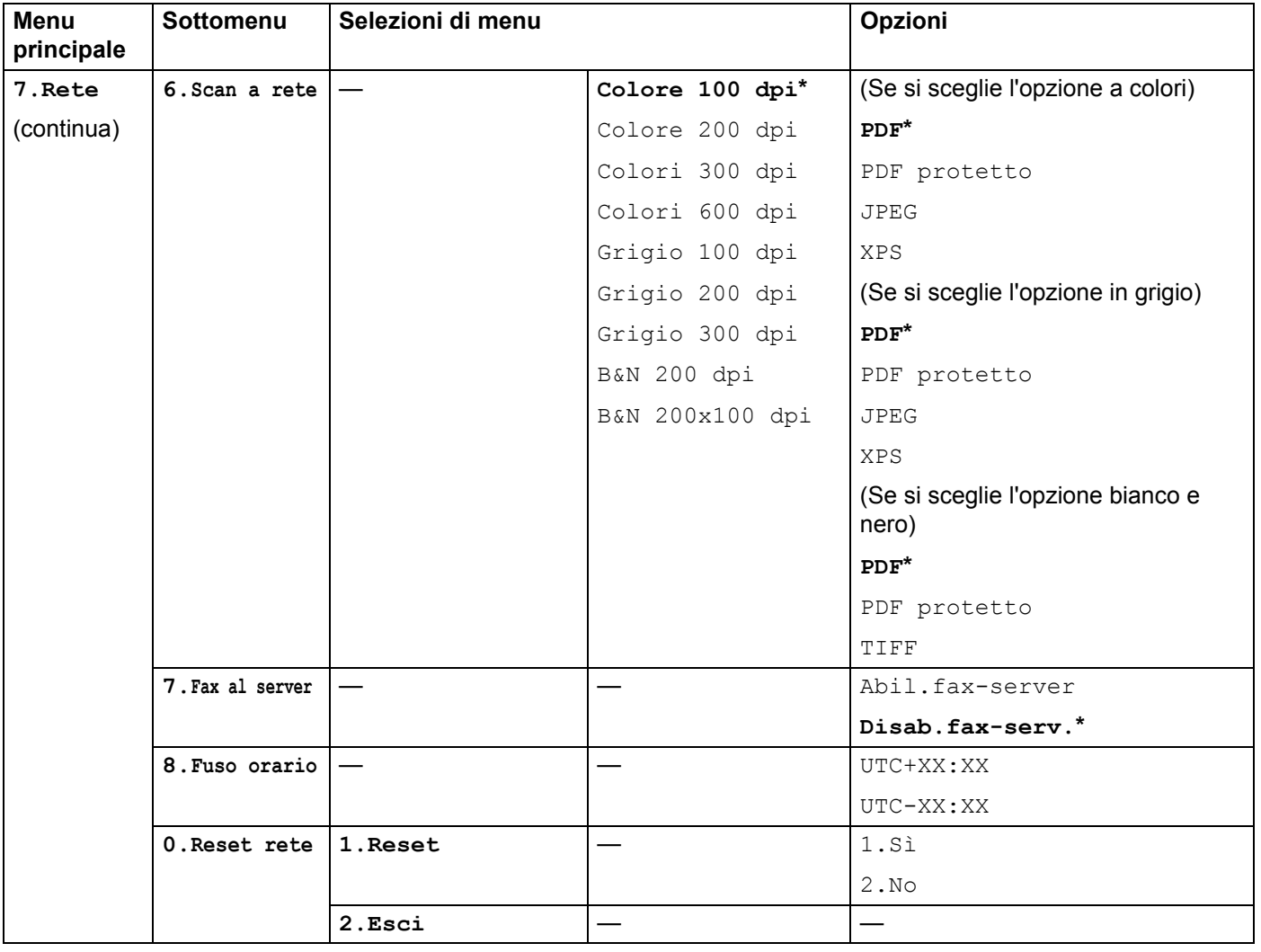

# <span id="page-207-0"></span>**Immissione di testo**

Quando si impostano determinate selezioni di menu, ad esempio Indirizzo e-mail, è necessario digitare caratteri di testo. Sui tasti del tastierino sono riportate delle lettere. Sui tasti: 0, # e  $*$  non sono stampate lettere perché sono utilizzati per caratteri speciali.

Premere il tasto appropriato il numero di volte necessario per accedere ai caratteri seguenti:

■ Per impostare un indirizzo e-mail, utilizzare le opzioni dei menu Scan to FTP e E-mail/IFAX

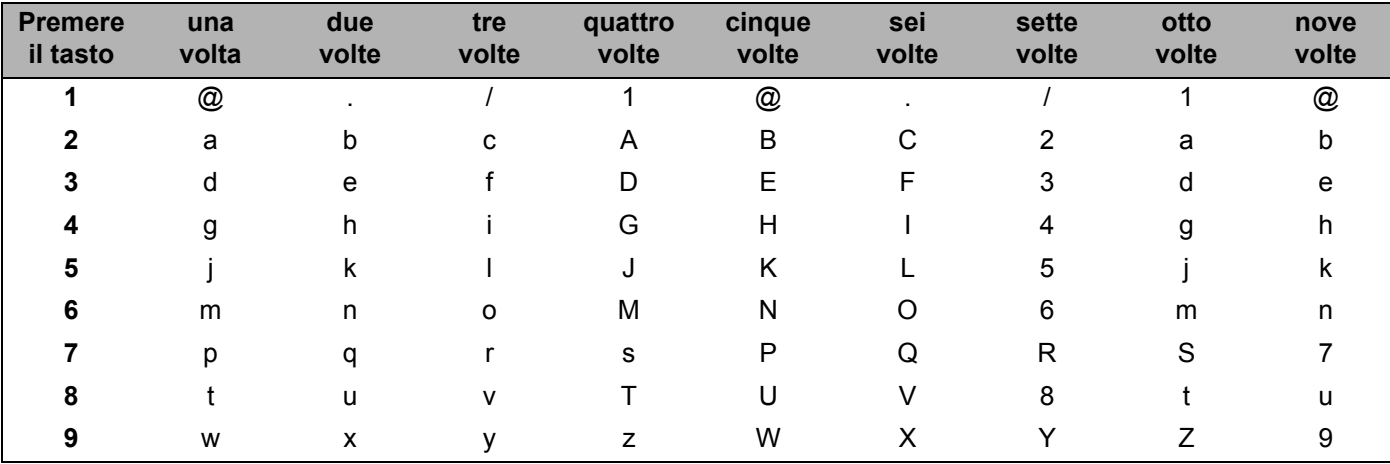

Per impostare altre selezioni di menu

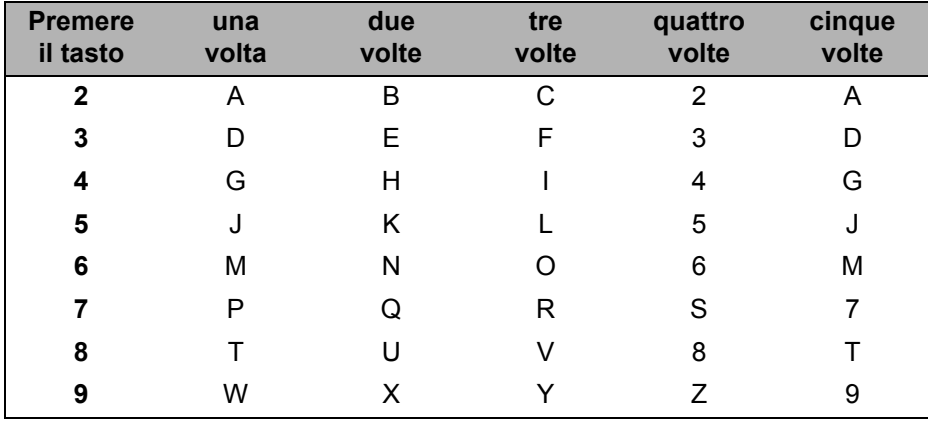

#### **Inserimento di spazi <sup>B</sup>**

Per immettere uno spazio in un numero fax, premere > una volta tra i numeri. Per immettere uno spazio in un nome, premere  $\blacktriangleright$  due volte tra i caratteri.

#### **Correzioni <sup>B</sup>**

Se è stata immessa una lettera non corretta e si desidera modificarla, premere < per spostare il cursore sul carattere errato, quindi premere **Cancella/Indietro**.

### **Ripetizione delle lettere**

Per immettere un carattere sullo stesso tasto di quello precedente, premere  $\blacktriangleright$  per spostare il cursore a destra prima di premere nuovamente il tasto.

### <span id="page-208-0"></span>**Simboli e caratteri speciali <sup>B</sup>**

Premere  $\star$ , **#** o 0, quindi premere ◀ o ▶ per spostare il cursore al carattere o simbolo desiderato.

Premere **OK** per selezionarlo. I simboli e i caratteri seguenti verranno visualizzati in base alla selezione del menu.

Premere  $*$  per (spazio) ! "  $# $ \% & ( ) * + , - . / \in$ Premere # per : ; < = > ? @ [] ^ \_ \ ~ ' | { } Premere **0** per À Ç É È Ì Ò Ù Ü 0

# C Indice

### A

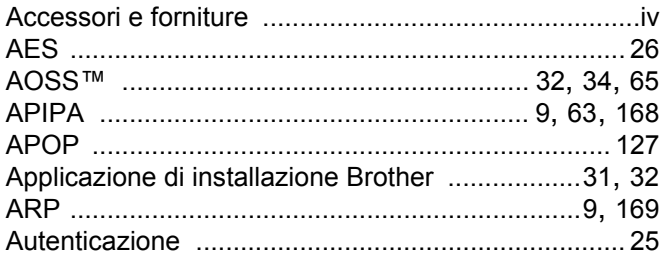

# **B**

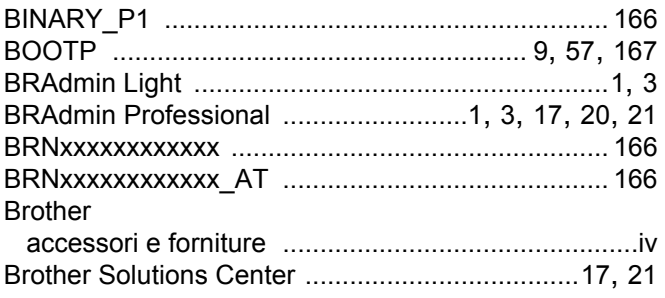

# $\overline{c}$

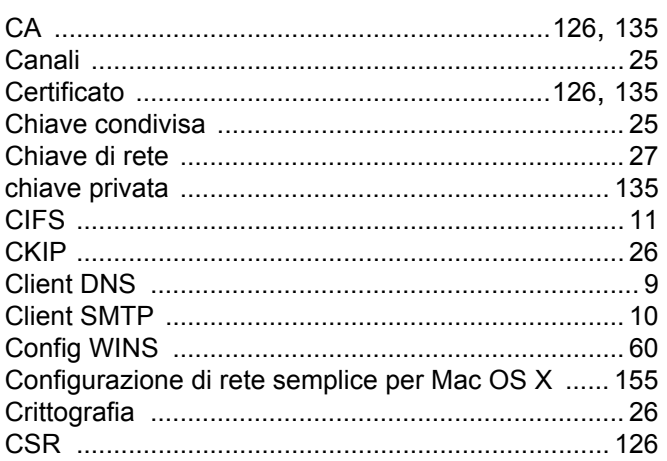

# $\overline{\mathsf{D}}$

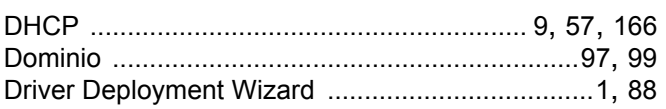

# Engine and the contract of the contract of

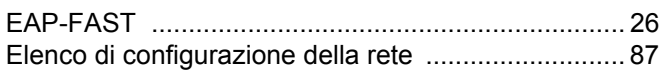

# Fig. 2003 - Contractor Contractor

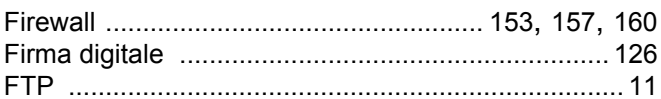

# **G** <u>*C C C C C C C*</u>

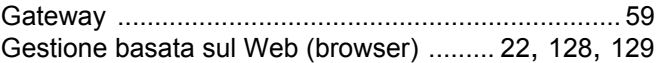

# Here are the contract of the contract of

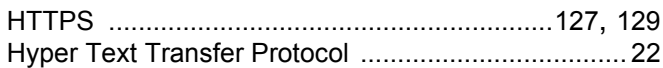

# **The contract of the contract of the contract of the contract of the contract of the contract of the contract of the contract of the contract of the contract of the contract of the contract of the contract of the contract**

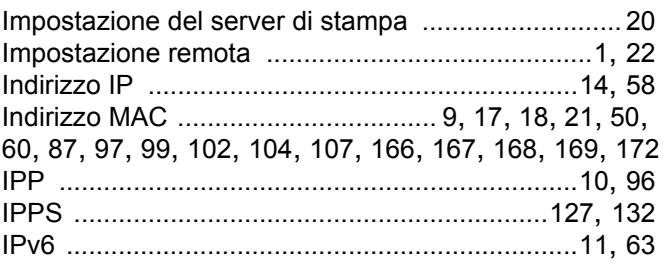

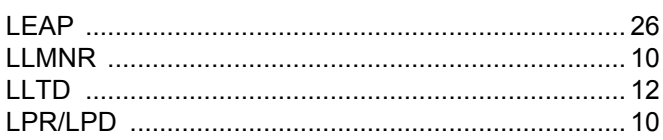

### M

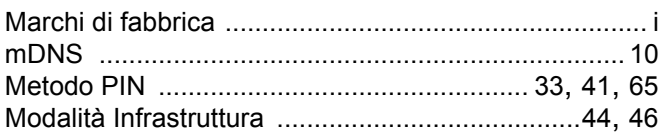

# N **N N N N**

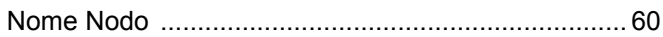

#### Indice

### P

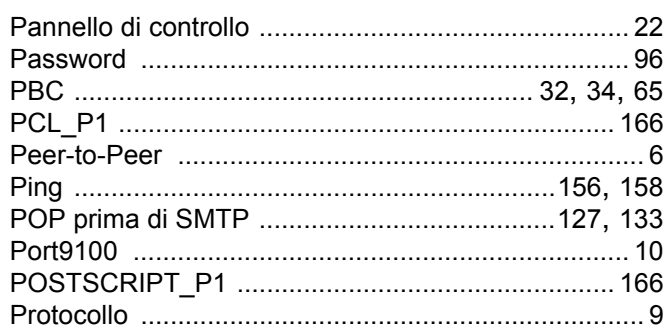

### R

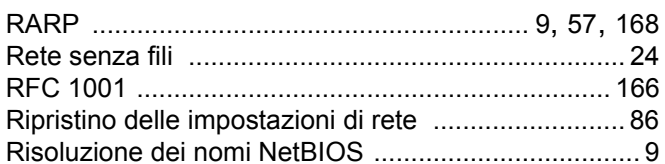

<u>and the state of the state</u>

### S

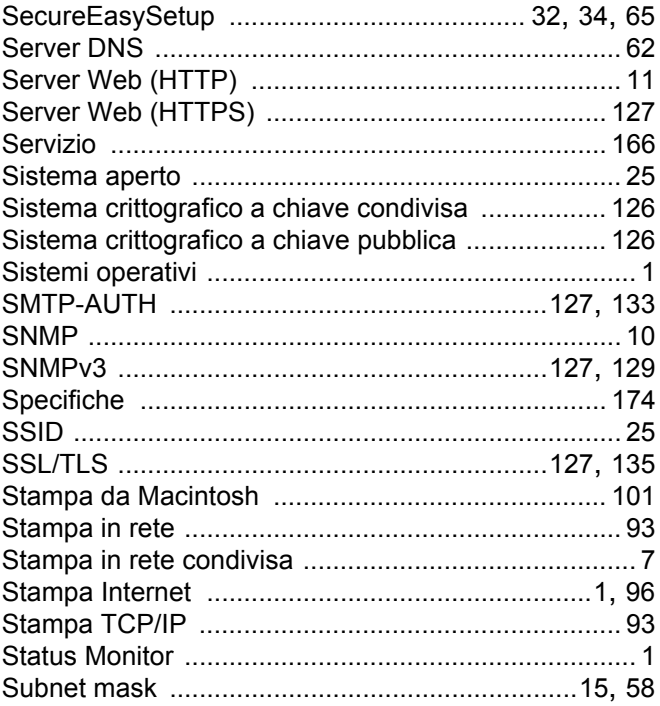

# $\overline{1}$

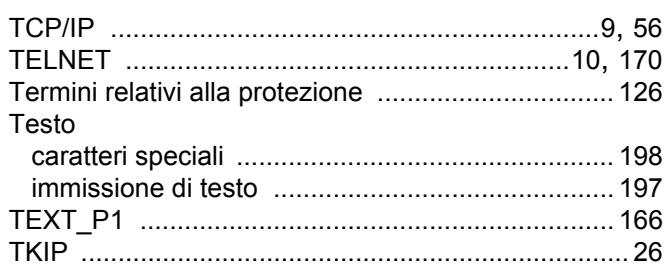

### $\overline{\mathsf{V}}$

### W

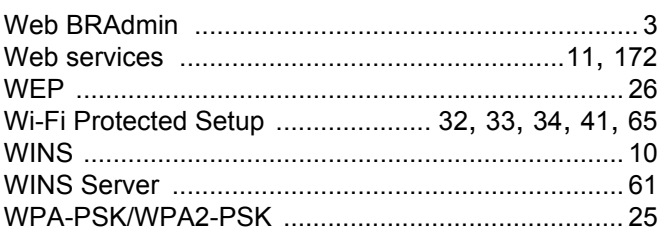